# **brother.**

**BAS-411** 

AR TH

# SINGLE HEAD ELECTRONIC EMBROIDERY MACHINE

INSTRUCTION MANUAL

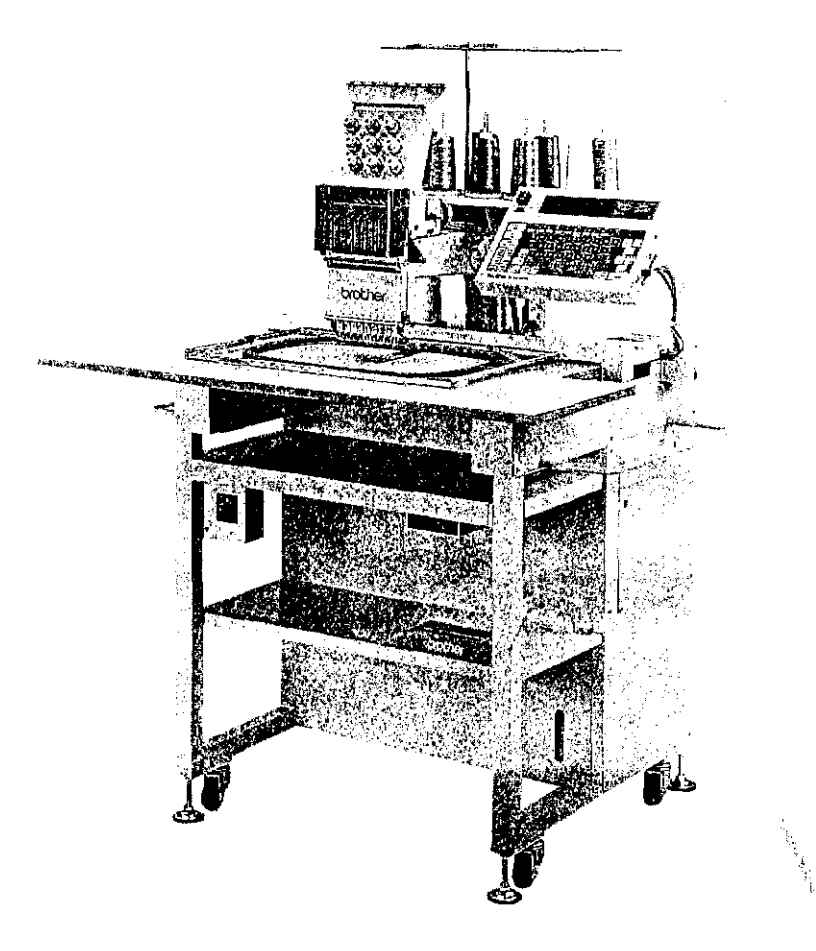

From the library of: Superior Sewing Machine & Supply LLC

 $\frac{1}{3}$ 

 $\hat{\boldsymbol{\beta}}$ 

# **CONTENTS**

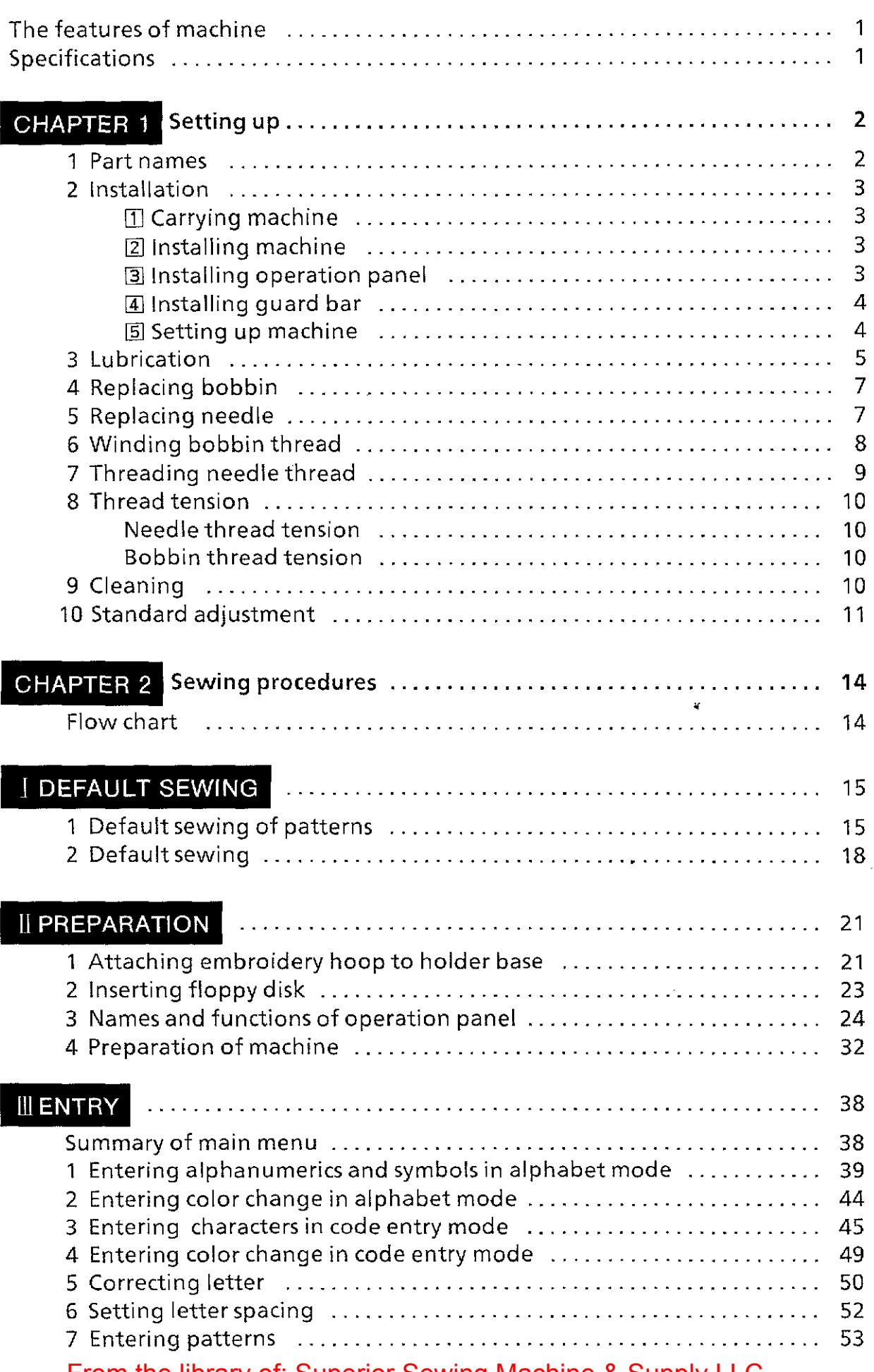

 $\overline{\phantom{a}}$ 

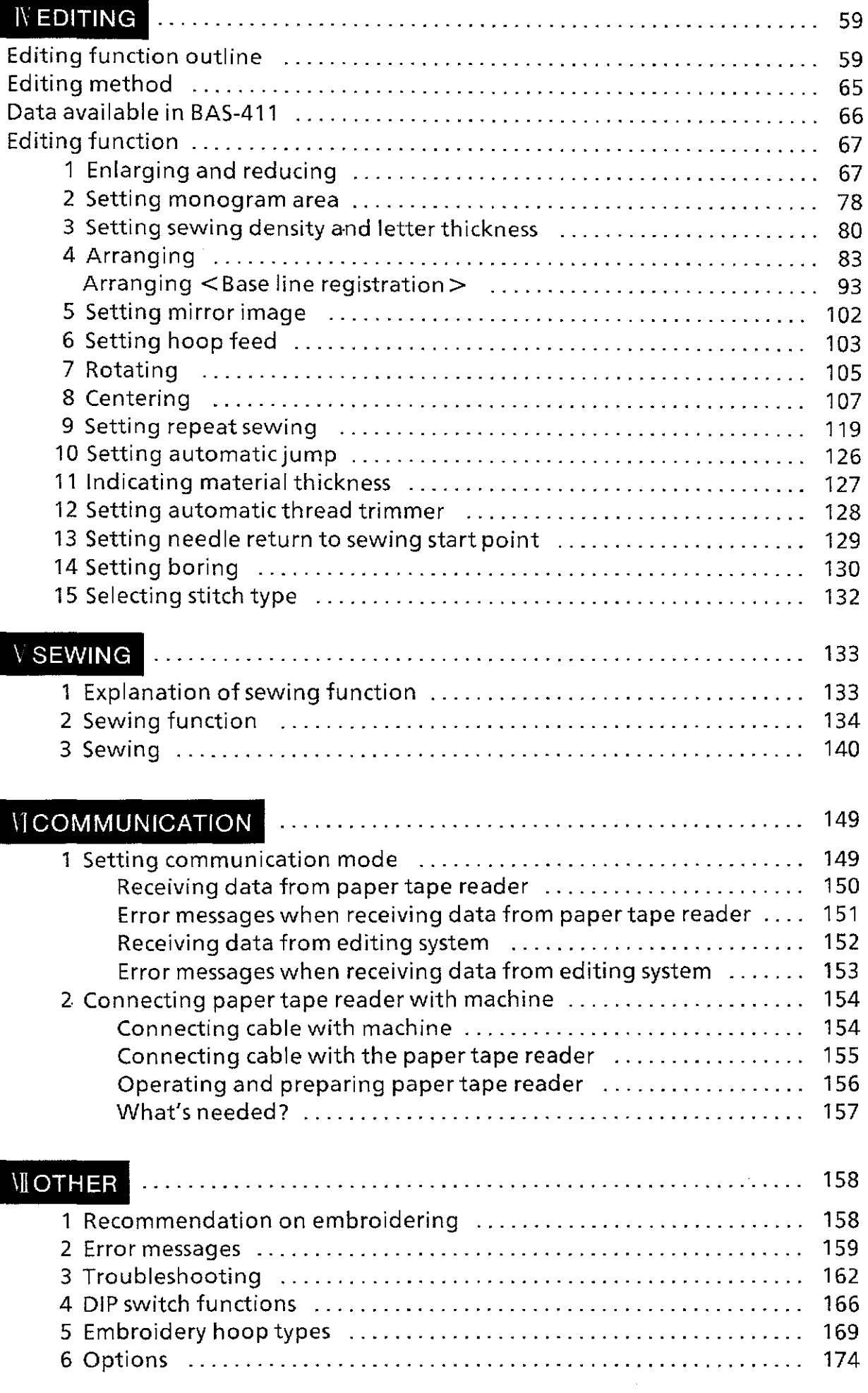

 $\bar{\beta}$ 

 $\bar{\beta}$ 

 $\bar{z}$ 

 $\frac{1}{2}$  $\frac{1}{4}$ 

#### **The features of machine**

- 1) This interactive machine enables even a complete beginner to easily embroider patterns from monograms to multi-colored patterns.
- 2) This machine can be used in three different ways to respond to the various needs of the users: alone

with the editing system

**Specifications** 

connected with the communication line to operate the five machines at one time.

- 3) By setting a program in advance, thread changing and trimming can be done automatically. Up to 99 colors can be put in a pattern and up to 168,000 stitches can be added to the memory.
- 4) Its wide sewing area is V285mm x H450mm. Also, the removal of the embroidery frame can be done easily.
- 5) Its wide variety of editing functions enables complex embroideries for many different purposes.
- 6) Besides 28 letter styles for the alphabet, it has an optional design frame and design floppy disks which include the patterns of animals, flowers, sports and zodiac signs. If the tape reader (optional) is connected, the tapes and the floppy disks of Tajima, and the tapes of Barudan can be used.
- 7) Quick entry of alphanumerics is now possible with its easy-to-use keyboard.
- 8) By removing the table and using the cylindrical bed, embroidery for tubelar materials can be done effortlessly. Embroidery on the caps can also be done using the cap frame device.

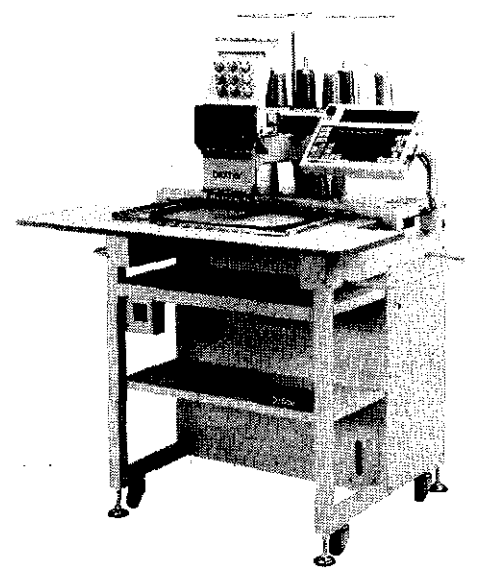

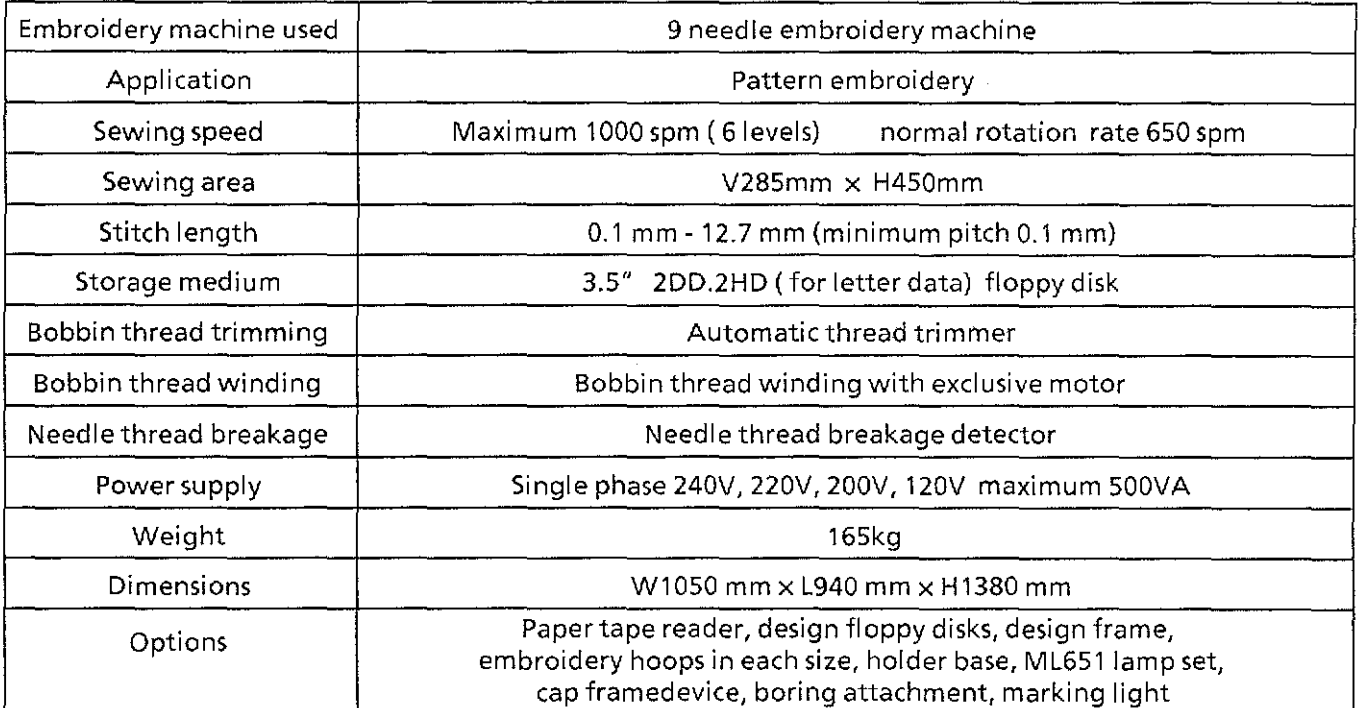

# **CHAPTER 1 Setting up**

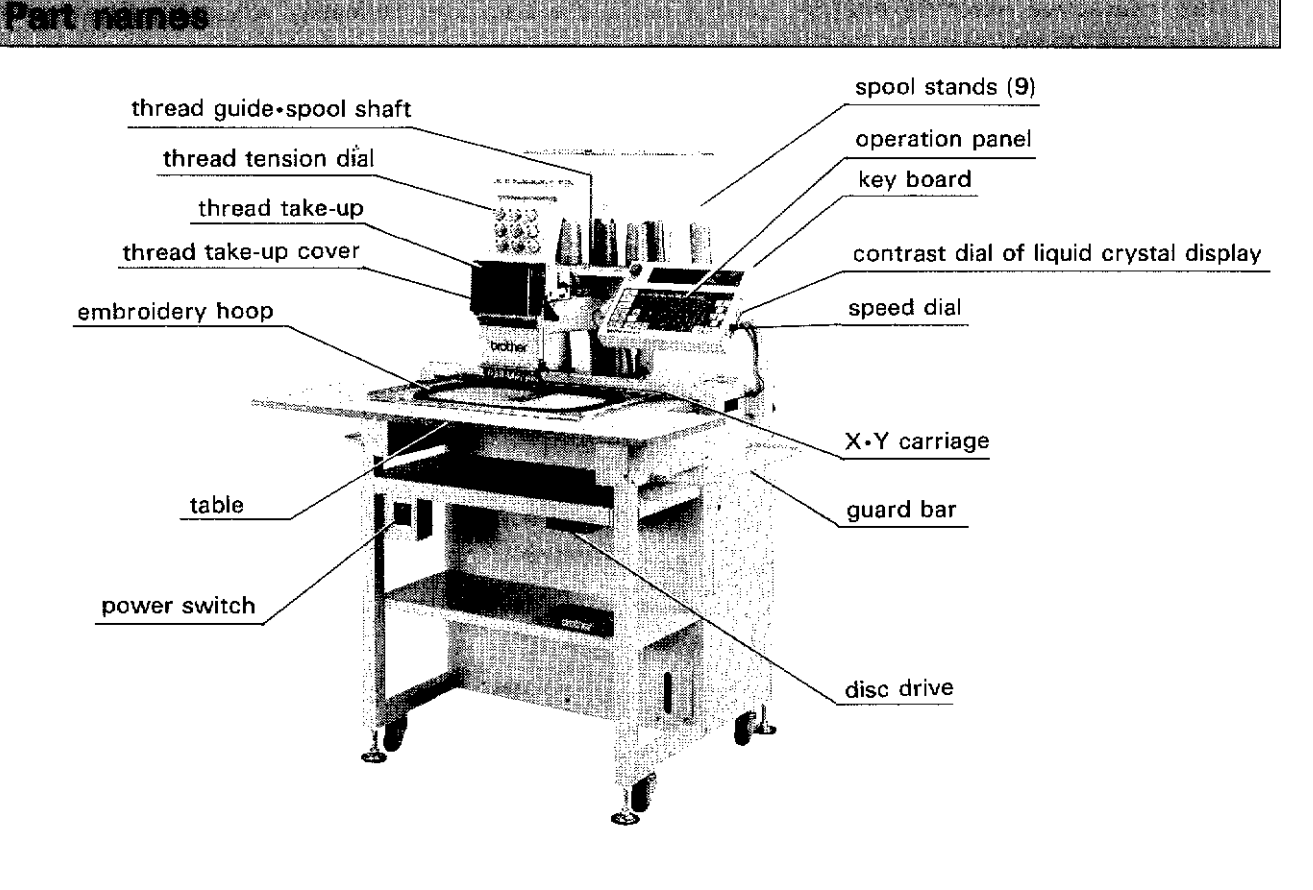

\*Standard hoop and holder base

·Embroidery hoop . . . . . plastic square hoop  $(45 \times 32)$ 

·Holder base (eds.........) holder base assembly

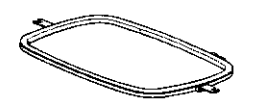

\*Optional accessories (sold separately)

·Cap frame device ·Boring attachment ·Design floppy disks .... sports, flowers, animals, zodiac signs, design frame ·Tubular frame holder base(24 x 30)

Embroidery hoops (including spider net hoops) in various sizes are also available.

·Floppy disk for 281etter styles of the alphabet

#### $\overline{2}$ **Insulation (1)**

After installing, get the power supply from an dedicated outlet.

#### !Il **Carrying machine**

When holding the machine, be sure to hold the machine body (frame). [NOTE] Do NOT hold the table or the guard bar.

#### ~ **Installing machine**

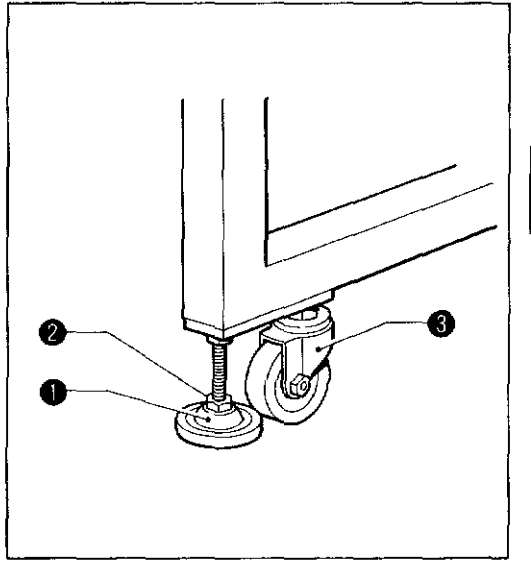

**Installing operation panel**  圍

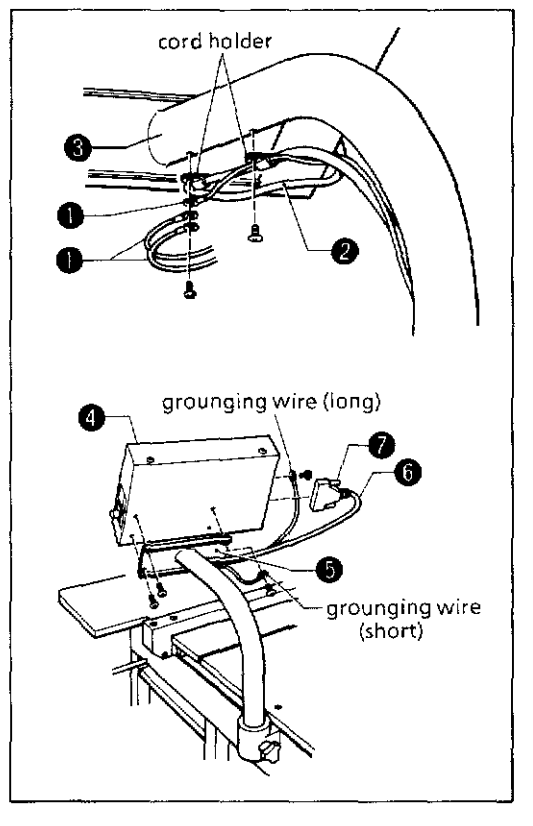

- 1) Secure the level adjusters **0** so that the upper surface of the table is horizontal.
- 2) If the table wobbles, loosen the nuts  $\Theta$  and turn the level adjusters **0** to adjust.

When moving the machine, lift the level adjusters **0** so that the machine can be moved by the casters  $\Theta$  on the machine body.

- 1) Attach the keyboard cable @ and the grounding wire **0** to the keyboard stand  $\Theta$  with screws and the cord holder.
- 2) Attach the keyboard  $\Theta$  to the keyboard stand  $\Theta$  with four screws.
- [NOTE] At this time, the shorter grounding wire should be attached with one of the four screws.
- 3) Plug the keyboard cable @to the keyboard **0** and secure with screw  $\odot$ .
- [NOTE] At this time, the longer grounding wire should be attached with the screw.

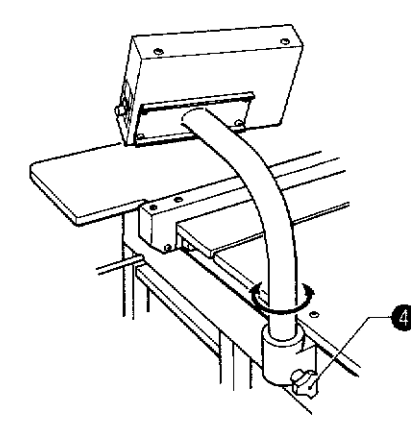

Attach the screws **0** so that the panel is in the best position for the operator to use.

**4** Installing guard bar

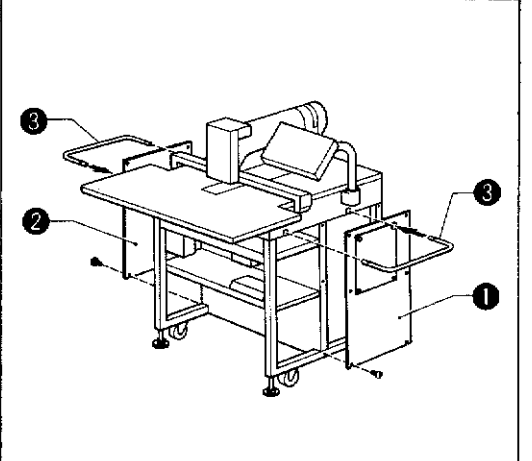

- 1) Loosen the screws, and covers RD **0** and LD@.
- 2) Insert the guard bar  $\Theta$  and attach it with the bolt and washer from the bottom side of the frame.
- 3) Install covers RD **0** and LD@ with the screws.

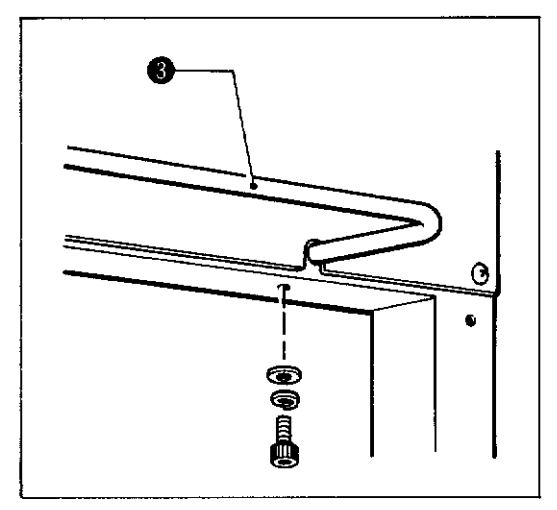

[§] **Setting up machine** 

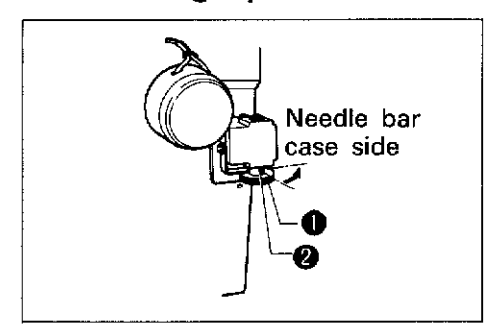

Before shipping, the machine is set as shown in the figure on the left.

Turn the clutch knurl **0** until its red mark @ is on the needle bar case side. The machine will be in the automatic jump condition. This is the standard condition of the machine.

[NOTE] Refer to the note on P.32 "[4] Preparation of machine (1)."

#### 3 Mobbischian (1)

Lubrication is necessary for keeping the machine in good condition.

Every day before using the machine, add 1-2 drop(s) of oil at the each arrow in the figure.

- [NOTE] *G)* Be sure to use the brother-specified sewing machine oil for lubrication.
	- ~Too much lubrication may cause the oil to drip on the material.
- 1) Lubricate the six places at the arrows.

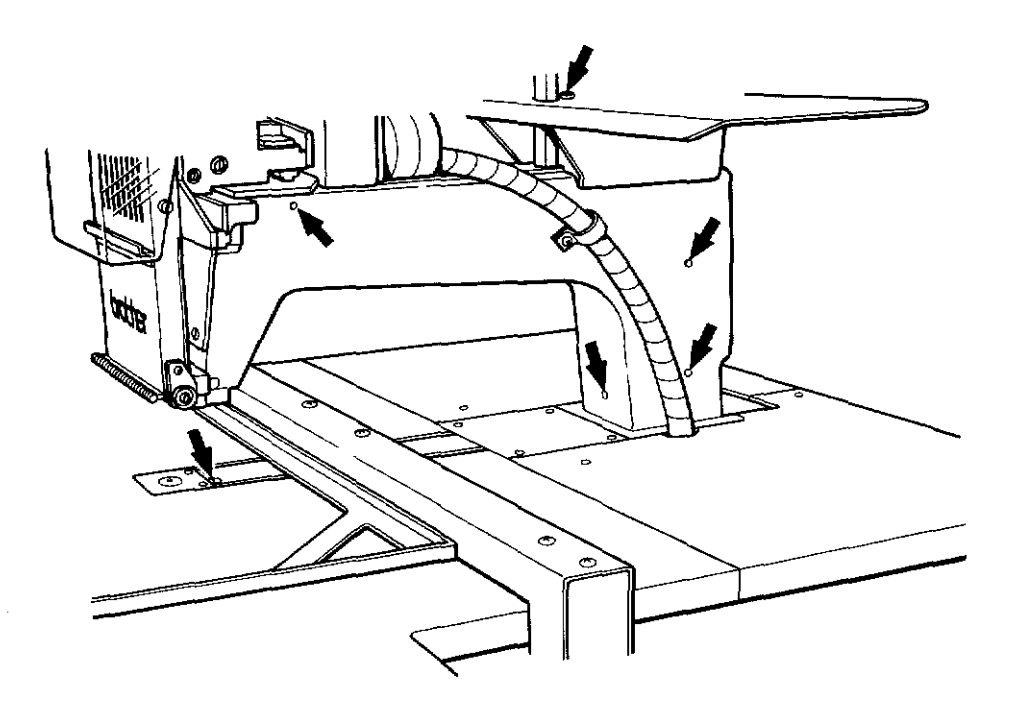

2) Add a drop of oil at the rail of the rotary hook. [NOTE] Do not lubricate other than the rotary hook.

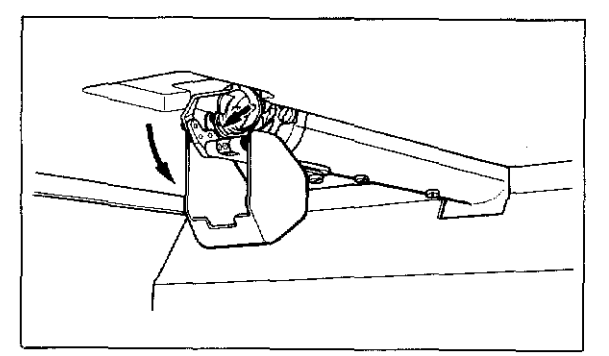

3) Lubricate the two places of each needle of the needle bar. (18 places should be lubricated in total.)

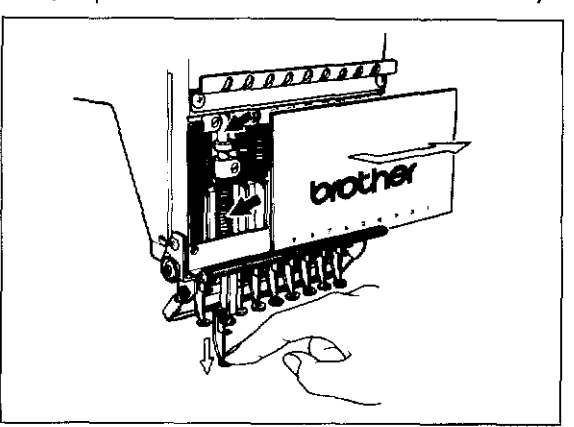

 $\overline{3}$ 

Move the needle bar case all the way to the right or the left side. From the side of the machine head, apply one or two drop(s) of grease to the base needle bar and the base needle bar felt. When the machine is used every day, lubricate daily before using.

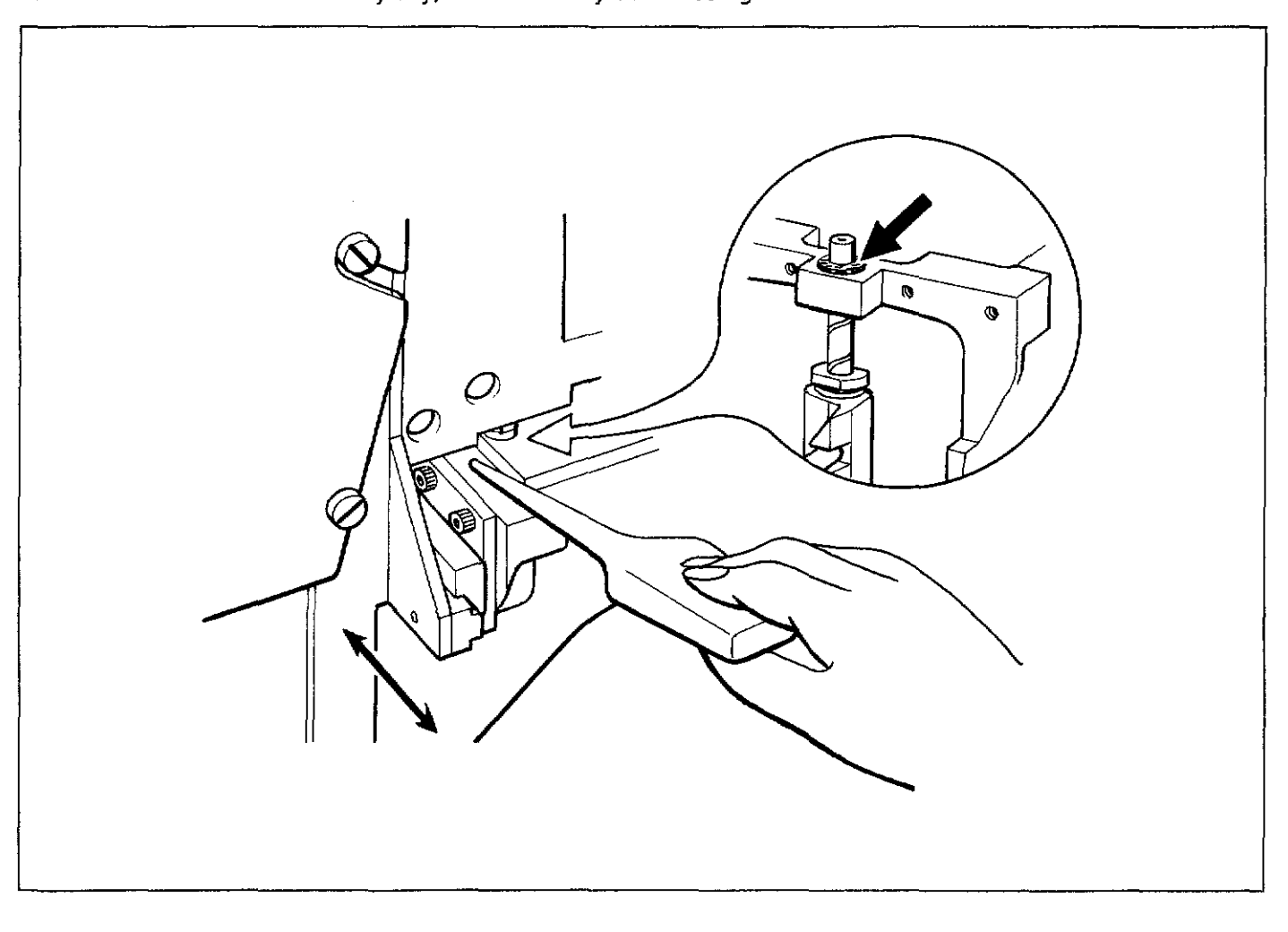

### Replacing bobbin

- **1. Removing bobbin case**
- **2. Replacing bobbin**
- **3. Attaching bobbin case**

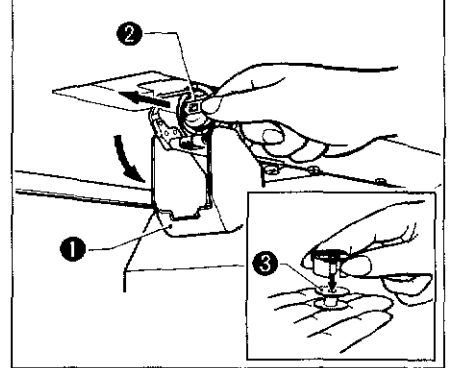

- 1) Open the rotary hook assembly cover **0.**
- 2) Hold the knob @ and remove the bobbin case.
- 3) Close the knob and remove the bobbin  $\Theta$ .

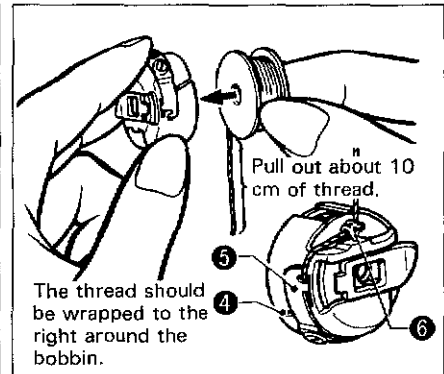

- 1) Put the bobbin in the bobbin case.
- 2) Slide the thread under the tension spring **0** through the notch  $\boldsymbol{\Theta}$ .
- 3) Pull out the thread from the thread hole and pass it through the hook@.
- 4) Pull out the thread about 50mm.

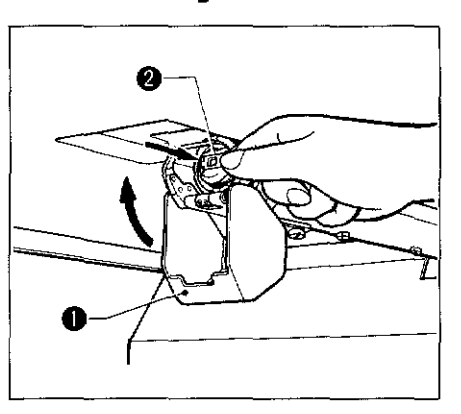

- 1) Hold the knob @ and attach the bobbin case.
- 2) Close the cover **0.**
- The standard tension of the bobbin thread should be about 20-30g.

#### 5 Replacing needle

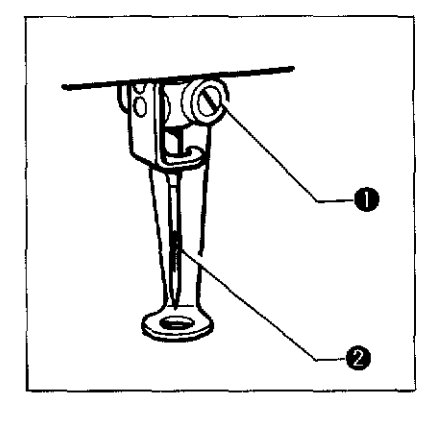

Materials and needle selection

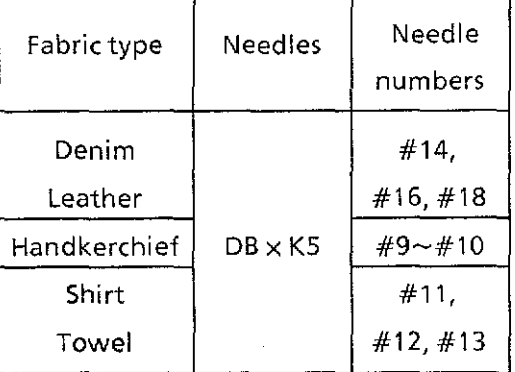

#### **1. Removing needle**

Loosen the thumb screw **0** and remove the needle @.

#### **2. Attaching needle**

With the flat side facing the front, insert the needle all the way until it meets the end of the needle bar. Tighten the thumb screw **0** firmly.

- [NOTE] Set the needle so that the notched part comes on the rotary hook side.
- [NOTE1] When using special threads such as the gold, silver and rame yarn, use a heavy-duty needle {#11-#16). For better finishing, paste the waxed paper on the back of the material.
- [NOTE2] For general materials, use DB  $\times$  K5 #11 to #18 according to the thickness of the material. For knitted materials, use DB  $\times$  K23 #11. Its round end prevents the knit thread from breaking.

### 6

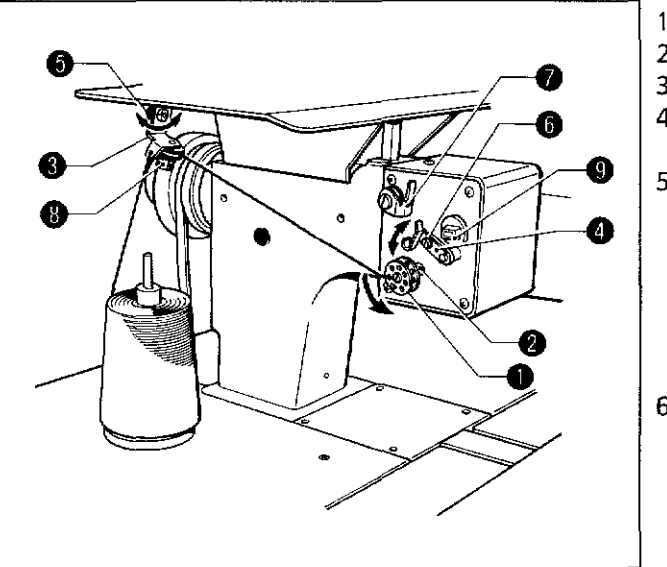

- 1) Turn on the power.
- 2) Press the bobbin  $\mathbf 0$  on the bobbin winder shaft  $\mathbf 2$ .
- 3) Pass the thread through the thread quide  $\Theta$ .
- 4) Wind the thread on the bobbin  $\mathbf 0$  several times in the direction of the arrow.
- 5) Press the bobbin presser  $\mathbf{\Theta}$ .
	- [NOTE] If the thread is not wound evenly on the bobbin, loosen the screw @ and move the thread guide @right and left. When winding more thread on the bobbin, loosen the screw  $\Theta$ , then move the bobbin presser e.
- 6) When the winding is finished, remove the bobbin from the bobbin winder shaft and trim the thread with the thread trimmer  $\odot$ .
	- [NOTE 1] If the thread comes out from the thread guide @, loosen the knob @. If the thread is wound too loose, tighten the knob@.
	- [NOTE 2] The thread winder motor does not operate if the circuit protector activated. In that case, leave the protector until it's cooled off. Then, press the protector switch@.

If the protector is not cooled off, the switch does not work.

#### **Threading needle thread**

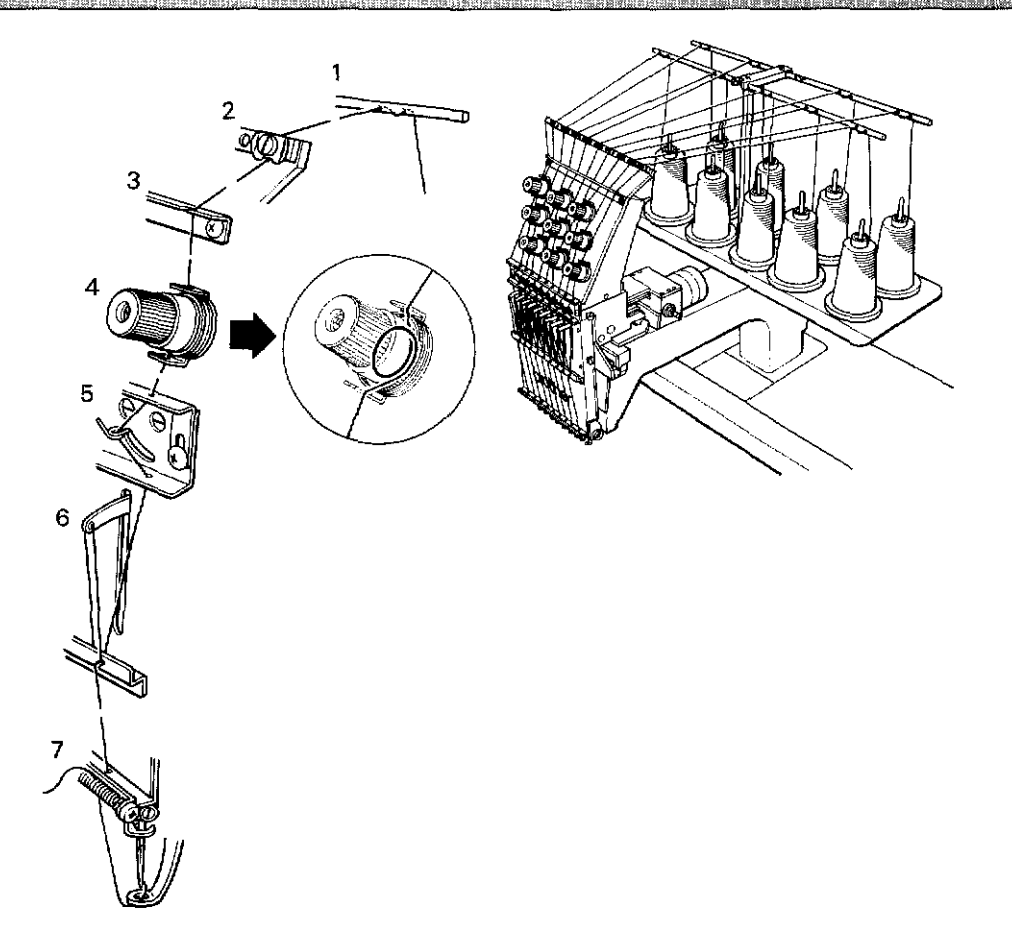

#### **Procedures**

- 1} Pass the thread up through the hole of the thread guide from the stand spool. Then, pass the thread over around and up through the second hole of the thread guide according to the diagram.
- 2} String the thread by lifting each thread guide tension disk with a finger.
- 3) Pass the thread through the thread path via the thread guide tension disk.
- 4} Pass the thread through the thread guide, wrapping it once around around the tension disk clockwise.
- 5} Pass the thread through the upper hole of the 2-stage thread guide, then thread the thread breakage detector spring.
- 6) Put the thread on the inner thread guide through the hole of the thread take-up. Pass the thread through the inner thread guide again.
- 7} Put the thread into a hole of the lower thread guide, then pass it through the thread path of the needle clamp through the presser foot and finally through the eye of the needle.

### 8

#### **Needle thread tension**

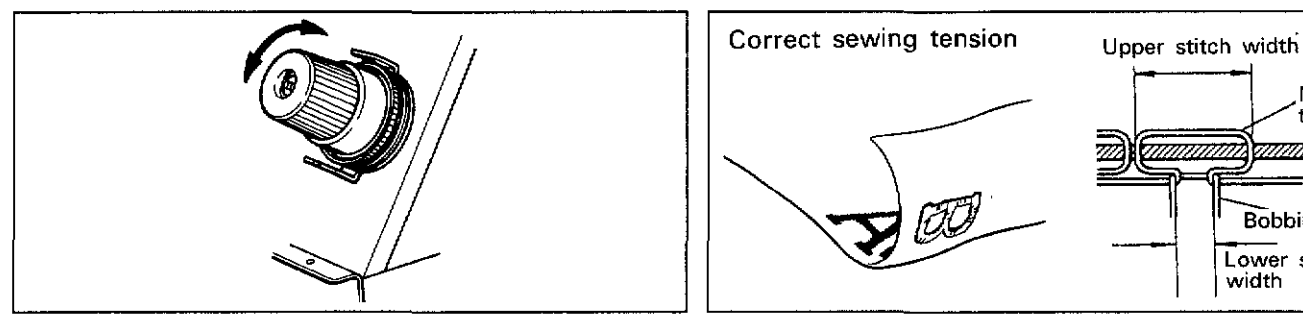

If the needle thread tension is too high, turn the dial counterclockwise.

If the needle thread tension is too low, turn the dial clockwise.

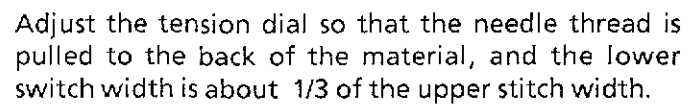

**Lower stitch width** 

Bobbin thread

Needle thread mmn

#### **Bobbin thread tension**

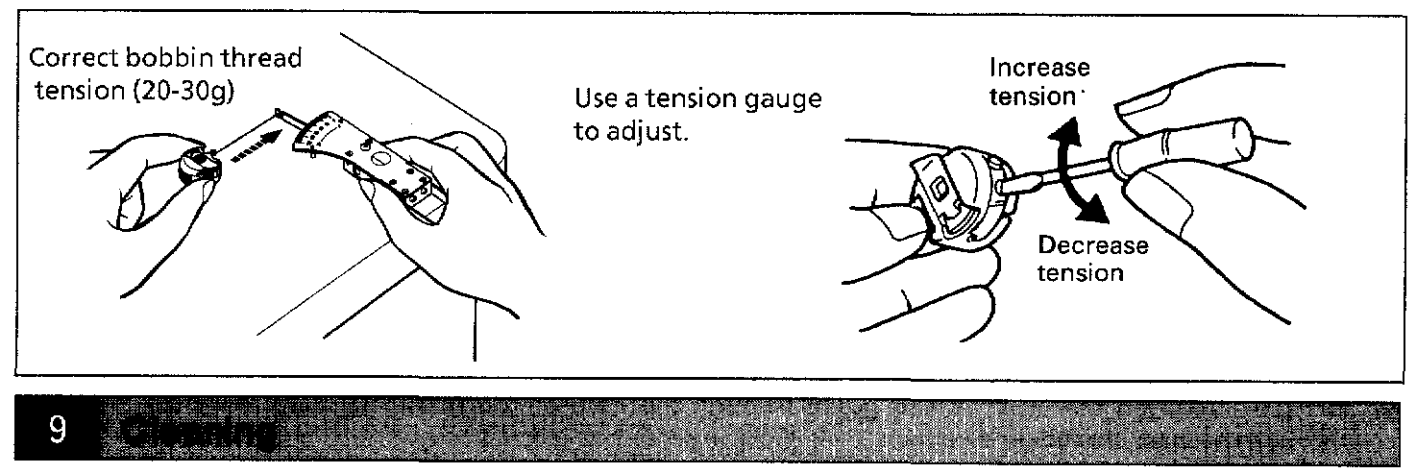

Keep the machine clean and unclogged to prevent machine trouble.

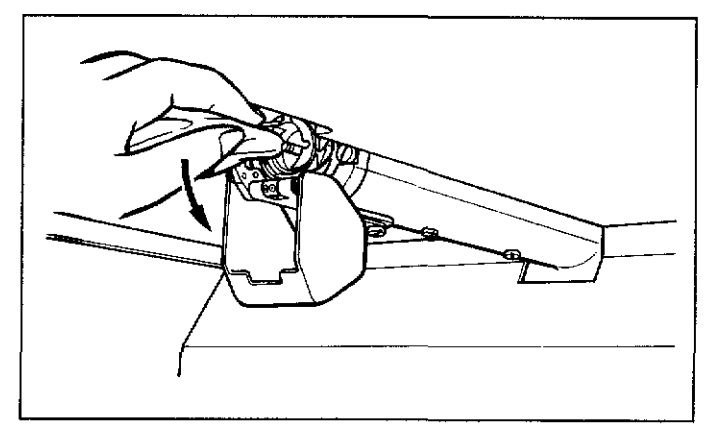

Keep the machine clean:

Remove dirt with a soft, dry cloth. If necessary, clean with the detergent-soaked cloth, then wipe off the detergent with a cloth dampened with (hot) water\_

Caution:

Do not clean with benzene, thinner, or other volatile solvents.

#### Standard ad Ustriant (1  $10<sup>°</sup>$

### [] **Adjusting needle bar height**

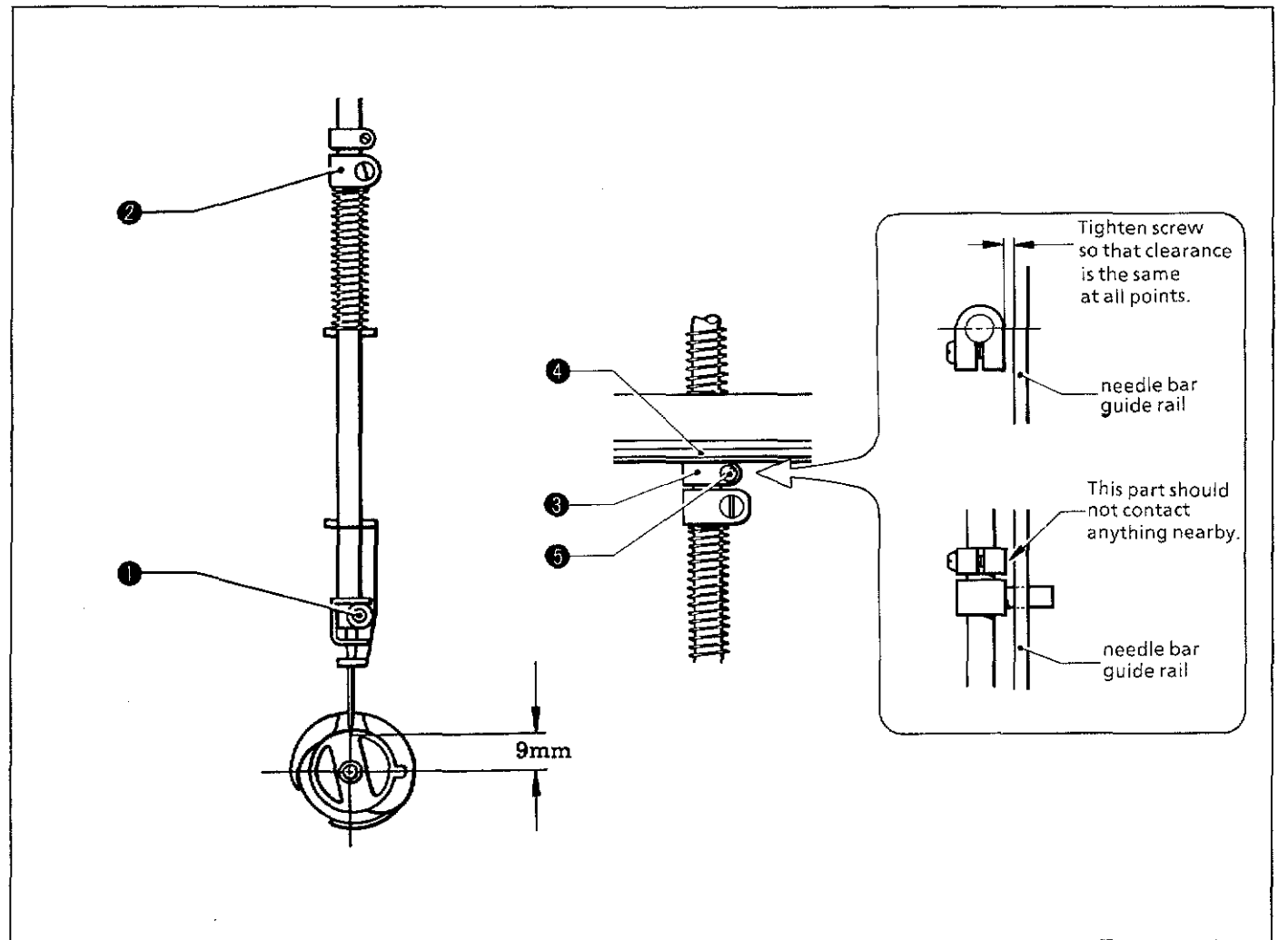

1) Lower the needle bar to its lowest position. When the needle tip is raised 9 mm above the center of the rotary hook shaft, tighten the screw of the needle bar clamp @ so that the screw **0** leans to the right 25°  $-30^\circ$ .

2) Lower the needle bar to its lowest position. Lightly press the stopper  $\Theta$  to the cushion rubber  $\Theta$  side. Then tighten the screw  $\Theta$  so that it is positioned in the front.

[NOTE] Make sure that the stopper does not strike the needle bar guide rail.

 $10$ 

#### When using the gauge (optional)

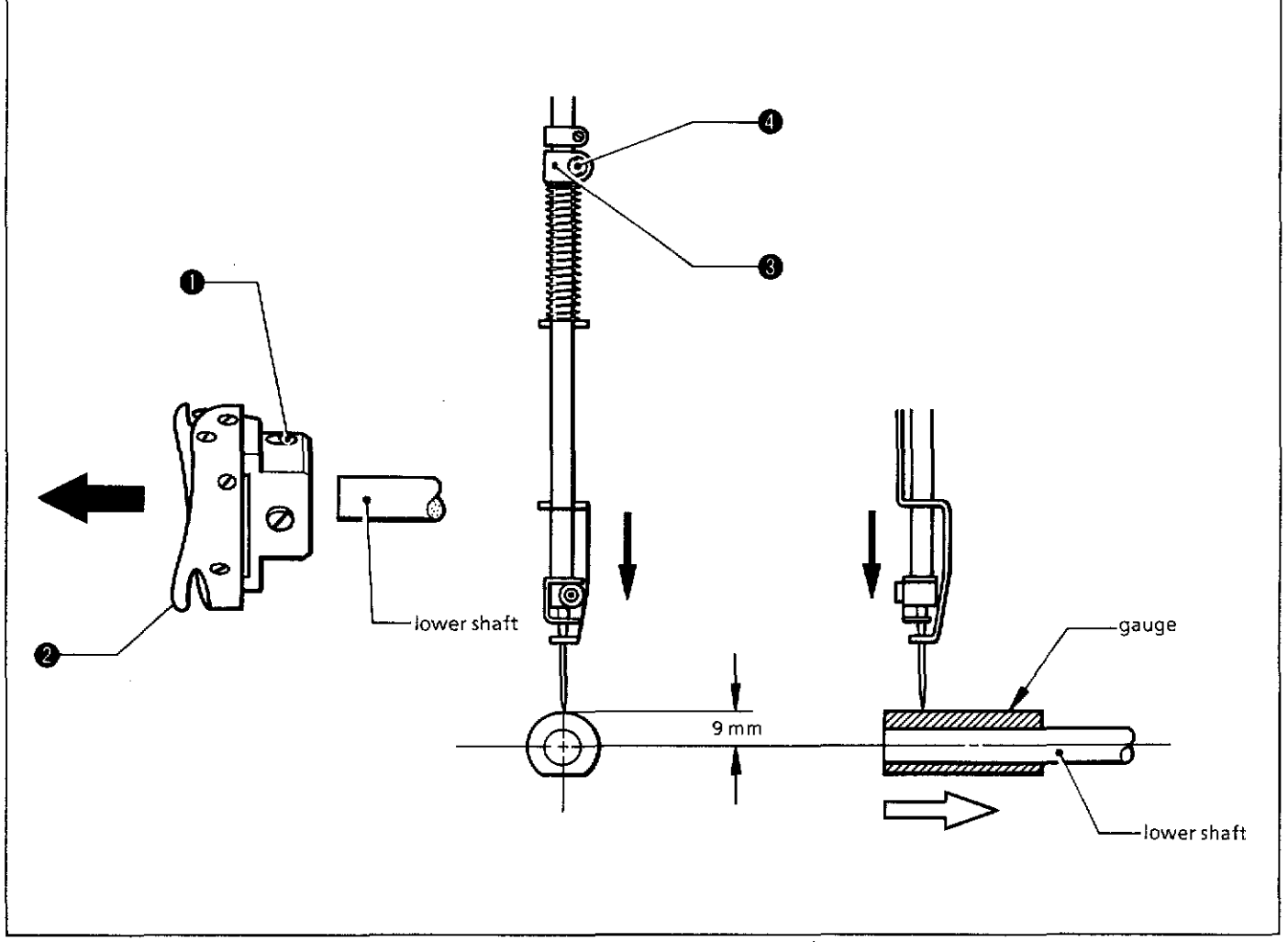

- 1) Loosen the screw **1** and remove the rotary hook **@** from the lower shaft.<br>2) Insert the gauge (option) into the lower shaft.
- Insert the gauge (option) into the lower shaft.
- 3) Loosen the screw  $\dot{Q}$  of the needle bar clamp  $Q$ . Turn the pulley until the needle tip lightly contacts the gauge.
	- [NOTE) Do not use the flat part of the gauge at this time.
- 4) Tighten the screw  $\bullet$  of the needle bar clamp  $\bullet$  firmly. [NOTE) Check the stopper adjustment procedure on page 11 again.

#### Stendard adjustment (3)  $10$

### **11] Adjusting timing of needle and rotary hook**

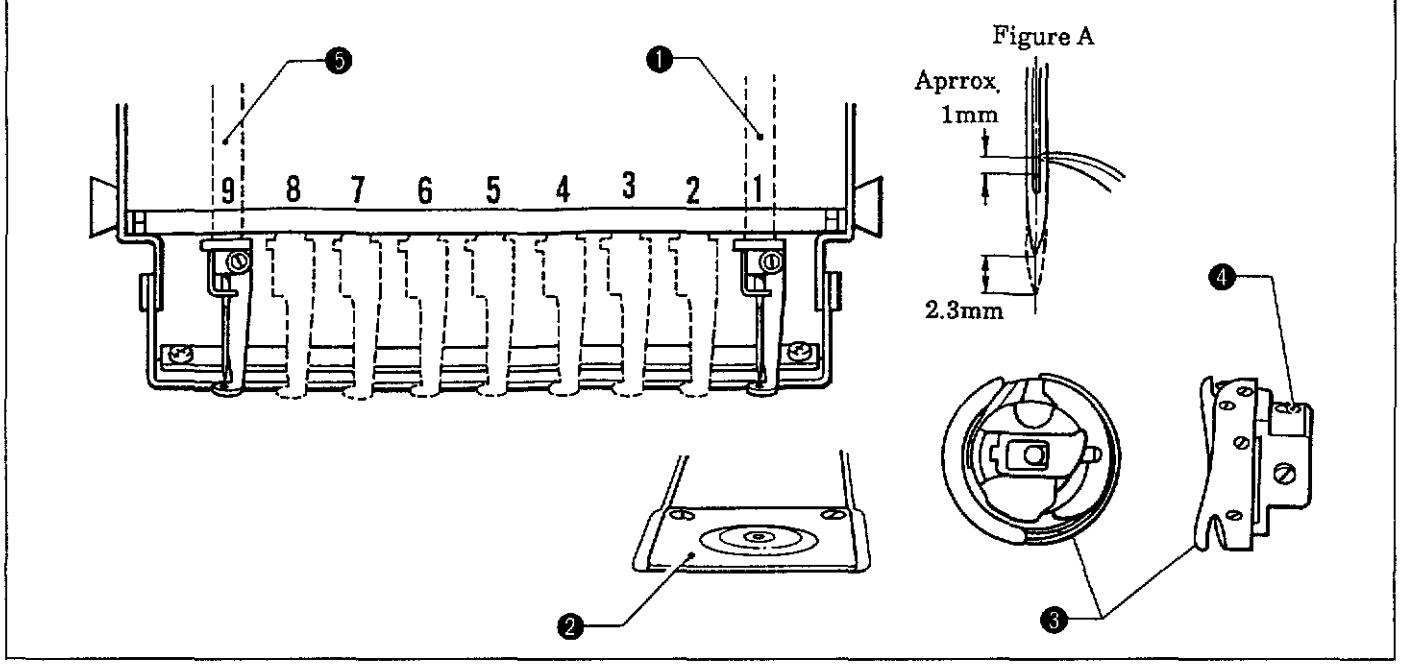

1) Select the first needle bar  $\mathbf{\Theta}$ .

- 2) Remove two screws and the needle plate  $\Theta$ .
- 3) When the needle bar is raised 2.3 mm (201') above its lowest position (180'), loosen the screw **0** of the rotary hook  $\Theta$ , and adjust so that the needle meets the rotary hook point. Then, temporarily tighten the two stop screws.

At this time, the needle bar height should be about 1 mm. (Figure A)

4) Select the ninth needle bar  $\Theta$ . If the gap between the needle and rotary hook point is 0.01 - 0.2 mm, tighten the three screws of the rotary hook.

### @] **Adjusting cloth presser height**

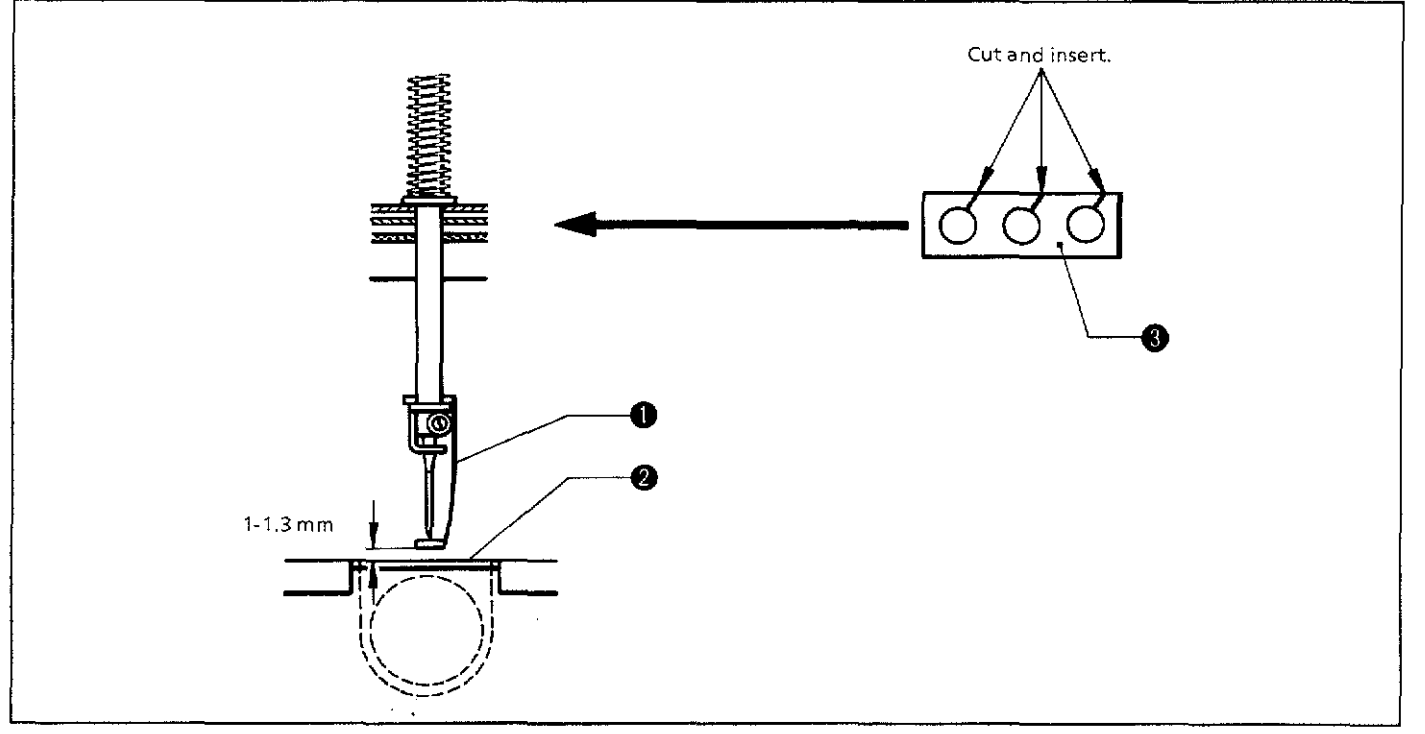

Adjust the cloth presser **0** height with the cushion rubber @. The cloth presser **0** height should be raised 1 - 1.3 mm from the needle plate @ at the cloth presser's lowest position. (A sheet of the cushion rubber is 0.5 mm thick.)

# **CHAPTER 2 Sewing procedures**

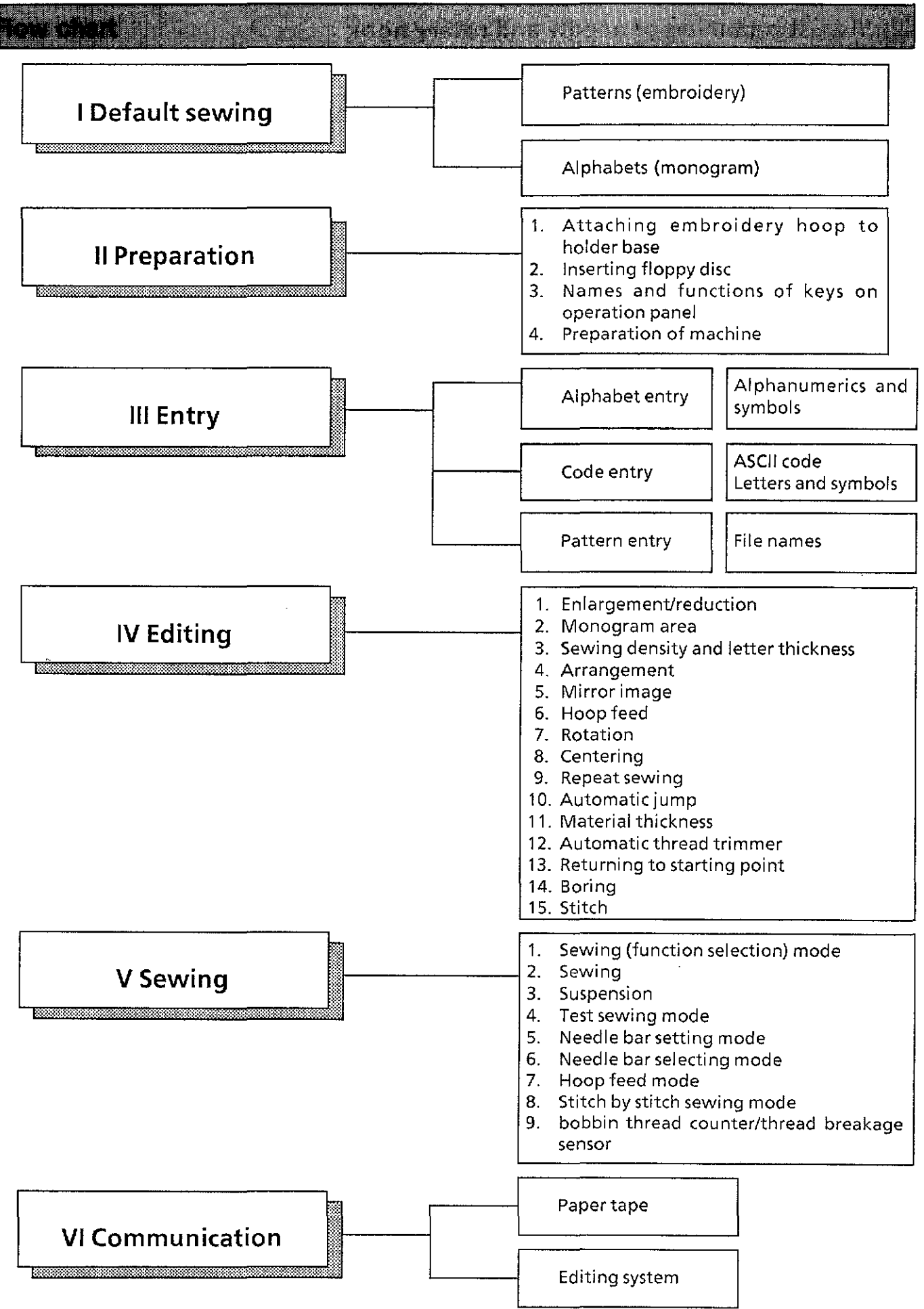

# **T DEFAULT SEWING**

### Default sewing of patterns (1)

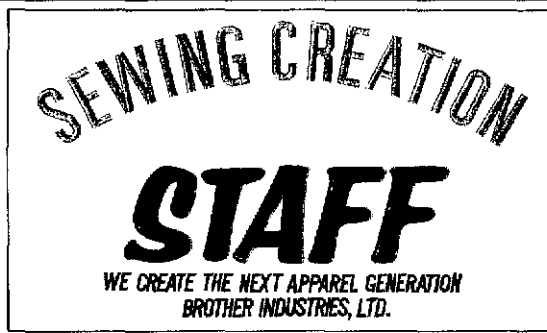

To embroider the pattern above (four-colored, file name :STAFF):

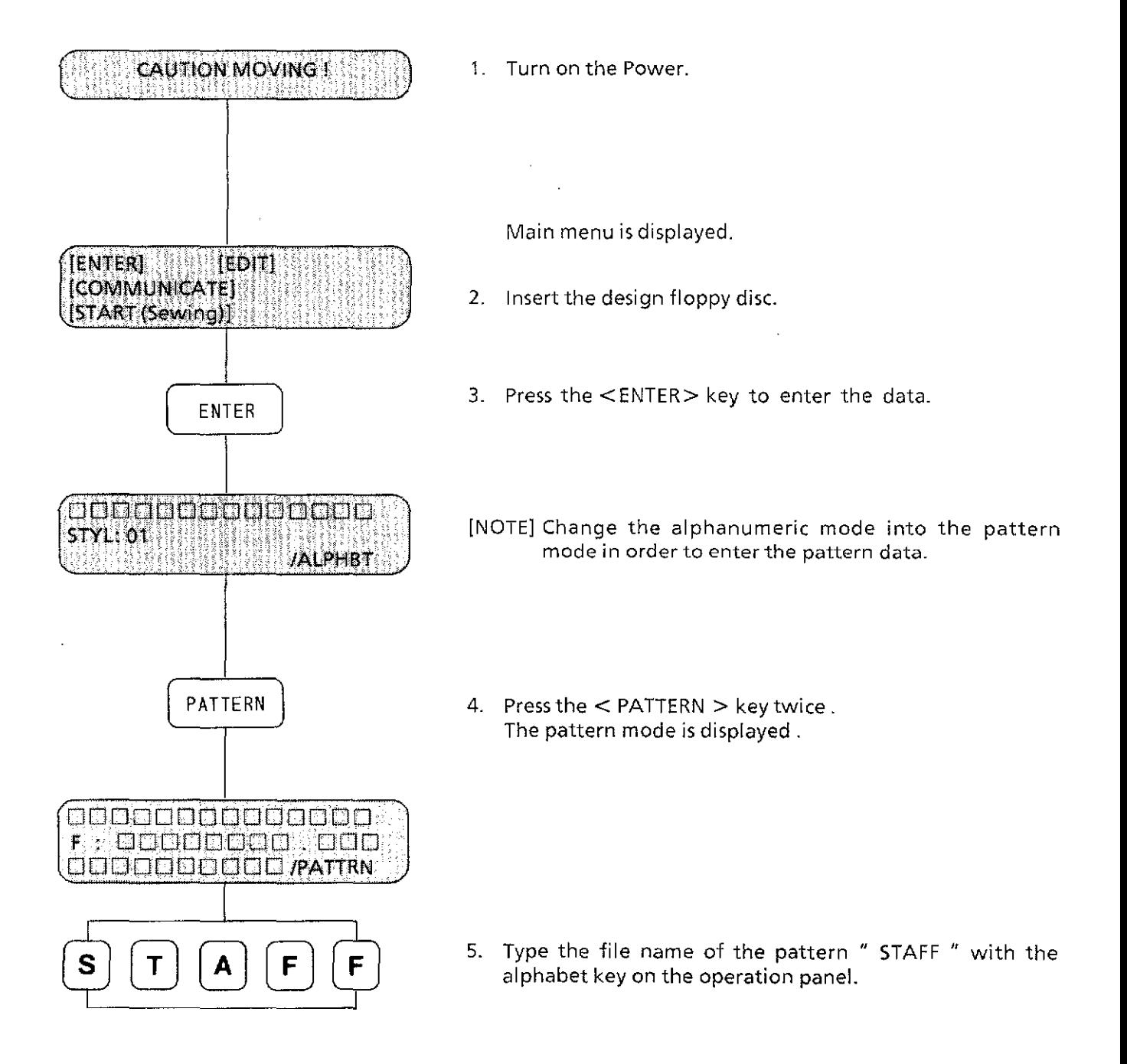

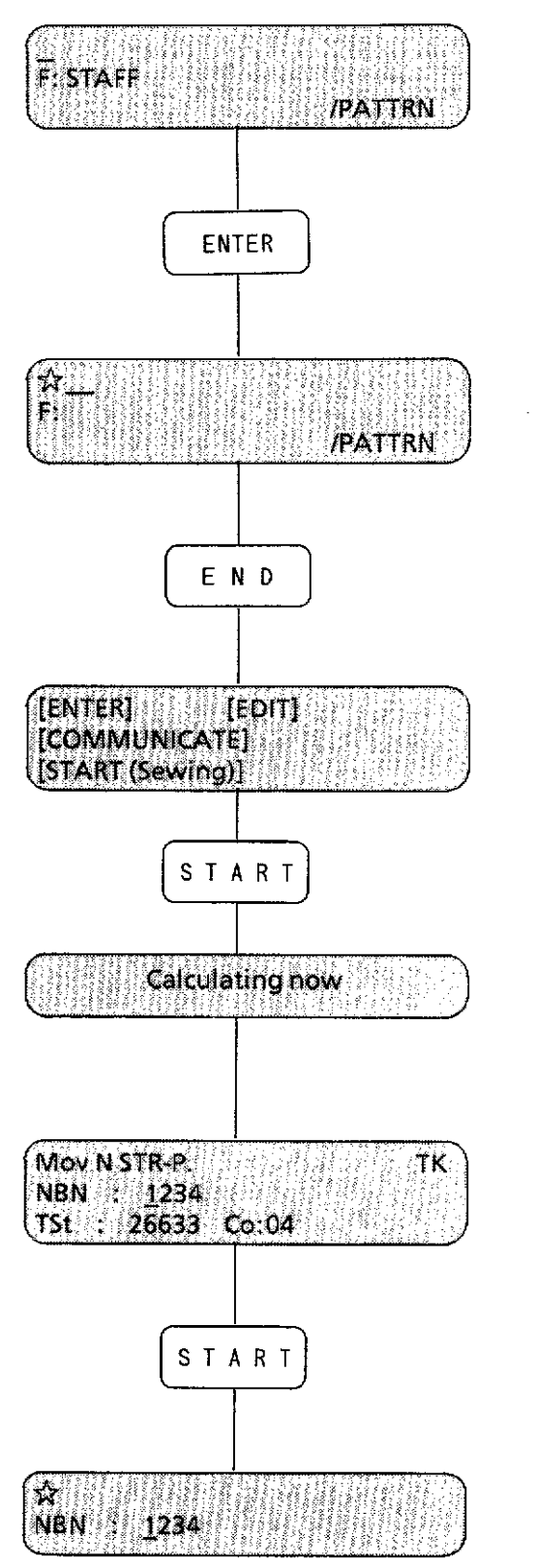

- 6. The entered file name is displayed on the second row.
- 7. Press the  $\lt$  ENTER  $>$  key.

A message," Reading now" is displayed on the third row, then after a while, a " $\hat{x}$ " appears on the first row.

8. Press the  $\leq$  END  $>$  key to return to the main menu.

9. Press the  $\leq$  START  $>$  key to get into the sewing (function selection) mode.

10. Pressing the  $<$  START  $>$  key begins sewing.

The number on the LED indicators shown during sewing indicates the rotation of the sewing machine.

After needle number 1 sewing finishes, the next needle number is displayed.

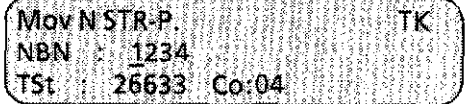

11. After sewing, return to the sewing (function selection) mode again.

In this part, sewing a pattern with four colors ends with the needles in correct numerical order. The needle numbers can be set arbitrarily.

Refer to "Sewing function" and" Needle bar setting".

Default sewing [1]  $\overline{2}$ 

To embroider "Brother" in default:

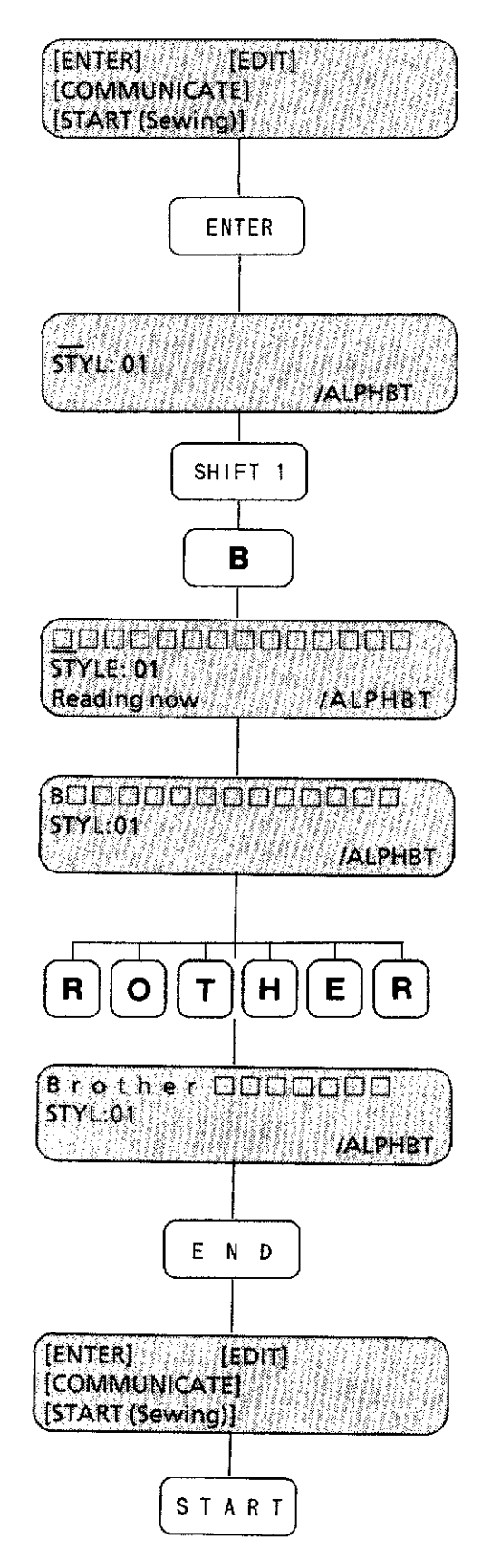

- 1. Turn on the power\_ The main menu [ENTER], [EDIT], [COMMUNICATE], [START(SEWING)] will be displayed.
- 2. Press the <ENTER> key on the operation panel to enter the data.
- 3. Type "Brother".
	- 1) For a capital "B", press the <SHIFT 1>key, then press the  $\langle B \rangle$  key.
	- 2) Release the  $\leq$ SHIFT 1 $>$  key by pressing it twice. Then press the  $\langle R \rangle$ ,  $\langle 0 \rangle$ ,  $\langle T \rangle$ ,  $\langle H \rangle$ ,  $\langle E \rangle$ , and  $\langle R \rangle$ keys.

\*The message <Reading now> will be displayed at the bottom of the operation panel. When all data of the seven letters is stored, the message will disappear.

4. Press the <END> key. The display will return to the main menu.

5. Pressthe <START> key for sewing.

#### **Bafult sowing**  $\overline{2}$ M

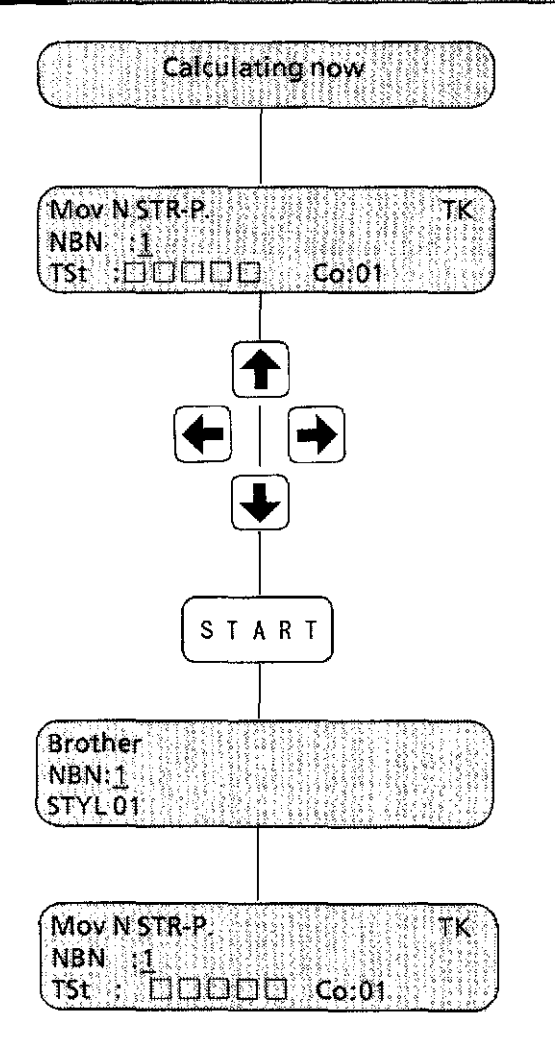

Ĵ.

6. Select the sewing position using the jog key.

7. Press the <START> key for sewing.

8. After sewing, the display will return to the sewing (function selection) mode again.

#### $\leq$  The default settings in the editing mode  $>$

Screen (1)

Screen (2)

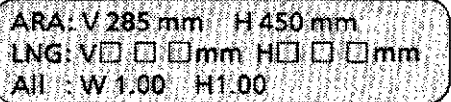

 $LNG(V = vertical H = horizontal)$ All  $(W = width, H = height)$ 

Screen (3)

Screen (4)

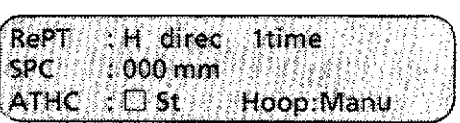

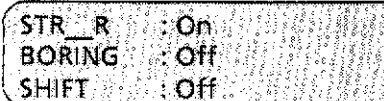

ROT=000° MRRJ  $DNS = 10$  THL=  $10$ HOP: X 225 mm Y 142 mm

Screen (5)

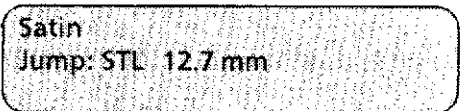

NOTE: If the <AC> key is pressed when the editing menu is displayed, all the editing menu values except automatic thread trimming value will be reset to default. If the  $\lt\neq$  key is pressed once, the above screens will be displayed in sequence.

# **II PREPARATION**

# Attaching embroidery hoop to holder base (1)

1 Attaching plastic square hoop to holder base

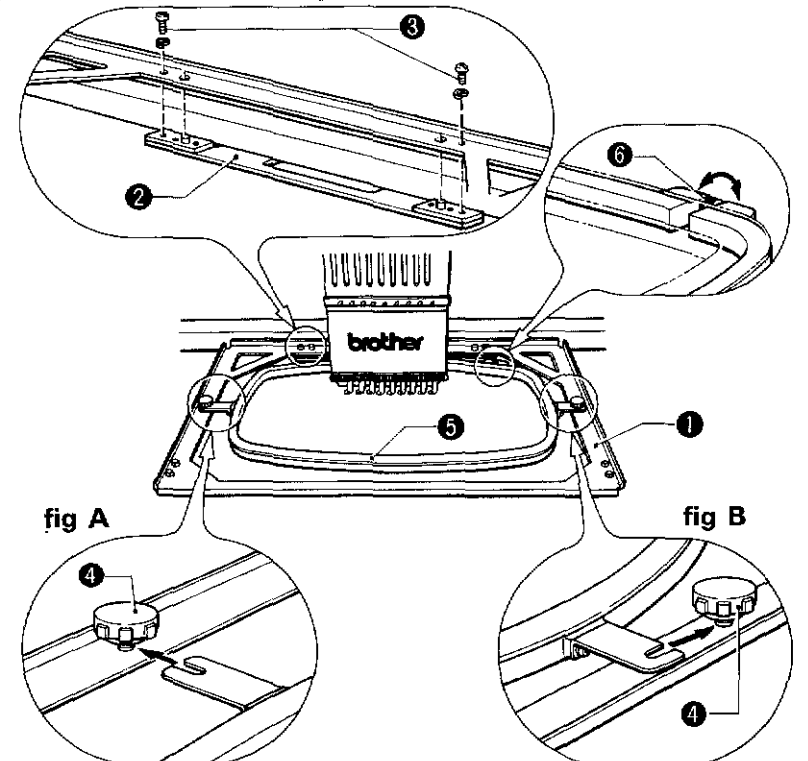

- 1) Attach the holder base  $\bf{0}$  to the X carriage and tighten the two screws  $\bf{0}$ . (Fit the protrusions of the X carriage in the holes that are closer to the center.)
- 2) Loosen the two screws  $\Theta$  and set the plastic square hoop  $\Theta$ .
- 3) Fix the metal fittings on the left side of the hoop as shown in figure A, and fix the one on the right side of the hoop as shown in figure B. Secure the screws  $\mathbf{Q}$ .
- 4) Improper setting of the material in the embroidery hoop may cause skipped stitches, thread breakage, or puckering. Use the screw@ for adjustment.

### ~ **Attaching tubular square hoop to holder base**

[NOTE] Before using the tubular square hoop and the holder base, remove table (C) of the embroidery machine.

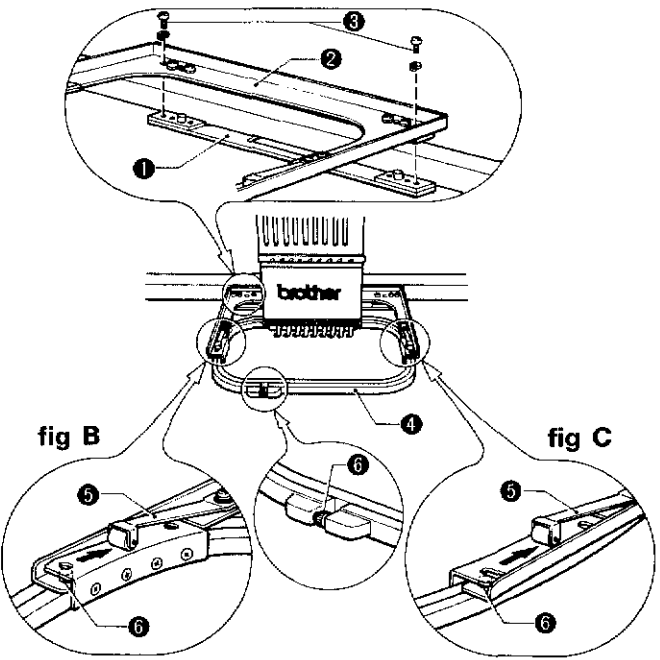

- 1) Attach the tubular square frame  $\Theta$  to the X carriage  $\Theta$  with the two screws  $\Theta$  as shown in figure A. (Fit the protrusions  $\Theta$  of the X carriage in the holes that are closer to the center.)
- 2) Attach the metal fittings of the tubular square hoop  $\Theta$  as shown in figures B and C. When attaching them, lift the plate spring roller  $\Theta$  slightly and be sure to fit the protrusions  $\Theta$  of the holder base in the holes of the frame.
- 3) Improper setting of the material in the embroidery hoop may cause skipped stitches, thread breakage or puckering. Use the screw  $\odot$  for adjustment.

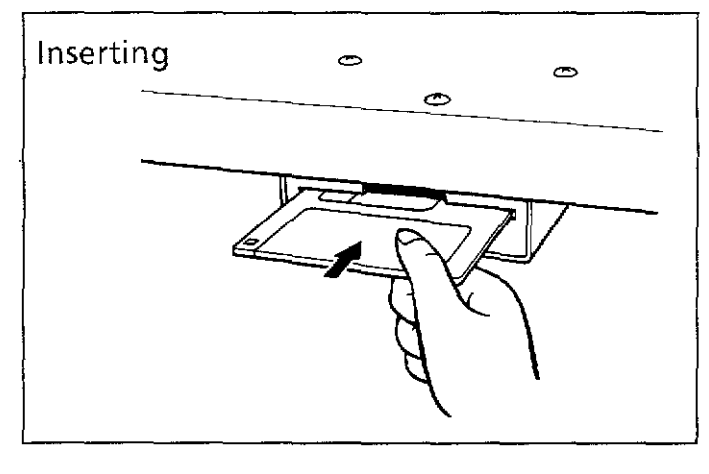

- [NOTE 1] If the floppy disk is not properly inserted, the data will not be read.
- [NOTE2] Keep the floppy disk away from magnets and televisions, for the data on the disk can be damaged by magnetism.

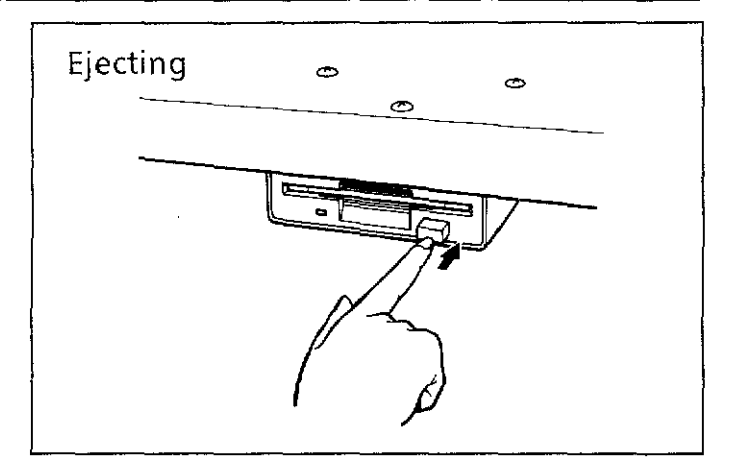

Press the eject button to take out the floppy disk. Do not eject the disk while the drive indicator is on.

id functions of keys on operation panel (1)

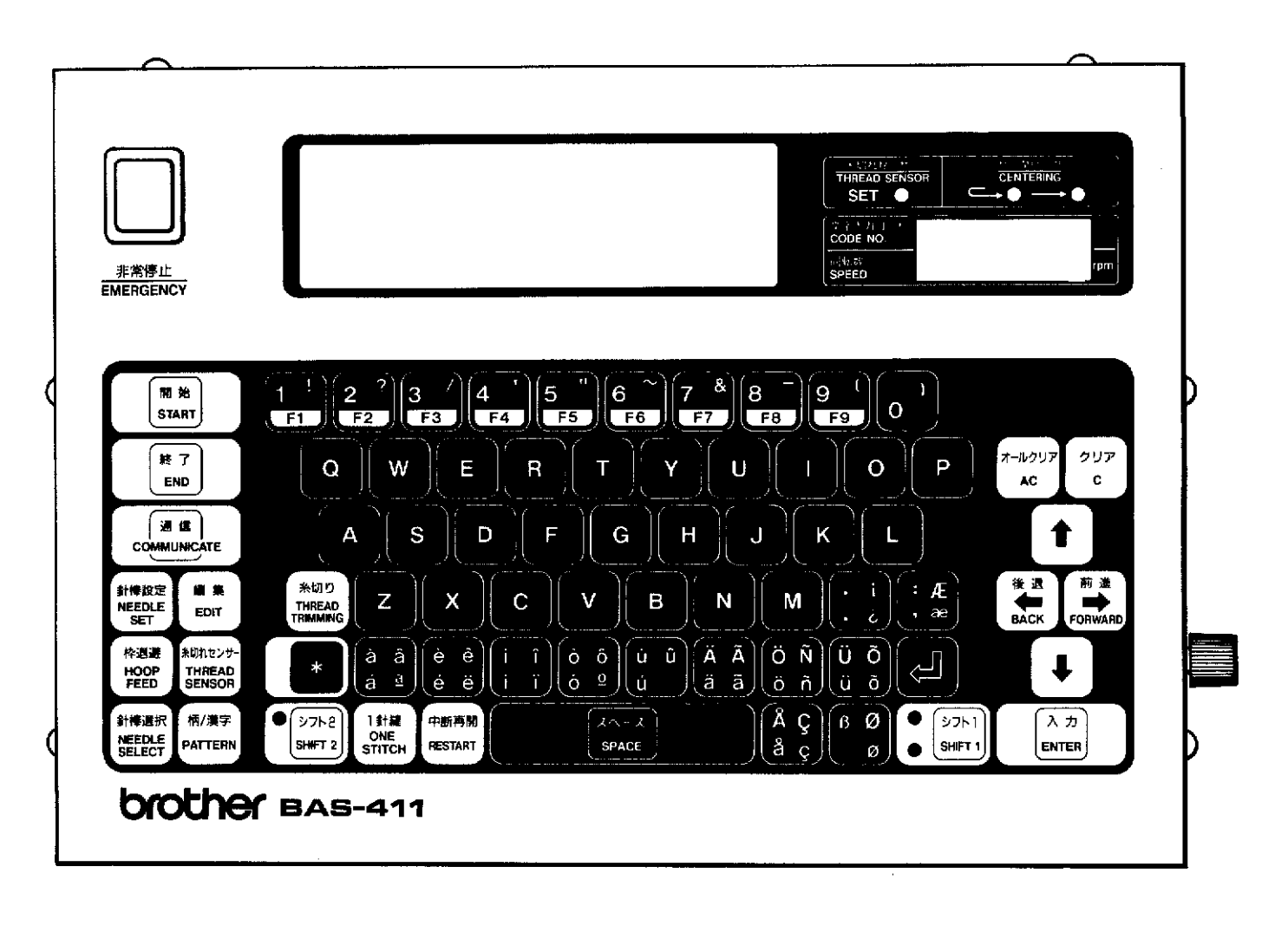

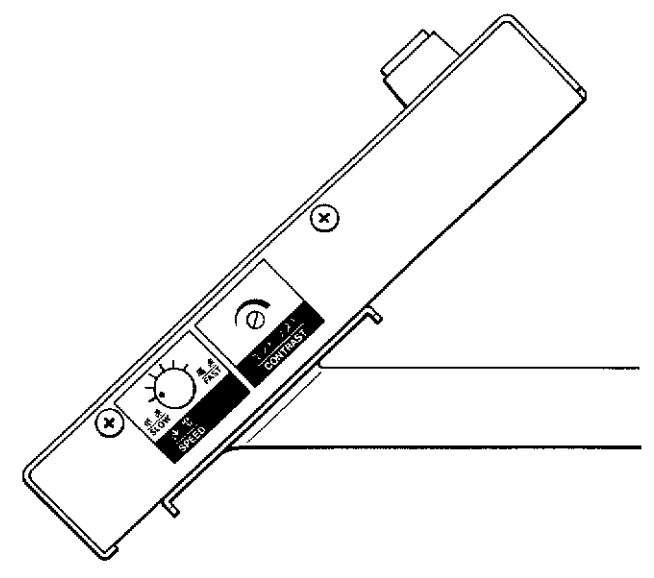

From the library of: Superior Sewing Machine & Supply LLC

 $\overline{3}$ 

### **Main functions of keys on operation panel**

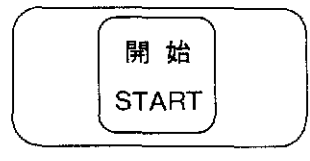

Use this key to;

- Select <START> after data entry.
- Embroider the data stored in just the state it was in last embroidered.
- **•** Start after the carriage moved to sewing start point.
- Restart in the sewing mode during suspension.

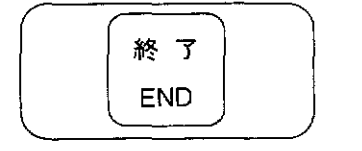

 $\begin{picture}(40,40) \put(0,0){\line(1,0){10}} \put(15,0){\line(1,0){10}} \put(15,0){\line(1,0){10}} \put(15,0){\line(1,0){10}} \put(15,0){\line(1,0){10}} \put(15,0){\line(1,0){10}} \put(15,0){\line(1,0){10}} \put(15,0){\line(1,0){10}} \put(15,0){\line(1,0){10}} \put(15,0){\line(1,0){10}} \put(15,0){\line(1,0){10}} \put(15,0){\line(1$ 非常停止

**EMERGENCY** 

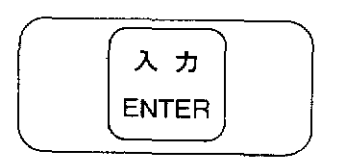

Use this key to;

- Clear the warning (needle thread breakage etc.).
- Finish needle setting.
- Exit from each menu in the editing mode and to exit from editing mode.

Use this key to;

- Stop the machine during sewing.
- Clear the back-up memory when the power is turned on.

Use this key to;

- Convert the character code into character\_
- Set the area, letter size, style number, letter thickness, sewing start point, etc
- Receive data in the communication mode.
- Set the pause (suspension mark "\*") or release it after the needle bar exchange\_
- \* Because the pause and the color order function work together, the pause cannot be set without color order function\_

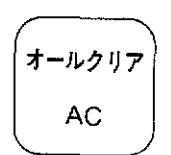

Use this key to;

- Clear all the characters displayed in the data entry mode.
- Change the edit data into default.
- Cancel the sewing during suspension in the sewing mode.
- Set the color order to default in the needle bar setting mode.

#### 3 in Bonsof keys ar o som ion panel (4)

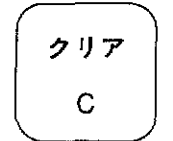

後退 前 進 **BACK FORWARD**  Use this key to;

- Delete the character on the cursor in the display
- Delete the characters one-by-one on the cursor while keeping set value.
- **•** Cancel one cycle of repeat in sewing mode.

Use this key to;

- Move carriage at the beginning of sewing in any direction.
- Move cursor in the display forward and backward
- Restart forward and backward movement after thread breakage. (either stitch by stitch or every 100 stitches)
- Select color order in needle bar setting.

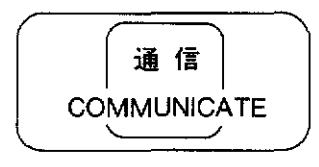

Use this key to;

• Enter communication mode and communicate with editing system or paper tape reader through communication line.

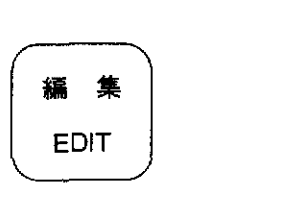

Use this key to;

- Edit after data entry.
- Select function out of the editing menu by the numeric key.
- \* In editing mode, BAS-411 can edit only brother data format (block data format). No other data format is available.

#### Names and functions of keys on operation panel [4]

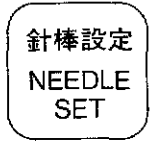

Use this key to set needle order when setting sewing start point and during suspension.

The maximum number of needle changes is 99.

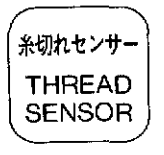

Use this key to;

- Switch ON/OFF of thread breakage detector.
- Set the bobbin thread counter value.
- Switch ON/OFF of the bobbin thread counter.
- See the value on the stitch number counter.
- \* This key is available in sewing (function selection) mode.

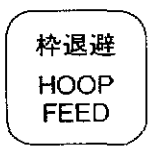

Use this key to move X and Y carriages to attach or remove hoop or to superimpose material.

- Only one hoop feed position can be set per embroidery cycle. The hoop feed position can be changed during sewing.
	- This key is available when the machine is standing by or in suspension.

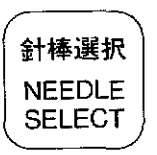

Use this key to move the needles manually, not related to the needle order.

This key is available during main menu mode, entry mode, editing mode, suspension and when the machine is standing by.

- Using this key does not change needle order. Therefore, when the sewing is begun,the needle that is set in the established needle order returns to needle hole.
- Press the needle number ( $<$ 1>  $<$ 9> key ) to replace the needle manually.

[NOTE] This key is not available during sewing mode.

#### oration panel (5) n din katalonia ka

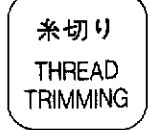

Use this key to trim manually.

- This key is available when;
- In main menu mode.
- Setting sewing start point.
- The machine is standing by or suspended.

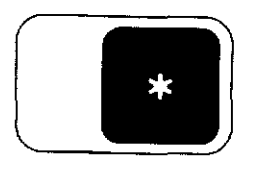

Use this key to;

- Display and check current editing data
- Sew on the mask line of character or pattern without thread when the machine is standing by prior to sewing.
	- Switch forward and backward movement of the needle from stitch by stitch to 100 stitches at a time. (when the machine is stopped during sewing.)
- Set color change command to change color in data entry mode.
- [NOTE] Color change command can be set between patterns or between characters. Color change commands cannot be set during one pattern or one character.

When color change command is set, a"\*" is displayed indicating the position of the command.

"\*" cannot be inserted into received pattern data received in the communication mode.

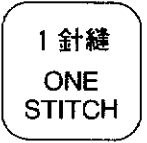

Use this key to sew stitch by stitch in suspension or when the machine is standing by.

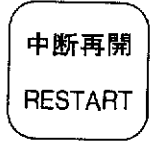

Use this key if the power is cut off during sewing in order to restart the machine for the rest of embroidery.

[NOTE] When the power is on and the rest of data of last embroidery is stored , the X and Y carriages return to its home position and then move to the point where the embroidery was stopped and the machine suspends.

But, if the power is turned off during suspension and then turned on, the machine will work as described above without the function of this key.

The message displayed this time is the same as the one during suspension. Continue the rest of embroidery by pressing the  $<$ START $>$  key.

If the data back up is lost, pressing the  $\leq$ RESTART $>$  key will be a misoperation.

#### Names and functions of keys on operation panel is  $\overline{3}$

#### Alphanumeric and symbol keys

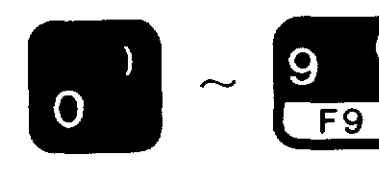

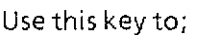

- Enter number and pattern.
- Select menu.

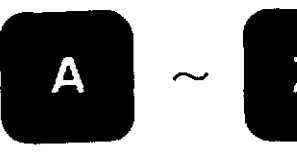

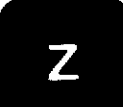

Use this key to;

- Enter characters in alphanumeric mode.
- Enter 1-8 digit(s) code numbers (file name) in pattern mode.

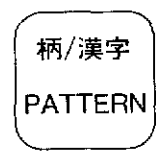

Use this key to switch pattern mode, alphanumeric mode and code entry mode.

Up to 4 characters are allocated to each key and selected by the  $\leq$ SHIFT 1 $>$ and <SHIFT 2> keys.

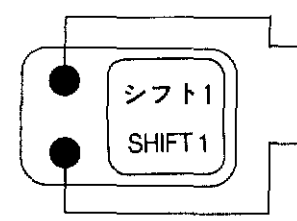

When shift 1(upper) indicator is lit; symbols, capital standard and European letters (on upper right) are available.

When shift 1(lower) indicator is lit; numbers, capital standard and European letters (on lower right) are available.

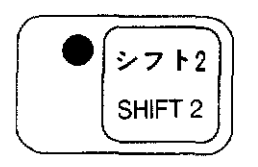

When shift 2 indicator is lit; numbers, capital standard and European letters (on upper left) are available.

If neither shift key is lit; numbers, small standard and European letters (on lower left) are available.

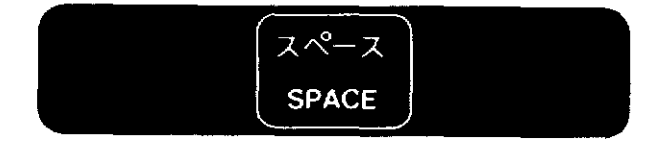

Use this key to leave a space between patterns. One space makes a 10 mm interval.

3

d

# **Abhabhara II**

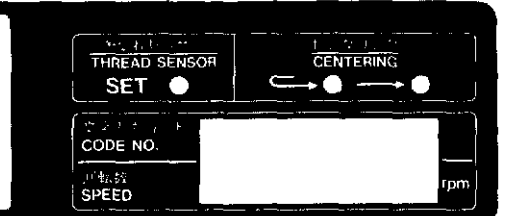

Operating procedure, data code number, letters entered, editing data and error messages are shown on the 3-line,15 letter display.

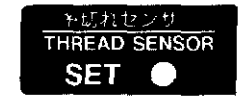

This indicator is lit when the thread breakage detector is working.

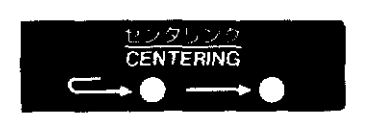

This indicator is lit when centering is selected.

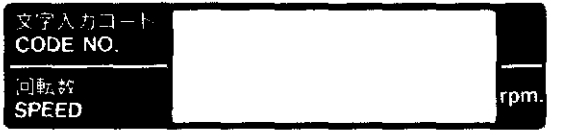

ASCII code, code number (in entry mode), sewing speed (rotation) is displayed.

#### Nance and (includes of keys on operation panel (8) 3

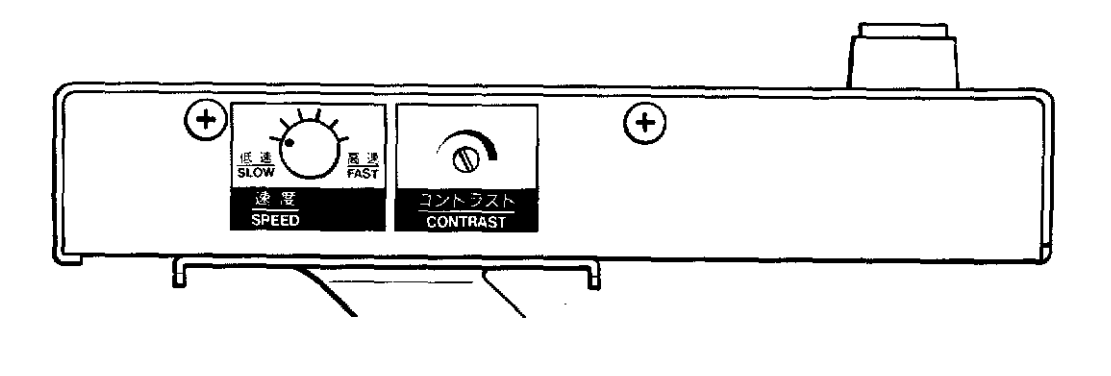

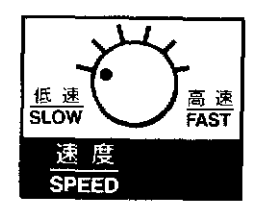

The speed dial is used to select one of the 6 sewing speeds, according to the chart below.

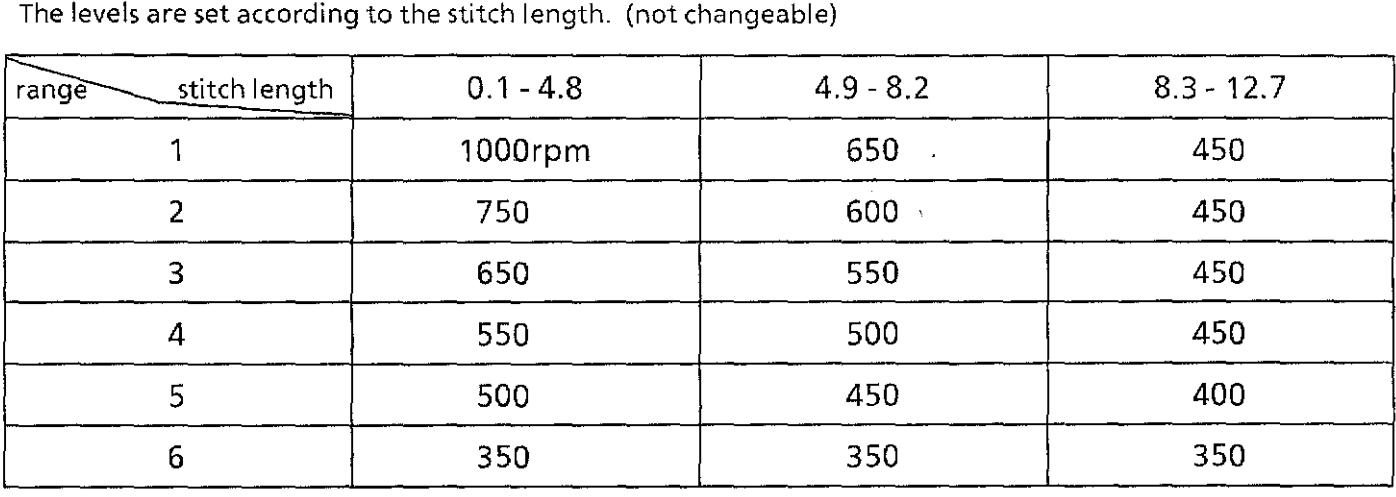

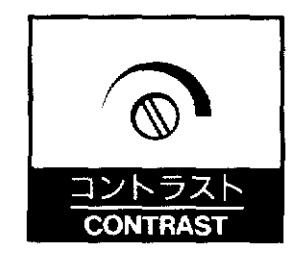

The contrast dial of liquid crystal display is used to adjust the darkness of the display.

### [1] **Check the following before switching on the machine**

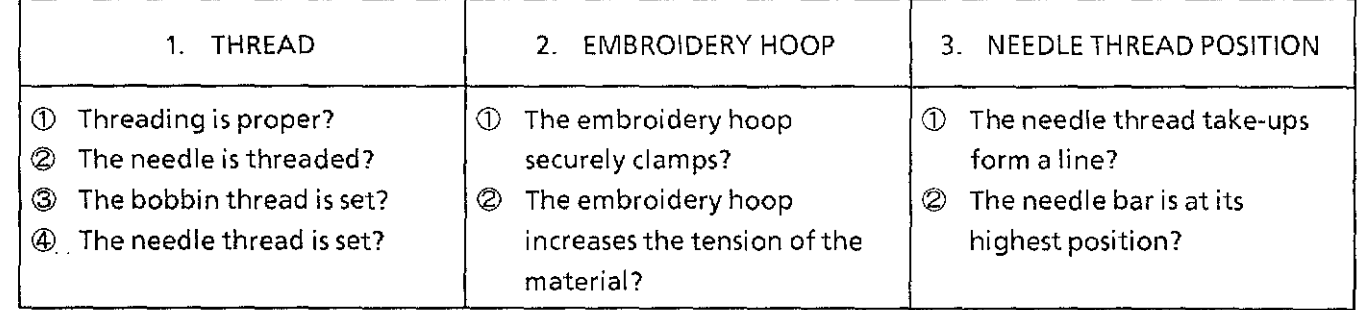

When the power switch is on, the message, "CAUTION MOVING!" is displayed and the buzzer sounds 'beep'. Then, the embroidery hoop automatically moves to the center of the X and Y carriages. At this time, check that there is nothing on the hoop which runs against the point of the needle or the presser foot.

[NOTE] When the power supply cord is connected, be sure to connect the grounding wire as illustrated in the figure below.

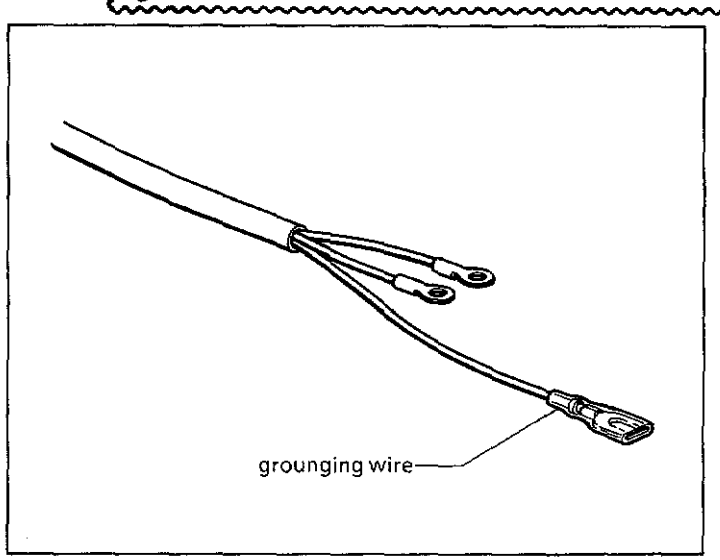
## ~When **turning on the power of the machine**

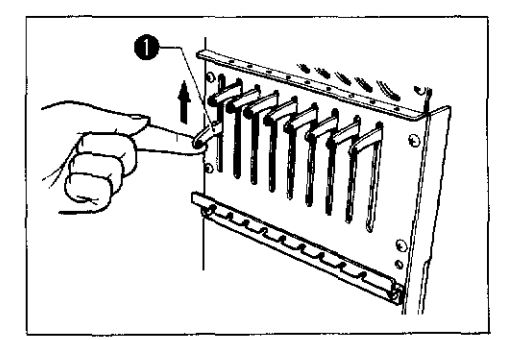

[NOTE] When the needle bar and the pulley are not in the stop position or if even one of the needle thread takeups is not in line, lift the needle thread take-up with a finger.

The needle thread take-ups form a line by the movement of the stopper.

## **1. If the following are displayed**

 $(1)$ 

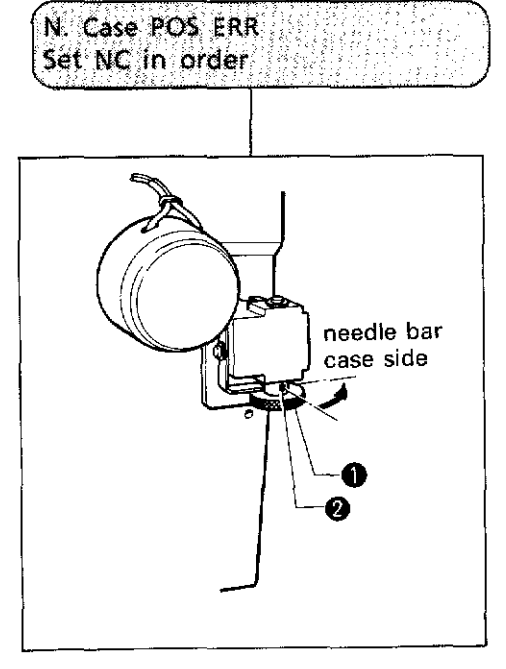

with the needle hole of the needle plate. The machine cannot operate if this occurs.

This message shows that the needle bar case is not aligned

1. First of all, check that the needle bar stop position is **correct.** 

When the red mark  $\Theta$  of the clutch knurl  $\Theta$  is on the side of the needle bar case, it is in the automatic jump condition. This is the normal position.

- 2. Turn the shaft  $\Theta$  slowly. If it is unusually heavy or does not turn, the needle thread take-up **0** or the needle bar is not in the proper position. Check again and adjust it. [NOTE] Do not turn the shaft forcefully.
- 3. When the needle bar case comes to the proper position, in the middle of the undetected area where the needle bar case does not move although the shaft  $\Theta$  is turned, the buzzer sounds 'beep' and the messages, "CAUTION MOVING!" and "Press START key" are alternately displayed.

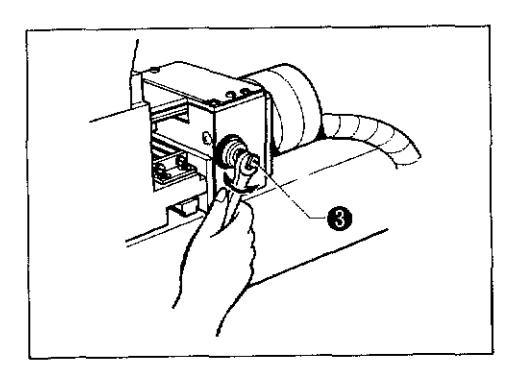

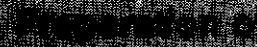

N. Bar stop ERR Turn Pulley

تستعقق

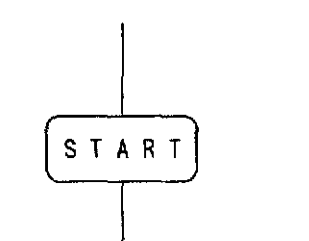

**index** 

 $\frac{1}{2}$ 

4. Press the <START> key.

The needle bar is not in the proper position. Under this condition, it is impossible to move the needle bar to the proper position.

When the needle bar stop position is not proper:

1. Align the pulley index to the stop position.

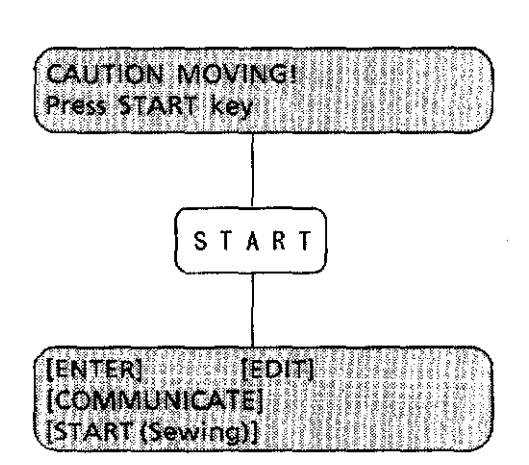

- 2. When the needle bar case comes to the proper position, the buzzer sounds 'beep', and the messages, "CAUTION MOVING!" and "Press START key" are alternately displayed.
- [NOTE] Check that the needle bar does not go down. If it does, set the needle bar in the proper needle bar stop position.
- 3. Press the <START> key.

The X and Y carriages move automatically to the home position of the embroidery area.

4. The main menu is displayed.

## From the library of: Superior Sewing Machine & Supply LLC

(2)

## **Propriation of machine (4)**

The proper needle bar stop position

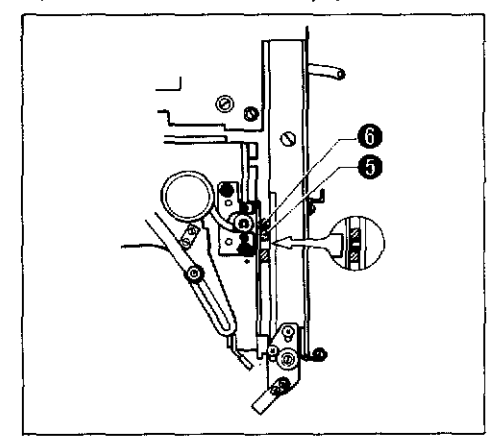

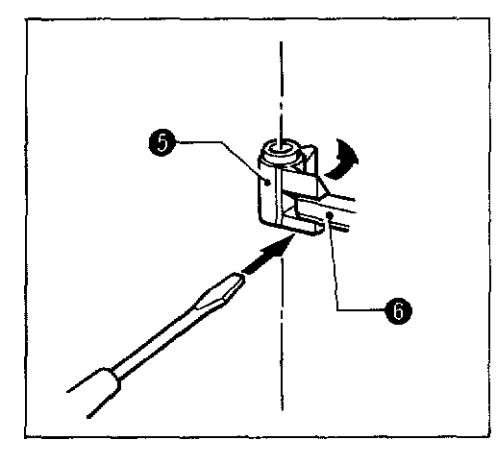

Looking into the inside from the gap, each needle bar is in the jump condition and at its highest point as in the left figure, the needle bar elevating block **0** is below so as not to run against the needle clamp  $\Theta$ .

All the needle thread take-ups are in a horizontal line.

- [NOTE] Check that the needle bar stop position is proper when turning on the power and when reopening to sew during standstill or pause.
	- {1) The needle thread take-ups should form a horizontal line.
	- (2) All the needle bars, including the needle bar in the sewing position, should line up at the highest position.

If the needle bar in the sewing position is down, it must be disengaged from the needle bar elevating block **0** and returned to the highest position. To separate them, insert a screw driver in the gap according to the diagram, then push and rotate.

Once separated, the needle bar moves to the highest point by a spring.

## **2. If the X andY carriages operate unusually (Clearing and resetting memory)**

- 1. When turning on the power not during restarting, the X and Y carriages move to an abnormal position after returning to the home position (the center of the embroidery area).
- 2. After having exchanged the P-ROM on the main printed circuit board of the machine. (The power switch should be off in exchanging.)

[Procedures **in** clearing and and resetting memory]

- 1. Turn off the power.
- 2. While pressing the <EMERGENCY> key, turn on the power. Keep on pressing the <EMERGENCY> key. Do not release it.
- 3. After the message," CAUTION MOVING!" is displayed, the X and Y carriages start to return to the home position or another message, "Turn Pulley" and so on, is displayed. Release the <EMERGENCY> keyafterthat.
- 4. The inside memory storage is reset. The X and Y carriages return to the ordinary operation after turning on the power.

## 4

## **3. Restarting**

In the following cases, the message will be displayed and sewing can be resumed. When the power of the machine is cut off because of a power cut during sewing, or if the power switch is turned on after having been turned off during suspension or sewing:

 $(1)$  Turning off the power: When the machine is suspended during sewing. After the <EMERGENCY> key has been pressed. When the machine is automatically suspended because of needle thread breakage, and so on.

> 1. Turn on the power. The embroidery hoop is automatically returned to the position where sewing was suspended before and the machine suspends.

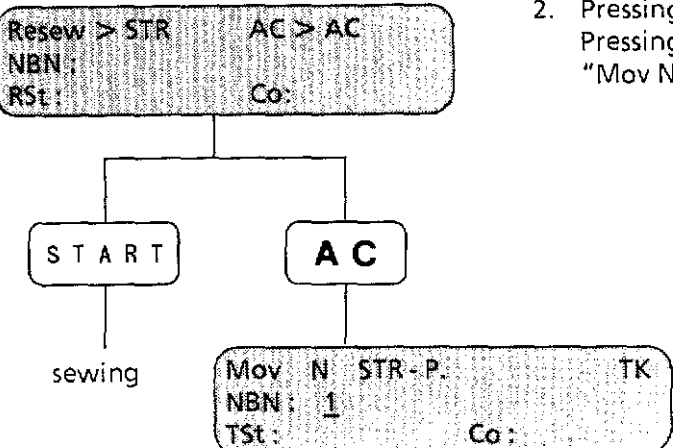

2. Pressing the <START> key will start sewing. Pressing the  $\leq$ AC $>$  key will cancel sewing. The message, "Mov N STR-P. TK" will be displayed. TK" will be displayed.

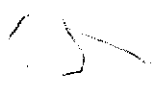

#### Preparation of machine (6) 4

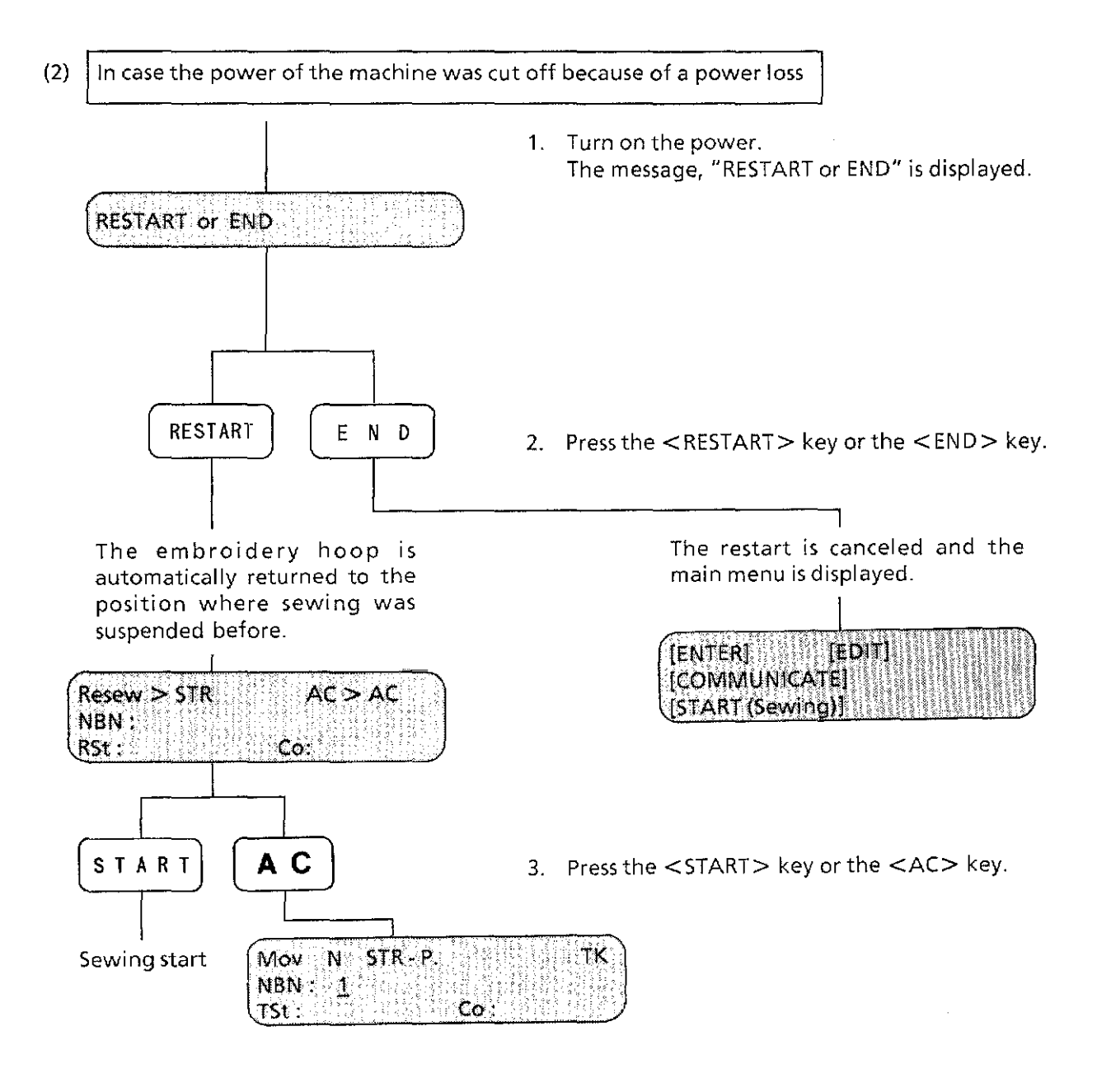

[NOTE] In (1) and (2), if more than a day passed with the power off, the memory will be erased and the restart cannot be done. Turning on the power will display the main menu.

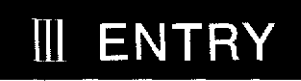

### **The main menu**

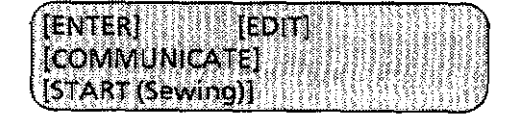

mund dia homed

This main menu is displayed at the completion of each step.

## **The function of each item in the main menu**

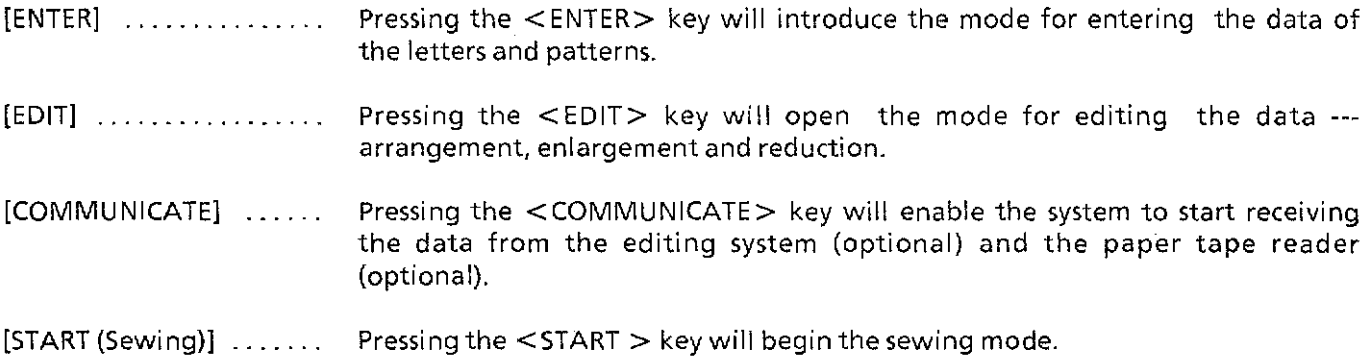

## **When the main menu is displayed, the following modes can be selected using these keys.**

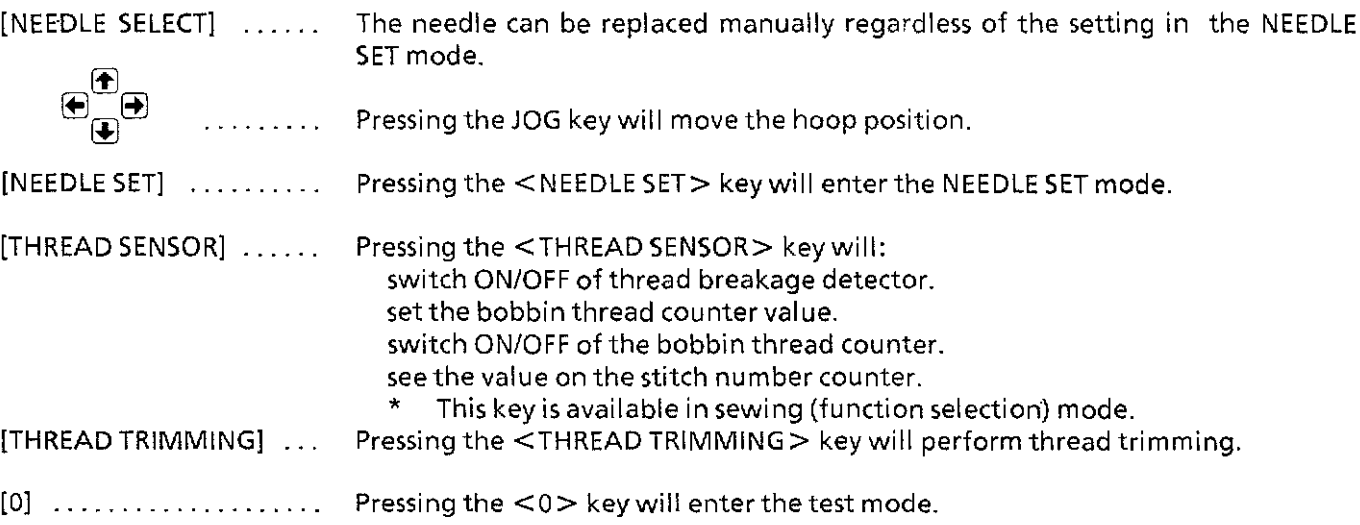

[NOTE] While above keys are available, they are not displayed in the main menu.

## Entering alphanumerics and symbols in alphabet mode (i)

1. When the alphanumeric mode is displayed, the alphanumerics and the symbols can be entered directly from the operation panel.

(This mode is used for entering the alphabet from the floppy disk.)

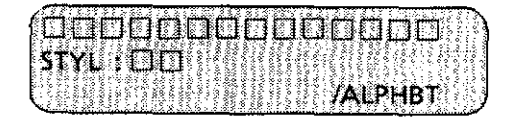

This is displayed in default.

The available keys on this display are:

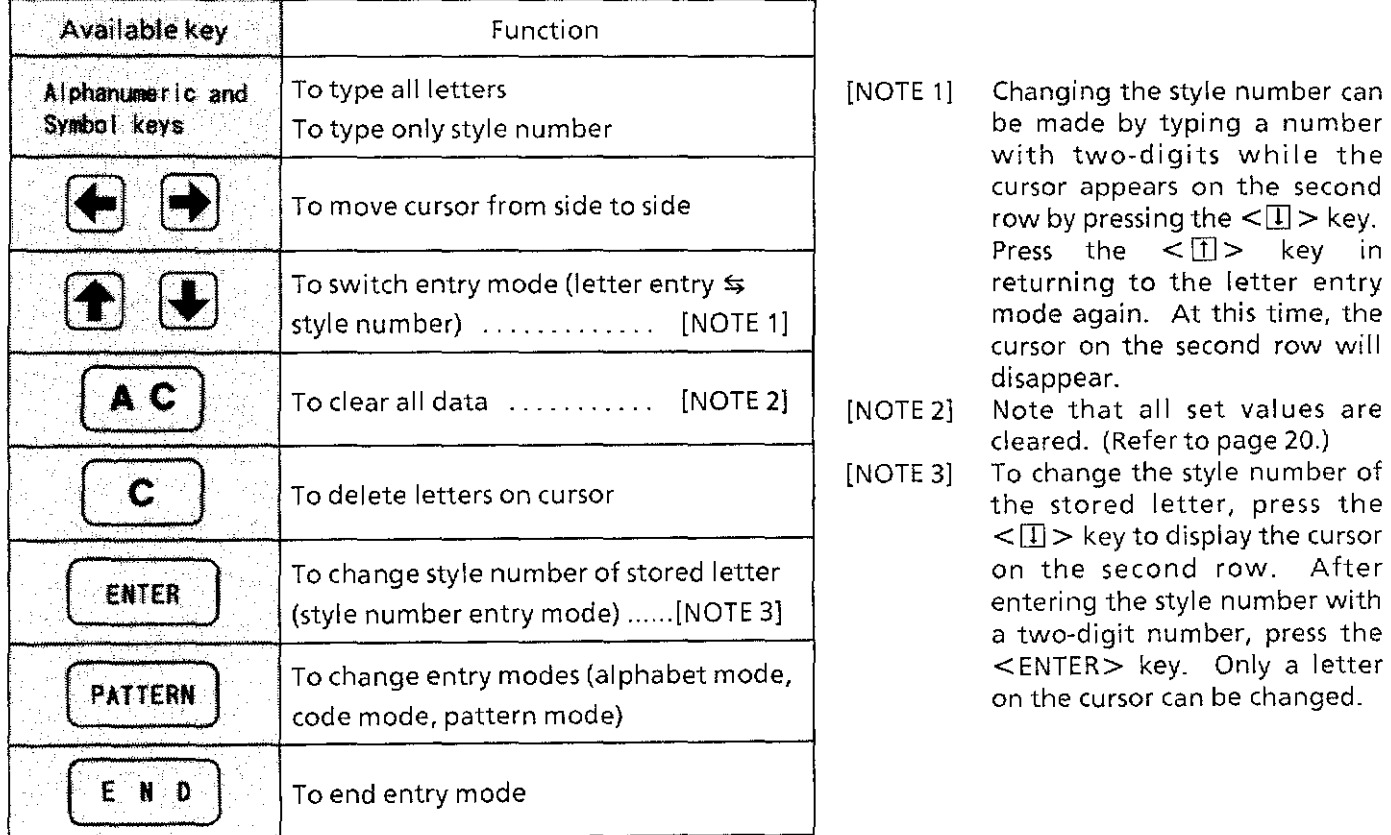

## 2. Description of each setting item

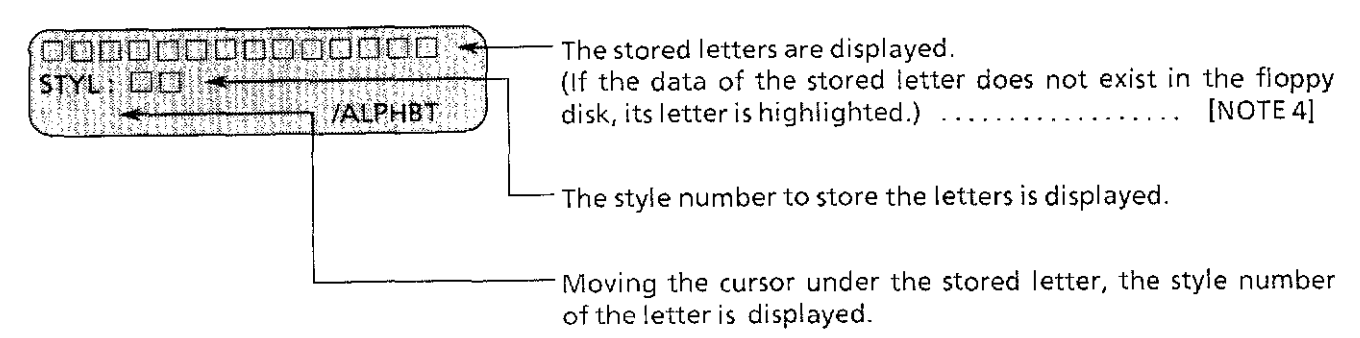

[NOTE 4] If there is a highlighted letter among the displayed letters in the first row, the display will not exit from the alphabet mode.

Moving the cursor in the first row under the highlighted letter, delete the highlighted letter by using the <CLEAR> key, or after deleting it by using the <AC> key, enter the letter with another style number again.

<u> The Ambres Institution of the </u> 116 X

## **3. Changing the style number of the pre-stored letter**

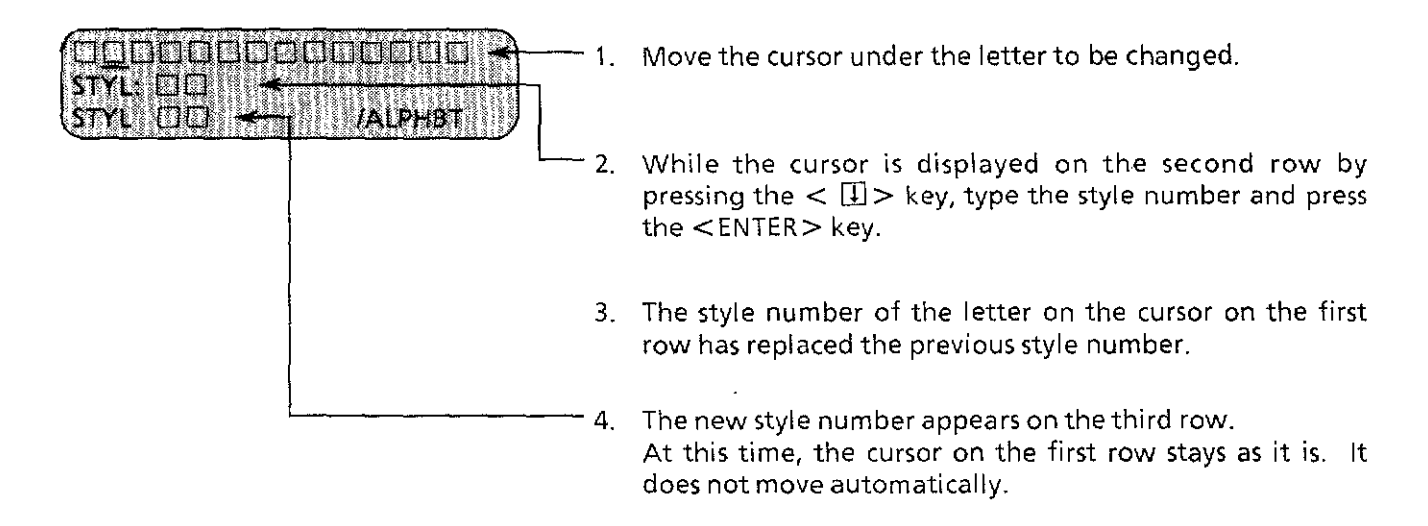

## Entering alphanumerics and symbols in alphabet mode (3)

#### **4. To type the letters of AB in practice**

There e are 28 styles available including block letters, script, old English letters, italics in the alphabet (capital and lower case) and numbers. The alphabet and the numbers can be entered directly from the key board on the operation panel.

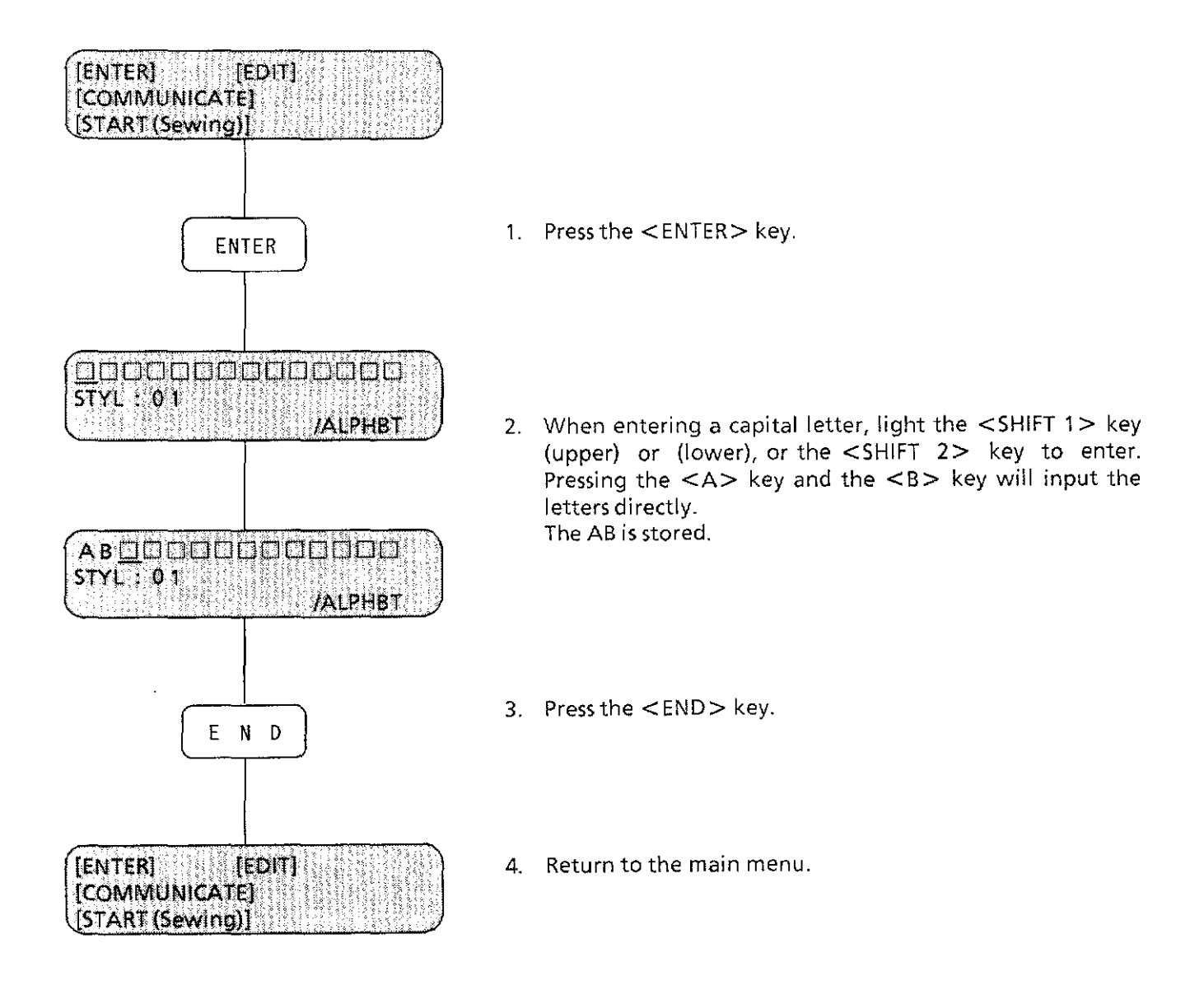

5. Pressing the <START> key will start sewing.

## **5. Selecting alphabet style**

Different styles can be selected prior to entering the alphabet (capital and small) and the numbers. Examples of four styles of embroidering A B

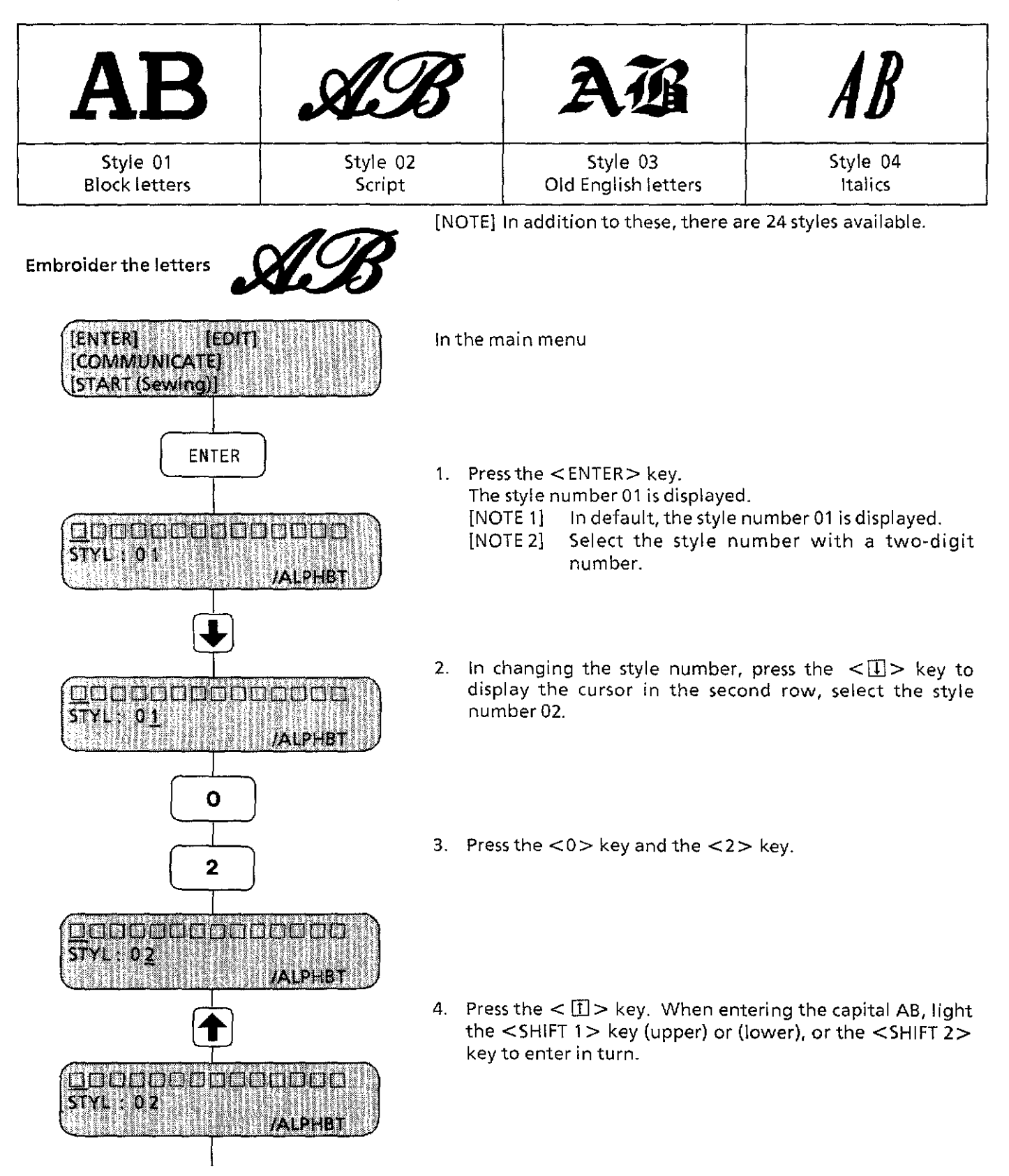

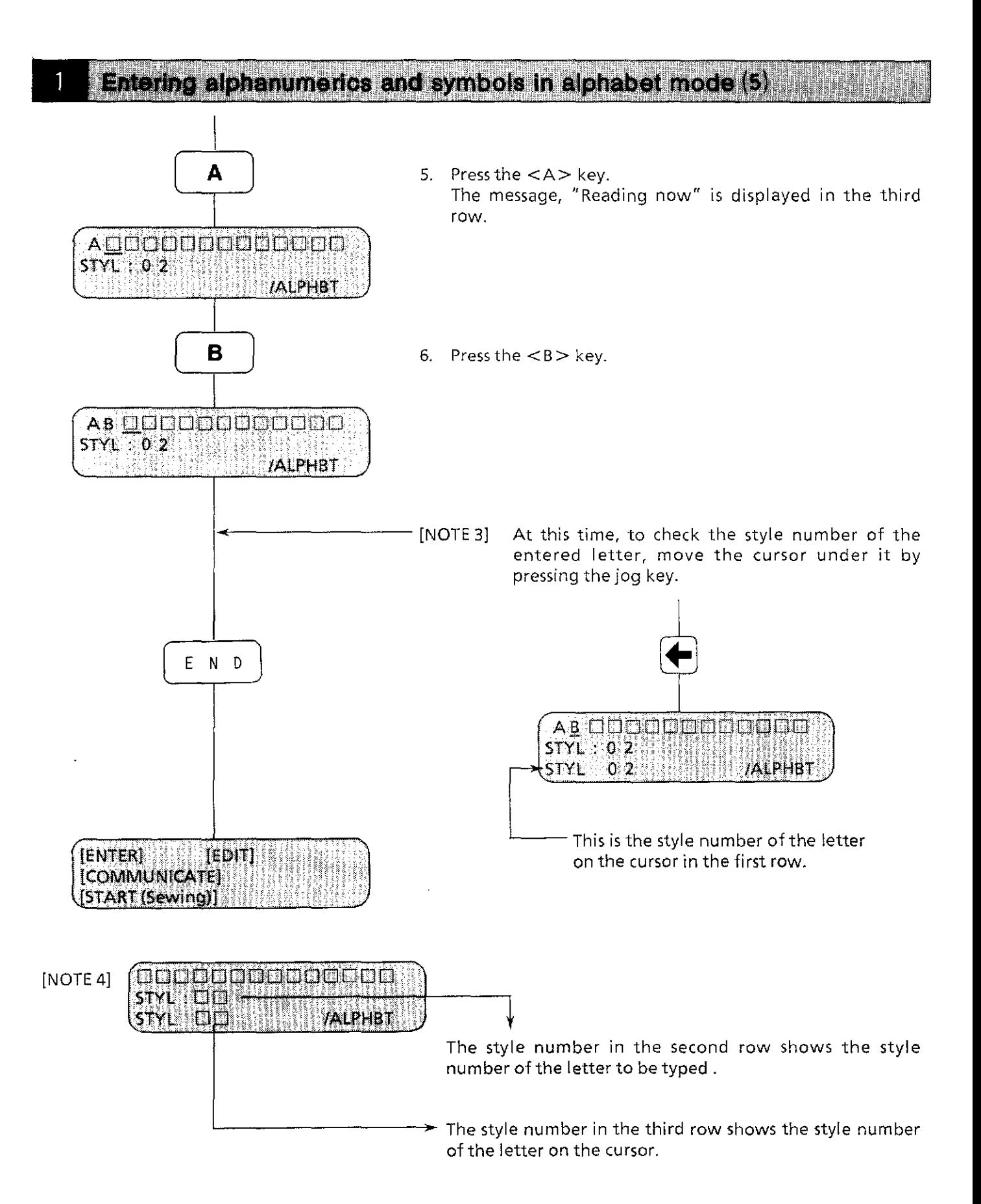

## **1. Setting color change**

 $\overline{2}$ 

The color change can be selected for every letter or pattern by entering the color change code in entry mode.

Select the alphabet made or the code mode when setting color change.

About a method of entering color change in alphabet mode

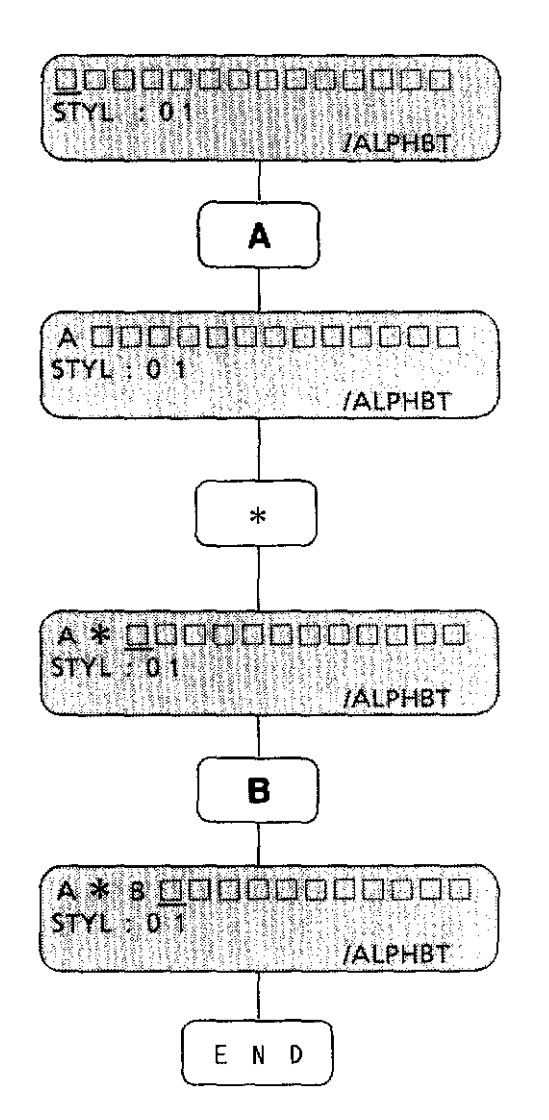

- 1. When entering a capital letter, light the  $\leq$ SHIFT 1> key (upper) or (lower), or the <SHIFT 2> key, pressing and entering the  $<\infty$  key.
- 2. Press the  $\langle *\rangle$  key to indicate color change. The color-change code is entered and the mark, "\*"which shows the color-change code, is displayed.

3. Press the <B > key on the key board to enter the letter B.

4. Pressing the <END> key will return to the main menu.

If embroidering is done in the above setting, the color change will be automatically made from A to B, sewing continuously.

In case of entering in the code entry mode, press the <PATTERN> key to select the code entry mode.

#### Entering characters in code entry mode (1) 3

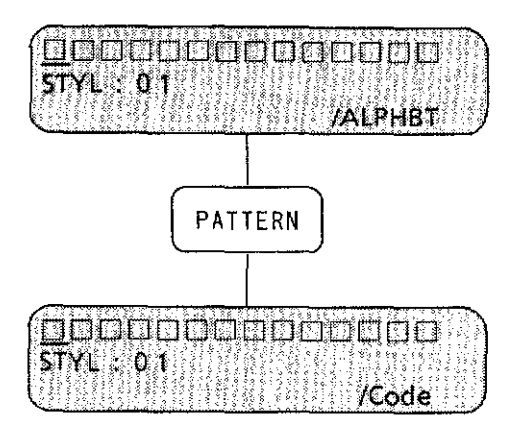

By pressing the <PATTERN> key, the code entry mode will be displayed.

While this is displayed, it may be used in entering the alphabet by code number from the floppy disc.

[NOTE 1] The alphabet should be entered as a two-digit ASCII code. Refer to the ALPHABET 28 TYPES CORRESPONDING LIST.

The available keys on this display are:

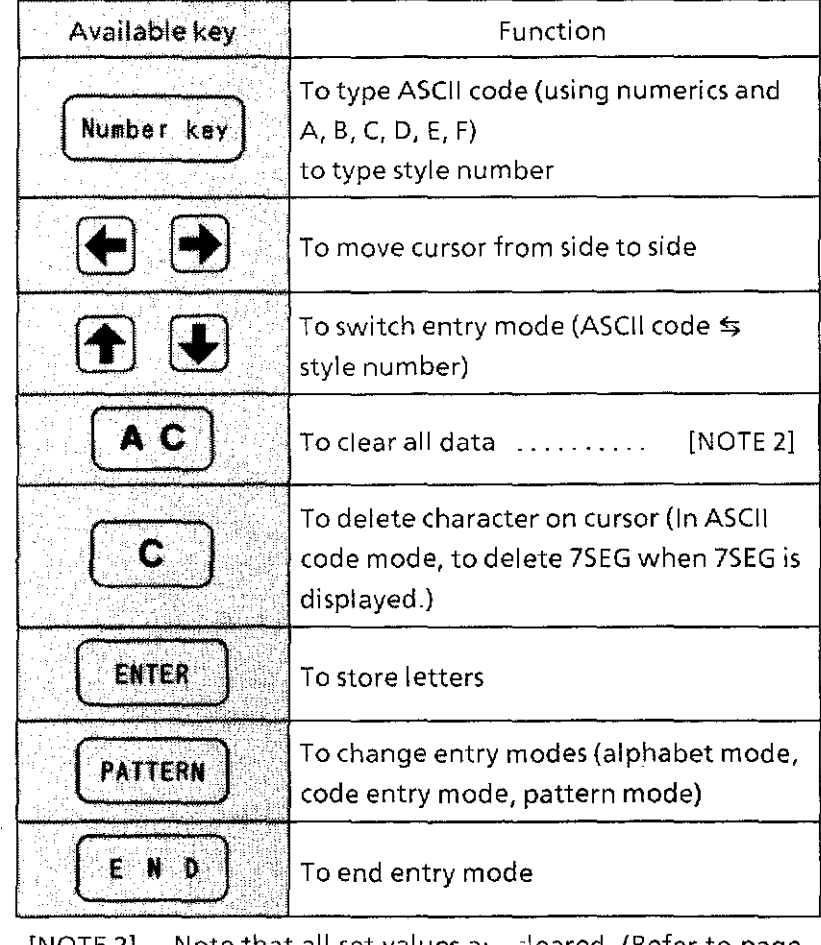

[NOTE 2] Note that all set values arc ·'oared. (Refer to page 20.)

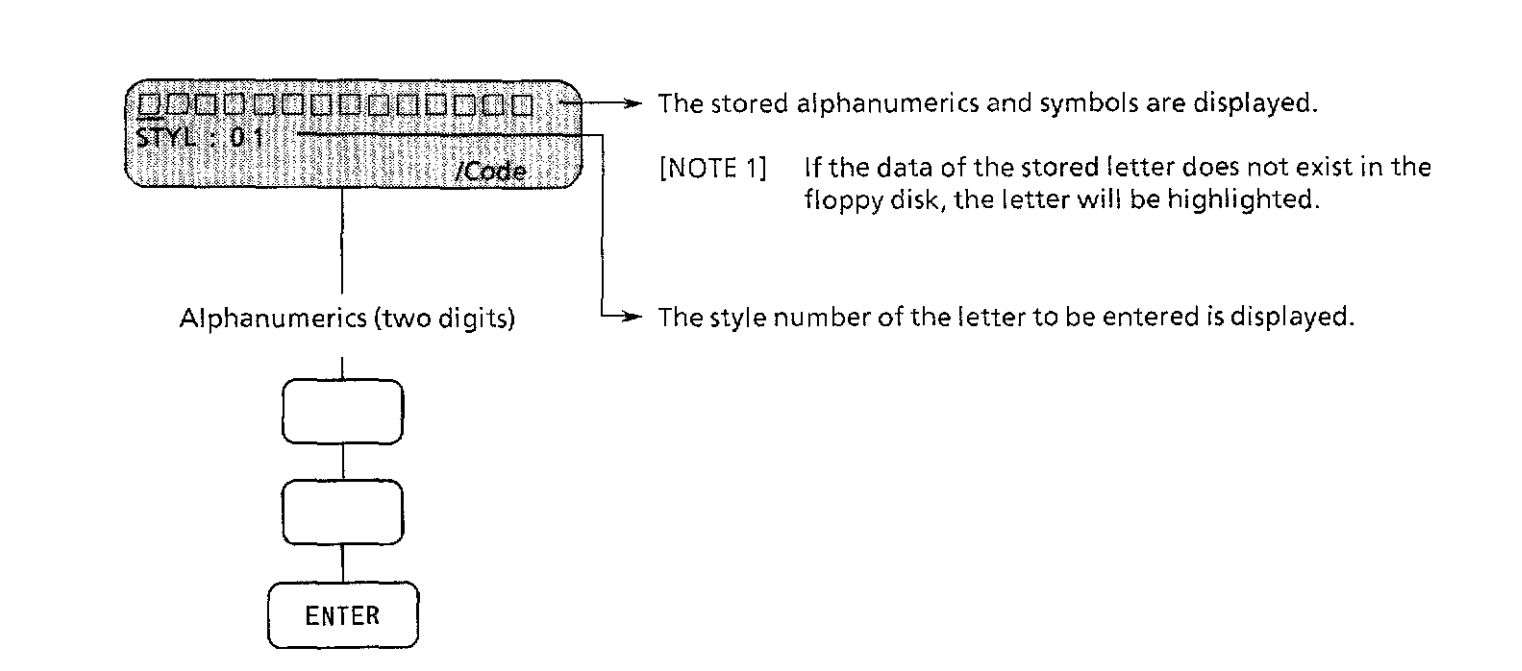

#### About [NOTE 1]

d.

3

If the highlighted letter among the displayed letters is in the first row, the display will not exit from the code entry mode.

If the highlighted letter remains, there is no data for the letter. Move the cursor in the first row under the highlighted letter and delete the letter by pressing the <CLEAR> key.

#### $\overline{3}$ Entering characters in code entry mode (3)

There are 28 styles of the alphabet, including European letters available in the floppy disc included with the machine.

Select the style to enter as a two- digit character number code of the alphabet. (Refer to the ALPHABET 28 TYPES CORRESPONDING LIST.)

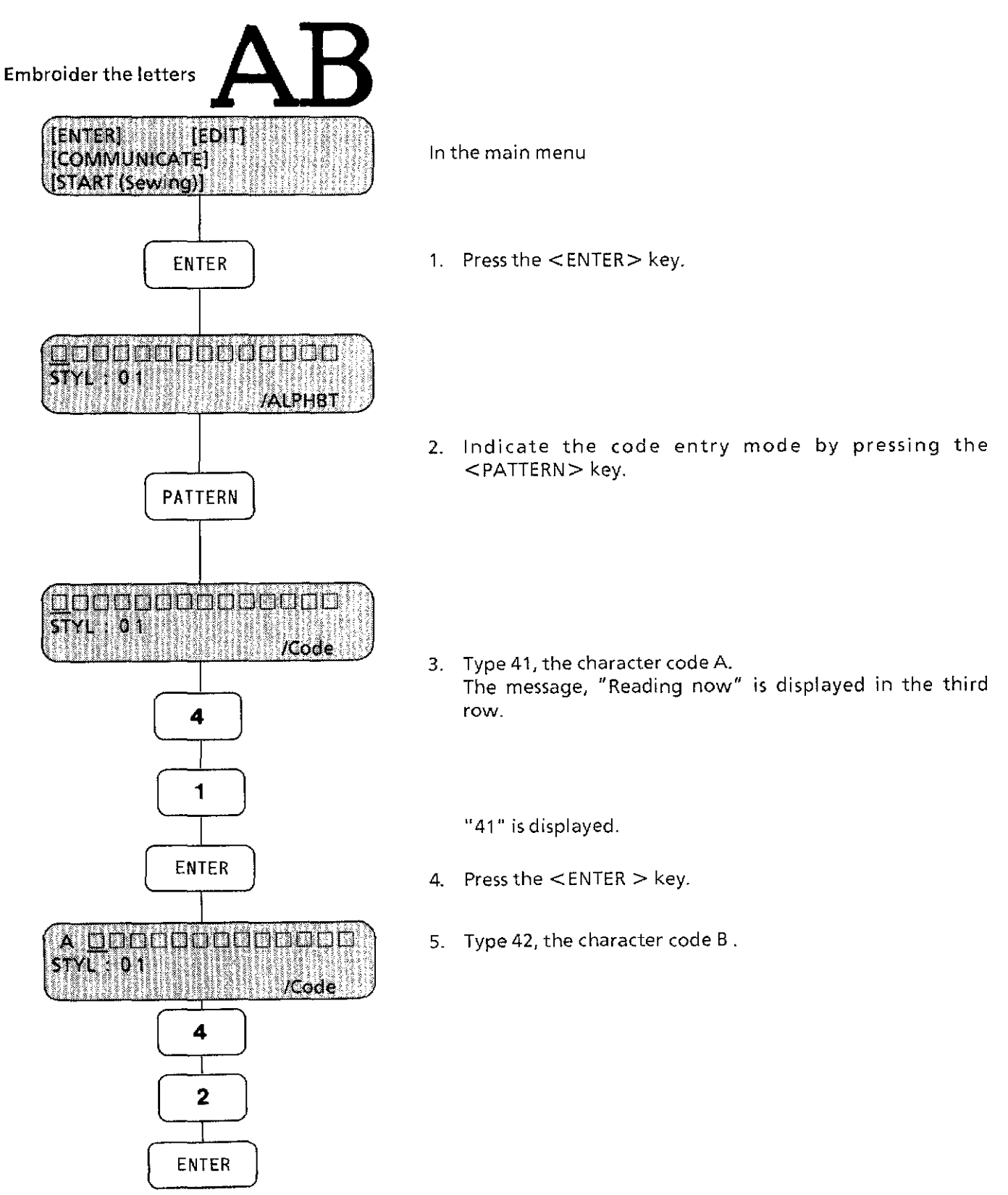

## 3

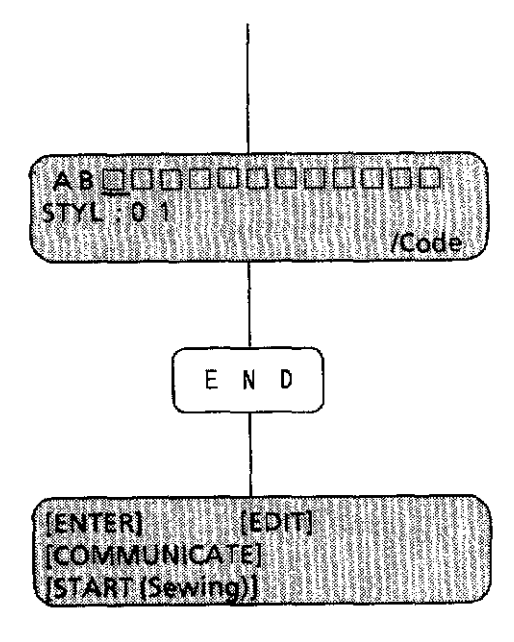

"42" is displayed.

- 6. Press the  $\lt$  ENTER  $>$  key.
- 7. The AB with the style number 01 is stored.
- 8. Press the <END> key.
- 9. Return to the main menu.
- [NOTE 1] Pressing the  $\langle A \rangle, \langle E \rangle$  and  $\langle F \rangle$  keys are displayed by capital. Pressing the  $\langle B \rangle, \langle C \rangle$  and < D > keys are displayed by small case.
- [NOTE 2] If a highlighted letter is displayed, there is no data for the letter or the data is in another floppy disk.
- $[NOTE 3]$  If there is a highlighted letter, the display will not return to the main menu even if the  $\leq END>$ key is pressed. Either press the <CLEAR> key to erase the negative letter or insert another floopy disk and press the  $\leq$  END $>$  key to get the correct data.
- [NOTE 4] The alphabet and numbers, according to terms, can be embroidered up to 45 letters.

#### 4 Entering color change in code entry mode

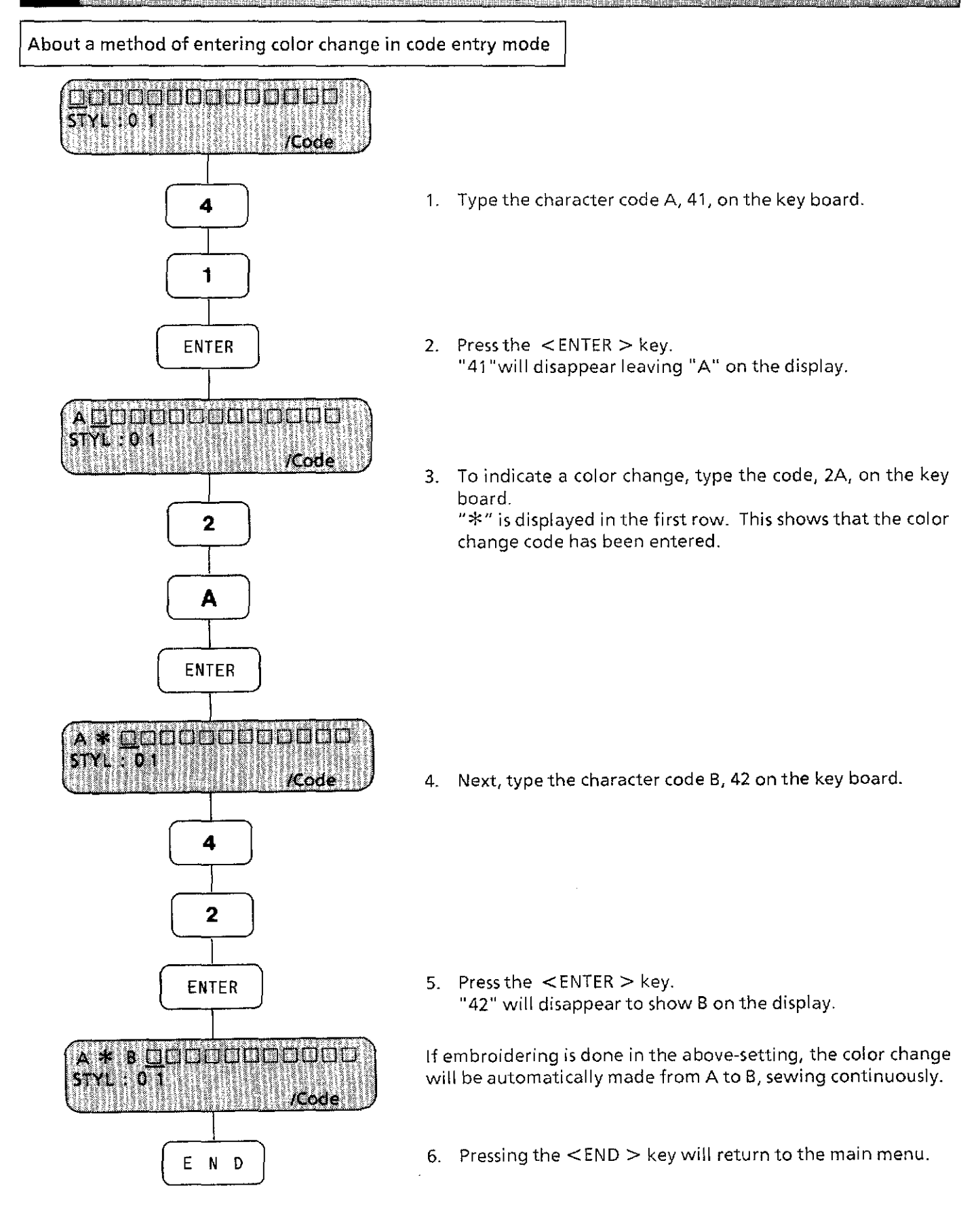

5

Letters can be changed after entering the character code.

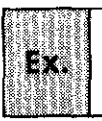

When having entered the character code number of A, not "41", but "44" by **mistake** 

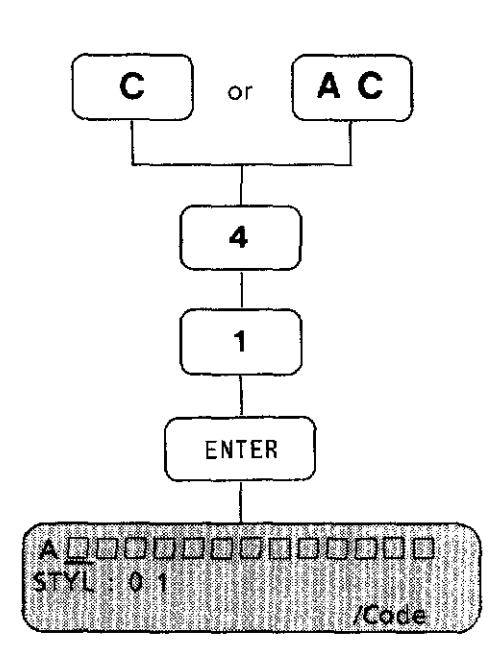

- 1. Press the <CLEAR> key or the <AC> key. "43" disappears.
- 2. Press the character code of the A, 41 correctly. "41" is displayed.
- 3. Press the  $\leq$  ENTER  $>$  key. The A is stored.
- [NOTE 1] Letters can be changed after setting.

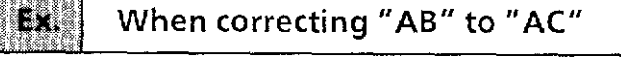

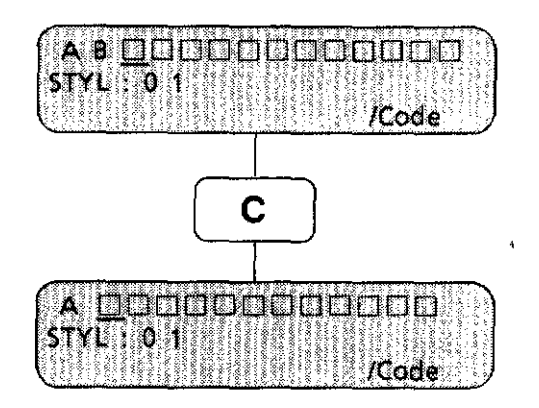

- 1. Move the cursor under the B using the  $\leq \Xi$  > key (the jog key).
- 2. Press the  $\lt$  CLEAR  $>$  key. The B on the cursor disappears.
- [NOTE] Pressing the <AC> key will delete all the displayed characters.

# Coropin, a Gioría

5

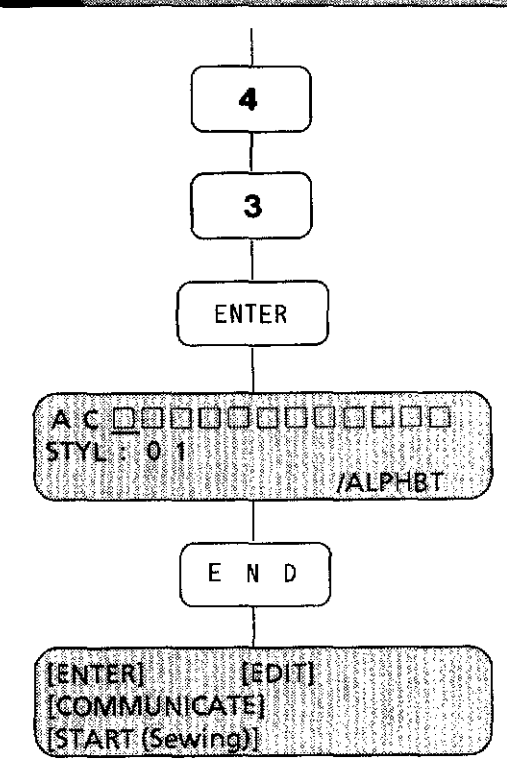

3. Press the character code C, 43. "43" is displayed.

- 4. Press the <ENTER > key. "43" is disappeared, and the display has been corrected to  $"AC"$ .
- 5. Press the <END > key.

The main menu will be displayed.

#### 6 BII:

Entering the arrows will shift the letters stored 1 mm each in the direction of the arrow.

Changing the enlargement and reduction ratio can also change the letter positions up to 9.9 mm per arrow. To shift the letters more than 9.9 mm, simply enter multiple arrows and change the ratio as required. For example, to shift the letters AB 15 mm apart, enter  $A \leftarrow 1 \leftarrow 2$ , and specify an enlargement of 7 times for arrow 1, 8 times for arrow 2. Since  $7 + 8 = 15$ , the letters will move 15 mm apart.

To shift the letters after entering, enter the following space code:

In moving the letters to the right, press 1E.

In moving the letters to the left, press 1F.

In moving the letters up, press 1C.

In moving the letters down, press 1D.

[NOTE] According to the arrangement, the direction will be changed.

According to the enlargement and reduction ratio, the volume of the movement will be changed.

## <sup>J</sup>**When leaving a 1 mm space between A and B**

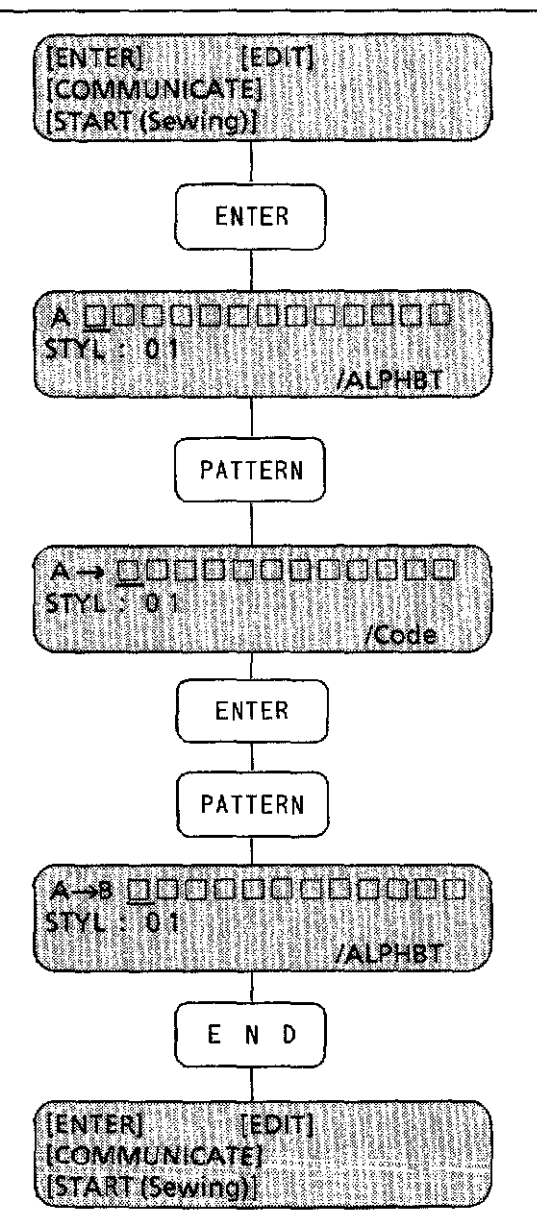

\*

- 1. Press the  $\leq$  ENTER  $>$  key. In case of entering capital letters, light the  $\leq$ SHIFT 1> key (upper) or(lower), or the  $\leq$ SHIFT 2  $>$  key.
- 2. Press the <A> key.
- 3. Press the  $\leq$  PATTERN  $>$  key to get into code entry mode.
- 4. Press the space code, 1E. "1E" is displayed.
- 5. Press the <ENTER> key.
- 6. Get into the alphabet mode by pressing the  $\leq$  PATTERN  $\geq$ key twice.
- 7. Press the  $\langle B \rangle$  key.
- 8. Press the  $\leq$  END  $>$  key.

The main menu will be displayed.

To use the <space> key one time is to leave space of 10 mm.

Pressing the <PATTERN > key in turn will alternate the modes : the alphanumeric mode, the code mode and the pattern mode.

Select the pattern mode by pressing the <PATTERN> key.

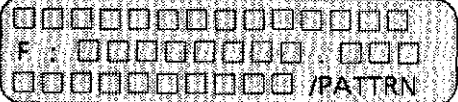

Only In this mode can the pattern data be entered from the floppy disk. A pattern is entered by a file name within eight letters.

The available keys on this display are:

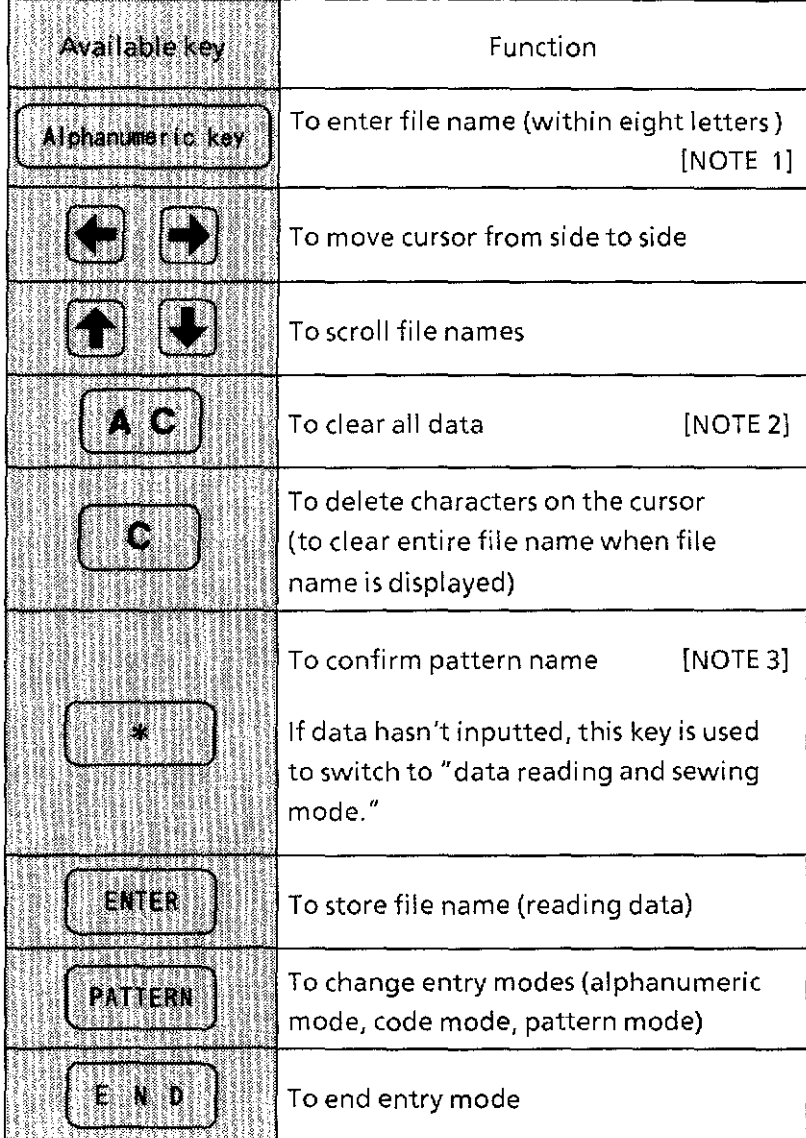

[NOTE 1] In the pattern mode, the alphabetic letters will become all capital letters. Also, it is impossible to enter the European letters with the alphabet.

- [NOTE 2] Note that all set values are cleared. (Refer to page 20.)
- [NOTE 3] A file has a file name and a pattern name for each pattern data. Usually, only the file name is displayed. Pressing this key can confirm a pattern name prior to reading from the floppy disk.

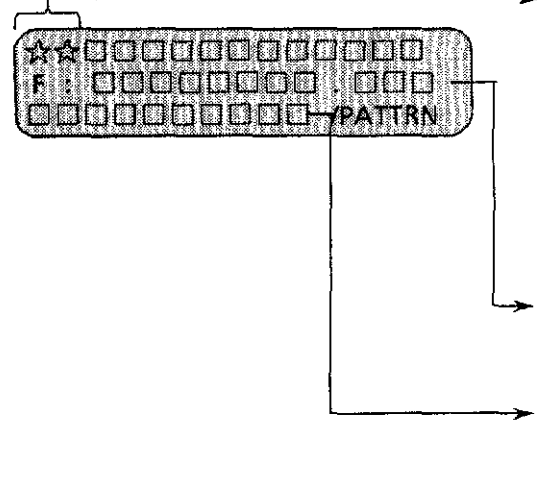

When the data is a pattern, the mark " $\hat{x}$ " is displayed for each pattern. (The pattern cannot be distinguished by " $\chi$ ".) ............................................ [NOTE]

When the pattern is in the floppy disk, pressing the  $\leq$  ENTER $>$  key increases the number of " $\frac{1}{N}$ "s by one on the first row to show the pattern entry is completed.

The file name entered on the operation panel is displayed. (Within 8-digit-alphanumerics)

If "No File" appears, the floppy disk does not have the file whose name has been entered.

If the file name has been mis-entered, re-enter the correct file name on the operation panel and press the <ENTER> key. When the file is in the other floppy disk, change the floppy disk and press the  $\leq$  ENTER $>$  key.

[NOTE] The pattern name is displayed on the third row when moving the cursor under the mark " $\forall$ ".

The pattern name is the name of pattern data and registered into the floppy disk with its pattern.

The pattern name and the file name are sometimes the same, but they are sometimes different.

#### **Entering patterns (3)** 7

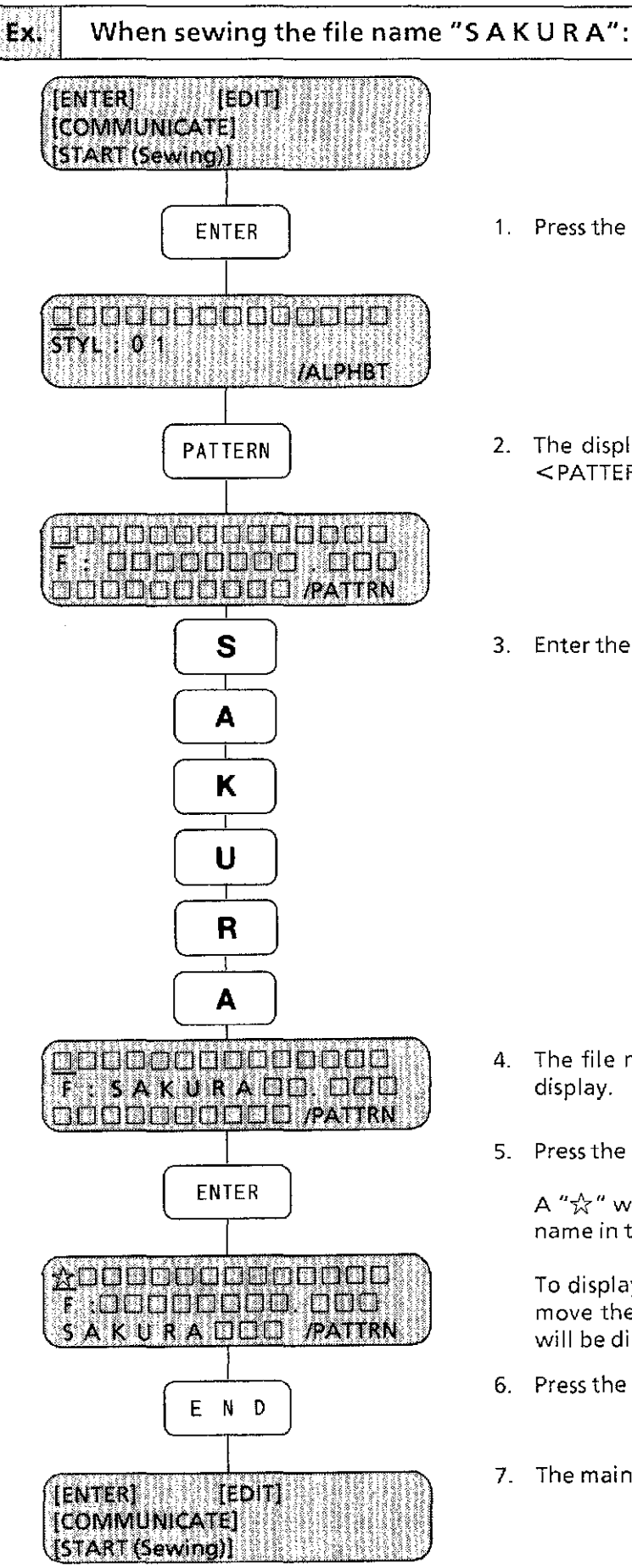

1. Press the <ENTER> key.

- 2. The display will indicate the alphabet mode. Press the <PATTERN> key twice to get into the pattern mode.
- 3. Enter the file name "5 A K U R A".

- 4. The file name will be indicated in the second row of the display.
- 5. Press the <ENTER> key.

A " $\chi$ " will appear in the first row of the display. The file name in the second row will disappear.

To display the pattern name for the " $\chi$ " in the first row, move the cursor under the " $\sqrt{\chi}$ ". Then the pattern name will be displayed in the third row. [NOTE 1]

- 6. Press the <END> key.
- 7. The main menu will be displayed.

- [NOTE 1] In this case, both the file name and the pattern name are the same. There are cases, however, when the two names are different.
- [NOTE 2] When the  $\leq$   $\frac{1}{2}$  or  $\leq$   $\frac{1}{2}$  key is pressed, the file names in the floppy disk will appear in sequence in the second row of the display. To display the pattern name corresponding to a given file name, press the  $\lt$ \*> key. The pattern name or the file name will be displayed in the third row.

### **The pause setting between the patterns (letters)**

- 1) If "No File" is displayed in the third row after entering the file name: *G)* Press the< C> key to clear the "No File" display. Re-enter the file name. ®Check the file names in the floppy disk by displaying them in sequence. Follow the procedure above ([NOTE 2]) to display the names.
- 2) To enter the color-change code:  $\mathbb{O}$ Press the  $\lt \ast$   $>$  key when in alphabet mode. ®Press the <2>, <A>,< ENTER> keys when in code entry mode. When entering the pattern and the color-change code at the same time, input the color-change code by either  $\mathbb O$  or  $\mathscr Q$  above.

## **The pause setting within the pattern**

When changing the color of a part of the pattern, automatic pause setting can be done. This should be done in the needle bar setting mode of the sewing mode. Refer to the Needle bar setting [NOTE] in a chapter of Sewing (4).

[NOTE] When entering patterns from TFD floppy disk:

The multi-volume patterns or files will not be read into the machine. This machine cannot manage multi-volume file (one pattern's data that separates into more than one volume).

## Entering patterns (5)

When embroidering a pattern of a large number of stitches, the memory capacity inside the BAS-411 may not be large enough. If that is the case, do the following to embroider.

- [NOTE 1] This method is valid only with the TFDs (Tajima floppy disks).<br>[NOTE 2] There are some other restrictions on data types and items
- There are some other restrictions on data types and items in the editing mode. Please check beforehand.

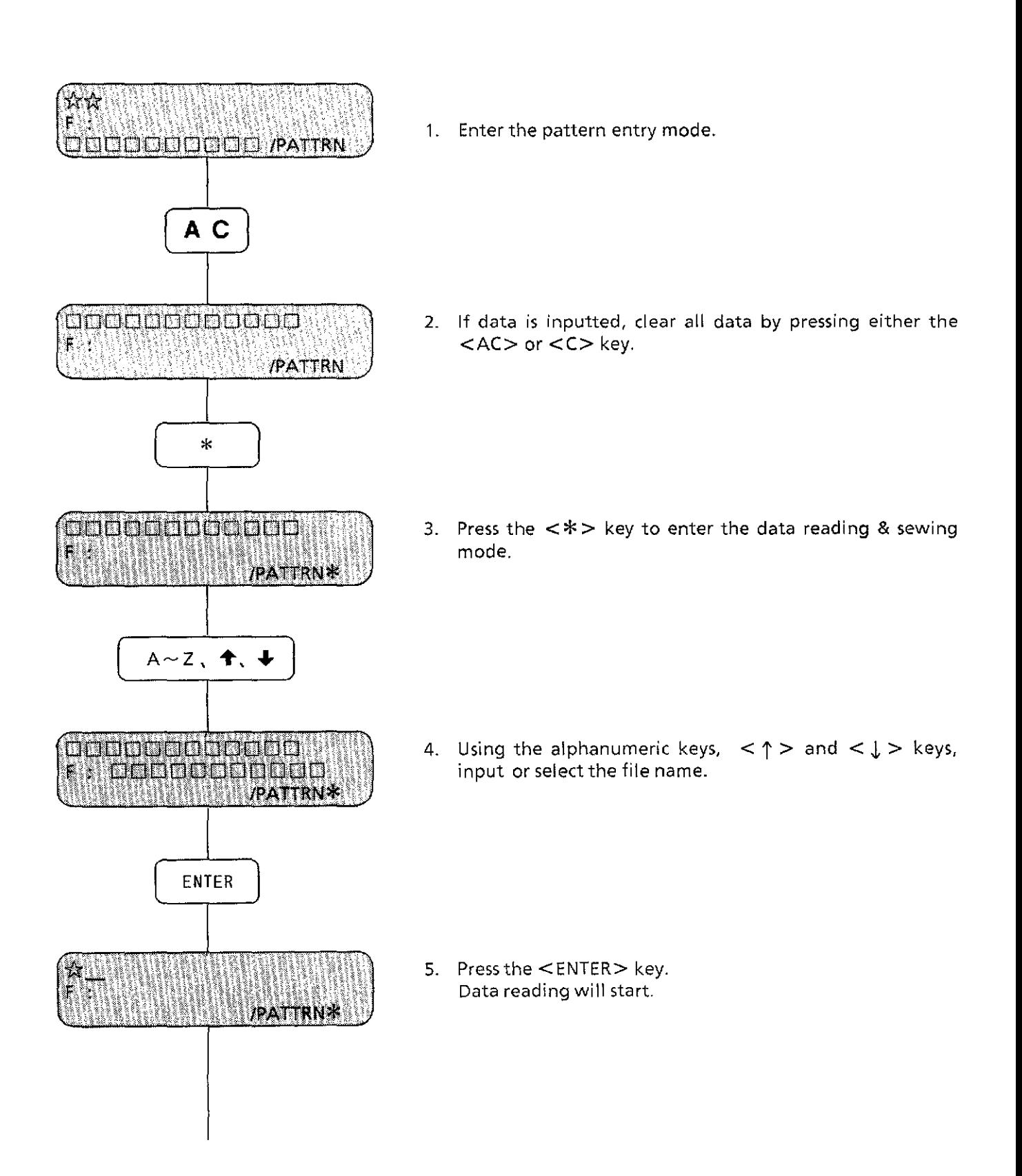

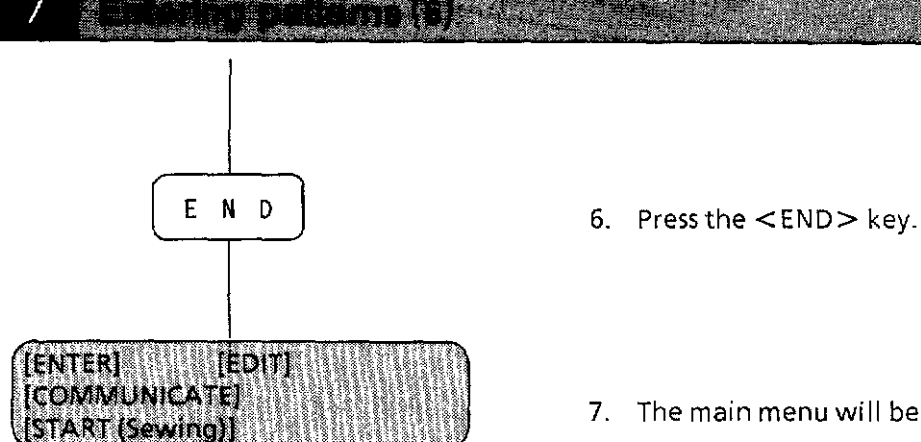

- 
- 7. The main menu will be displayed.
- [NOTE 1] Only one pattern's data can be entered at a time.
- [NOTE 2] The data type should be the Tajima, or Barudan or Zangs data registered on a Tajima-format floppy disk (Hereafter TFD.). The Brother-format letter and design floppy disks cannot be used. A pattern in the multi-volume file (one pattern's data that separates into more than one volume) cannot be read.
- [NOTE 3] Be sure to leave the floppy disk in the disk unit of BAS-411 during sewing. If the disk is taken out, BAS-411 cannot continue sewing.
- [NOTE 4] When this function is used, there will be restrictions on editing mode and some other functions.

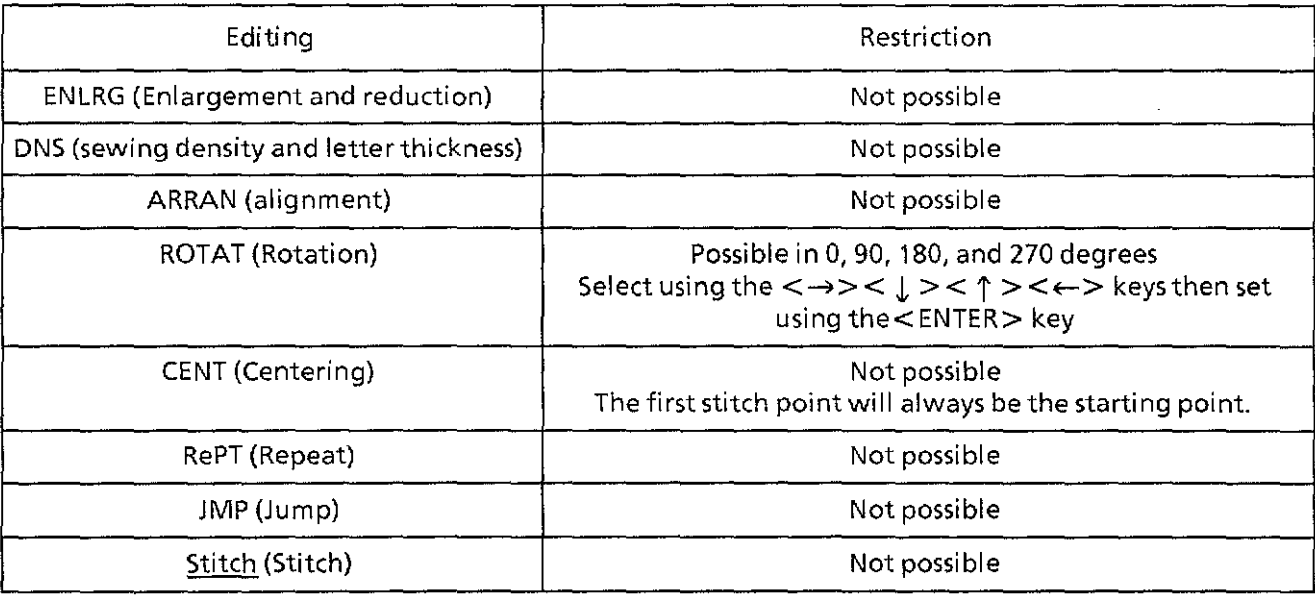

# **EDITING**

## Editing function outline (1)

### $\leq$ Editing items $>$

- 1. Enlargement/Reduction mode
- 2. Monogram area setting mode
- 3. Sewing density/letter thickness setting mode
- 4. Arrangement mode
- 5. Mirror image setting mode
- 6. Hoop feed setting mode
- 7. Rotation mode
- 8. Centering mode
- 9. Repeat sewing setting mode
- 10. Automatic jump setting mode
- 11. Material thickness indication mode
- 12. Automatic thread trimmer setting mode
- 13. Needle return setting mode (at the sewing end)
- 14. Boring mode
- 15. Stitch type selection mode

 $<$  How to select each mode  $>$ 

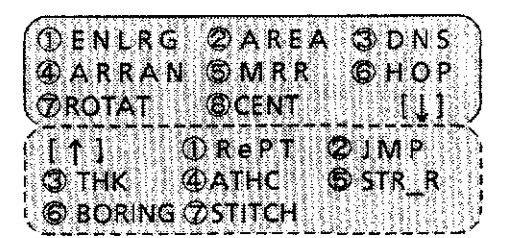

When you want to select a mode from the editing menu, press the following keys.

#### The first screen

- $\cdot$  < 1 > to select the "Enlargement/Reduction mode"
- $\cdot$  <2> to select the "Monogram area setting mode"
- $\cdot$  < 3 > to select the "Sewing density/letter thickness setting mode"
- $\cdot$  <4> to select the "Arrangement mode"
- $\cdot$  <5> to select the "Mirror image setting mode"
- $\cdot$  <6> to select the "Hoop feed setting mode"
- · <7 > to select the" Rotation mode"
- $\cdot$  <8> to select the "Centering mode"

#### The second screen

- $\cdot$  < 1 > to select the "Repeat sewing setting mode"
- $\cdot$  <2> to select the "Automatic jump setting mode"
- $\cdot$   $<$ 3 $>$  to select the "Material thickness indication mode"
- $\cdot$  <4> to select the "Automatic thread trimmer setting mode"
- $\cdot$  <5> to select the "Needle return setting mode (at the sewing end)"
- $\cdot$  <6> to select the "Boring mode"
- $\cdot$  <7> to select the "Stitch type selection mode"
- $\cdot$  <  $\uparrow$  > <  $\downarrow$  > to switch over the first and the second screen
- $\cdot$  < \* > to check the settings in the editing menu<br> $\cdot$  < NEEDLE SET > to select the "Needle
- to select the "Needle bar setting mode"
- ·<NEEDLE SELECT> to select the needle bar manually
- ·<THREAD SENSOR> to switch ON/OFF ofthe detector and to set the bobbin thread counter
- $\cdot$  <END > to return to the main menu

## **1. Enlargement/Reduction mode**

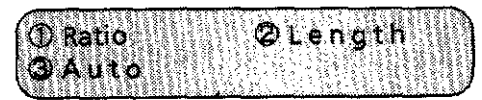

#### (1) Function:

Setting the embroidery size by enlarging and reducing

- (2) Available keys:
	- ·< 1 > to select "Ratio"
		- to select "Length"
	- $\cdot$  <3> to select "Auto"
	- $\cdot$  <END> to return to the editing menu
- 1-1. Ratio

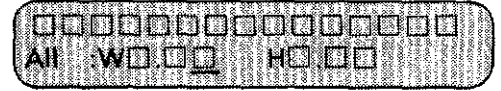

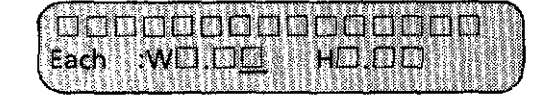

(1) Function:

Setting the size ratio

(2) Available keys:

·<EDIT> ·<ENTER>

·<END>

- ·<Numeric keys>  $\cdot$ < $\leftarrow$ >,< $\rightarrow$
- to input ratio
	- to select the character (pattern) to be enlarged/reduced. [Each] to switch over [All] and [Each].
	- to confirm the inputted value and to switch width (W) and height (H).
- $\cdot$ <CLEAR> to set the default value
	- to return to the editing menu

### 1-2. Length

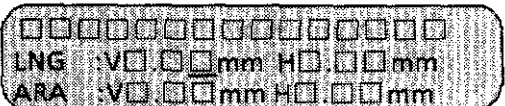

- (1) Function:
	- Setting the total length
- (2) Available keys:
	- ·<Numeric keys> ·<ENTER>
- to input the total length
- to confirm the inputted value and to switch vertical (V) and horizontal (H) to return to the editing menu
- $\cdot$  < END  $>$
- 

1-3. Auto

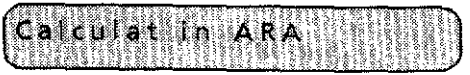

- (1) Function:
- Setting the automatic caluculation in the area
- (2) Available key (used only when an error occured):
	- $\cdot$ <END> to return to the editing menu

## salling fürstign outline (3

**2. Monogram area setting mode** 

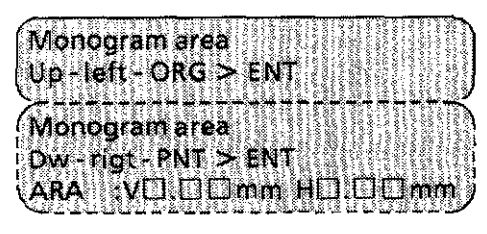

(1) Function:

Setting the monogram area using the jog keys

(2) Available keys:

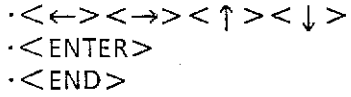

to move the carriage to confirm the carriage location to return to the editing menu

## **3. Sewing density and letter thickness setting mode**

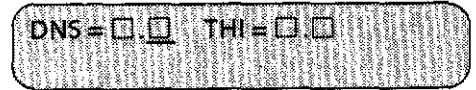

{1) Function:

Setting sewing density and letter thickness

- (2) Available keys:
	- $\cdot$ < Numeric keys > to enter ratio
	- $\cdot$   $\leq$  ENTER $>$  to confirm the inputted value and to switch over sewing density and letter thickness
	- ·<CLEAR> to set the default value
	- $\cdot$   $\leq$  END  $>$  to return to the editing menu
- **4. Arrangement mode**

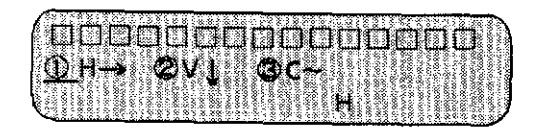

(1) Function:

Arranging letters, symbols and patterns vertically or horizontally or on a curved line

## **5. Mirror image setting mode**

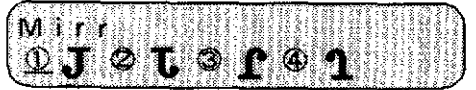

(1) Function:

Setting the mirror image

- (2) Available keys:<br> $\mathbf{J} \cdot \mathbf{I}$ 
	- $\cdot$ <1> **J**<br> $\cdot$ <2> **L** to select the mirror image
	- ·<2> **1:.**  to select the mirror image
	- $\cdot$  < 3 > to select the mirror image
	- $-5$ **1** to select the mirror image
	- $\cdot$   $\leq$  END  $>$  to return to the editing menu

#### **6. Hoop feed setting mode**

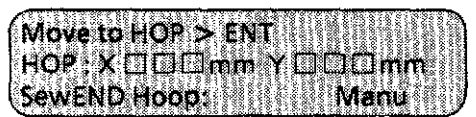

(1) Function:

Setting the hoop feed point

- (2) Available keys:
	- $\cdot$  $\cdot$  < ENTER $>$
	- $\cdot$ <CLEAR>
	- $\cdot$ < $\cdot$   $\cdot$
	- $\cdot$  < END >

to move the carriage to confirm the carriage location to set the default value (Center of the area:  $X = 225$  mm,  $Y = 142$  mm) **to select "Manual'' or "Auto',**  to return to the editing menu

#### **7. Rotation mode**

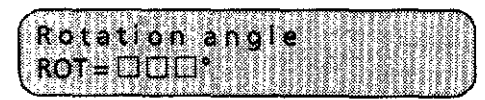

(1) Function:

Setting the rotation angle

- (2) Available keys:
	- $\cdot$  < Numeric keys >

to input the rotation angle

 $\cdot$ <CLEAR>

to set the default value

 $\cdot$  <END>

to return to the editing menu

### **8. Centering mode**

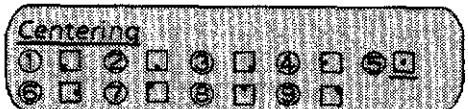

(1) Function:

Setting the centering

(2) Available keys:

·<Numeric keys> ·<END>

to select the type of centering to return to the editing menu

## **9. Repeat sewing setting mode**

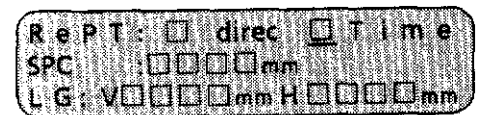

(1) Function:

Setting the repeat sewing

(2) Available keys:

- ·<Numeric keys>
- $\cdot$   $<$  ENTER $>$
- to input the number of times and space
- 
- $\cdot$  <  $\uparrow$  > <  $\downarrow$  > ·<CLEAR>
- $\cdot$  <END  $>$
- 
- to confirm the inputted value and to switch over "Time" and "'SPC"
- to select the direction (H or V)
- to set the default value
	- to return to the editing menu

## 21 In Antional Inc. 8

#### **10. Automatic jump setting mode**

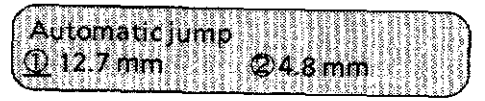

(1) Function:

Setting the automatic jump

(2) Available keys:

 $\cdot$   $\le$  1  $>$  to select "12.7 mm"<br> $\cdot$   $\le$  2  $>$  to select "4.8 mm"

- to select "4.8 mm"
- $\cdot$  <END> to return to the editing menu

### **11. Material thickness indication mode**

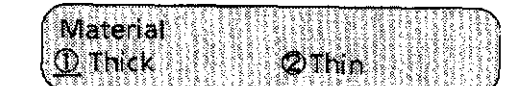

(1) Function:

Indicating the material thickness

- (2) Available keys:<br> $\cdot$  < 1 >
	- $\cdot$  < 1 > to select " Thick"<br> $\cdot$  < 2 > to select "Thin"
	- to select "Thin"
	- $\cdot$  <END> to return to the editing menu

#### **12. Automatic thread trimming mode**

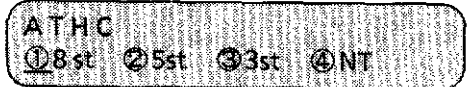

(1) Function:

Setting the number of stitches for automatic thread trimming

- (2) Available keys:
	- $\cdot$  < 1 > to select "8 st" (8 stitches)<br> $\cdot$  < 2 > to select "5 st" (5 stitches)
	- to select "5 st" (5 stitches)
	- $\cdot$  <3> to select "3 st" (3 stitches)<br> $\cdot$  <4> to select "NT" (No autome
	- to select "NT" (No automatic thread trimming)
	- $\cdot$ <END> to return to the editing menu

### **13. Needle return mode**

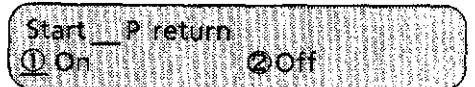

(1) Function:

Setting the needle return to the first stitch point after sewing is complete.

(2) Available keys:

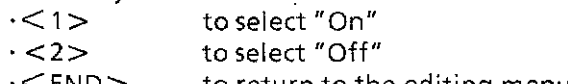

·<END> to return to the editing menu

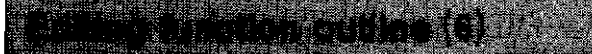

### **14. Boring mode**

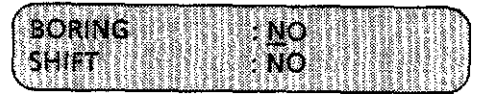

(1) Function:

Setting the boring sewing

- (2) Available keys:
	- $\cdot$  <  $\uparrow$  > to select "YES"
	- $\cdot$  <  $\downarrow$  > to select "NO"
	- $\cdot$   $<$  ENTER $>$ to confirm the inputted value and to switch over "Boring" and "SHIFT"
	- $\cdot$ <CLEAR> to set the default value
	- $\cdot$  < END  $>$ to return to the editing menu

## **15. Stitch type selection mode**

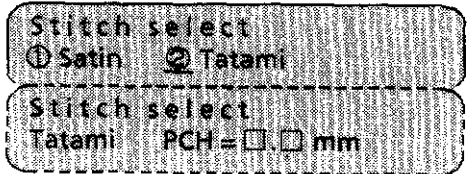

(When Tatami was selected)

(1) Function:

Selecting the stitch type

- (2) Available keys:
	- $\cdot$  < 1 >
- to select "Satin"
- $\cdot$  <2>
- $\cdot$  < ENTER $>$
- $\cdot$  < Numeric keys $>$
- $\cdot$ <CLEAR>
- $\cdot$  <END>

to select "Tatami" to confirm the selection (in this example, Tatami stitch) to set the sewing pitch (in this example, Tatami pitch) to set the default value (in this example, default for Tatami) to return to the editing menu

ra ling melhod

Select [EDIT] in the main menu.

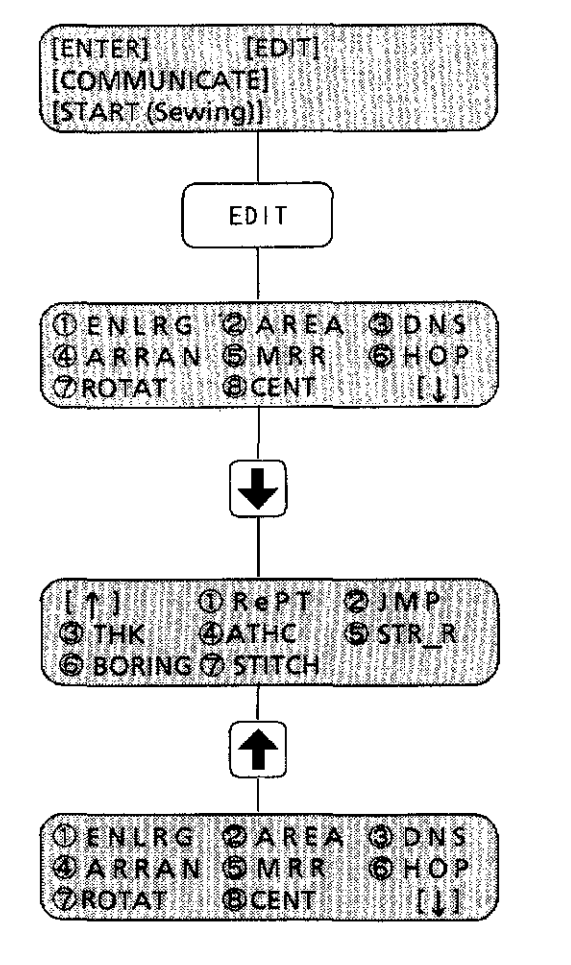

Press the <EDIT> key. The machine will enter the editing mode.

The 8 items of the editing menu are displayed on the first **screen.** 

Pressing the  $\leq \Box$  > key displays the rest of the menu on the second screen.

To return to the first screen, press the  $\leq$   $\Box$  > key.

[NOTE] When the editing menu is displayed, pressing the <AC > key sets the values such as the ratio of the items below to the default. Then, pressing the  $\lt \star$  key displays the default value. (Refer to page 24.)

In the mark  $" \Box"$ , the defaulet value is not set. The previous value will remain.

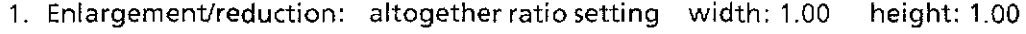

- 2. Area: V:28Smm H:450mm
- 3. Sewing density· letter thickness: sewing density: 1.0 letterthickness: 1.0
- 4. Arrangement: horizontal arrangement
- 5. Mirror image: "J" (non-reversed mirror image)
- 6. Hoop feed: center of the moving area of the X andY carriages (coordinates: 225, 142)
- 7. Rotation: 000° (no rotation)
- 8. Centering: **[6]**
- 9. Repeat sewing: once, horizontally (non-repeat sewing)
- 10. Jump: 12.7mm
- 11. Automatic thread trimmer:  $\Box$  stitches
- 12. HOP/Manu
- 13. STR R: OFF
- 14. Boring/Shift: OFF
- 15. Stitch: Satin

As shown below, three kinds of data are available but they differ with the processing during editing\_

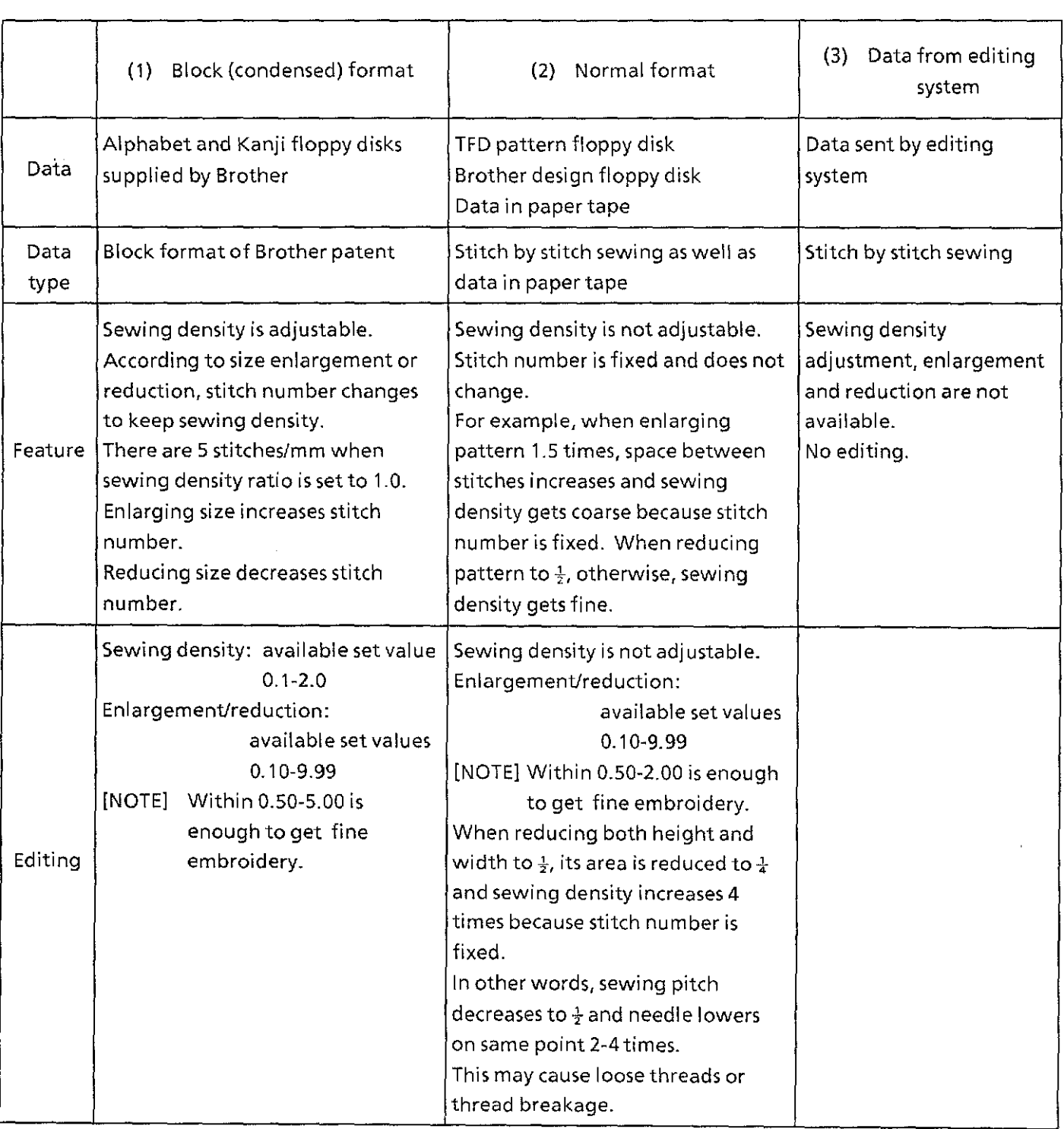

# **Editing function**

## Enlarging and readering (1)

The monogram can be enlarged or reduced within the set area\_ Enlargement and reduction can be set in three ways: [Ratio], [Length] and [Auto]\_

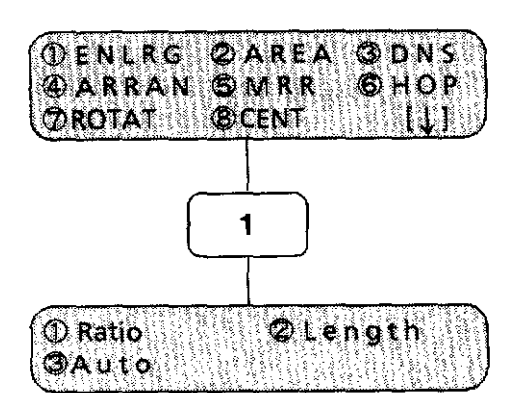

Press the  $\leq$  1  $>$  key when the editing menu is displayed.

The setting items of enlargement and reduction are displayed\_

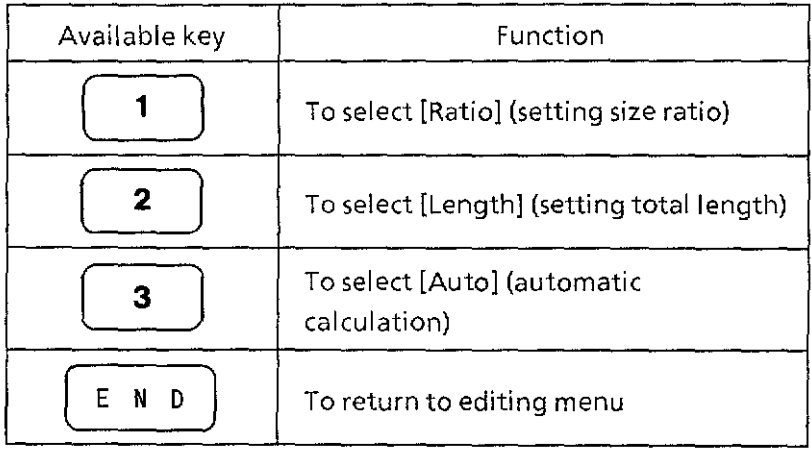

### **A. Setting size ratio**

Ratio can be set either by [ALL] or [EACH]. By pressing the <EDIT> key, [ALL] and [EACH] are selected alternately.

### **A-1 Setting size ratio altogether**

The enlargement and reduction ratio can be set in 0.01 increments within 0.10-9.99. Changing the ratio for one letter automatically changes the ratio for the other letters in the monogram\_

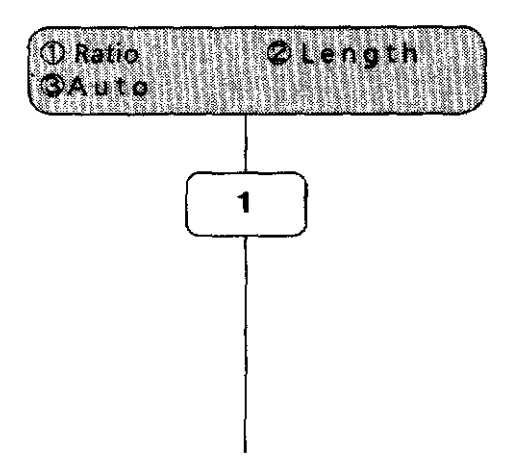

1. Press the  $\lt 1$  key to select [Ratio].

If [EACH] is selected, press the <EDIT> key once to change it to [ALL].

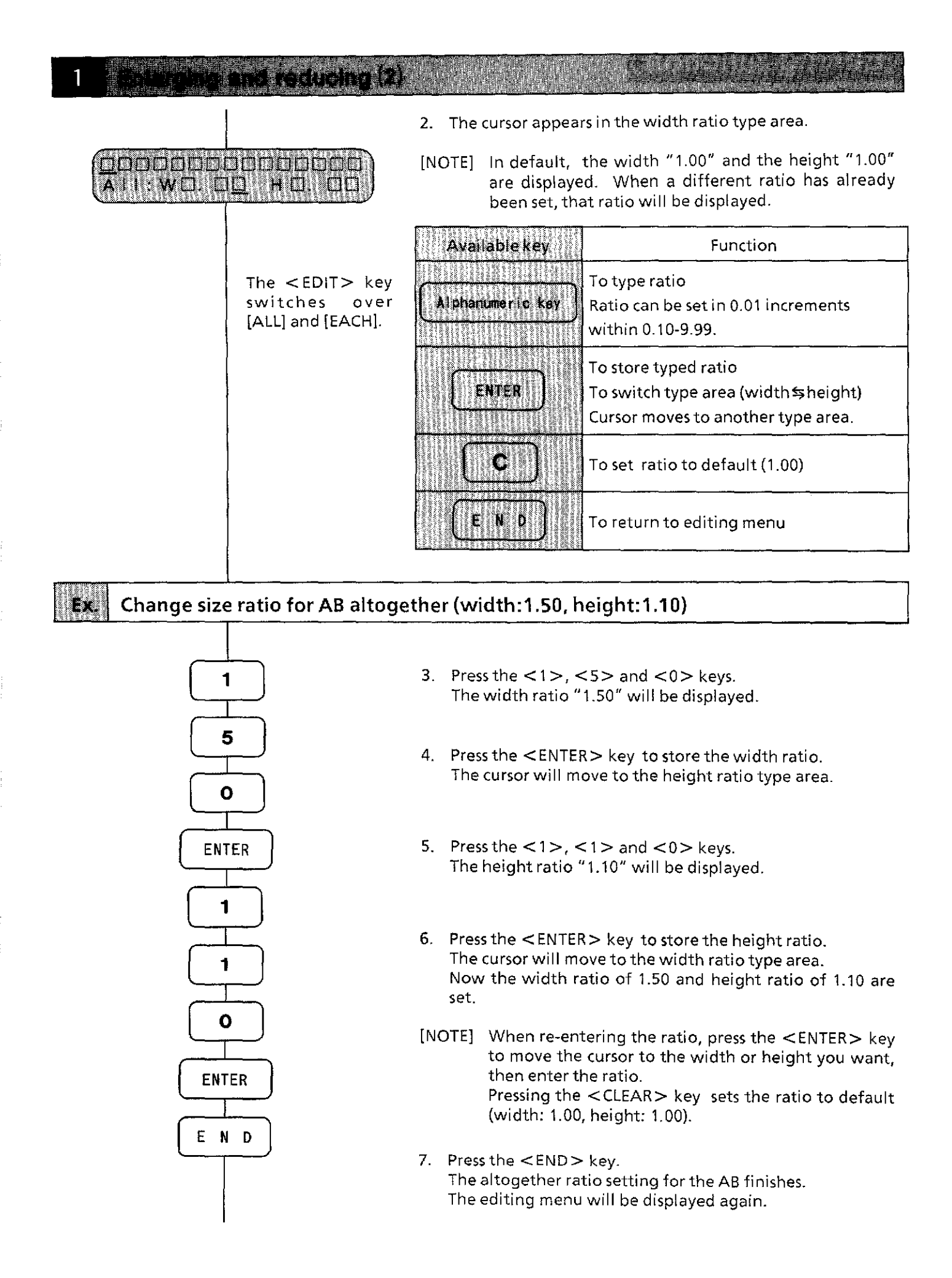
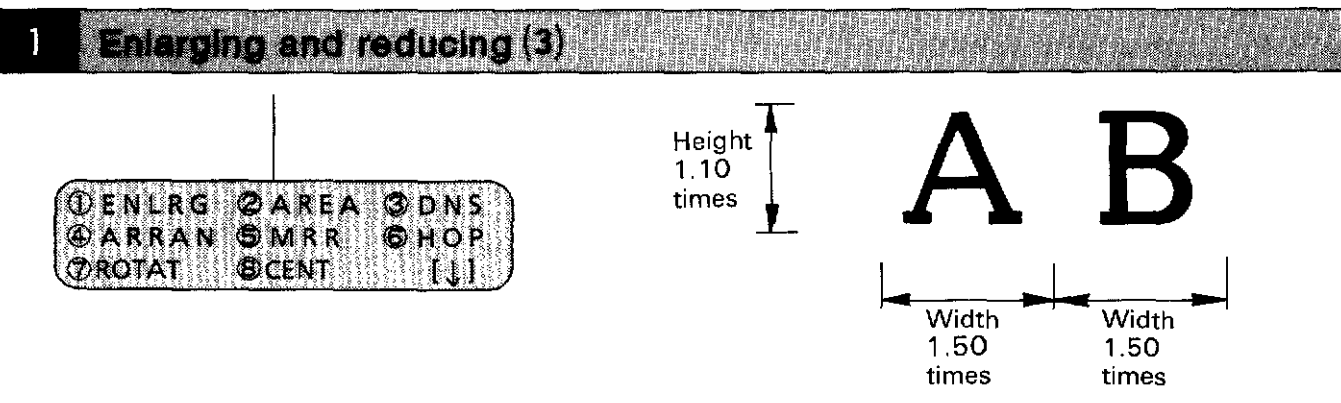

The width and height can be changed to modify the shape of the letters in the monogram.

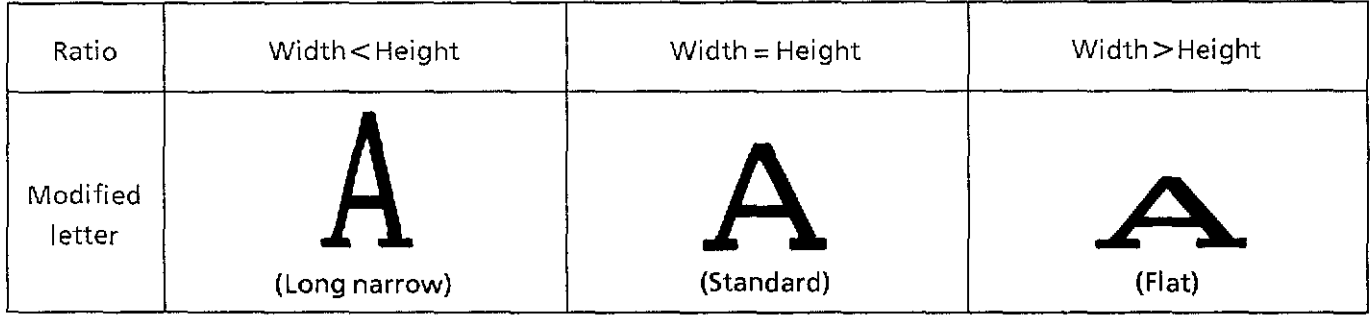

[NOTE1] Different letters have different sizes even if the same ratio is set. [NOTE2] The machine does not sew the letters if the set ratio makes the letters larger than the set sewing area.

#### **A-2 Setting size ratio individually (1)**

The enlargement and reduction ratio can be set in 0.01 increments within 0.1 0-9.99, for each letter or pattern individually.

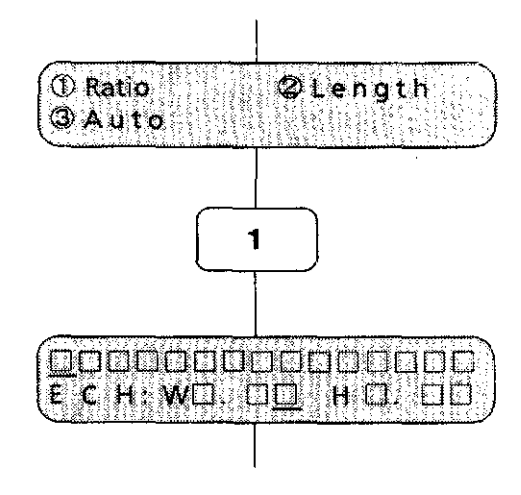

1. Press the  $\lt 1$  > key to select [Ratio].

If [ALL] is selected, press the <EDIT> key to change it to [EACH].

[NOTE] In default, W "1.00" and H "1.00" are displayed. When a different ratio has already been set, that ratio will be displayed.

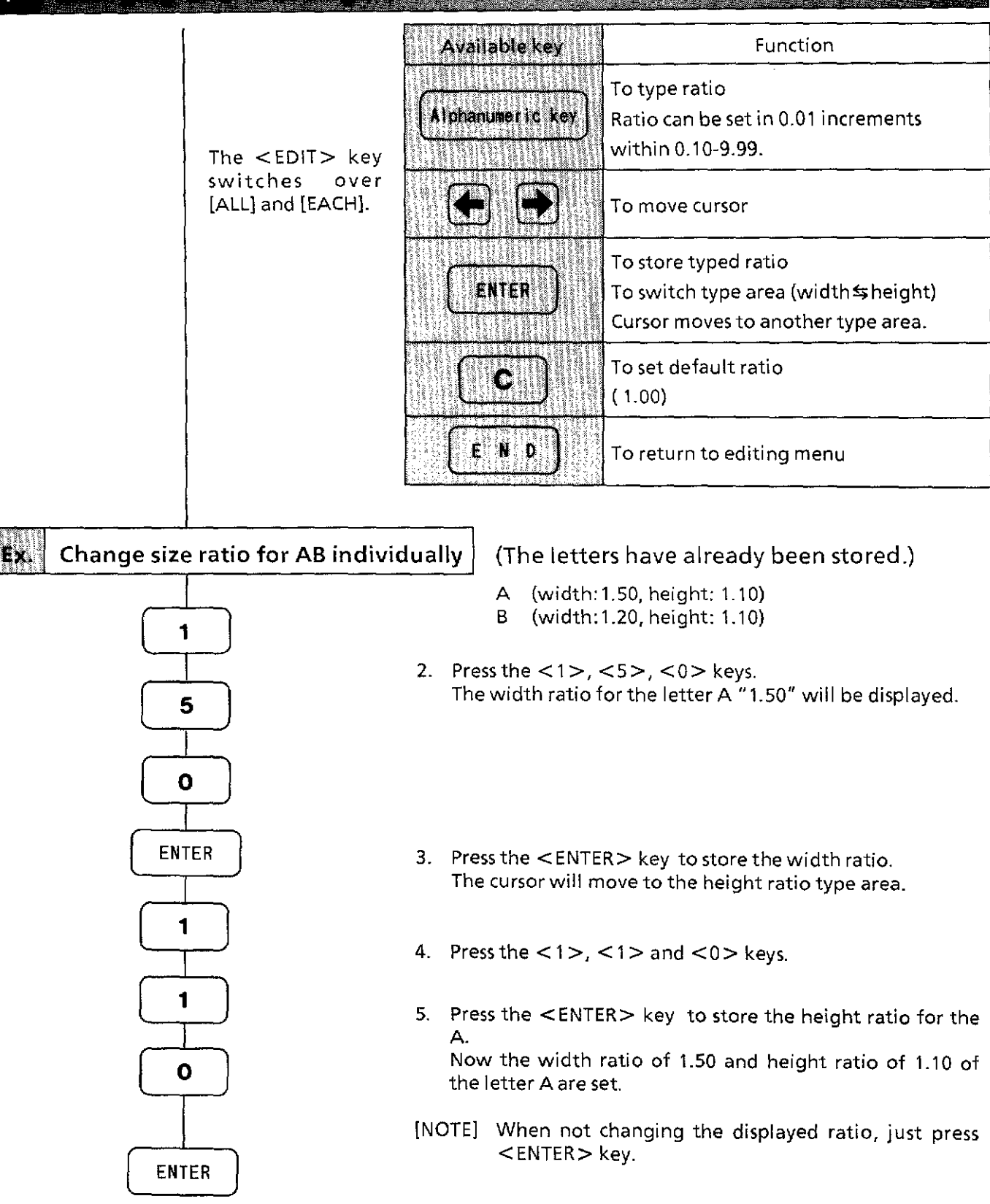

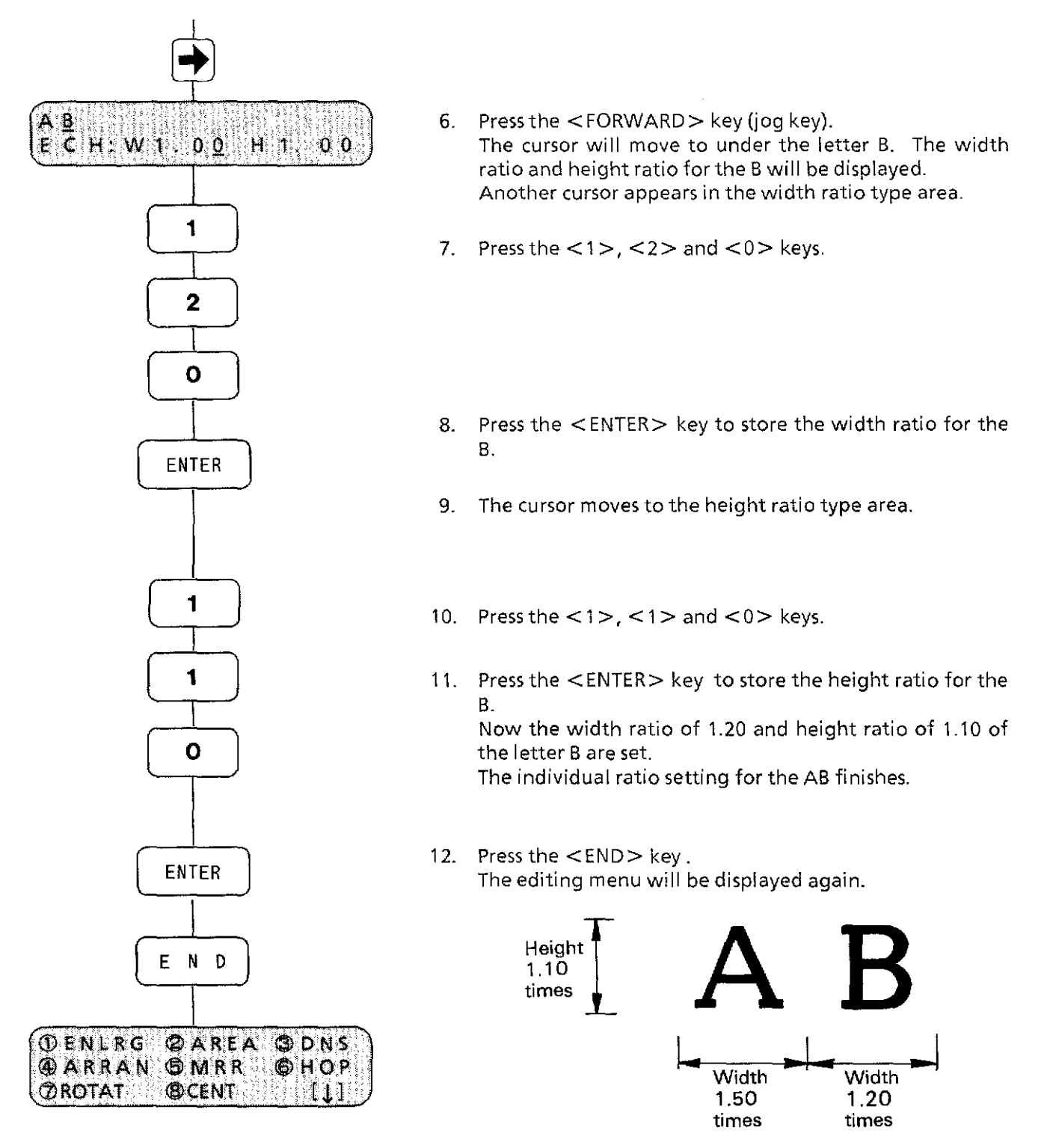

- [NOTE1] After individual ratio setting is completed, to confirm the ratio for the letter where the cursor appears, press the< FORWARD> or< BACK> key.
- [NOTE2] To change the ratio for the letter where the cursor appears, press the <CLEAR> key to display "1.00", then re-enter the ratio.
- [NOTE3] The machine does not sew the letters if the set ratio makes the letters larger than the set sewing **area\_**

#### **A-3 Setting size ratio individually (2)**

#### Inserting and deleting letter data

Size ratio is not applied to a letter itself, but to a position in the display. Because of this, changing the size ratio, sewing and then adding or deleting letters causes letter sizes to change as shown below.

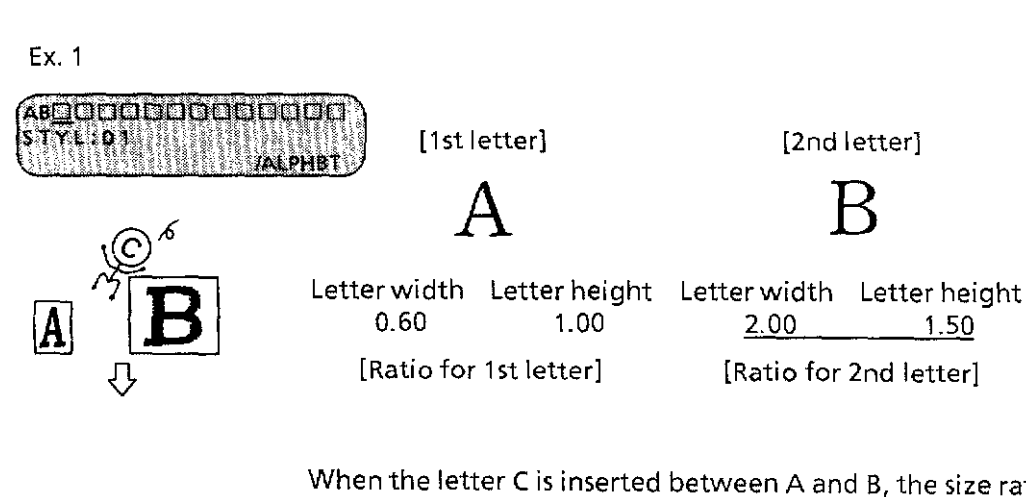

When the letter Cis inserted between A and B, the size ratios change as follows.

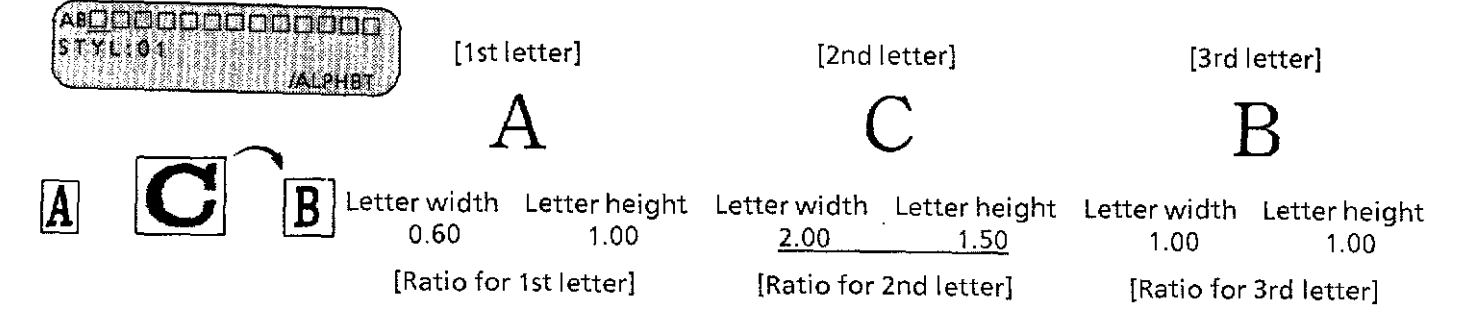

In short, when a letter is moved, the size is determined by the ratio assigned to the position in the display.

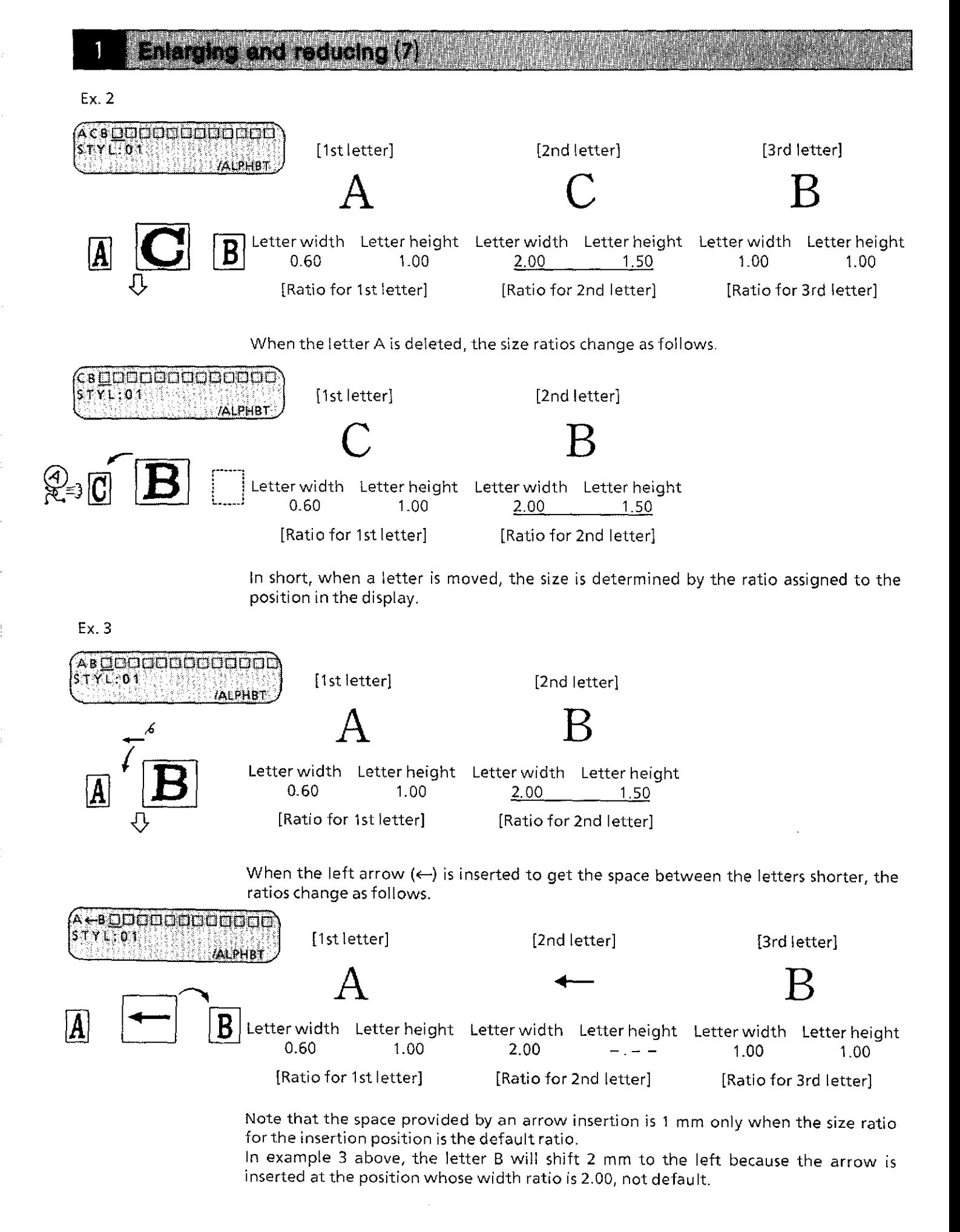

#### **B. Setting total length**

The total length (width and height) can be set in 1 mm increments for enlargement and reduction.

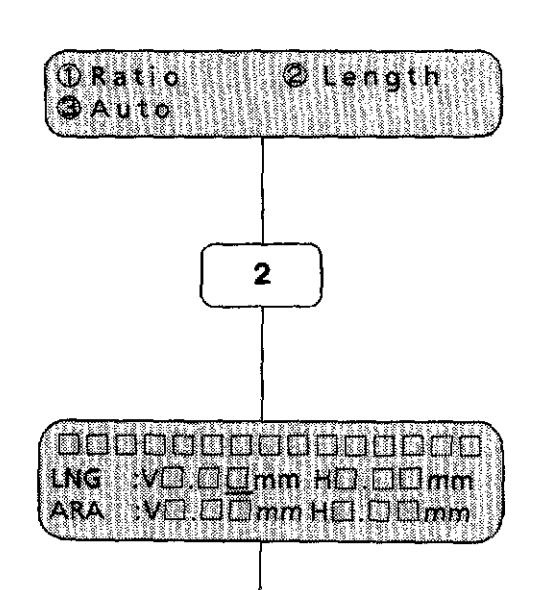

- 1. Press the <2> key to select [Length].
- 2. The cursor appears in the height type area. Note that the current total length is displayed in three digits.

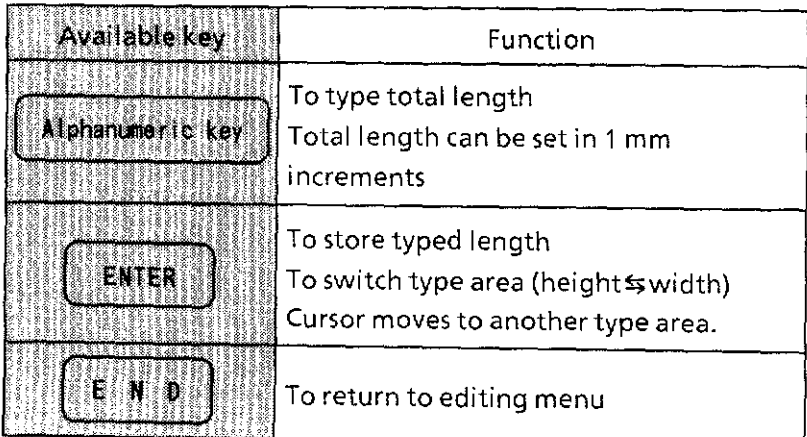

- [NOTE] When confirming the total length after setting it: With the editing menu displayed, pressing the  $\lt\ast$  > key displays the total length on the third row. At this time, the displayed number might be slightly smaller than the set total length.
	- Ex. Even if setting the total height to 200 mm and width to 300 mm, the displayed total length in confirmation might be

"LNG:V 199 mm H 299 mm".

### Enhans and reddome (C)

Ëχ.

**Set the total height to 20 mm and width to 40 mm for the entered data AB (area size:height 50 mm and width 50 mm)** 

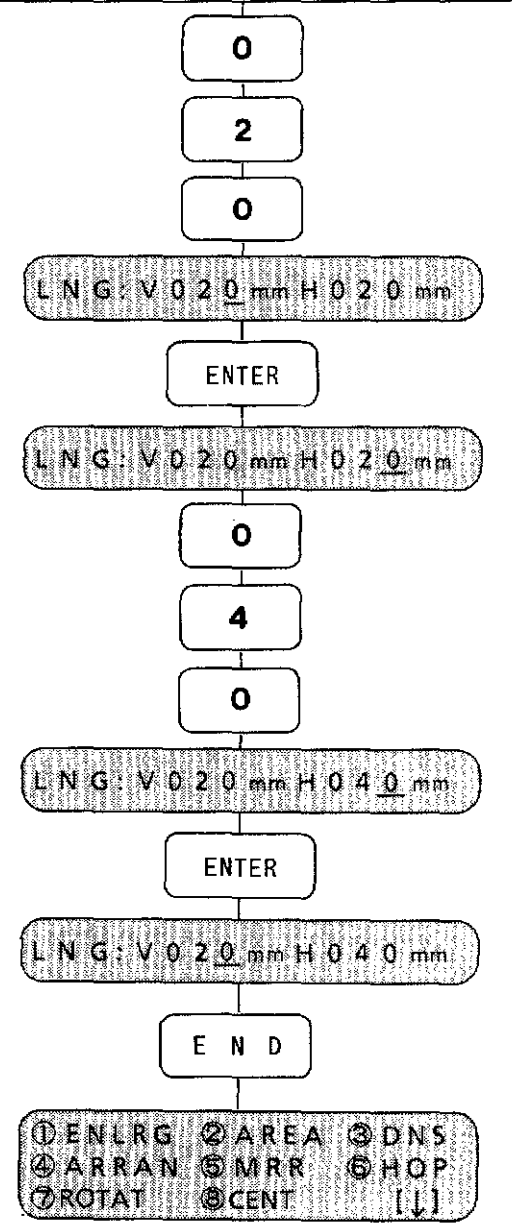

- 4. Press the  $\langle 0 \rangle$ ,  $\langle 2 \rangle$  and  $\langle 0 \rangle$  keys. Be sure to type in three digits.
- [NOTE] The total dimensions of the monogram must be within the set area.

"V 020 mm" will be displayed.

- 5. Press the <ENTER> key to store the height. The cursor will move to the width type area.
- 6. Press the  $<\!0\!>$ ,  $<\!4\!>$  and  $<\!0\!>$  keys.

"H 040 mm" will be displayed.

- 7. Press the <ENTER> key to store the width. Again, the cursor will move to the height type area.
- 8. Press the <END> key. The total length setting for the AB finishes. The editing menu will be displayed again.

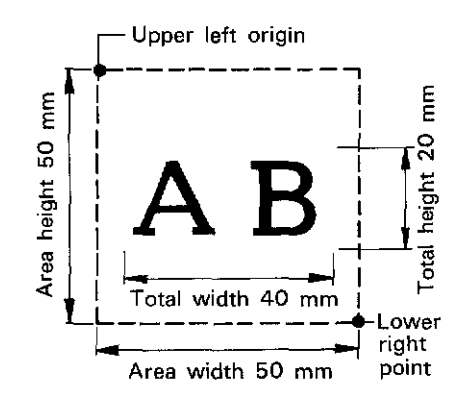

[NOTE1] The machine does not sew the letters if the set ratio makes the letters larger than the set sewing **area.** 

[NOTE2] When setting the total length after rotating the monogram (except 0°, 90°, 180°, and 270°), the total length might not be calculated precisely, resulting in a pattern too large for the area. To set the total length of the finishing monogram, be sure to set the total length before rotation.

<u>Hannar</u>

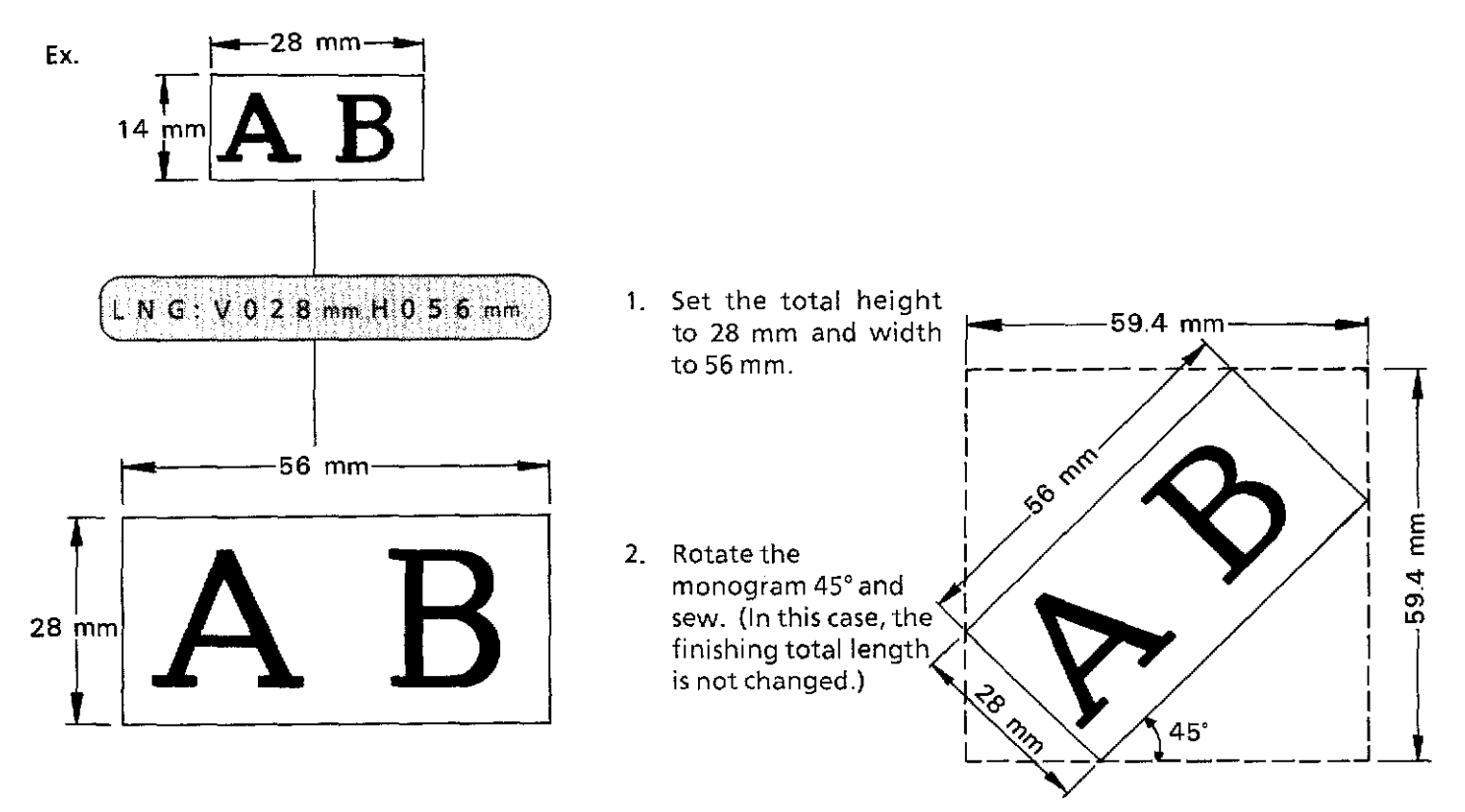

When confirming the total length using the <\*> key after rotation, the displayed length is different from the set **one** as shown below:

"LNG:V 059 mm H 059 mm"

#### <u> Bellistin (British British British British British British British British British British British British Br</u>

#### **C. Automatic calculation**

Letter size can be automatically calculated and sewn to fit the area size.

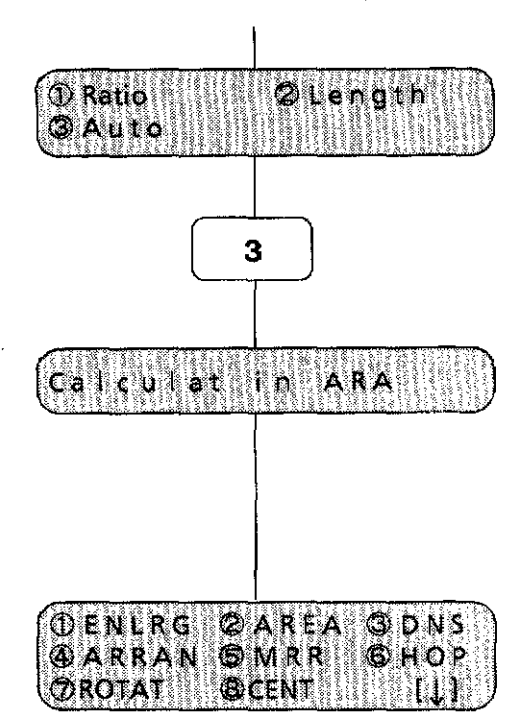

1. Press the <3> key to select [Auto].

The ratios for the total width and height are set to the maximum so that both of them fit in the set area.

2. After the automatic calculation is completed, the editing menu is displayed.

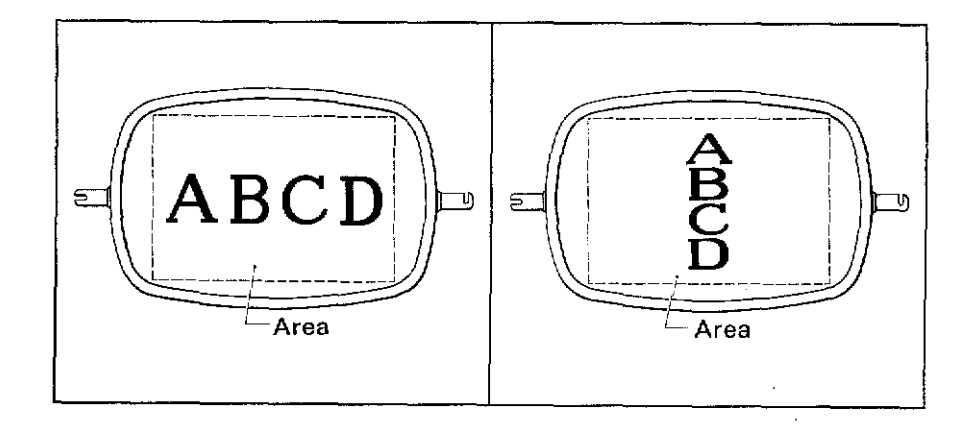

[NOTE1] The monogram size is set to the largest ratio at which both the length and width can be sewn within the area.

[NOTE2] To confirm the automatically calculated size: When the editing menu is displayed, press the  $\lt\*$  key. The automatically calculated size displayed on the second row is smaller than the area size on the first row, as shown below:

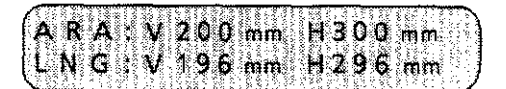

The monogram area can be set within an embroidery hoop.

**QDNS** 

**OHOP** 

ORG>EN

 $\overline{2}$ 

t

**OENLRG ØAREA** 

**GARRAN OMRR** 

**OROTATI IIBCENT** 

Monogram area Upillett

**Drother** 

Monogram area

 $\frac{1}{\sqrt{1-\frac{1}{n}}}$ 

—<br>—<br>—<br>——

**ENTER** 

DW Fright PNTSENT ARA VOLIDmin HOUD mm

The monogram area is set by determining the upper left origin and the lower right point to fit the shape of an embroidery hoop.

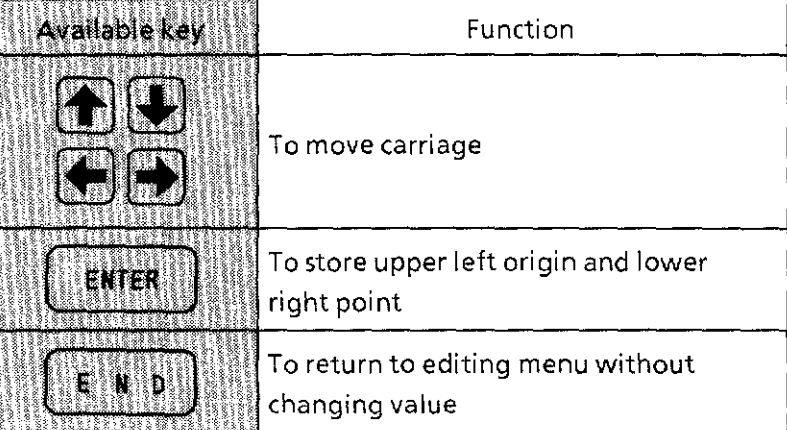

- [NOTE 1] Set the area within the attached embroidery hoop. [NOTE2] The size and position of monogram letters depends on the area size.
- 1. Press the <2> key to select [AREA].
- 2. By using the jog keys, move the needle position towards the upper left within the embroidery hoop to determine the upper left origin.
- [NOTE] "Up-left-ORG>ENT" will be displayed until the <ENTER> key is pressed.

- 3. After determining the upper left origin, press the  $<$  ENTER $>$  key to store the origin.
	- Then, "Dw-rigt-ORG>ENT" will be displayed.

**dilna monogram area** 

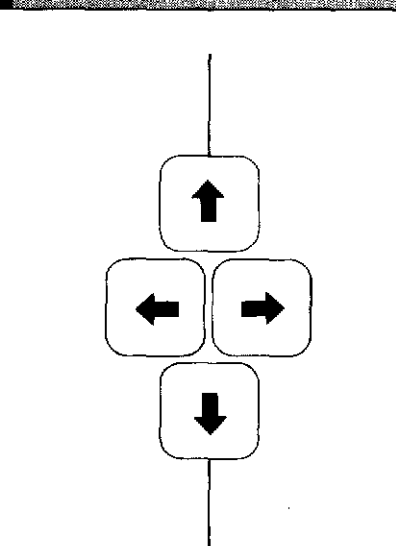

*/* 

ENTER

ØAREA

OMRR

**BCENT** 

Area

**OENLRG** 

**OARRAN** 

Area width 400 mm

**OROTAT** 

- [NOTE] The height and width of an area are displayed in three digits.
- 4. By using the jog keys, move the needle position towards the lower right within the embroidery hoop to determine the lower right point.

While moving the needle position, the distance (height and width) of the current needle position from the upper left origin is displayed.

When stopping the needle position and pressing the <ENTER> key, that needle position is stored as the lower right point.

5. Press the< ENTER> key to store the lower right point. Now the area is set.

Then the editing menu is displayed.

[NOTE] To cancel area setting on the way, press the <END> key. The setting will return to the previous set value.

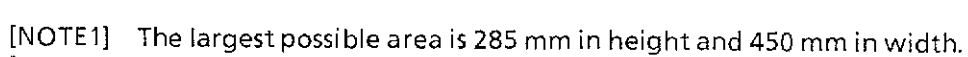

Z)<br>20 ' Area height 200 mm

G) D N S

63НОР

[NOTE2] Setting the area larger than the embroidery hoop causes the needle to strike the hoop during sewing. Be sure to set the enlargement and reduction ratios, and set the sewing start point to keep the monogram within the hoop.

The sewing density can be set in 0.1 increments within 0.1-2.0, and the letter thickness can be set within 0.6- 2.0.

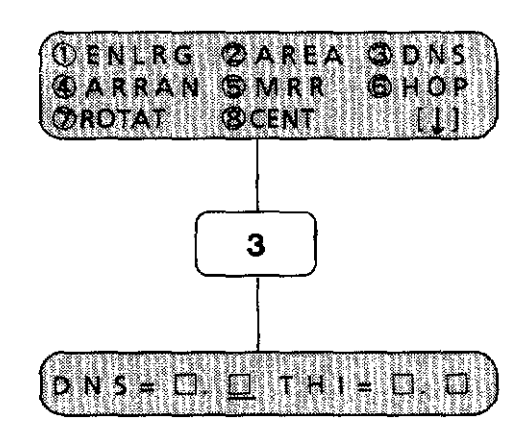

1. Pressthe <3> keytoselect[DNS].

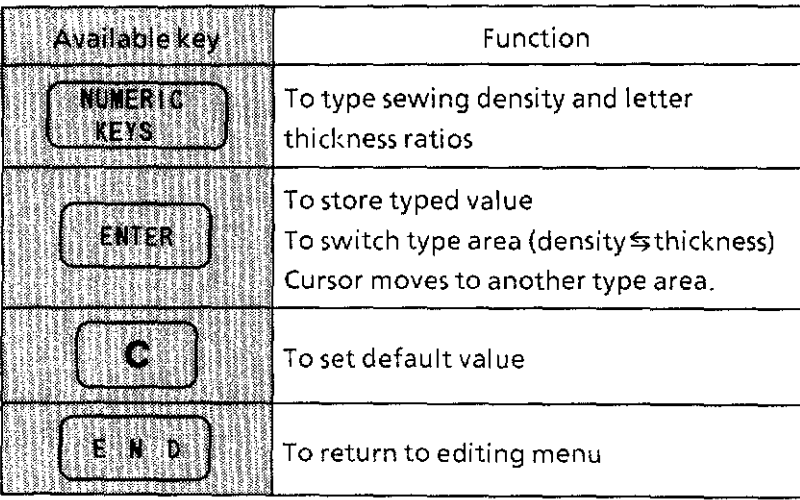

#### Setting sewing density and letter thickness (2)  $\overline{3}$

#### **A. Setting sewing density**

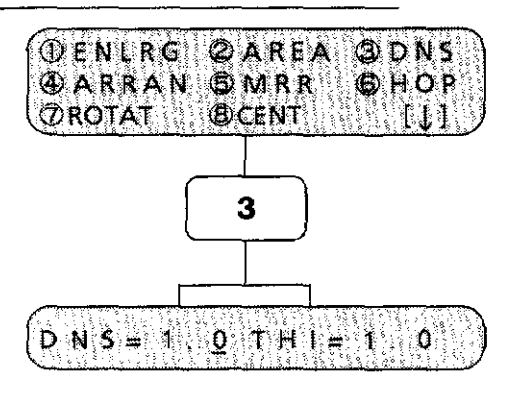

The sewing density ratio can be set within 0.1-2.0.

- 1. Press the <3> key to select [DNS].
- 2. The current sewing density and letter thickness ratios are displayed.
- [NOTE1] In default, "1.0" appears.
- [NOTE2] When the sewing density ratio has already been set, that ratio is displayed.

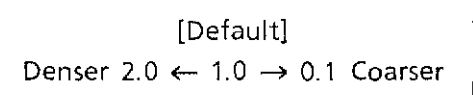

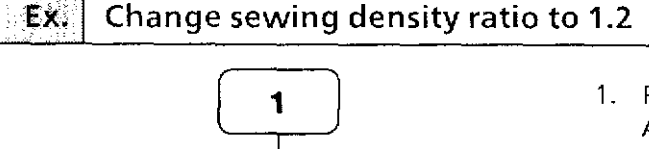

 $\overline{2}$ 

 $D$  N  $S = 1/2$  if  $H$   $I = 1/2$ 

ENTER

 $D N S = 1122$  THIS  $= 1200$ 

 $|T|$  and  $|T|$  and  $|T|$ 

 $D \text{ N}$   $S = 0$ 

E N D

- 1. Press the  $\lt 1$   $>$  key. A "0" will be carried and the "1" will appear in the first place.
- 2. Press the <2> key. The" 1" will be carried and the "2" will appear in the first place.
- 3. Press the <ENTER> key to store 1.2. The cursor will move to the letter thickness. The cursor alternately moves to DNS and THI each time the< ENTER> key is pressed.
- 4. Press the <END> key to return to the editing menu.

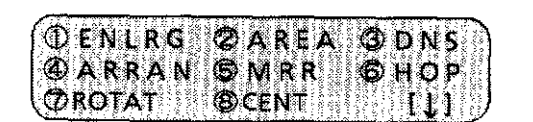

Letter thickness can

be set again.

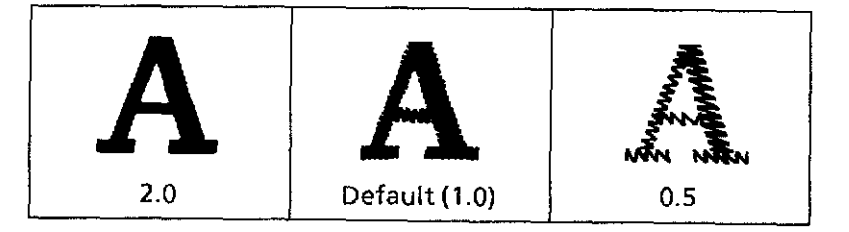

3

Ëх

rthickness (3 **MIDI MANY THEFT** 

**B.** Setting letter thickness

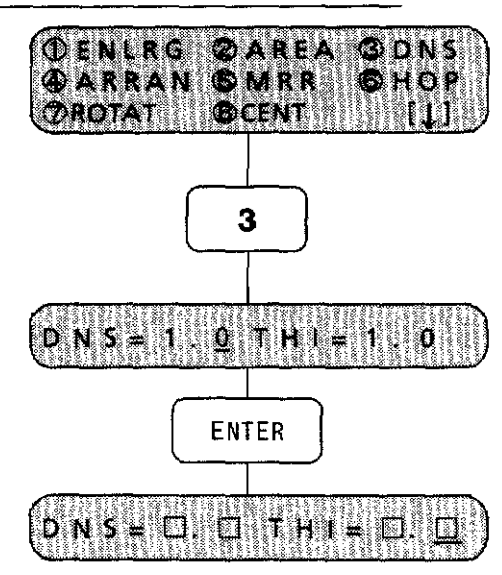

- The letter thickness ratio can be set within 0.6-2.0.
- 1. Press the <3> key to select [DNS].
- 2. Press the <ENTER> key to move the cursor to the letter thickness type area.
- [NOTE1] In default, "1.0" appears.
- [NOTE2] When the letter thickness ratio has already been set, that ratio is displayed.

**Change letter thickness ratio to 1. 5** 

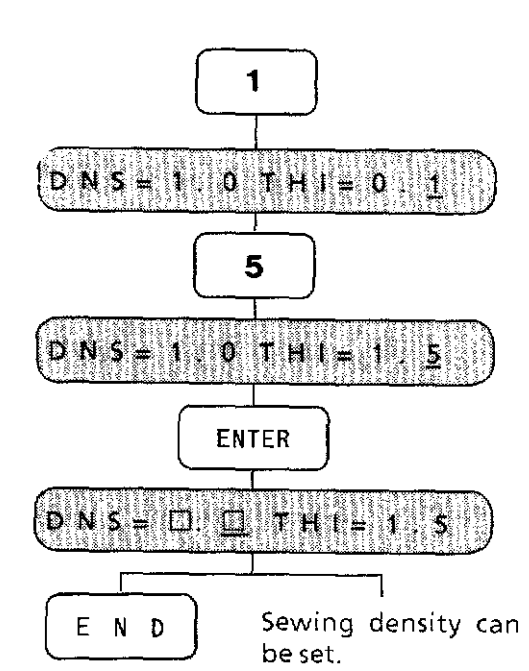

- [Default] Bolder 2.0  $\leftarrow$  1.0  $\rightarrow$  0.6 Thinner
- 3. Press the  $<$  1  $>$  key. A  $"0"$  will be carried and the  $"1"$  will appear in the first place.
- 4. Press the  $<5>$  key. The "1" will be carried and the "5" will appear in the first place.
- 5. Press the <ENTER> key to store "1.5." The cursor will move to the sewing density.
- **DENLRG ØAREA**  $\circledcirc$  DNS ØARRAN GMRR ⊕ног **DROTAT OCENT** 
	- $\zeta$ 6. Press the  $<$ END $>$  key to return to the editing menu.

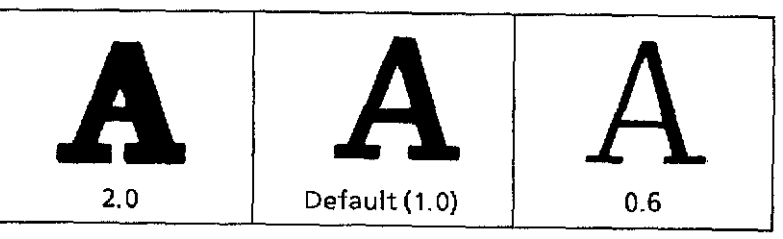

#### 4 Arambo (1

Letters, symbols and patterns can be arranged vertically or horizontally or on a curved line.

By inserting a return code between characters (patterns) in the entry mode, arrangement on the several lines (both vertical and horizontal) can be made.

Also, by inserting a return code between characters (patterns), they can be grouped, and then each group can be arranged on different lines.

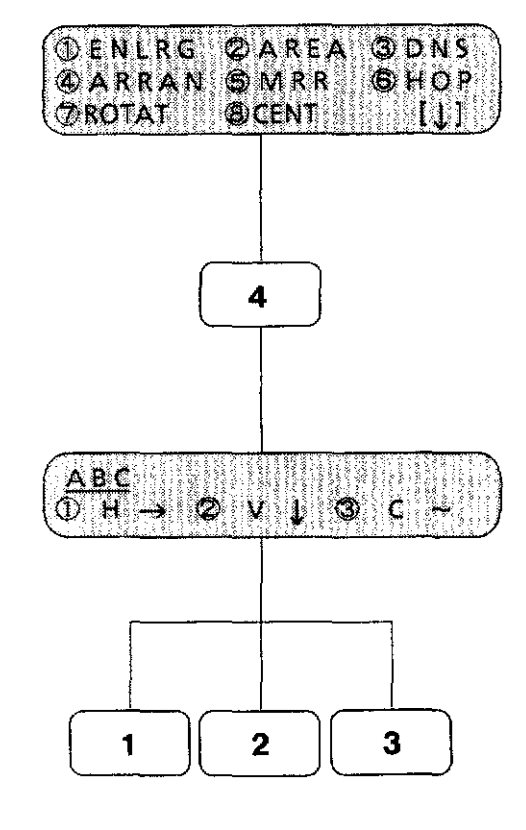

1. Press the <4> key to select [ARRAN].

2. Select the number: Pressing the  $<$  1 $>$  key sets the horizontal arrangement. Pressing the  $<$  2 $>$  key sets the vertical arrangement. Pressing the <3> key sets the arrangement on the curved line.

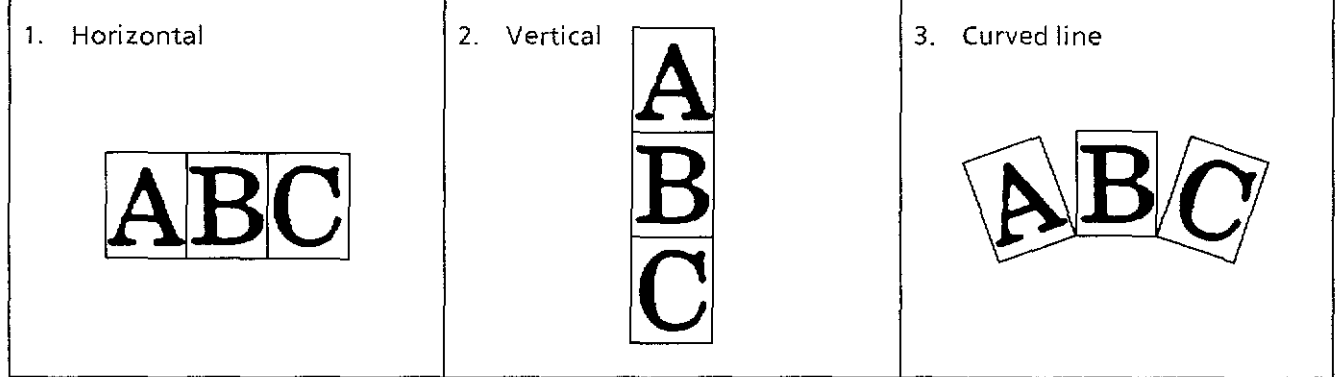

[NOTE] Refer to page 93-101 "Base line registration" for making a curved line to arrange the letters and patterns along.

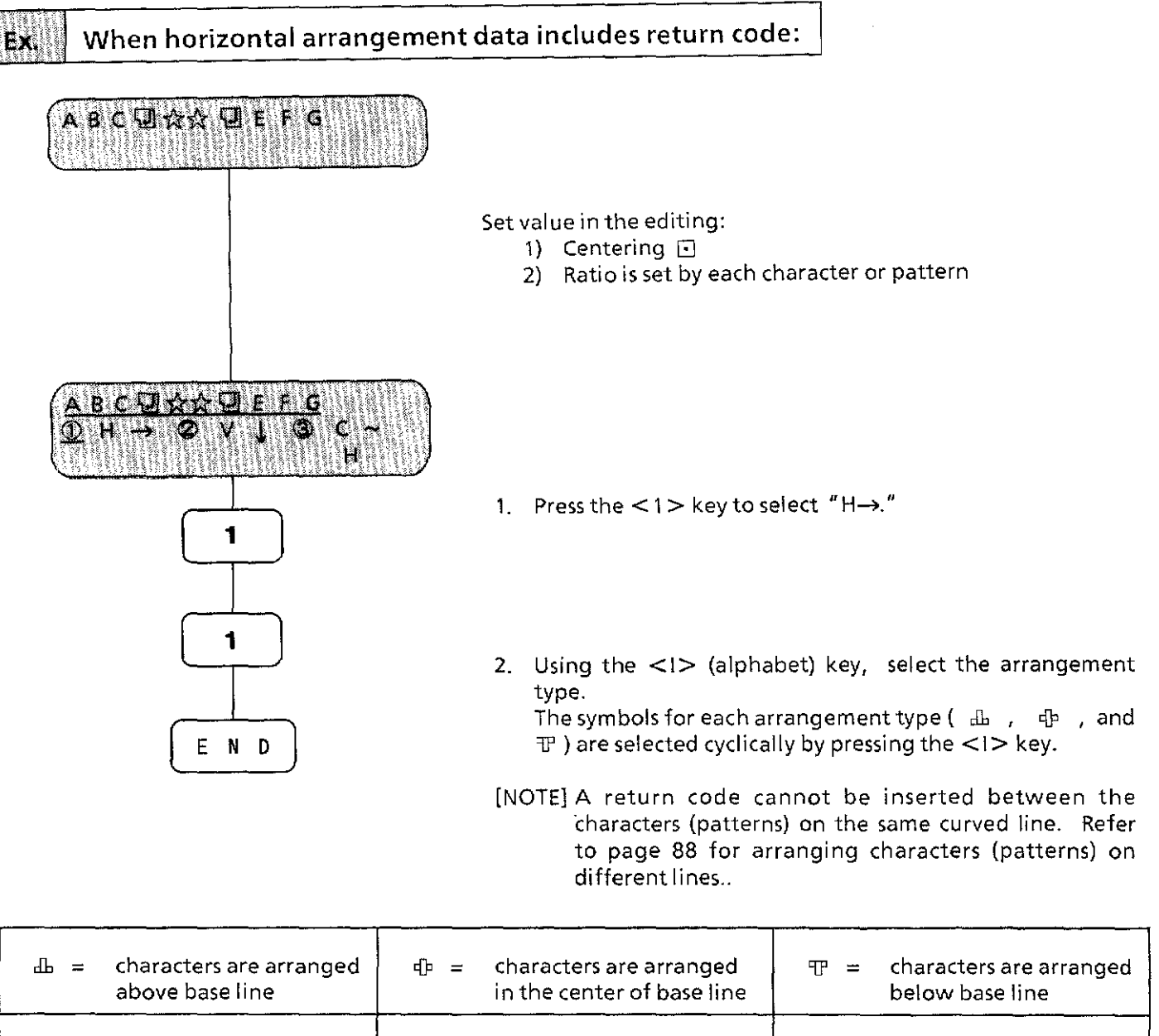

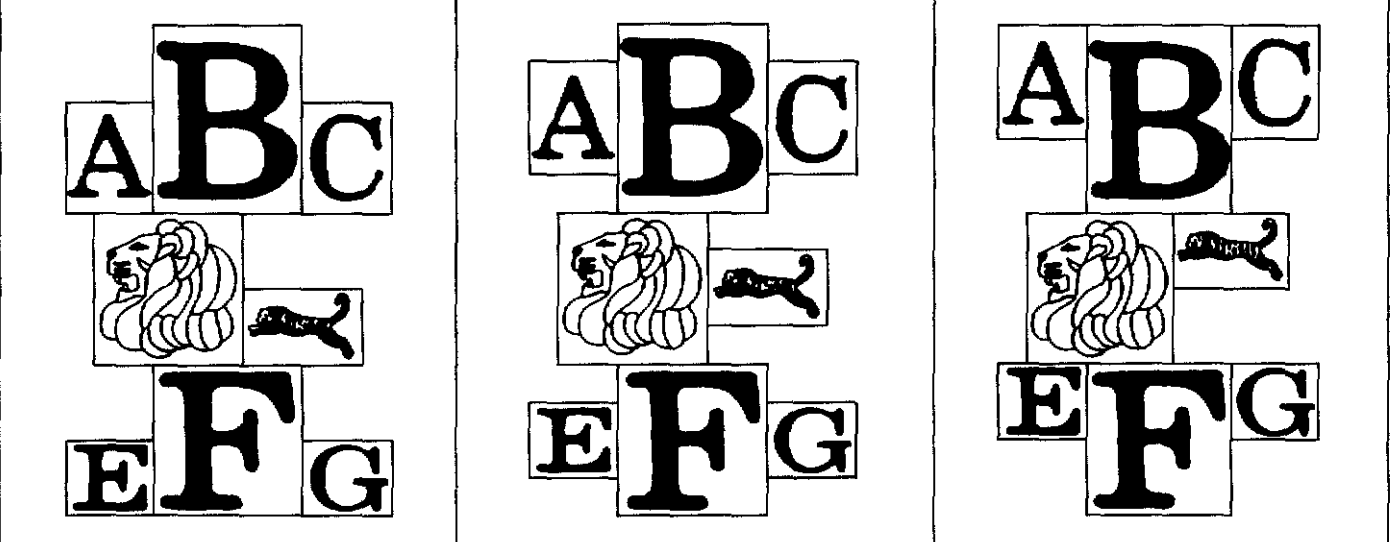

### Arcanging (9)

Δ

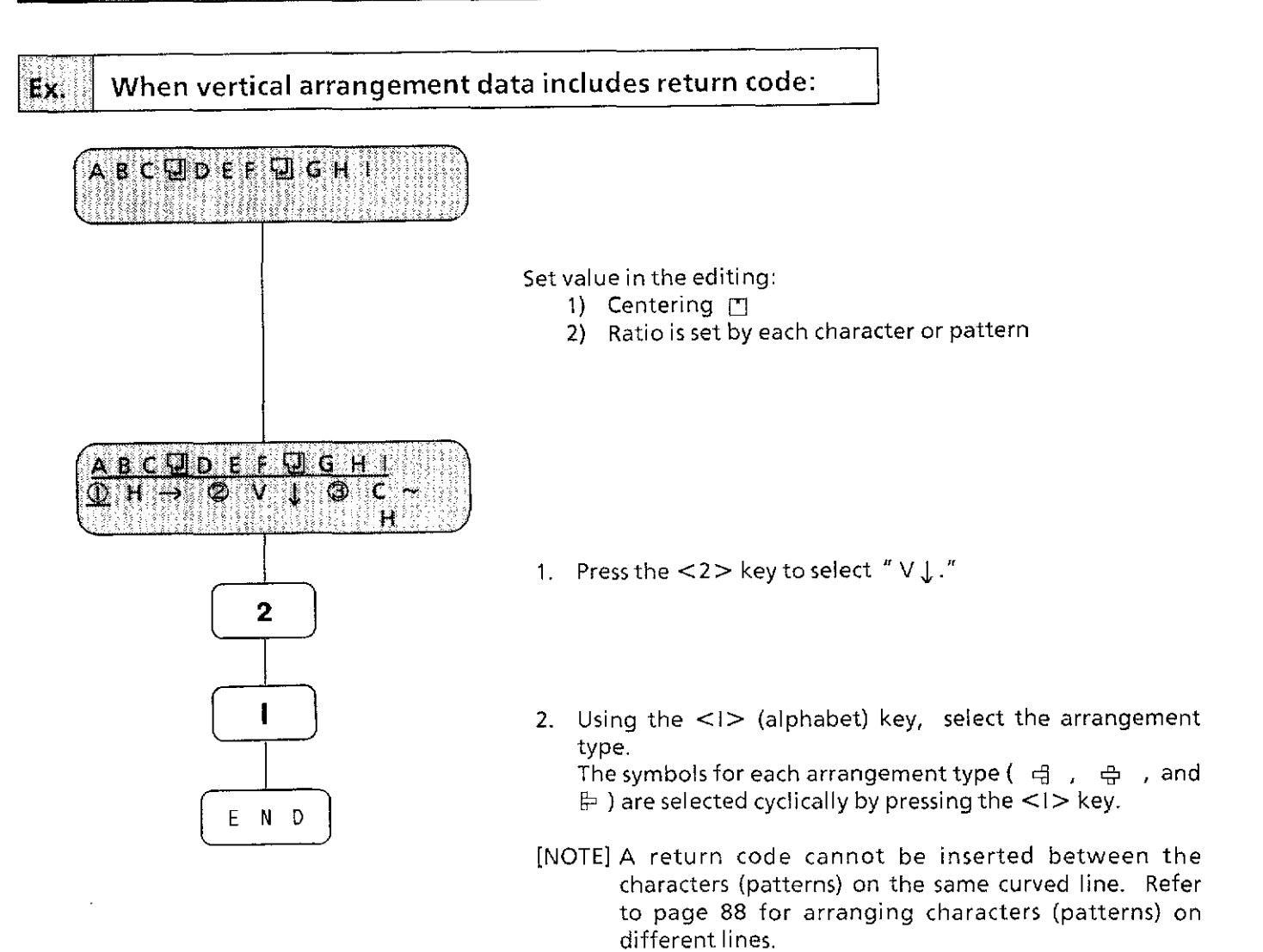

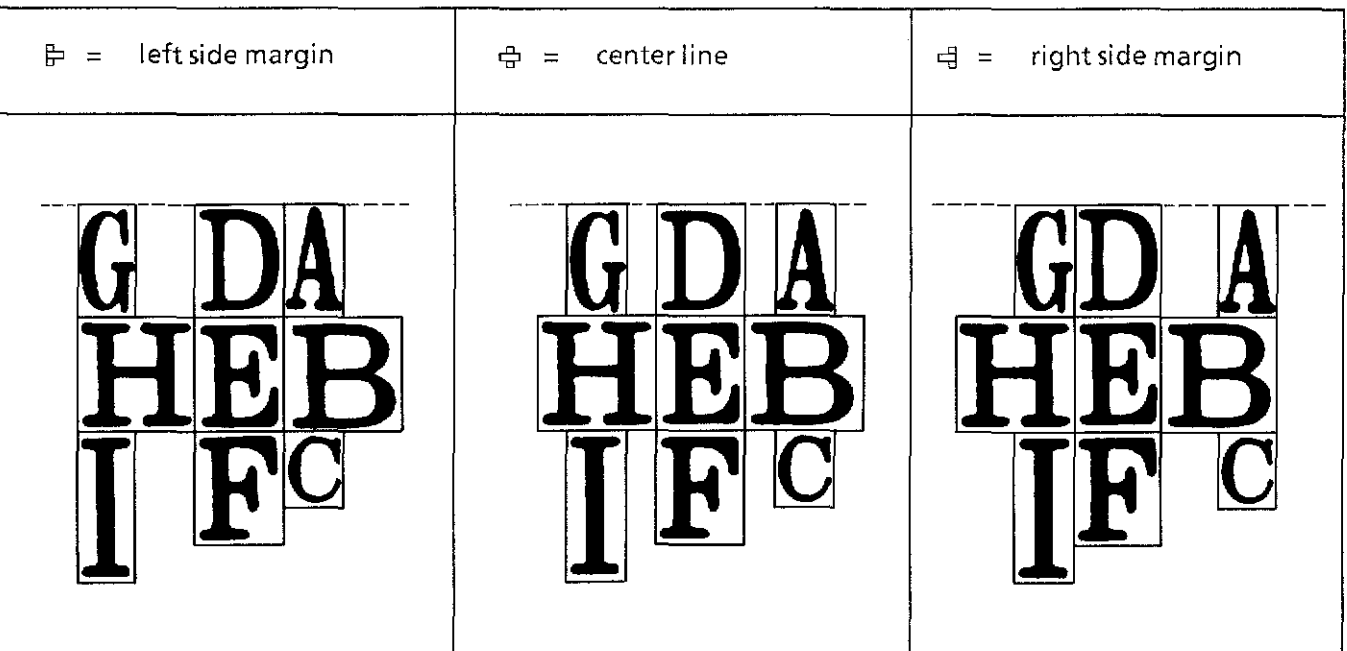

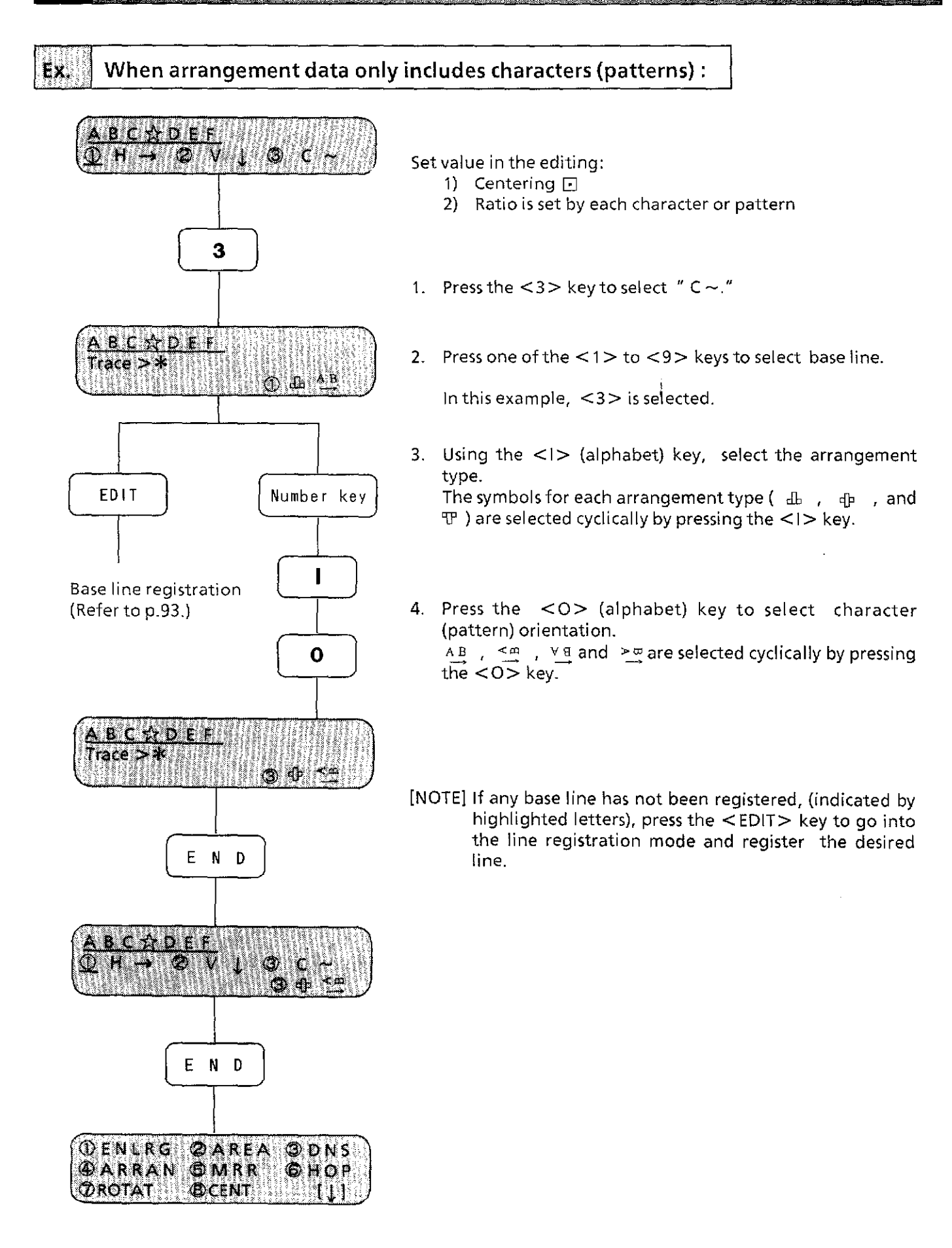

#### Aranging (t) 4

Ĵ

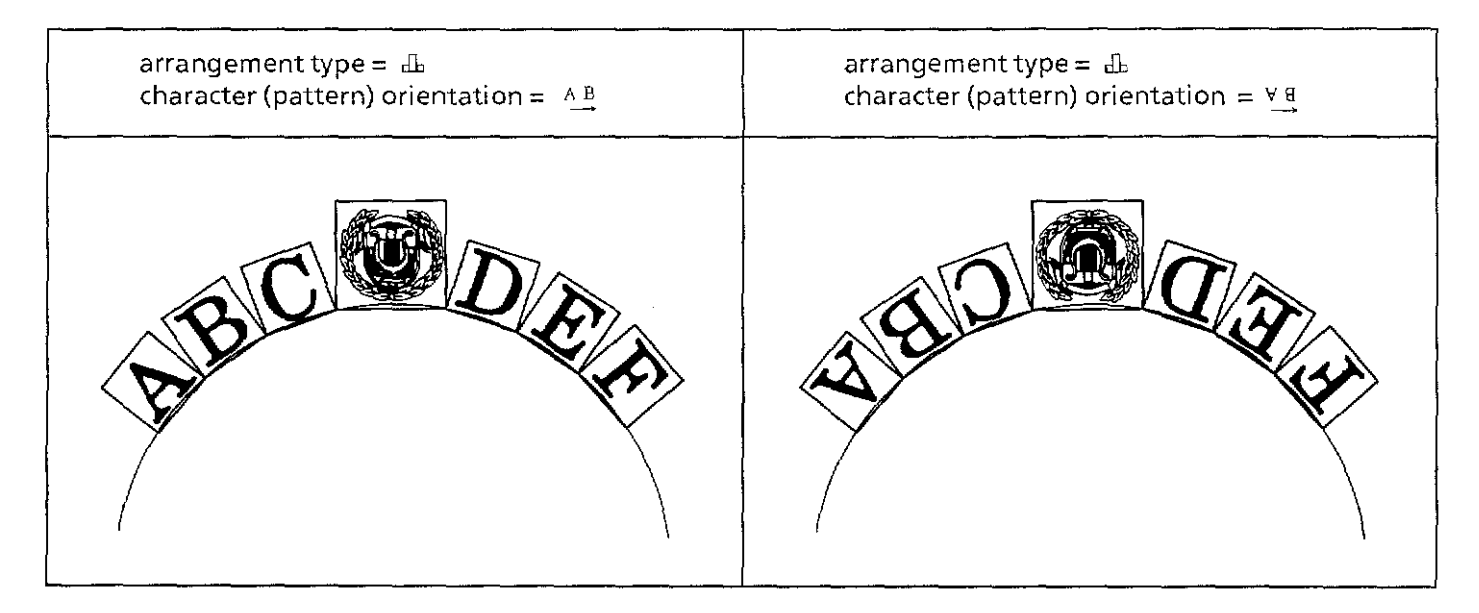

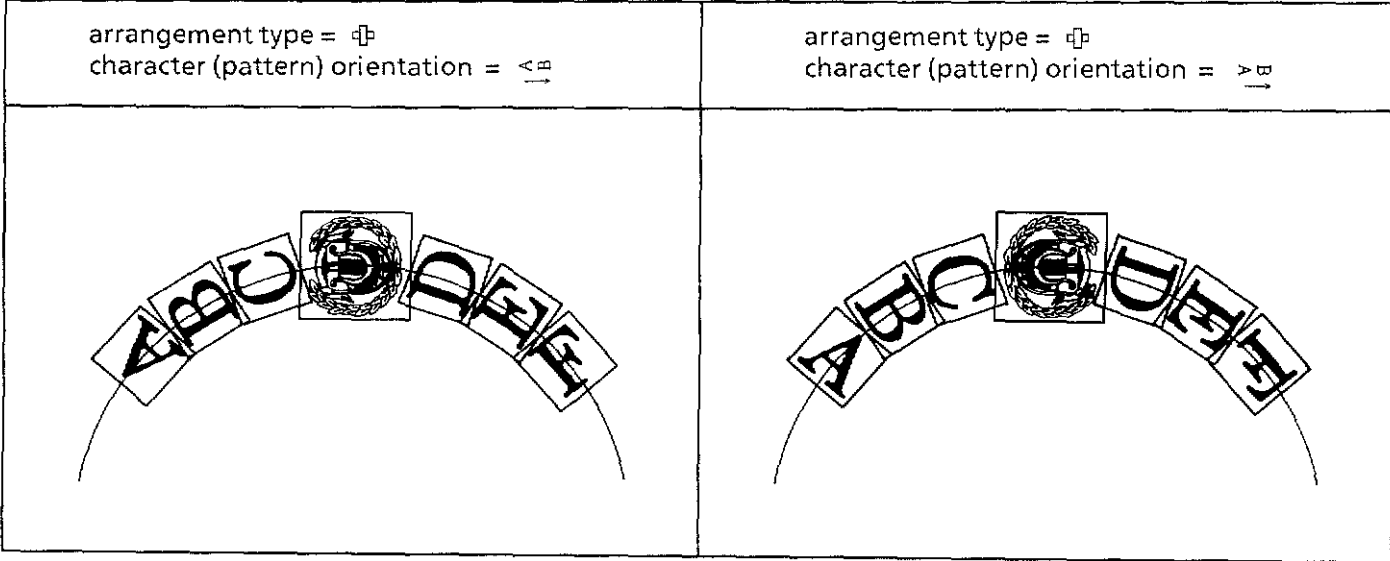

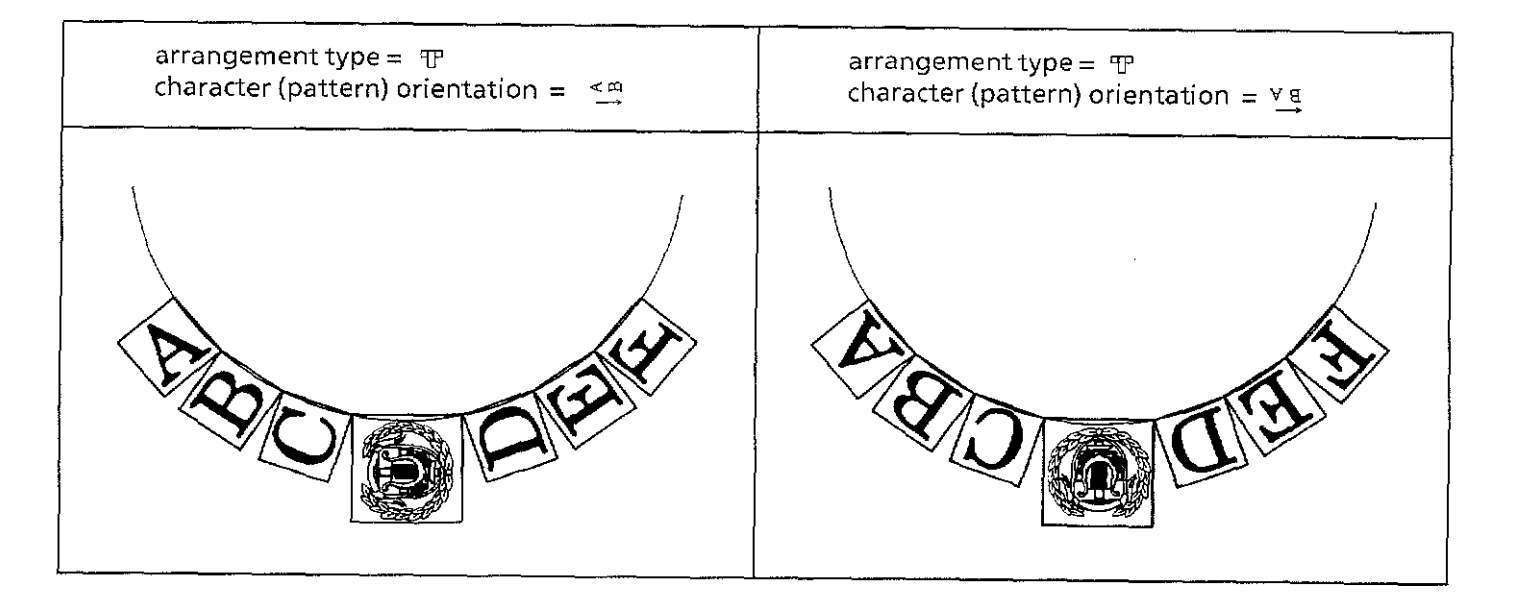

By deviding characters (patterns) into groups by inserting return codes, each group of characters (patterns) can be arranged on the different base lines.

Ex. 4 explains how to create an embroidery like the illustration below.

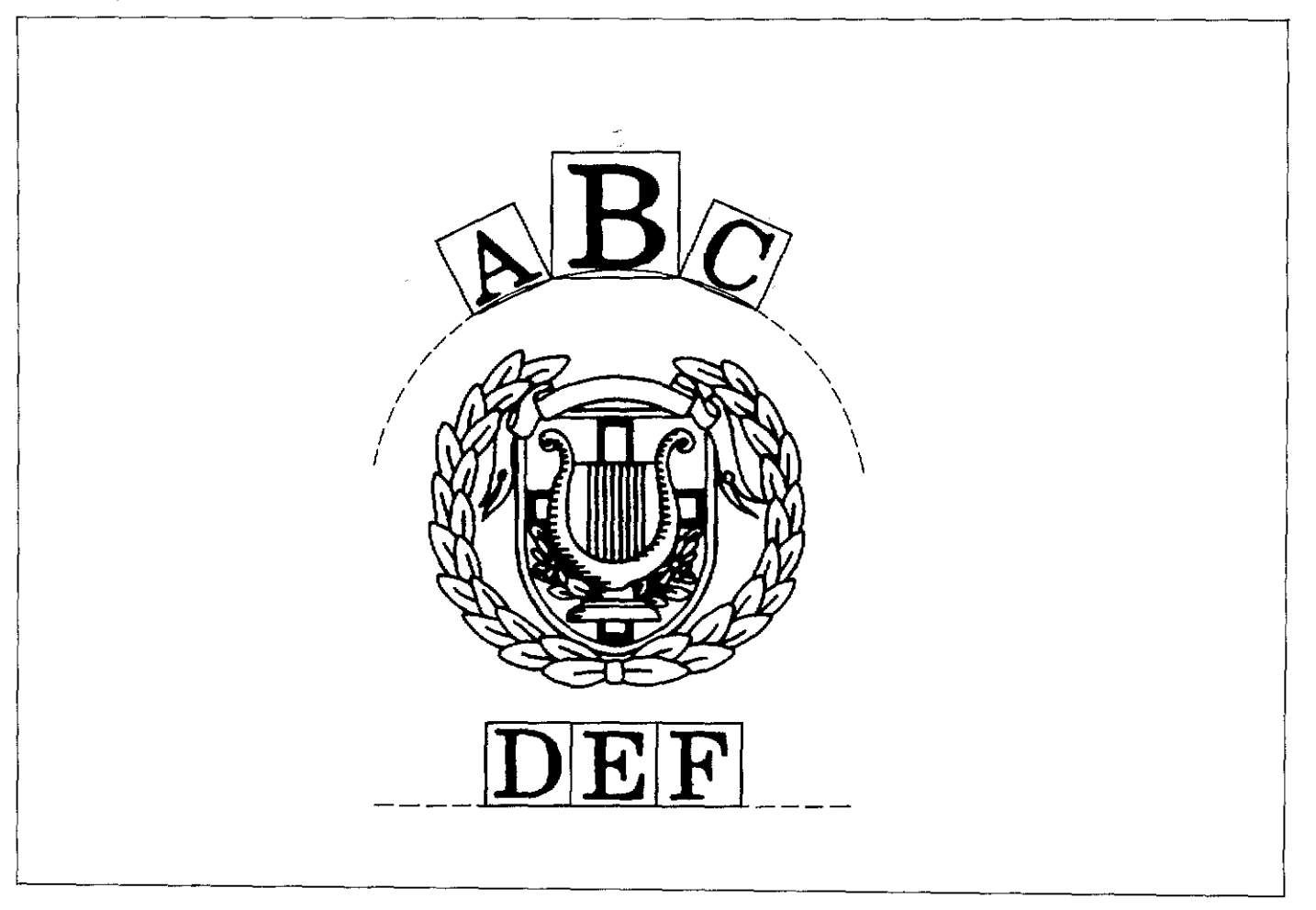

#### **When curved arrangement data includes return code:**

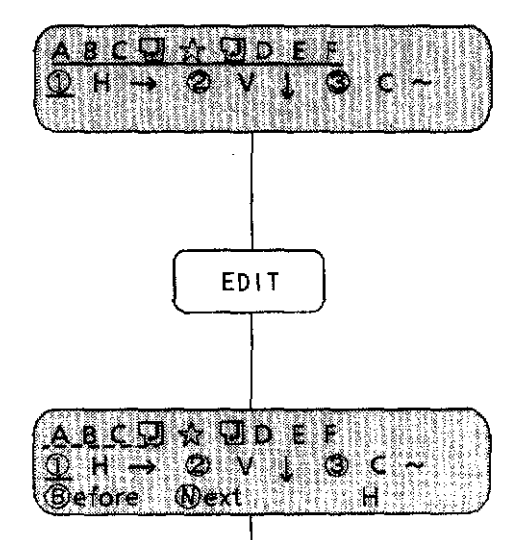

Set value in the editing:

- 1) Centering  $\Box$
- 2) Ratio is set by each character (pattern)
- 1. Press the <EDIT> key to arrange characters (patterns) by each group.

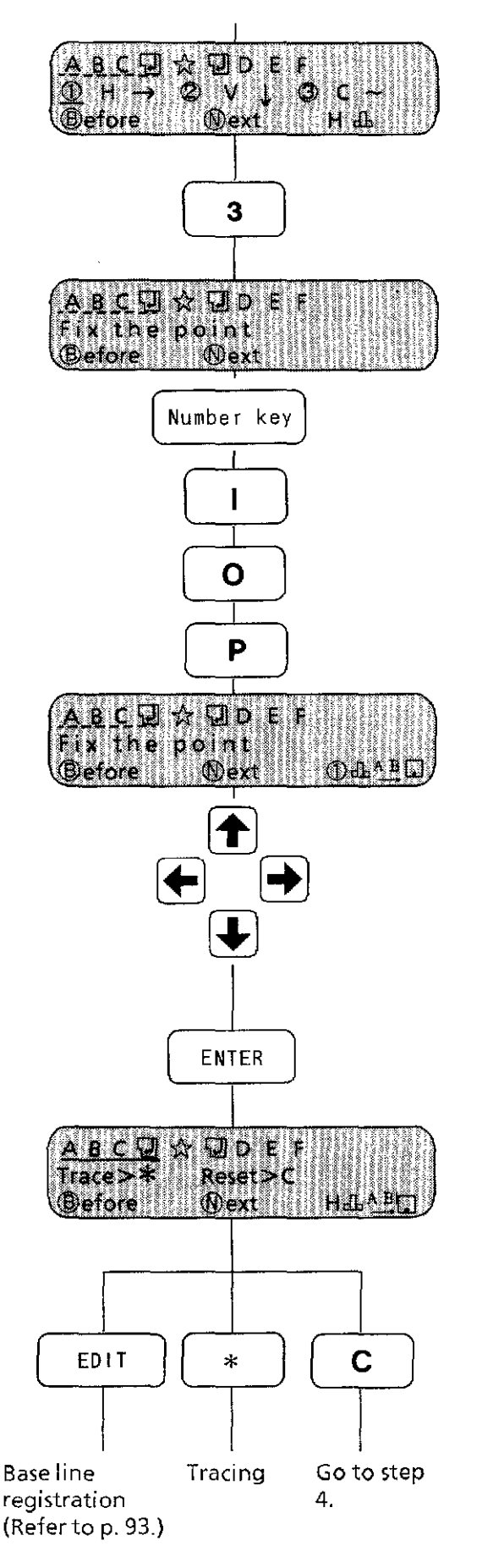

2. Press the  $<$ 3 $>$  key to select "C $\sim$ ."

[Arranging the character group "ABC" along the curved line]

3. By pressing the  $\langle B \rangle$  or  $\langle N \rangle$  of the alphabet keys, select **''ABC."** 

The selected group of characters (patterns) will be underlined with a dotted line.

- 4. Press one of the  $\lt 1$  to  $\lt 9$  keys to select the base line.
- 5. Press the <I> (alphabet} key to select the arrangement type.

The symbols for each arrangement type ( $\mathbb{d}$ ,  $\mathbb{d}$ ,  $\mathbb{d}$ , and  $\mathbb{T}$ ) are selected cyclically by pressing the  $\lt$ I > key.

6. Press the <0> (alphabet) key to select the direction of the characters (patterns).

A B ,  $\leq \Delta$  ,  $\leq \text{H}$  and  $\geq \frac{1}{2}$  are selected cyclically by pressing the  $<$  O $>$  key.

7. Press the  $P$  (alphabet) key to select the base point location. The base point location symbols (  $\square \rightarrow \square \cdot - \square$ Y

are selected cyclically by pressing the  $P$  key.

- [NOTE] Steps 4, 5, 6 and 7 can be skipped if the set values are not to be changed.
- 8. Using the jog keys  $\lt \rightarrow$ ,  $\leftarrow$ ,  $\uparrow$ ,  $\downarrow$   $\gt$ , move the hoop and the holder base to the desired position. Press the  $<$  ENTER $>$  key to set the base point.
- [NOTE 1] Do not forget to press the <ENTER> key after moving the hoop and the holder base. When the base point is set, the group of characters (patterns} will be underlined with a solid line.
- [NOTE 2] If the  $\lt \neq \gt$  key is pressed here, the machine will trace the base line. At this time, the base point comes to the middle of the base line. If any base line has not been registered, (indicated by a highlighted number), press the  $\leq$  EDIT $>$  key and then register a base line.
- [NOTE 3] If the <CLEAR> key is pressed here, the base point set at step 8 will be cancelled and the machine goes back to step 4.

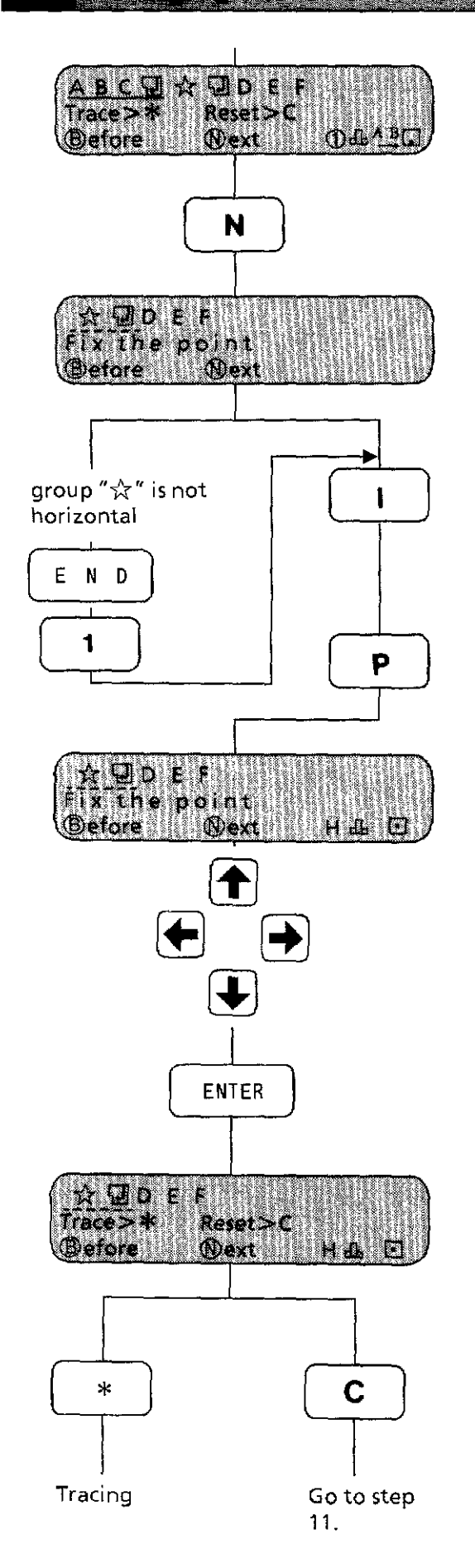

[Arranging the pattern " $\&$ "]

- 9. Press the  $\langle N \rangle$  (alphabet) key to select the pattern " $\&$ ." The selected group of characters (patterns) will be underlined with a dotted line.
- 10. Press the  $\langle 1 \rangle$  (alphabet) key to select the arrangement type.

The symbols for each arrangement type ( db , *qp* , and  $\mathbb{P}$ ) are selected cyclically by pressing the  $\lt$ I  $>$  key.

11. Press the  $\langle P \rangle$  (alphabet) key to select the base point location.

The base point location symbols (  $\square \rightarrow \square \cdot \cdot \rightarrow \square$  $\mathcal{E}$ are selected cyclically by pressing the  $P$  key.

[NOTE] Steps 10 and 11 can be skipped if the set values are not to be changed.

- 12. Using the jog keys  $\langle \rightarrow, \leftarrow, \uparrow, \downarrow \rangle$ , move the hoop and the holder base to the desired position. Press the <ENTER> keytosetthe base point.
- [NOTE 1] Do not forget to press the <ENTER> key after moving the hoop and the holder base. When the base point is set, the group of characters (patterns) will be underlined with a solid line.
- [NOTE 2] If the  $\lt$ \*> key is pressed here, the machine will trace the base line. If the hoop and the holder base were not moved at step 12, the machine will not trace the baseline.
- [NOTE 3] If the <CLEAR> key is pressed here, the base point set at step 12 will be cancelled and the machine goes back to step 10.

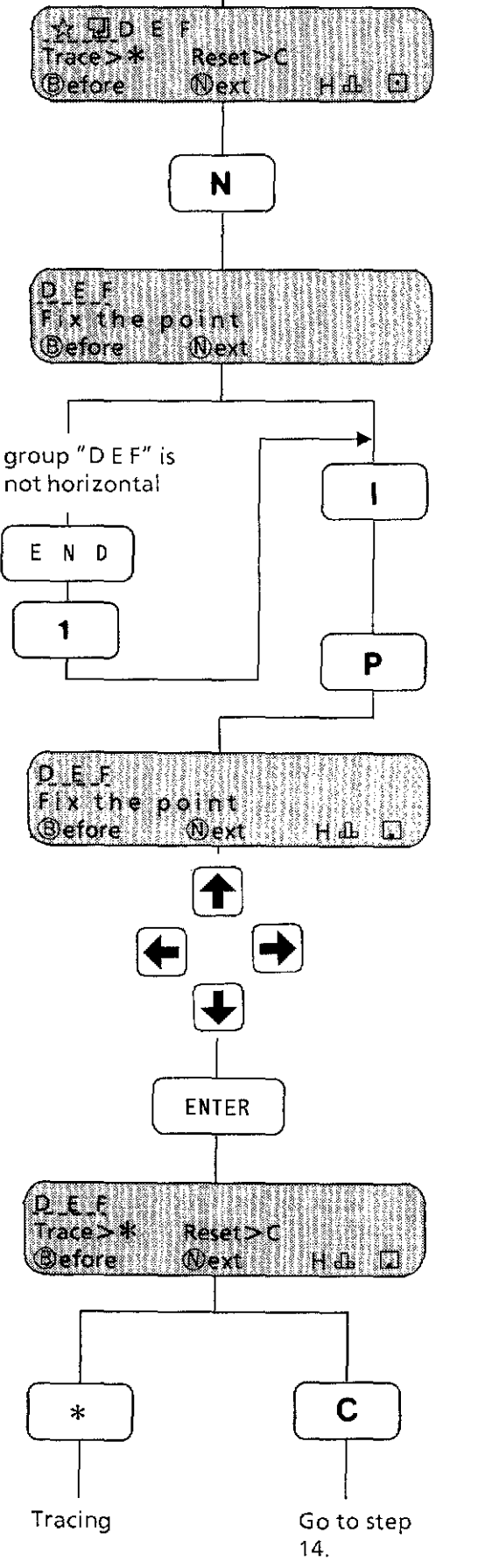

[Arranging the character group "DE F"]

13. Press the  $\langle N \rangle$  (alphabet) key to select the character group "DE F."

The selected group of characters (patterns) will be underlined with a dotted line.

14. Press the  $\langle$  =  $\rangle$  (alphabet) key to select the arrangement type.

The symbols for each arrangement type  $($   $\underline{\text{d}}\text{b}$  ,  $\text{d}\text{p}$  , and  $\mathbb{T}$ ) are selected cyclically by pressing the  $\lt$  !  $>$  key.

15. Press the  $\langle P \rangle$  (alphabet) key to select the base point location.

The base point location symbols (  $\square \rightarrow \square \bullet \bullet \rightarrow \square$  $\lambda$ are selected cyclically by pressing the  $\langle P \rangle$  key.

- [NOTE] Steps 14 and 15 can be skipped if the set values are not to be changed.
- 16. Using the jog keys  $\langle \rightarrow, \leftarrow, \uparrow, \downarrow \rangle$ , move the hoop and the holder base to the desired position. Press the  $\leq$  ENTER $>$  key to set the base point.
- [NOTE 1] Do not forget to press the <ENTER> key after moving the hoop and the holder base. When the base point is set, the group of characters (patterns) will be underlined with a solid line.
- $[NOTE 2]$  If the  $\lt \n \frac{*}{\gt}$  key is pressed here, the machine will trace the base line. If the hoop and the holder base were not moved at step 16, the machine will not trace the base line.
- [NOTE 3] If the <CLEAR> key is pressed here, the base point set at step 16 will be cancelled and the machine goes back to step 14.

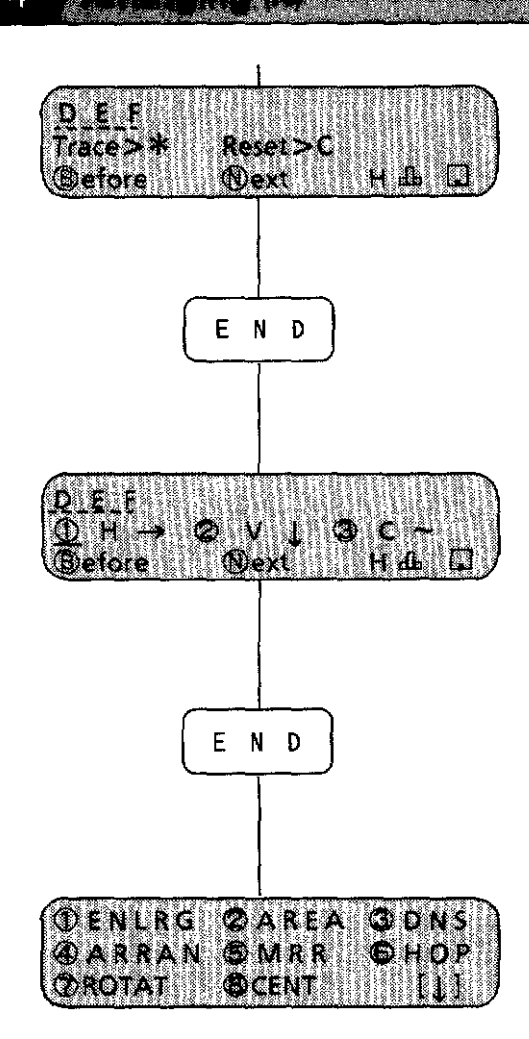

17. Press the <END> key twice to exit from the current mode.

- [NOTE 1] If there is character (pattern) data on the curved line (see ex.4 on page 88}, rotation angle can be changed only by 90 degrees increment.
- [NOTE 2] If there is character (pattern) data on the curved line (see ex.4 on page 88), mirror image cannot be set. Also, space cannot be entered by the ASCII code and arrows indicating spaces cannot be displayed.

If you wish to enter a space between characters (patterns), use the <SPACE> key on the operation panel.

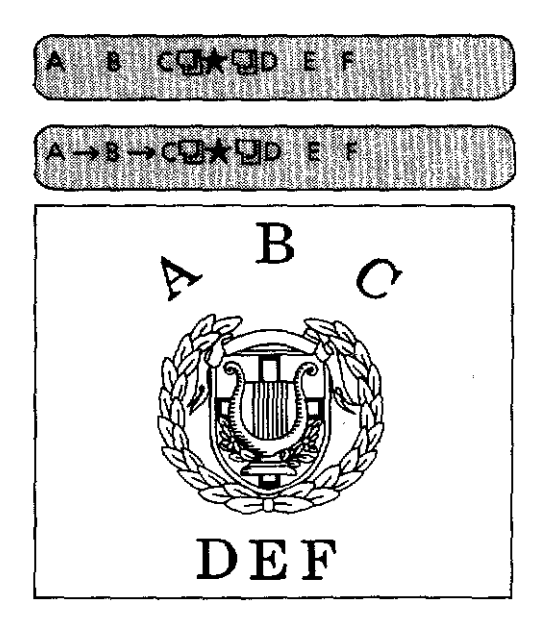

(correct)

(incorrect)

#### **(Base line registration) Tranding III**

A curved line can be made by the operator so that the characters (patterns) can be sewn along the desired base line.

Up to 9 lines can be registered. Lines that can be registered are straight lines (including slanted lines), arcs and splines.

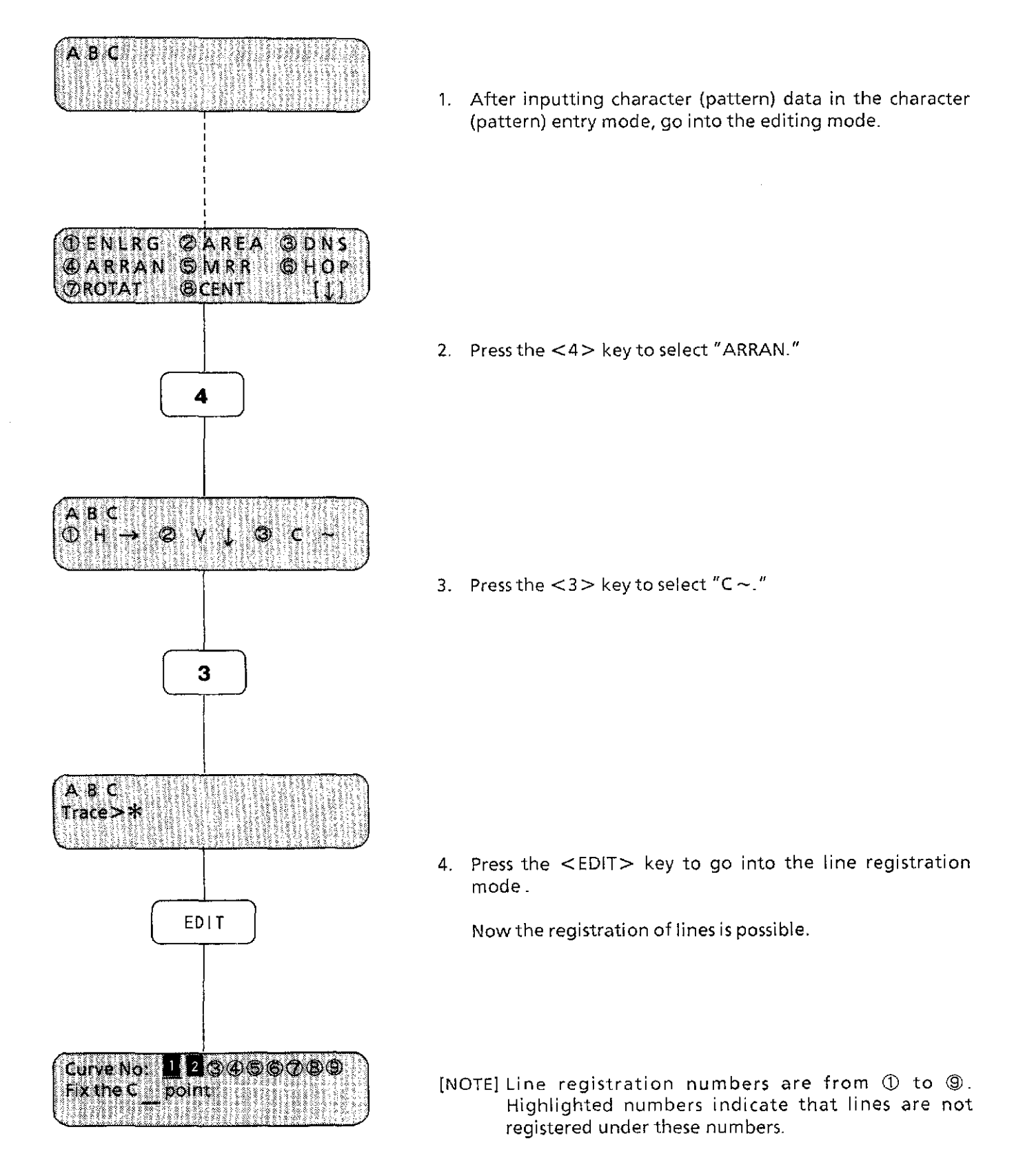

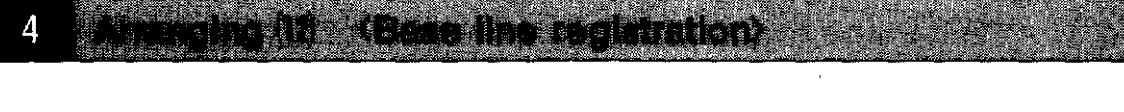

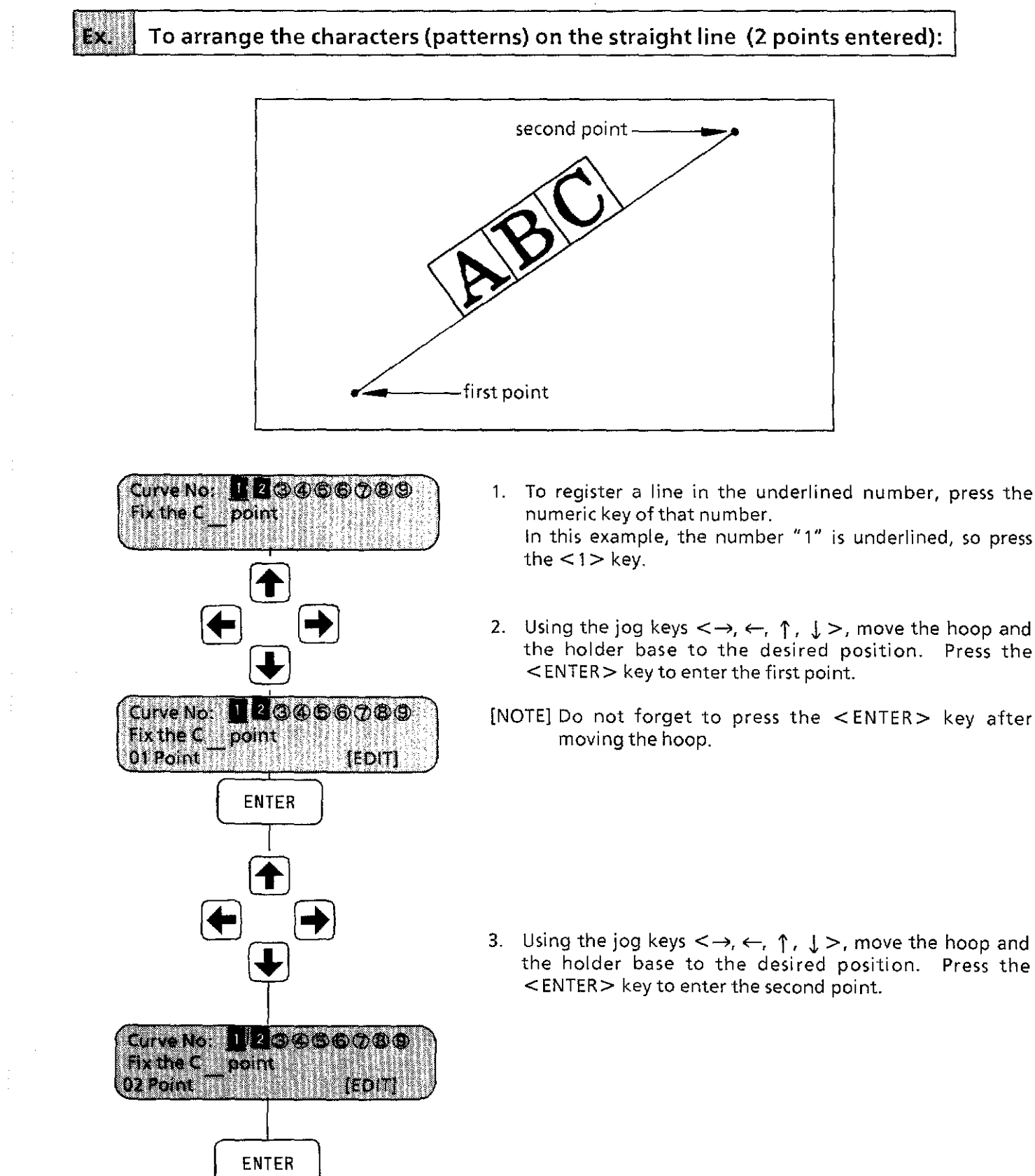

#### **Arranging (13 Gase line registration)** Δ

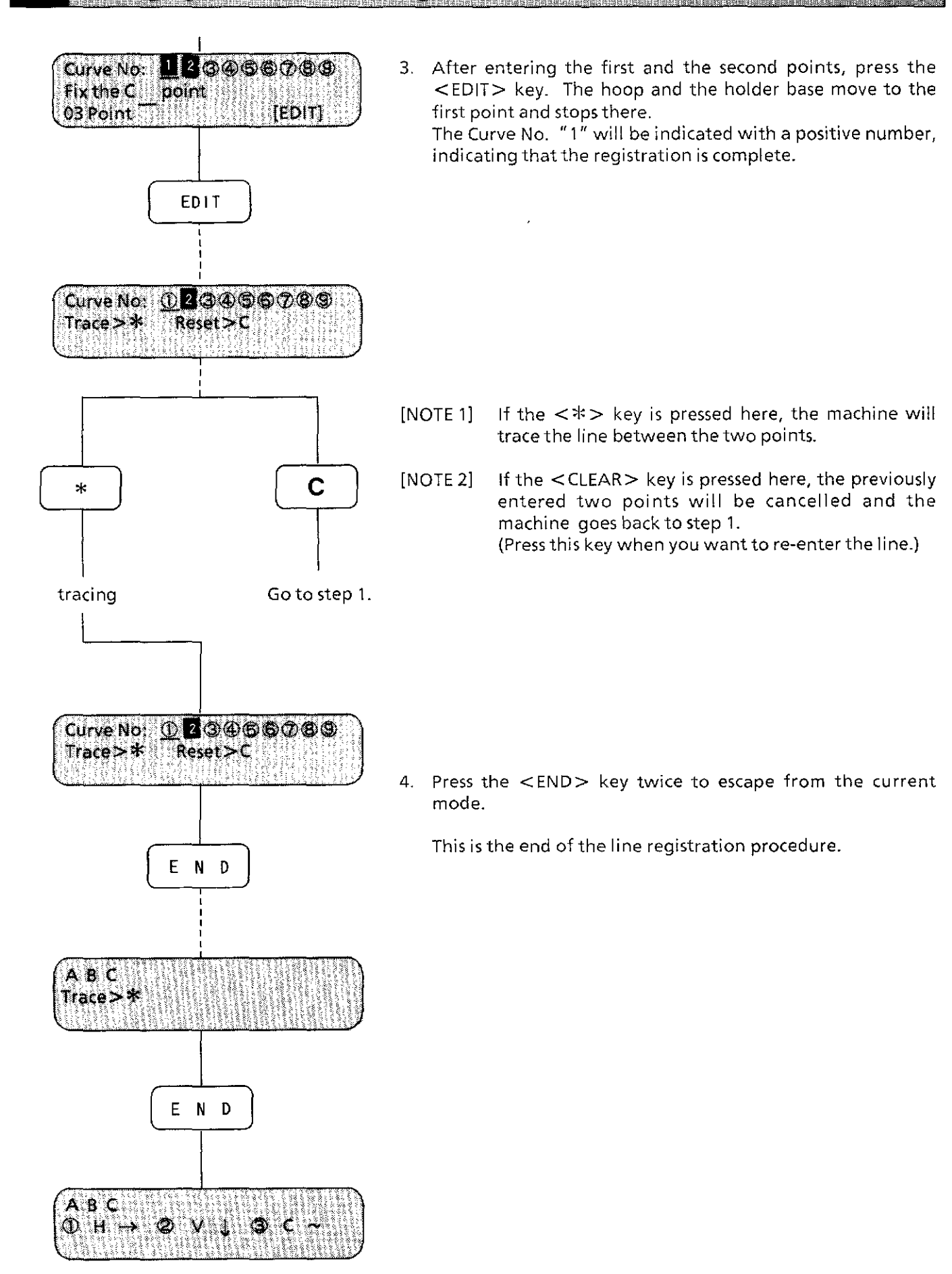

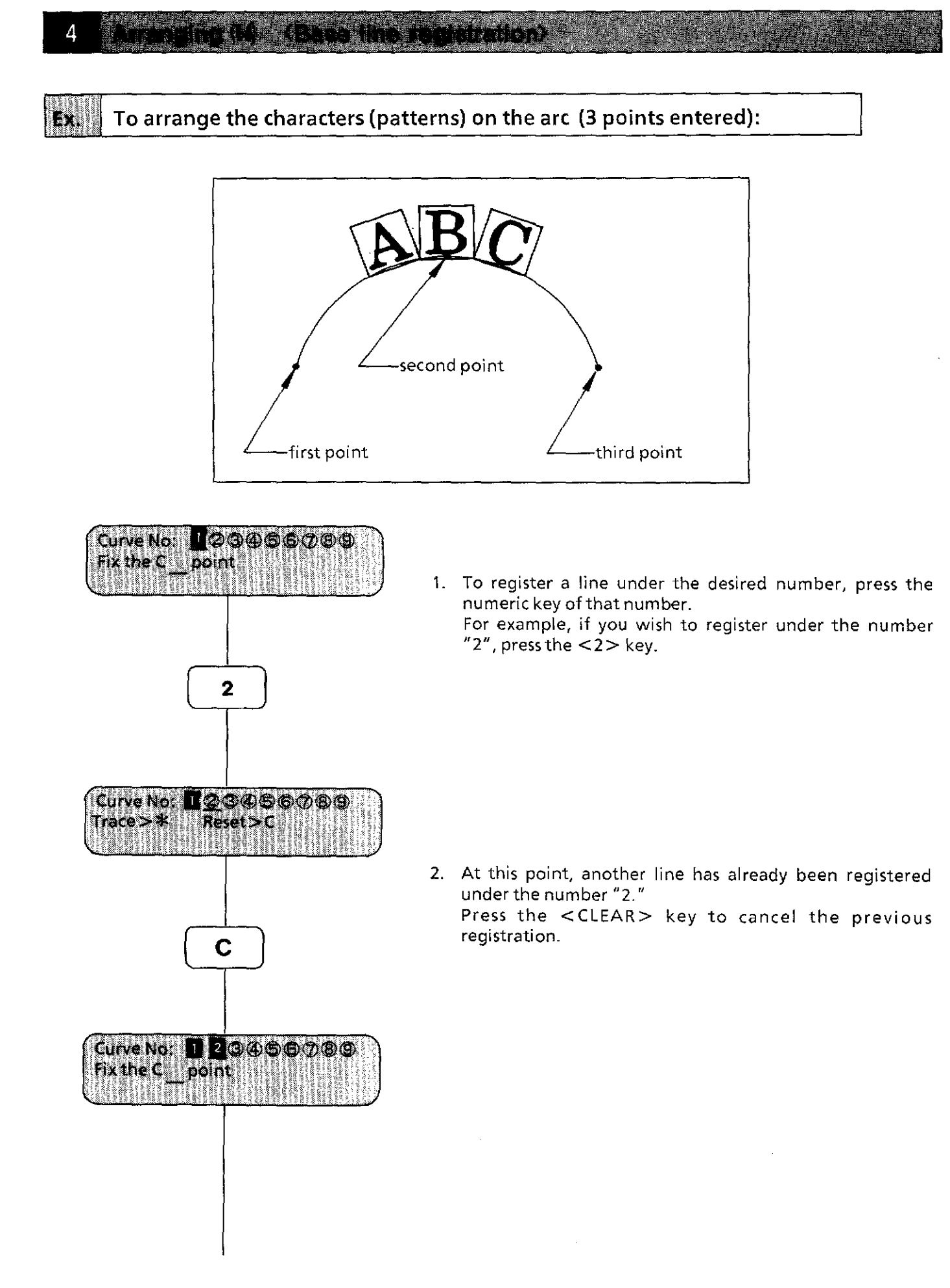

#### **Arranging (15) <Base line registration>**

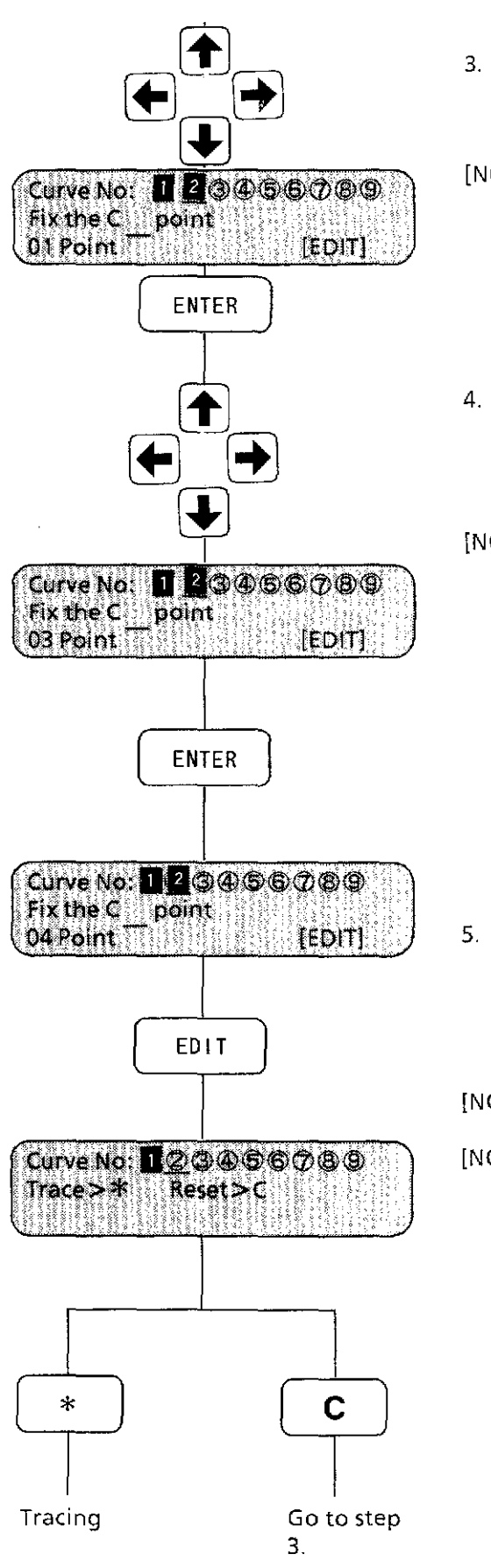

- 3. Using the jog keys  $\leftarrow$ ,  $\uparrow$ ,  $\downarrow$  >, move the hoop and the holder base to the desired position. Press the <ENTER> key to enter the first point.
- [NOTE] Do not forget to press the <ENTER> key after moving the hoop.
- 4. Using the jog keys  $\leftarrow, \leftarrow, \uparrow, \downarrow>$ , move the hoop and the holder base to the desired position. Press the <ENTER> key to enter the second point. Enter the third point in the same way.
- [NOTE] Be sure to enter only three points. If four or more points are entered, the line will not be an arc.

5. After entering all the points, press the <EDIT> key. The hoop and the holder base move to the first point and stops there.

The Curve No. "2" will be indicated with a positive number, indicating that the registration is complete.

- [NOTE 1] If the  $\langle x \rangle$  key is pressed here, the machine will trace the arc connecting the three points.
- [NOTE 2] If the  $\leq$  CLEAR $>$  key is pressed here, the previously entered three points will be cancelled and the machine goes back to step 3. (Press this key when you want to re-enter the line.)

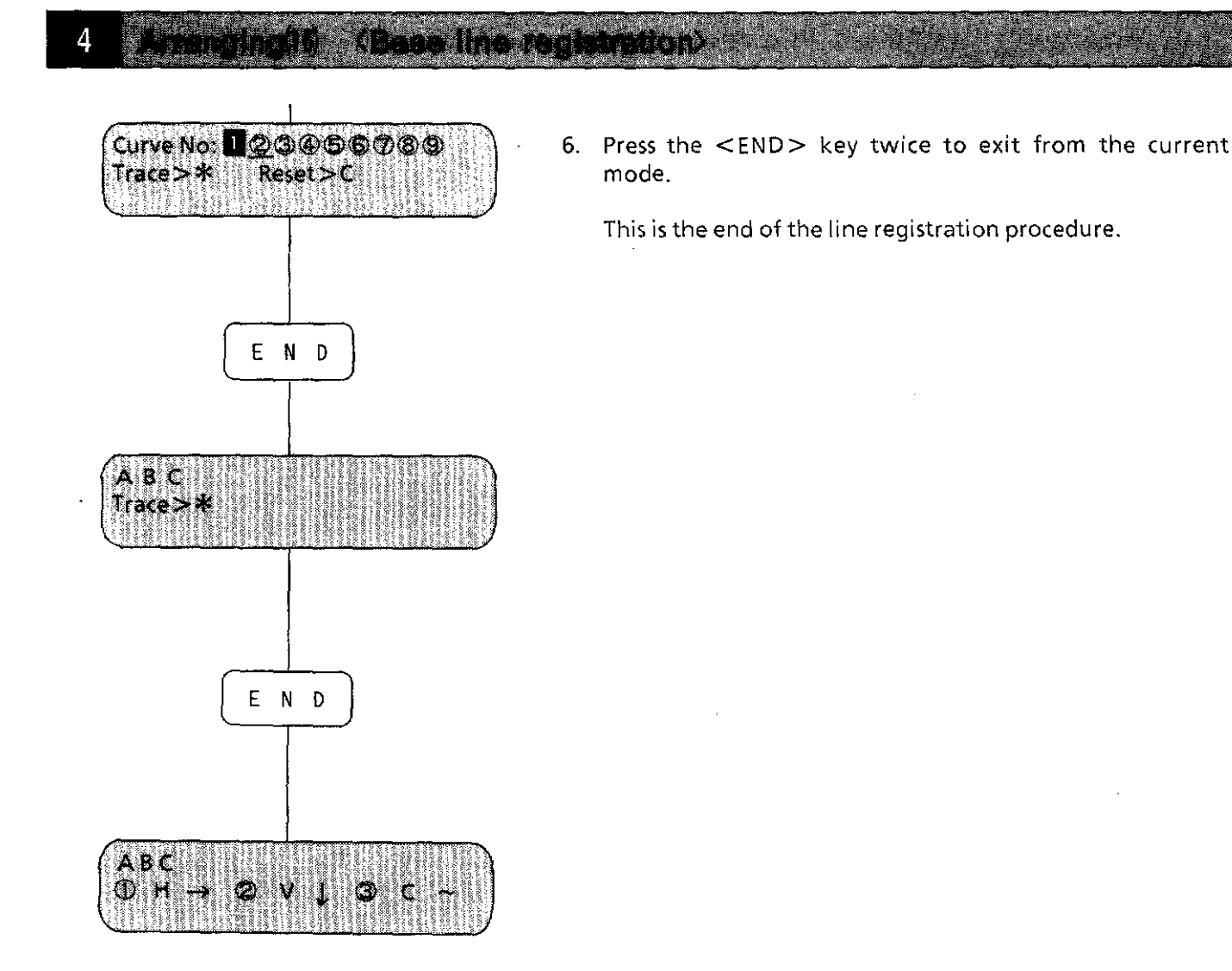

#### **To arrange the characters (patterns) on the spline:**  EX.

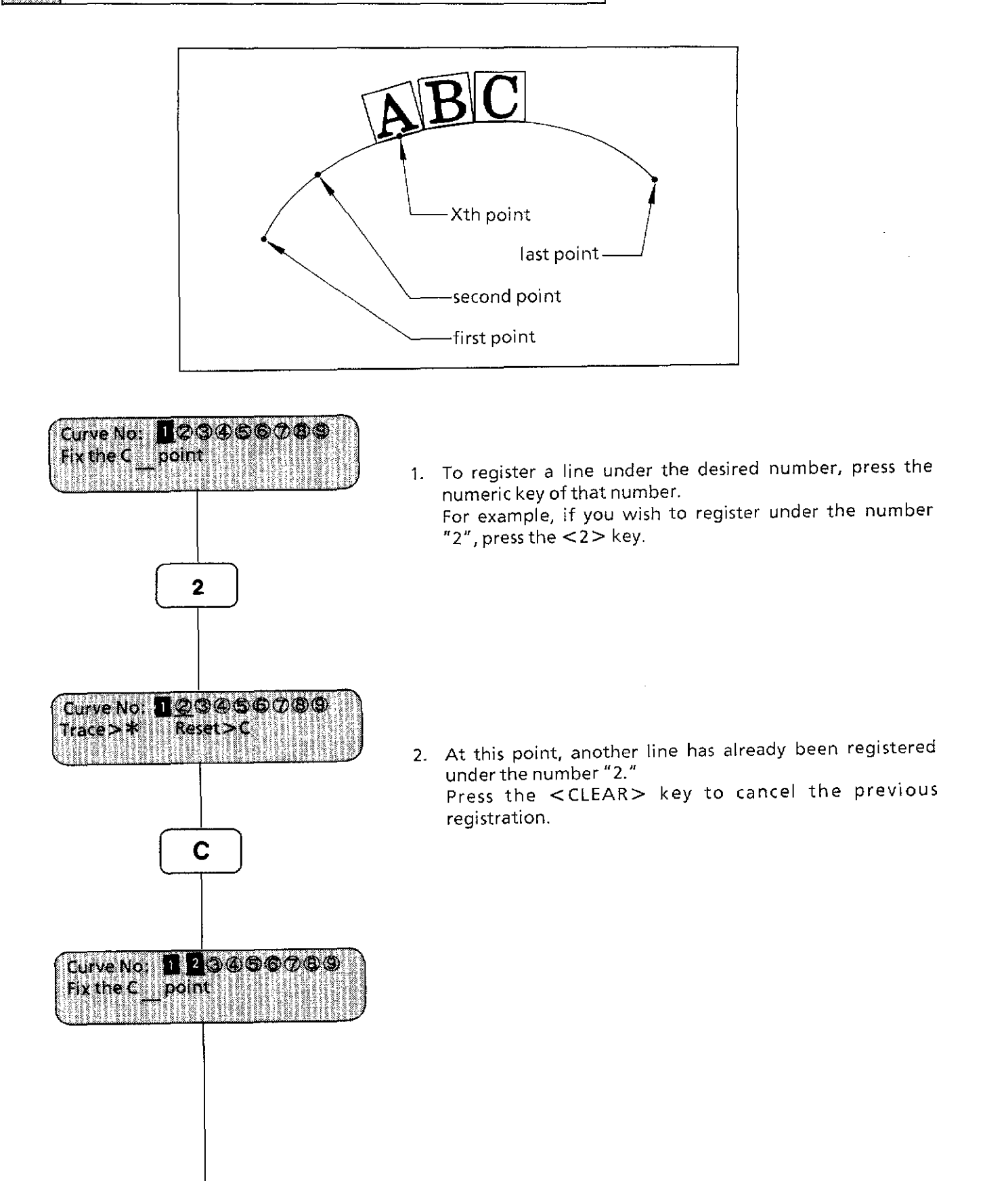

#### *<u>Save Indirectorial on</u>* A BARTING INDIA

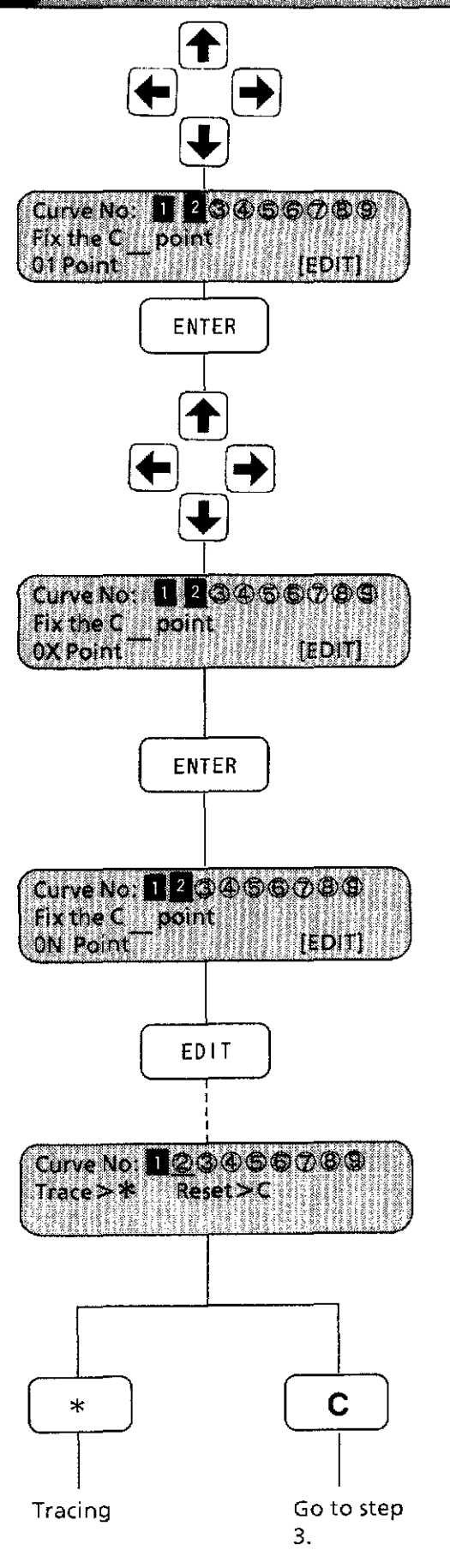

- 3. Using the jog keys  $\lt \rightarrow$ ,  $\leftarrow$ ,  $\uparrow$ ,  $\downarrow$   $\gt$ , move the hoop and the holder base to the desired position. Press the <ENTER> key to enter the first point.
- [NOTE] Do not forget to press the <ENTER> key after moving the hoop.
- 4. Using the jog keys  $\lt \rightarrow$ ,  $\leftarrow$ ,  $\uparrow$ ,  $\downarrow$   $\gt$ , move the hoop and the holder base to the desired position. Press the <ENTER> key to enter the second point. Enter the third point to the last point (in this example, the last point is indicated as N) in the same way.
- [NOTE] Up to 10 points can be entered. To make the spline, at least 4 points should be entered.

5. After entering all the points, press the <EDIT> key. The hoop and the holder base move to the first point and stops there.

The Curve No. "2" will be indicated with a positive number, indicating that the registration is complete.

- [NOTE 1] If the  $\lt \>$  key is pressed here, the machine will trace the spline connecting entered points.
- [NOTE 2] If the <CLEAR> key is pressed here, the previously entered points will be cancelled and the machine goes back to step 3.

(Press this key when you want to re-enter the line.)

#### Arranging (19) <Base line registration>  $\overline{4}$

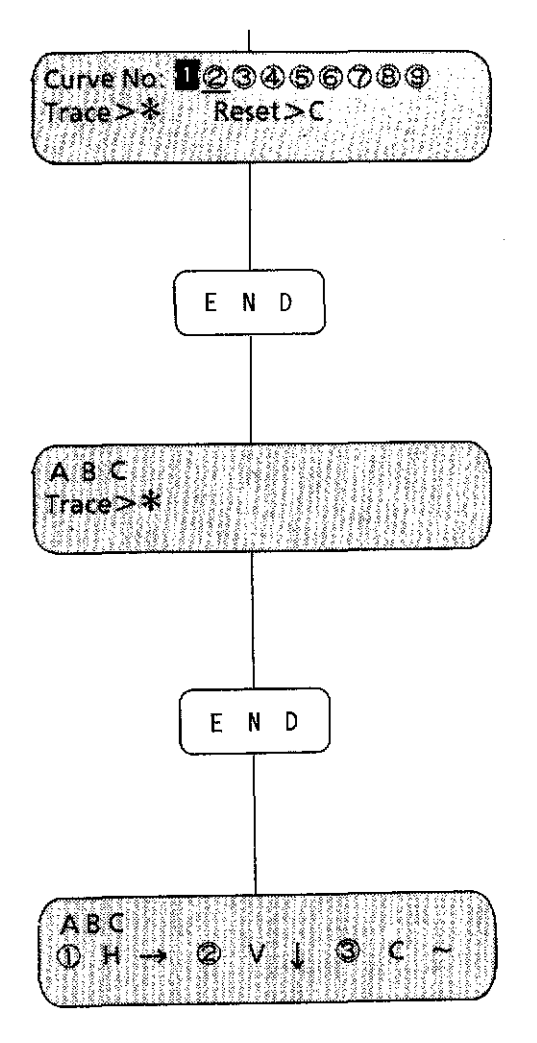

6. Press the <END> key twice to exit from the current mode.

This is the end of the lineregistration procedure.

5

Three kinds of mirror image processes--of X axis symmetry, Y axis symmetry and origin symmetry--can be set.

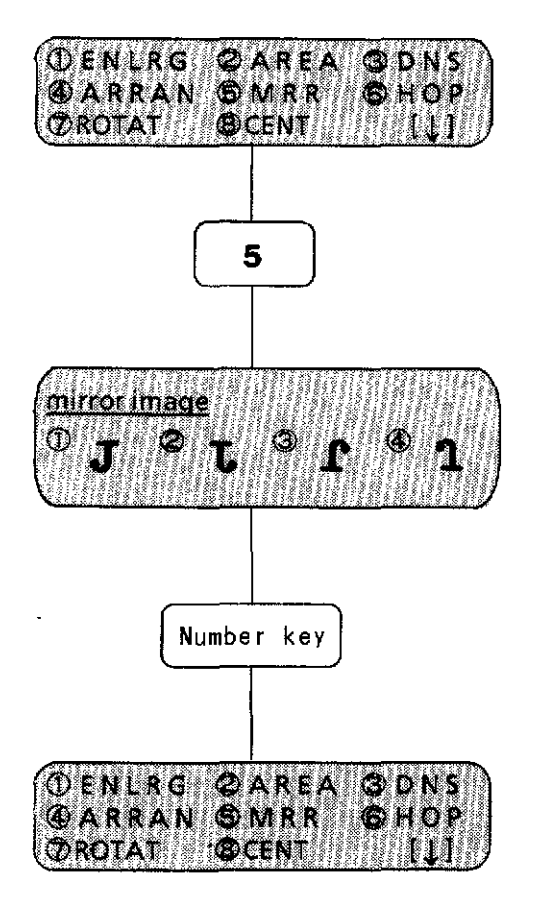

1. Press the <5> key to select [MRR].

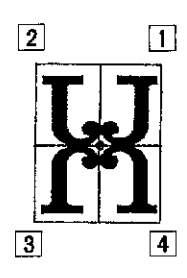

- 2. Press one of the  $<1$ >,  $<2$ >,  $<3$ > and  $<4$ > keys to select the number.
- 3. After the number is selected, the editing menu appears.

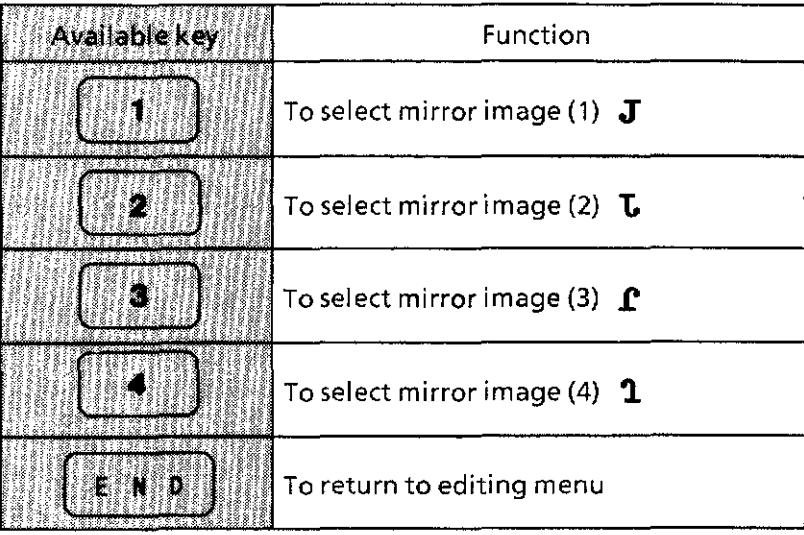

[NOTE] If pressing the <END> key without selecting the number, the current mirror image is retained and then the editing menu appears.

#### **Sching hoop feed (1)** 6

The hoop feed point for the X and Y carriages can be set so that a hoop is easily attached or removed to make an operation such as material attachment smooth while the machine suspends.

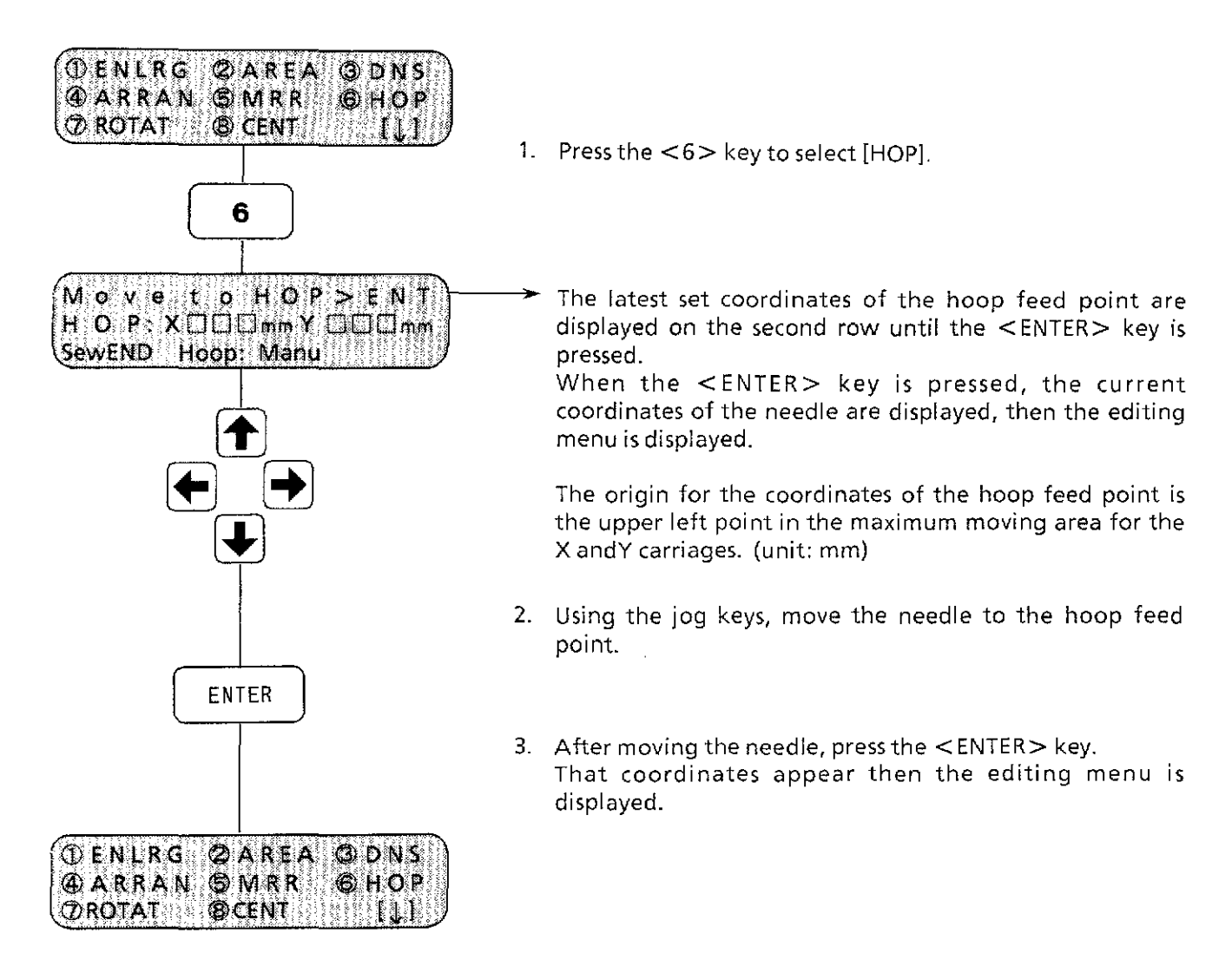

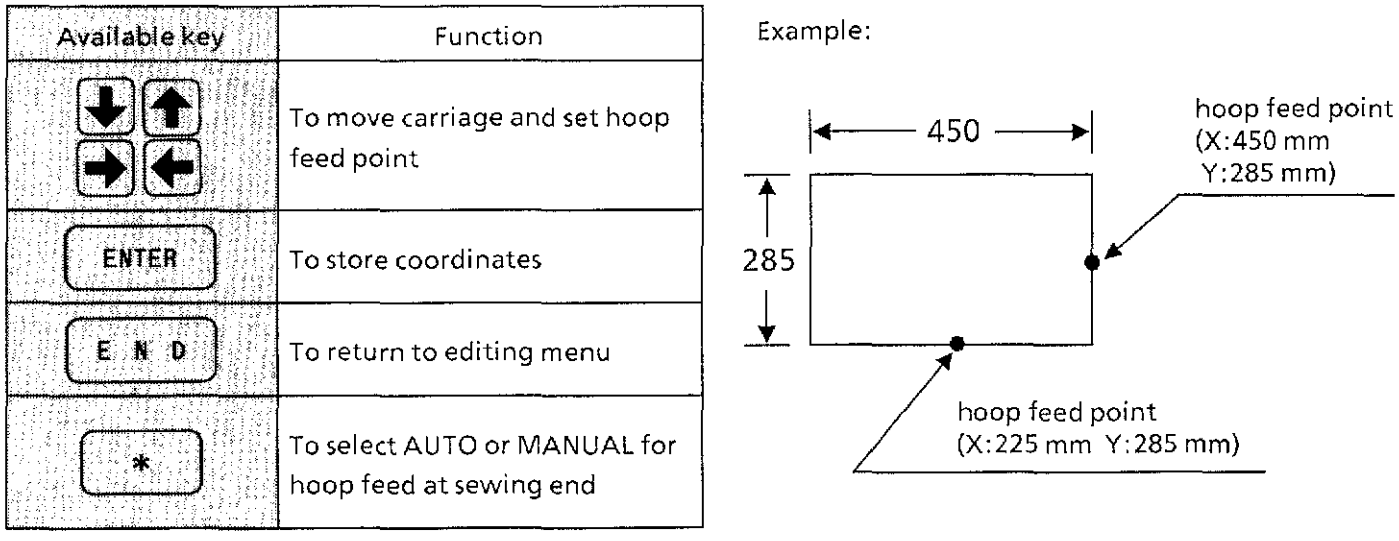

#### **PARTIER ACT D** 6

The hoop feed point can be set outside the area.

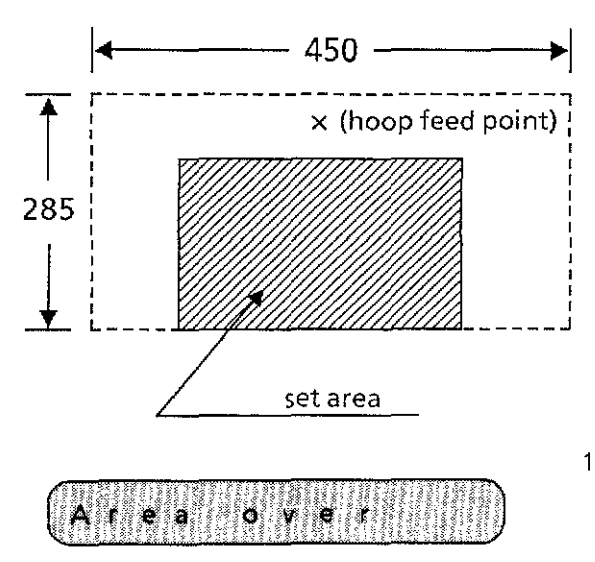

1. If starting sewing with the hoop feed point set outside the area, "Area over" appears. In that case, using the jog keys, move the needle to the sewing start point in the **area.** 

 $\begin{array}{c} 1 \\ 1 \\ 1 \end{array}$ 

#### STR-P Ń M o

2. "Mov N STR-P." appears. The hoop feed point will be set in the area to sew.
Rotating (1) 7

Letters, symbols and patterns can be rotated together counterclockwise in 1" increments.

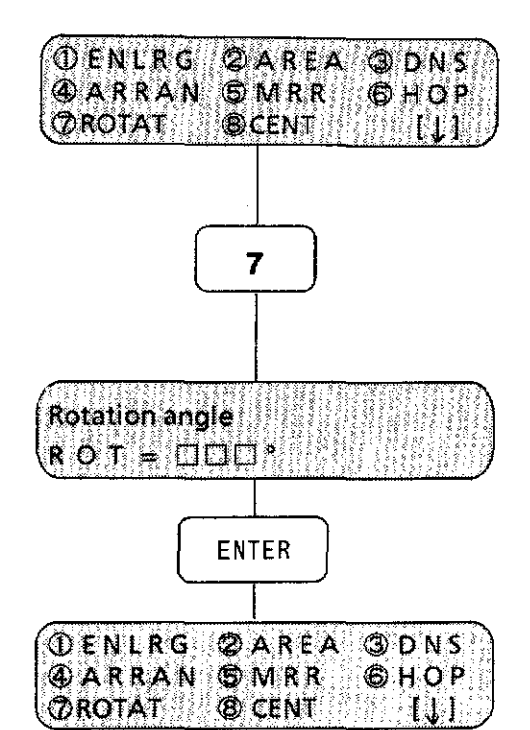

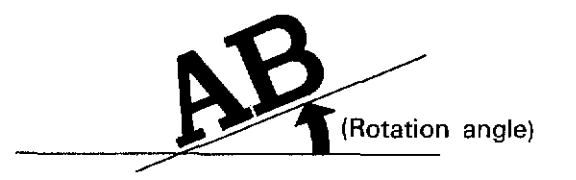

- 1. Press the  $\langle 7 \rangle$  key to select [ROTAT].
- 2. Press the numeric key to set the rotation angle. The angle can be set between 0'-359'.
- 3. After the angle is set, press the  $\leq$  ENTER $>$  key. The editing menu will appear.

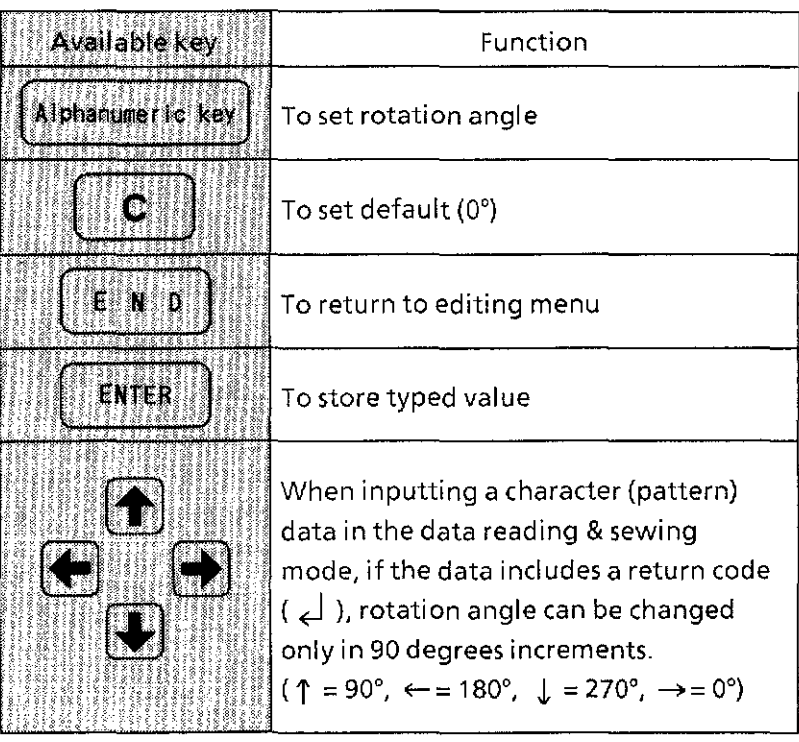

[NOTE1] If the <CLEAR> key is pressed before pressing the <END> key, the rotation angle is set to 0'.

[NOTE2] Rotating a combination of plural letters or patterns with the arrows ( $\uparrow$ ,  $\downarrow$ ,  $\leftarrow$  and  $\rightarrow$ ) might cause each piece of the combination to slip out of place.

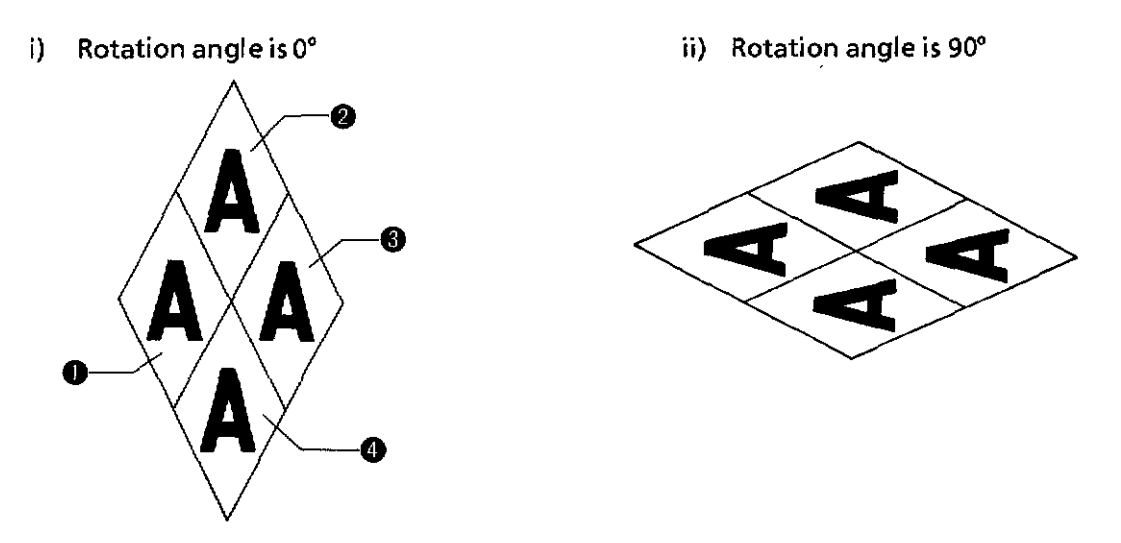

As shown above, each piece of the combination is sewn properly, but the position between them slips. Setting the individual ratios for the arrows to  $\square$  .00 prevents this problem to some extent.

i) For example, when entering  $\mathbb{O}$ ,  $\mathbb{Q}$ ,  $\mathbb{Q}$  and  $\mathbb{Q}$  as the pattern with the arrows, the display shows:

Setting the rotation angle to 000', the monogram will be sewn as shown in the picture on the left.

 $\frac{1}{\pi}$ 

ii) Also, when entering  $\mathbb{O}$ ,  $\oslash$ ,  $\oslash$  and  $\oslash$  as the pattern with the arrows, and setting the rotation angle to 090', the monogram will be sewn as shown in the picture on the right.

#### Centering (1) 8

The aligned letters can be centered.

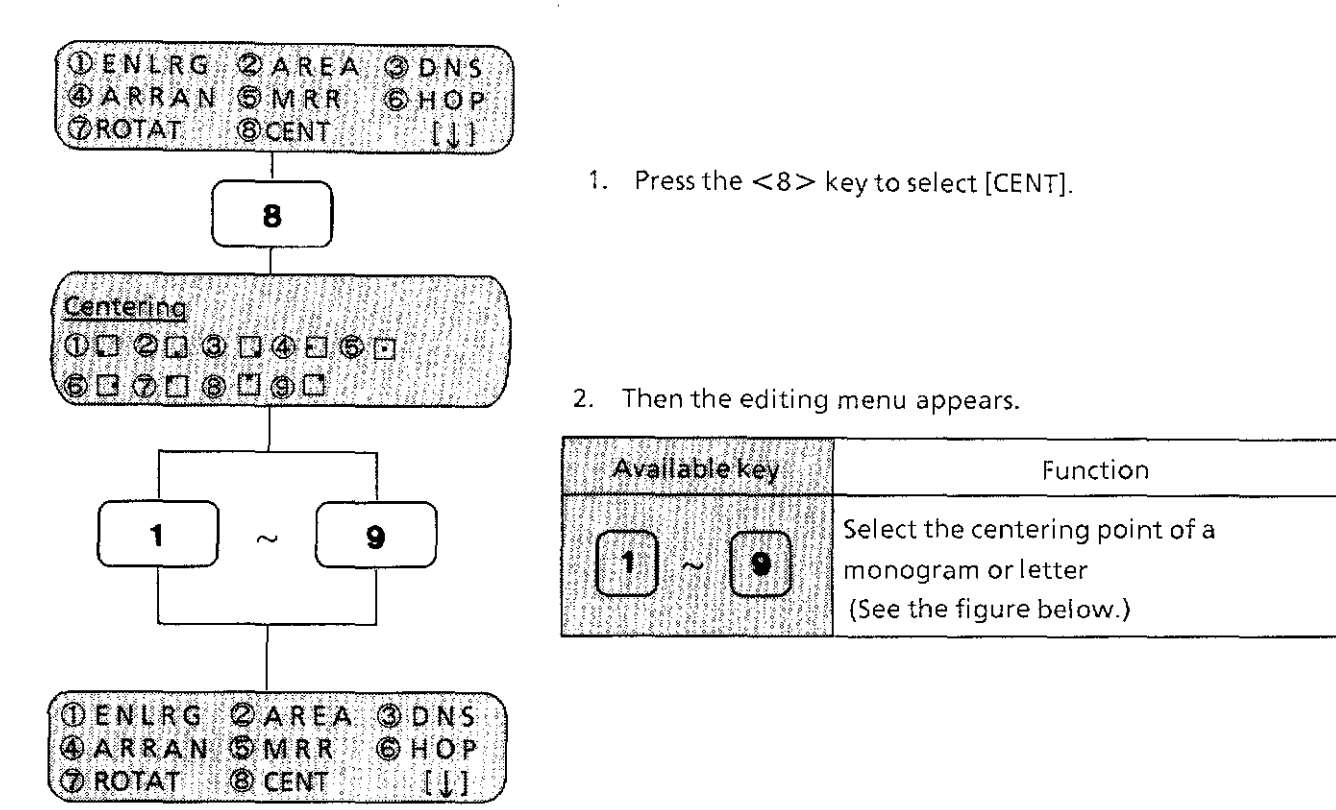

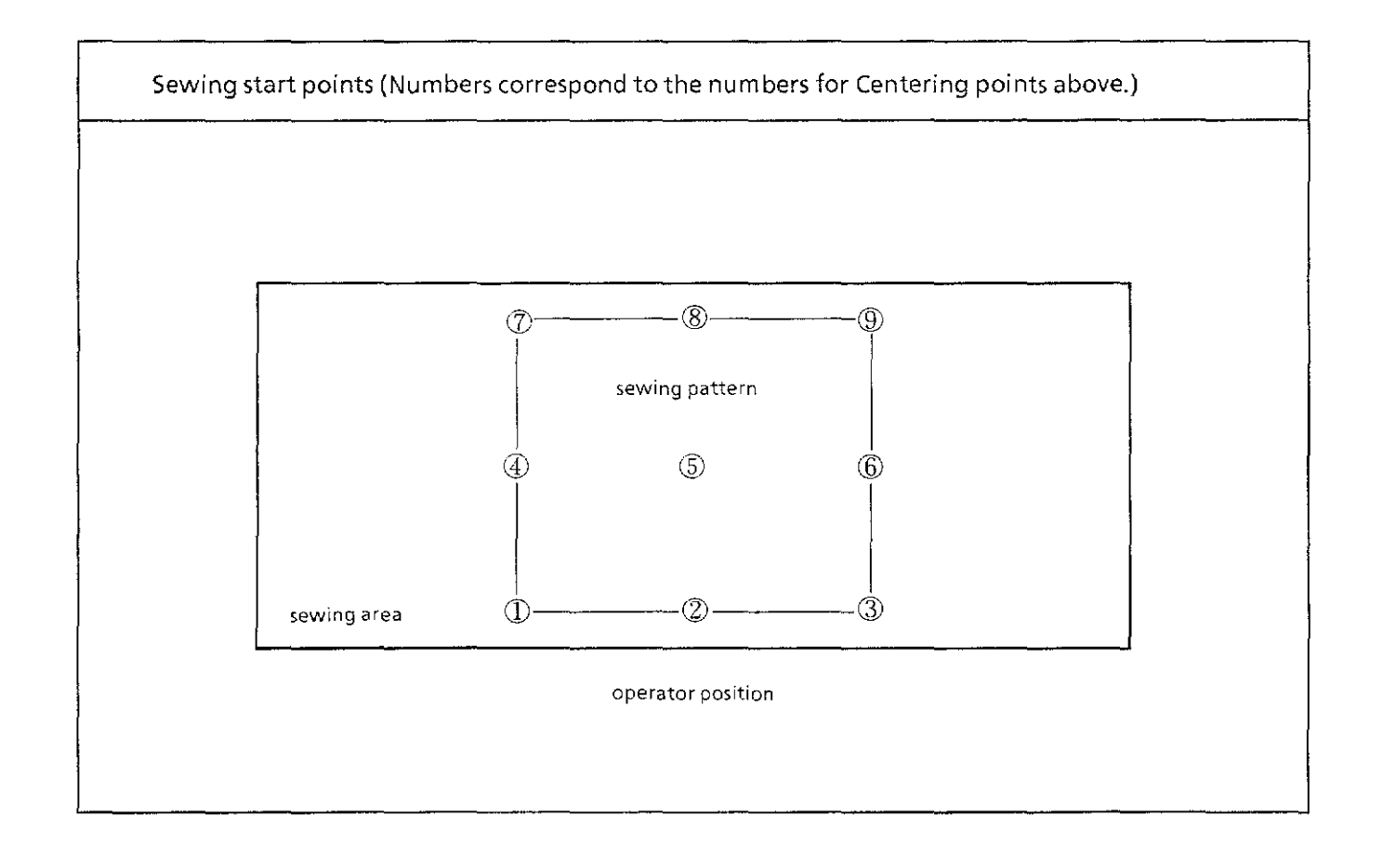

## Sewing start point

#### When monogram data includes arrow:  $Ex.1$

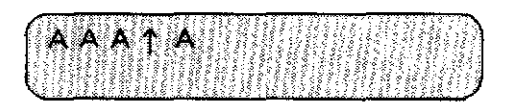

Set value in the editing:

- 1. Horizontal arrangement
- 2. Individual size ratio for  $\uparrow$  is 9.00.

## <Finishing, sewing start point>

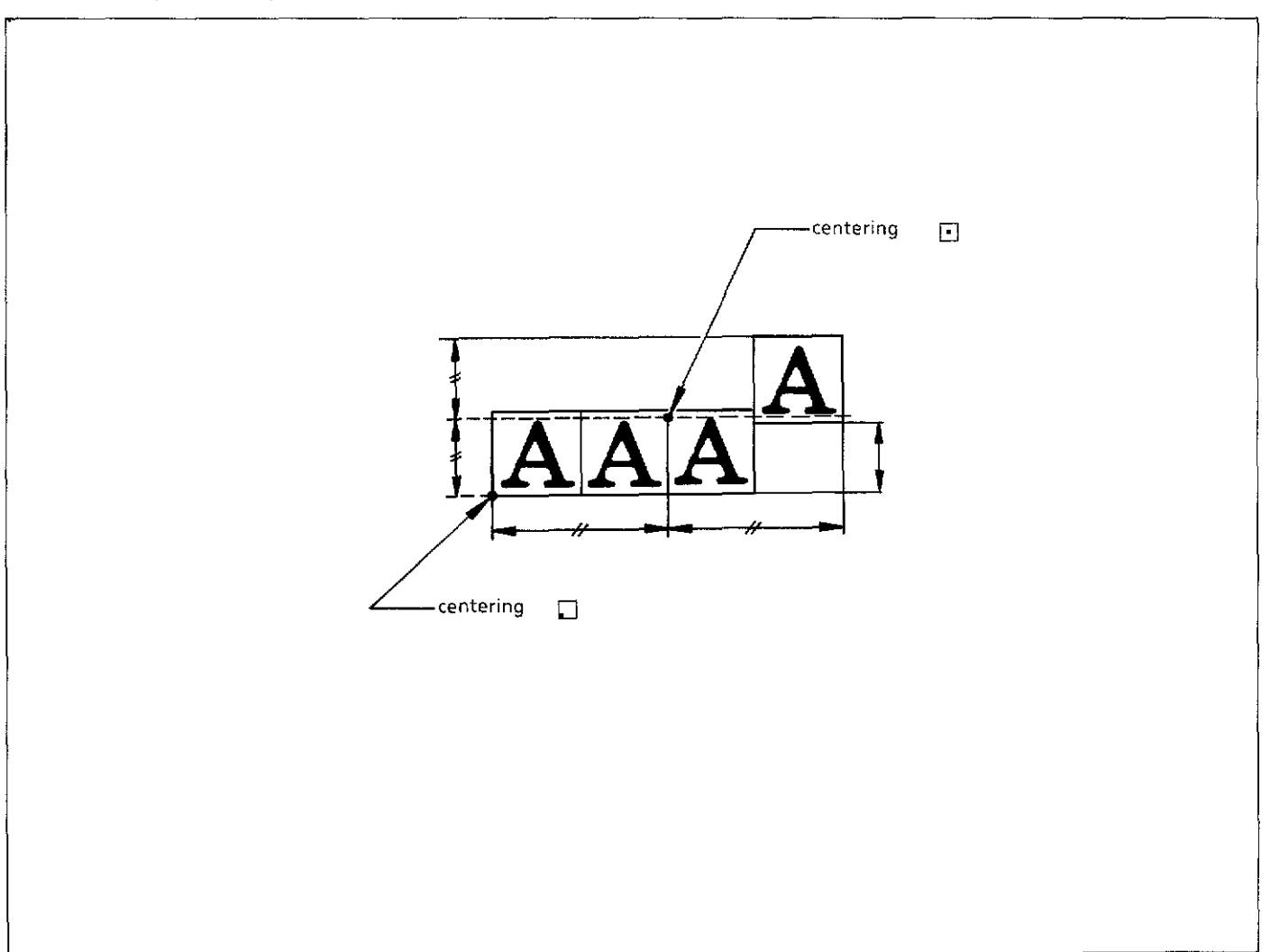

#### **Carlie ()** 8

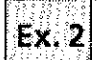

## $\left[\mathbf{g},\mathbf{z}\right]$  When monogram data includes arrow:

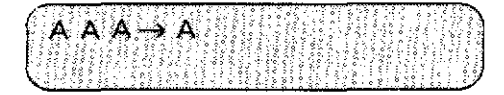

Set value in the editing:

- 1. Vertical arrangement
- 2. Individual size ratio for  $\rightarrow$  is 9.00.

# <Finishing, sewing start point>

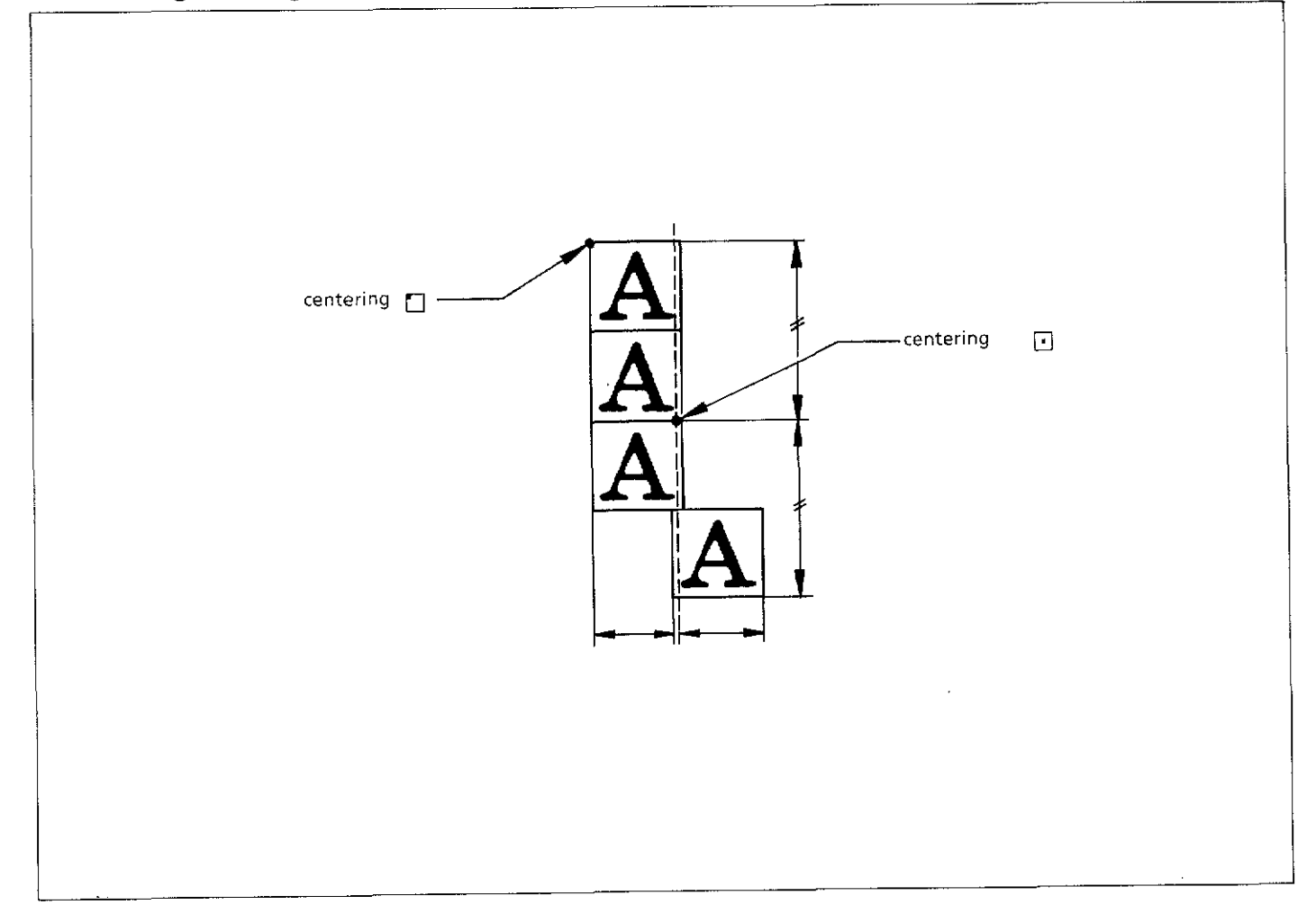

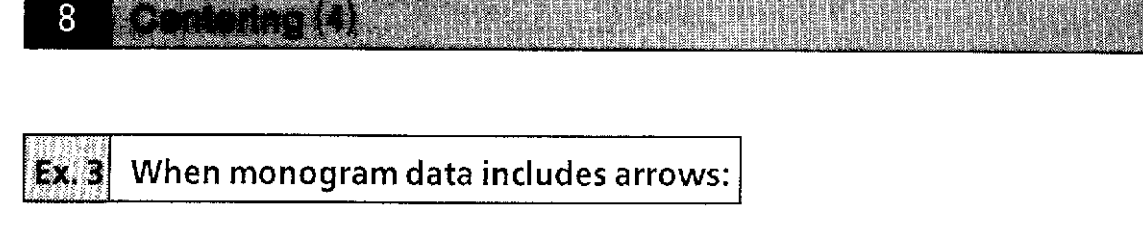

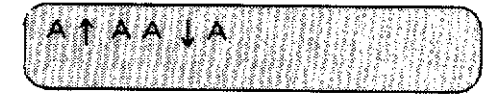

Set value in the editing:

- 1. Horizontal arrangement
- 2. Individual size ratios for both  $\uparrow$  and  $\downarrow$  are 9.00.

## **<Finishing, sewing start point>**

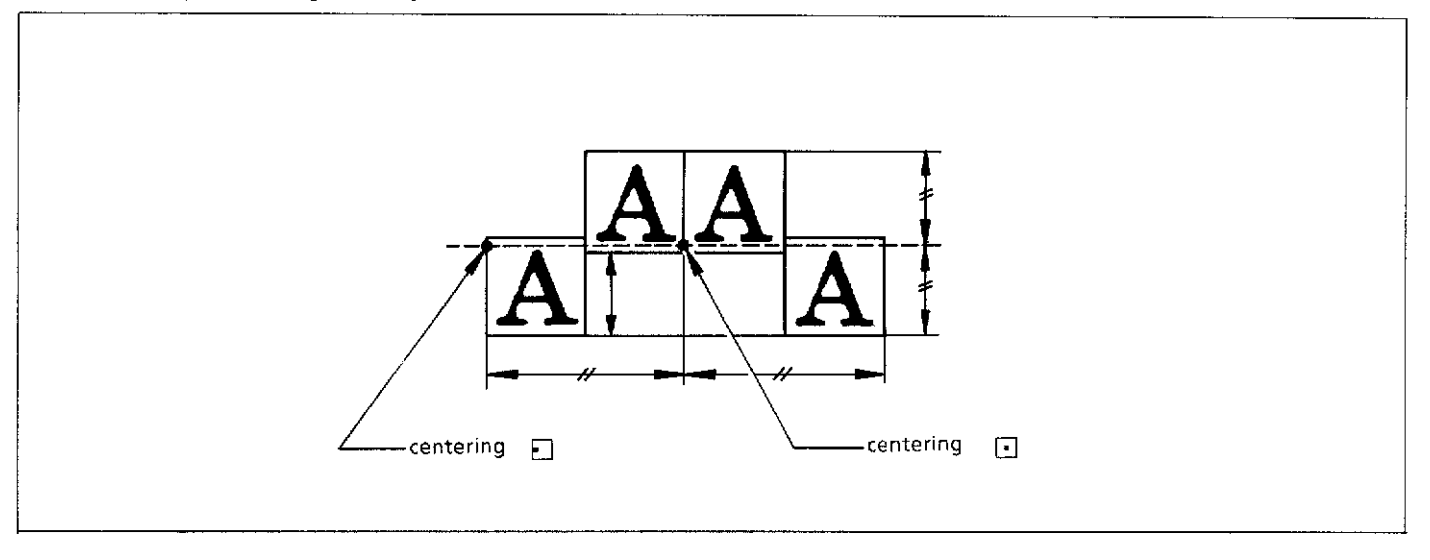

 $\mathbf{Ex. 4}$  When rotating data in Ex. 1 for 30 degrees

## **<Finishing, sewing start point>**

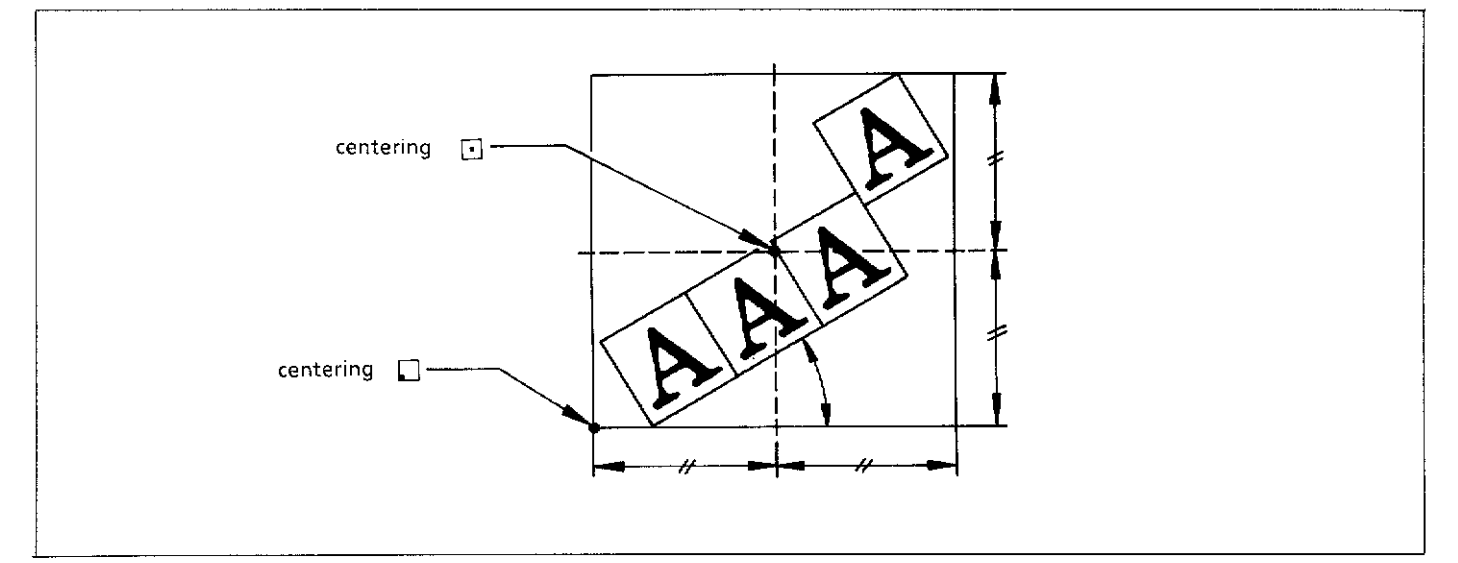

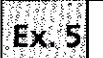

**When monogram data includes arrow:** 

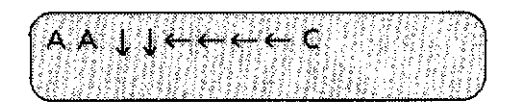

Set value in the editing:

- 1. Horizontal arrangement
- 2. Individual size ratios for both  $J_{\nu}$  and  $\leftarrow$  are 9.00.

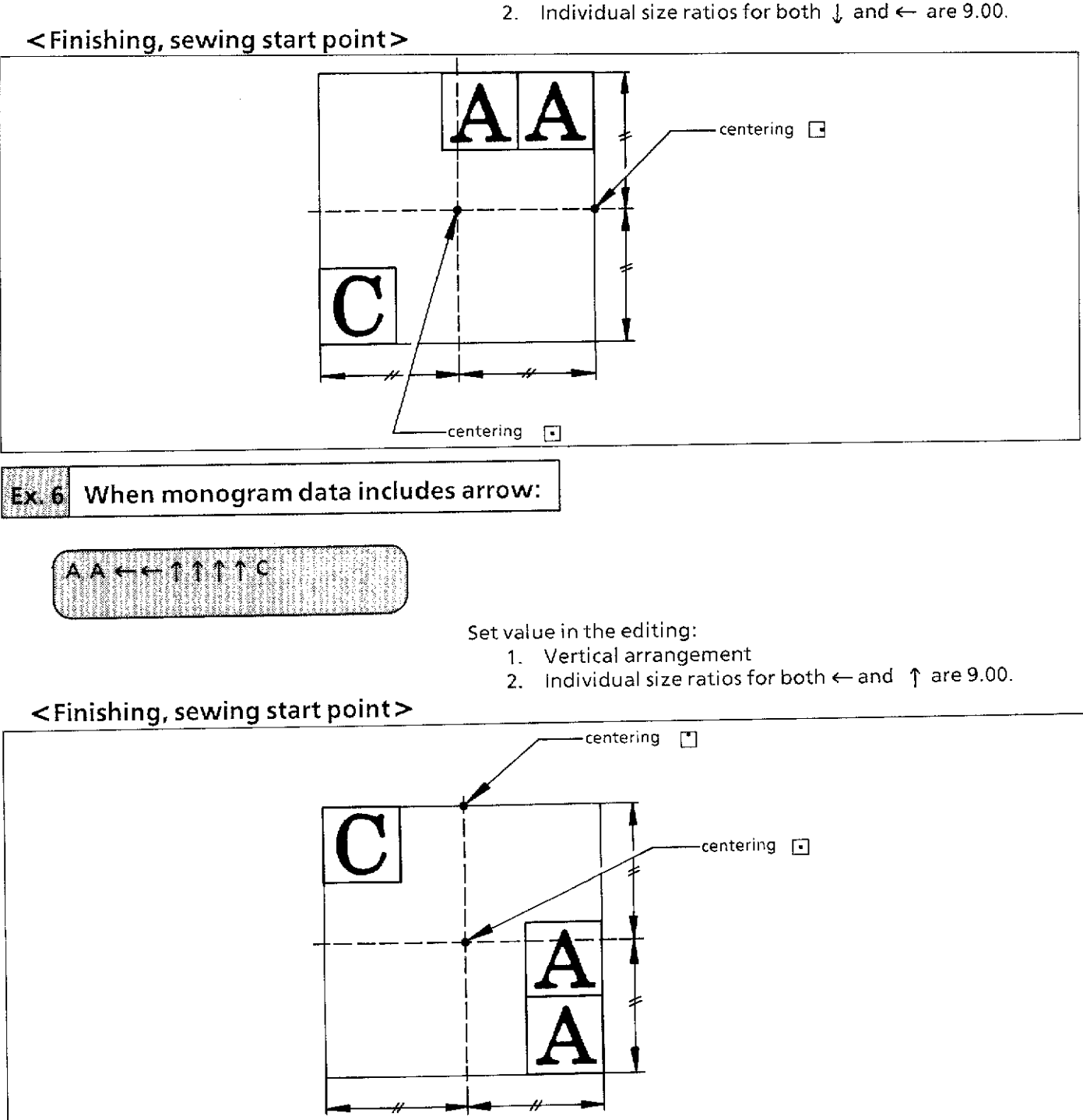

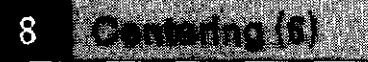

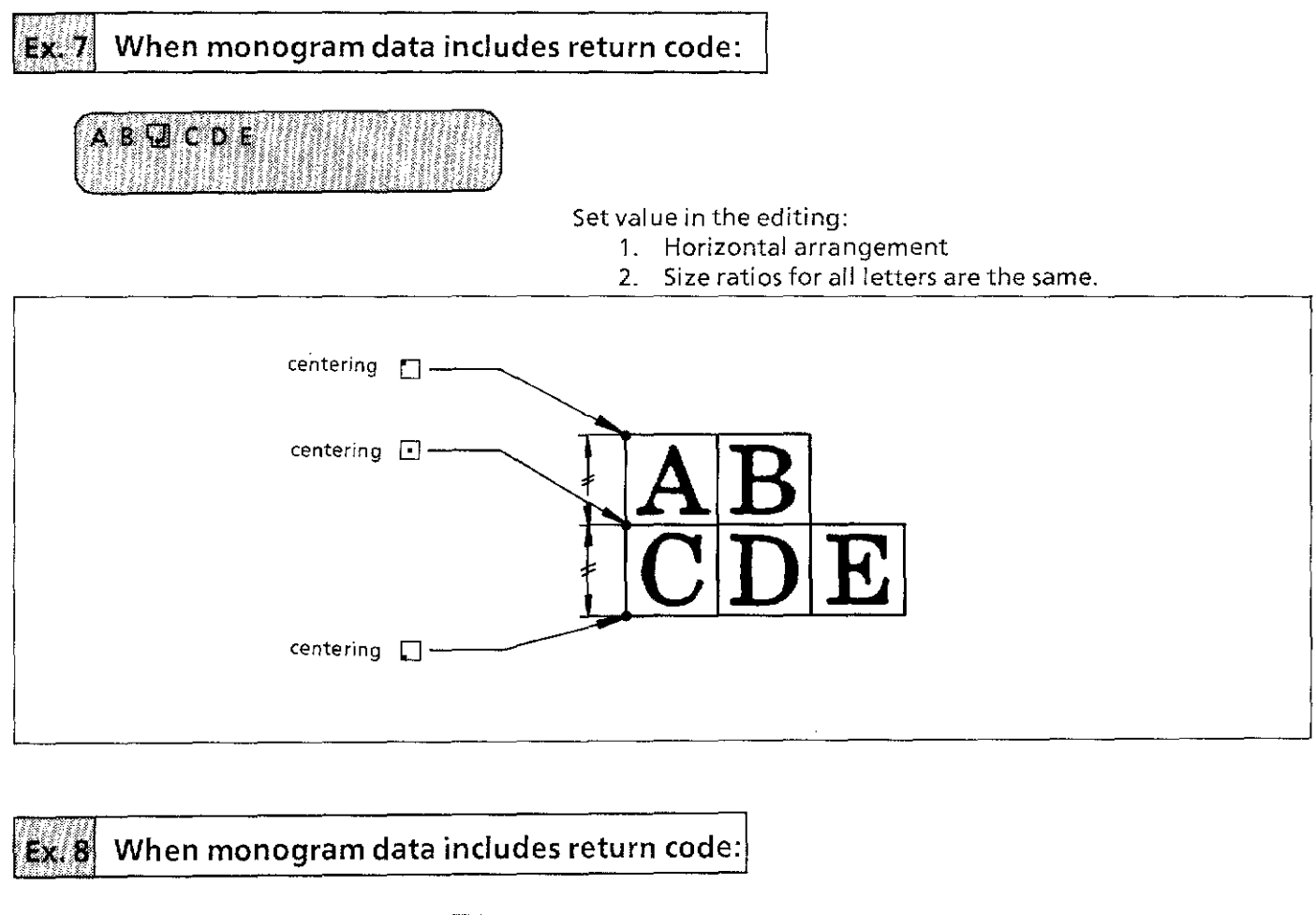

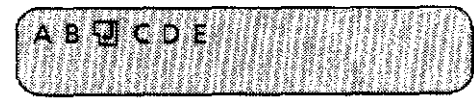

#### Set value in the editing:

- 1. Horizontal arrangement
- 2. Size ratios for all letters are the same.

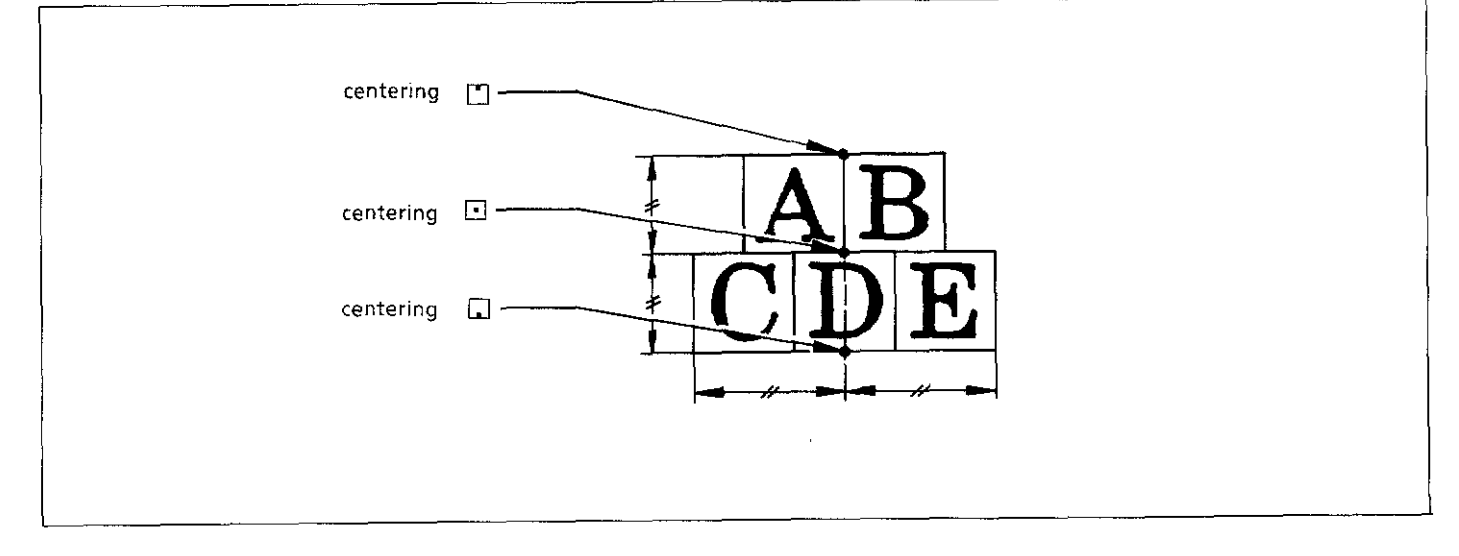

#### Centering (7) 8

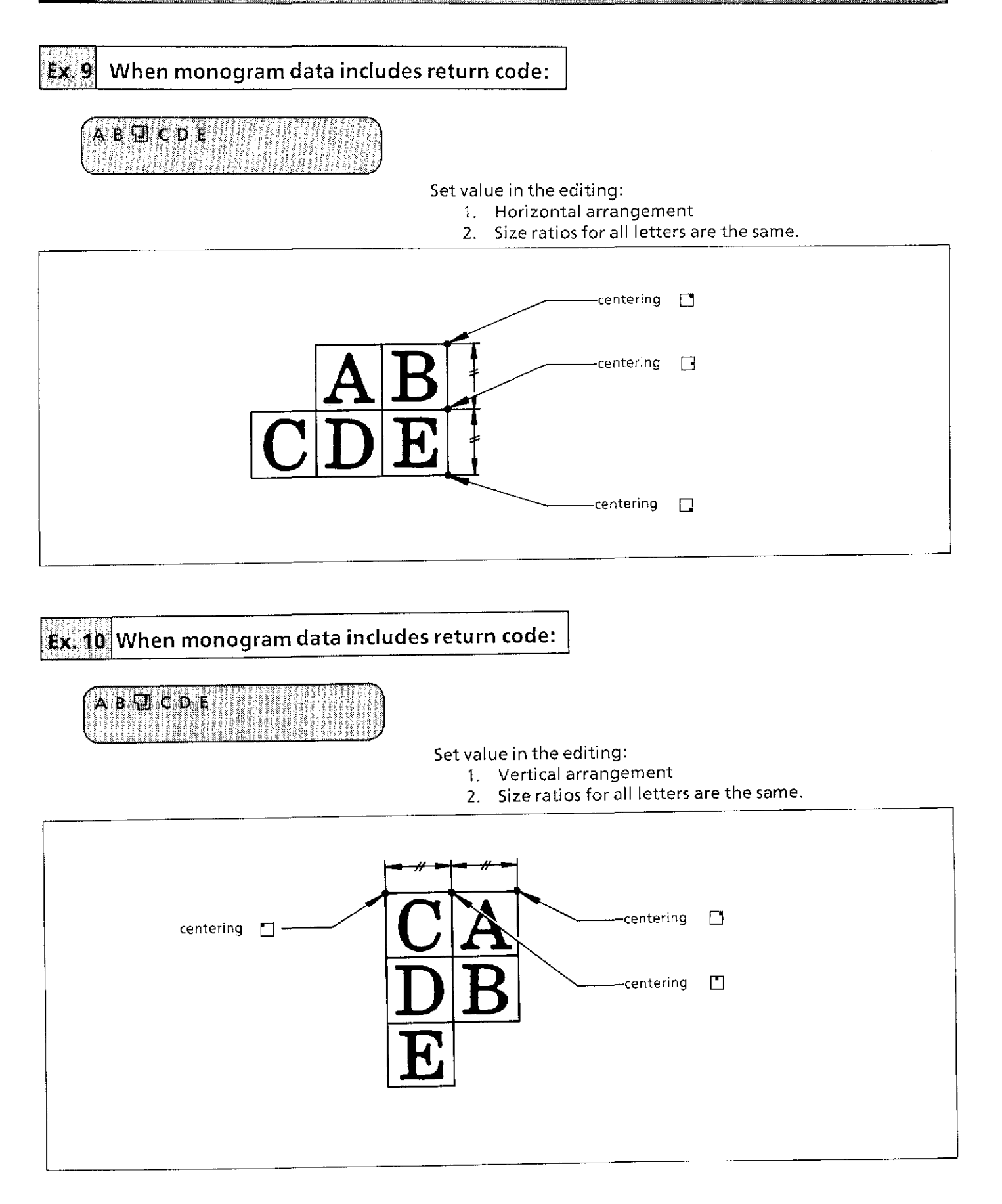

8

# ;, I When monogram data includes return code:

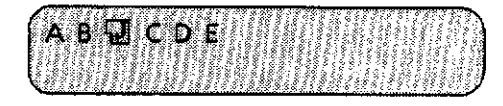

Set value in the editing:

- 1. Vertical arrangement
- 2. Size ratios for all letters are the same.

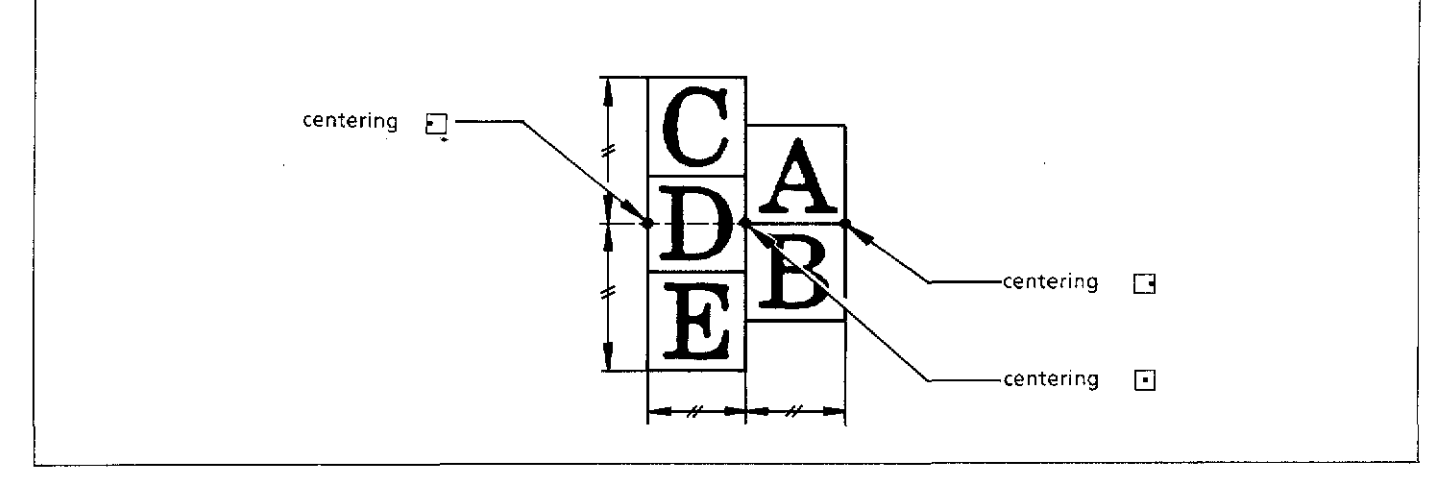

# $\mathbb{E} \left\{ \mathbb{W} \middle| \mathbb{W} \right\}$  when monogram data includes return code:

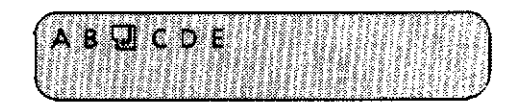

Set value in the editing:

- 1. Vertical arrangement
	- 2. Size ratios for all letters are the same.

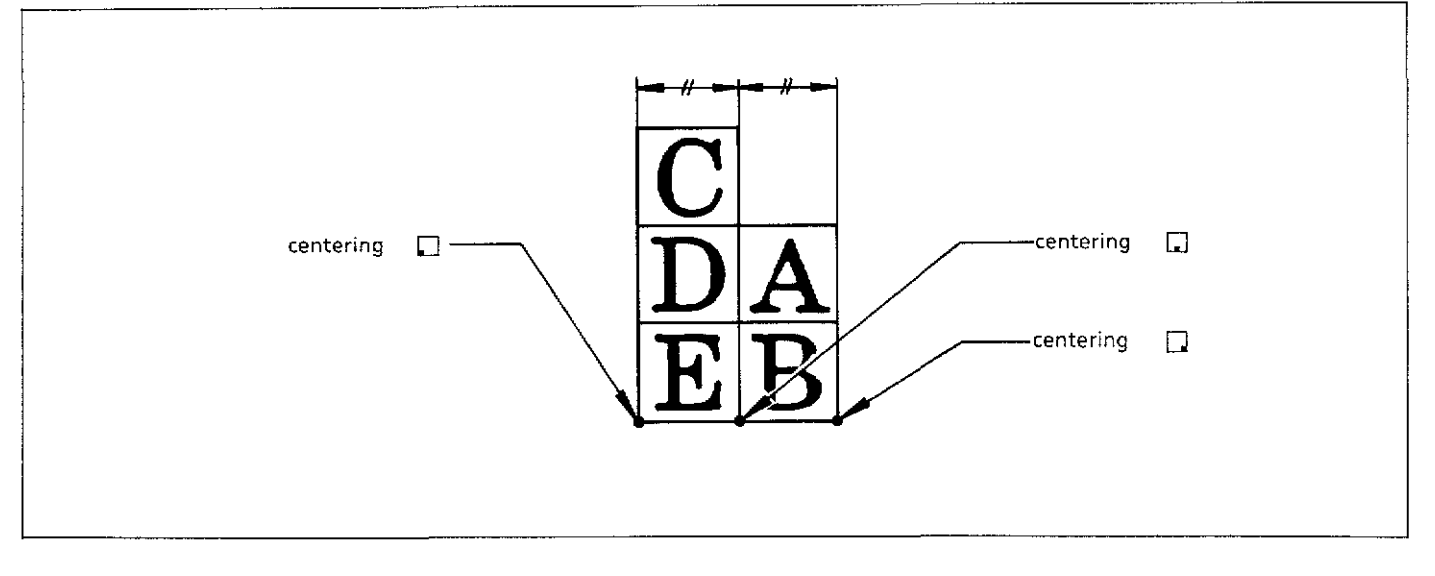

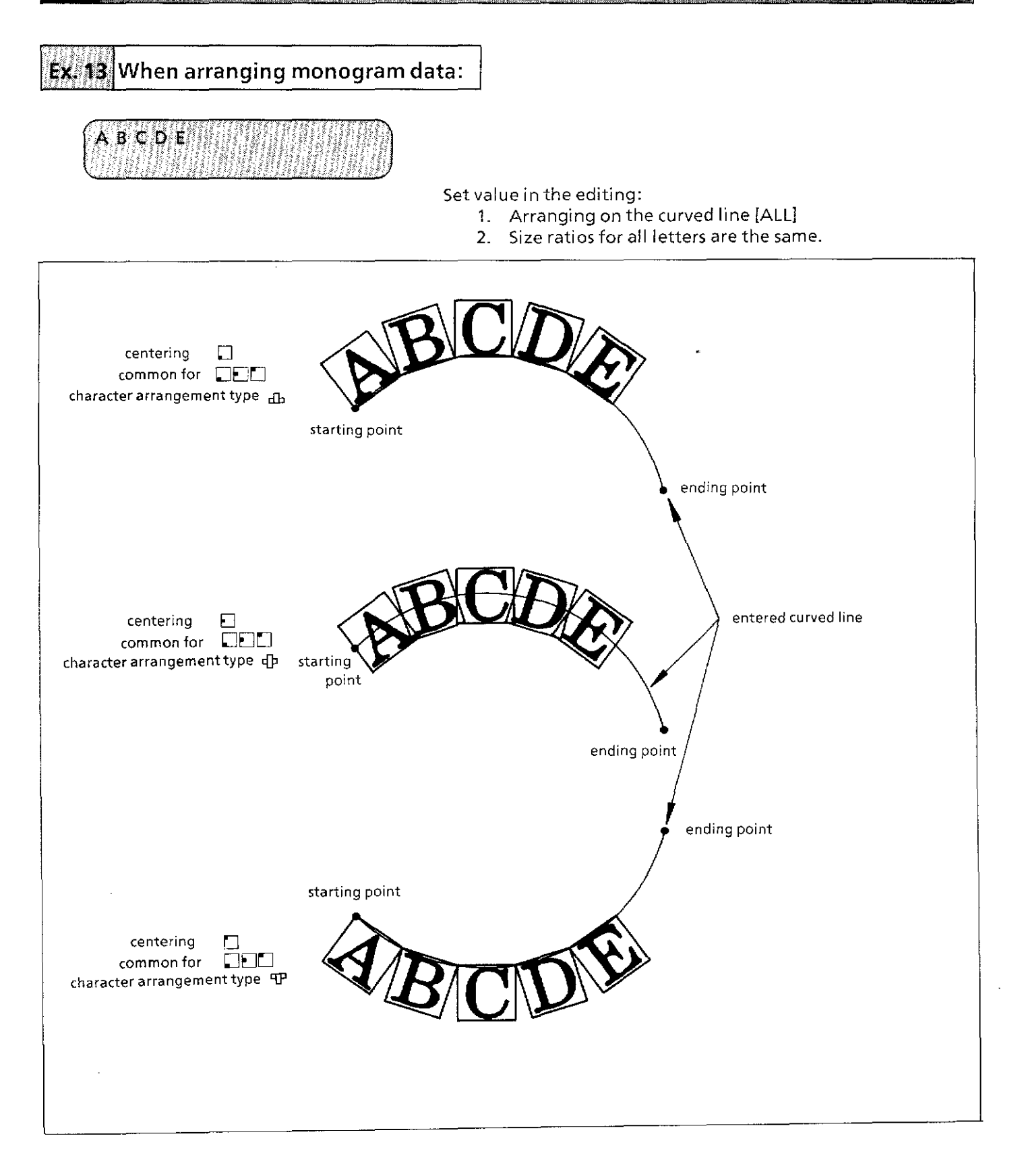

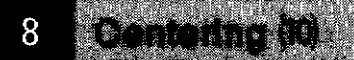

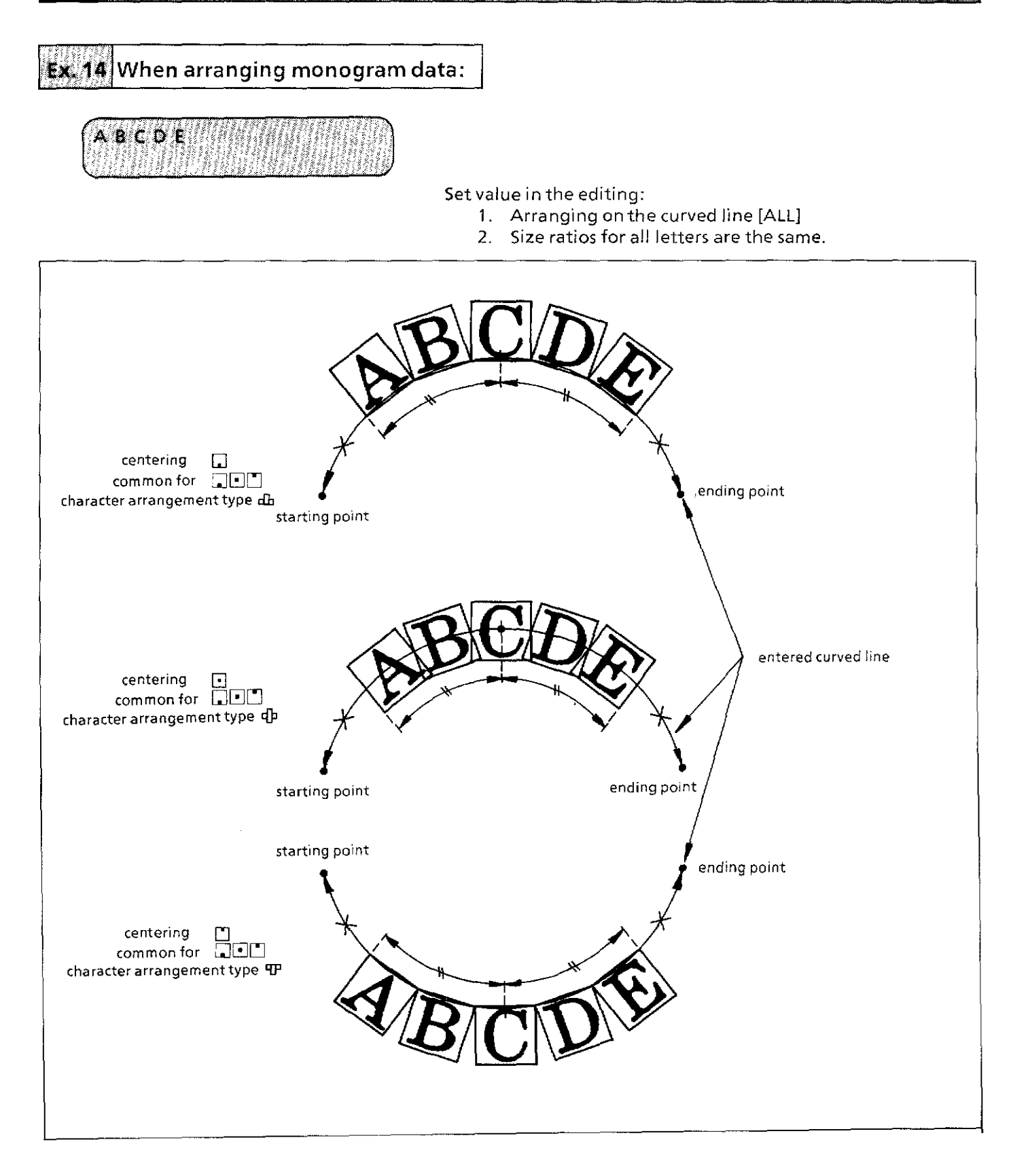

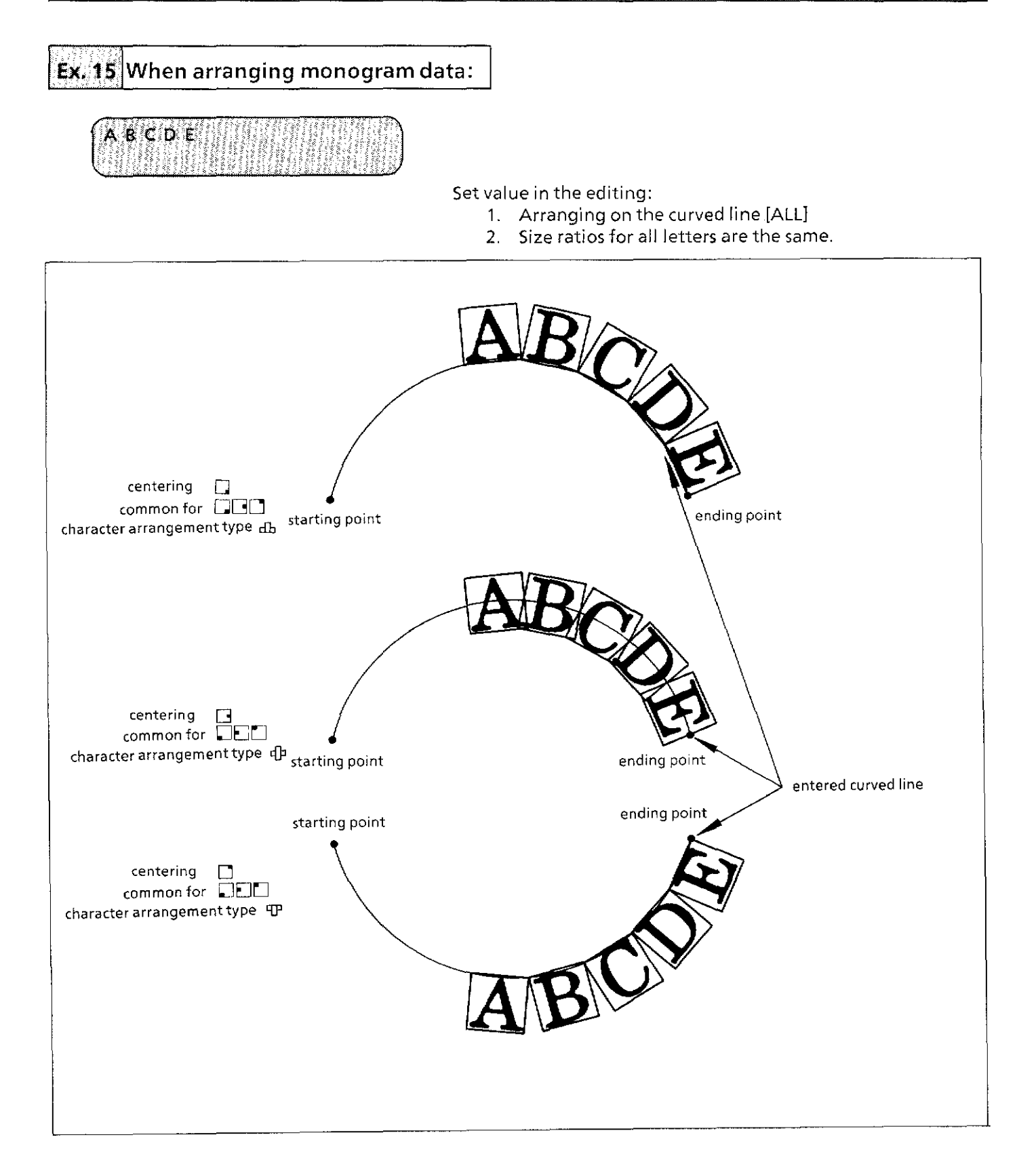

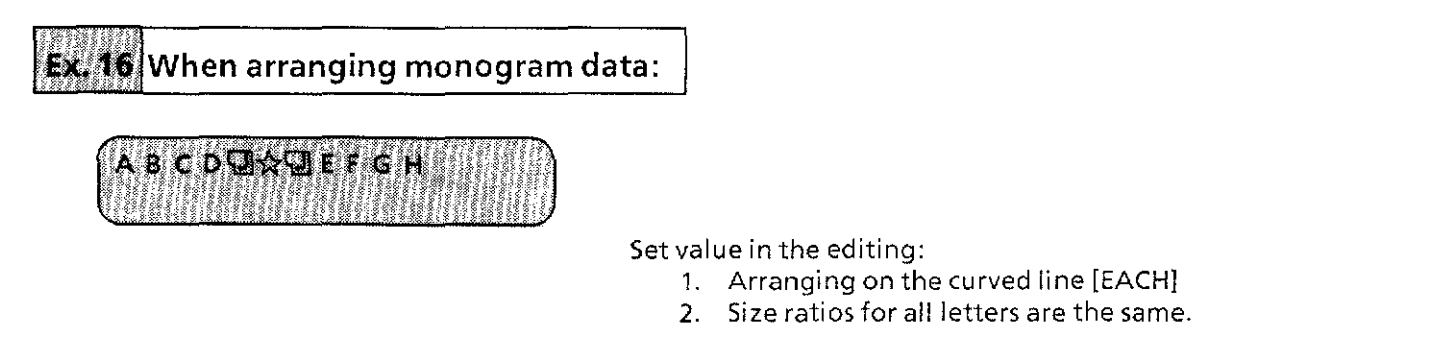

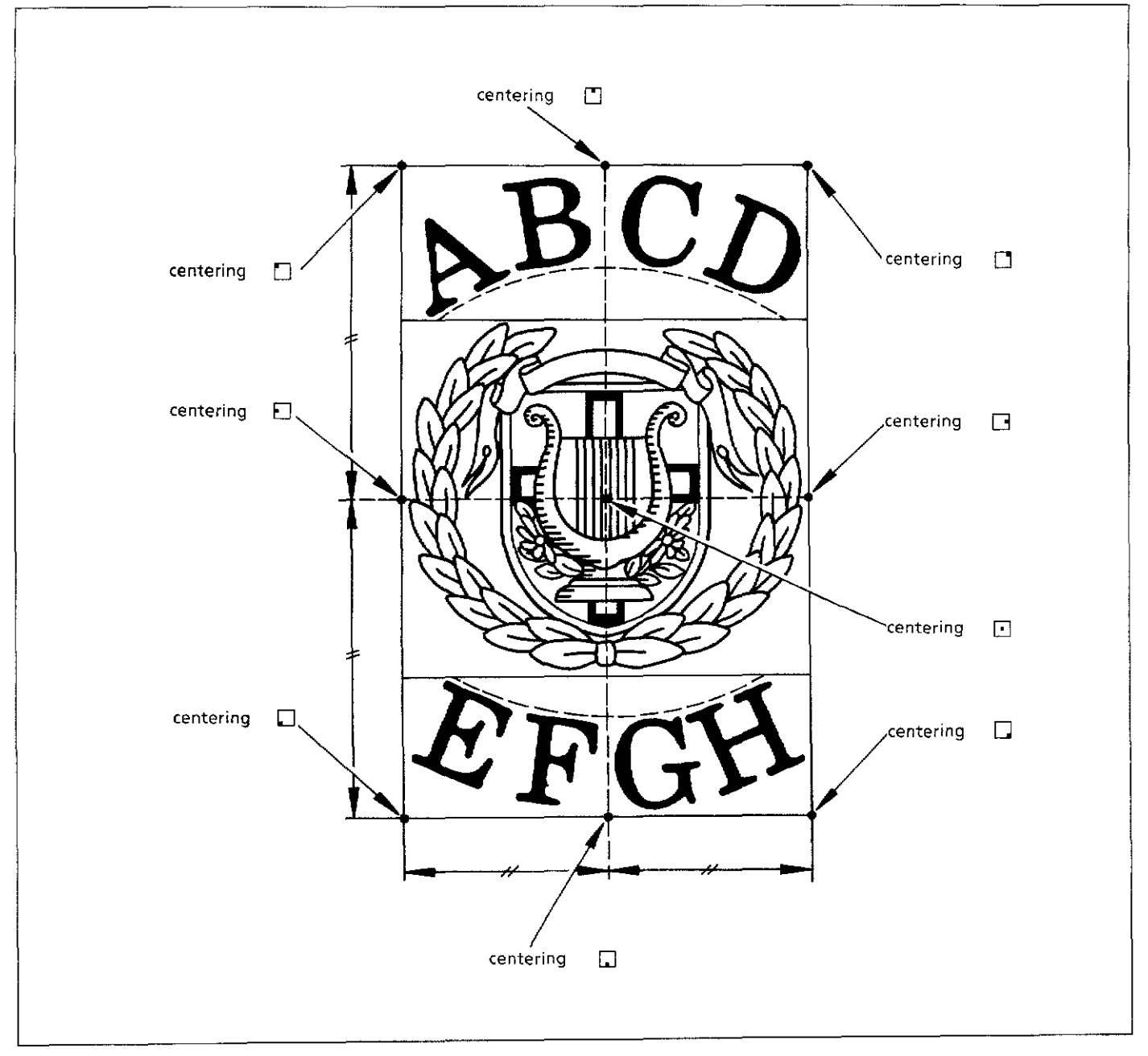

ŧ

A monogram can be sewn repeatedly, horizontally or vertically\_

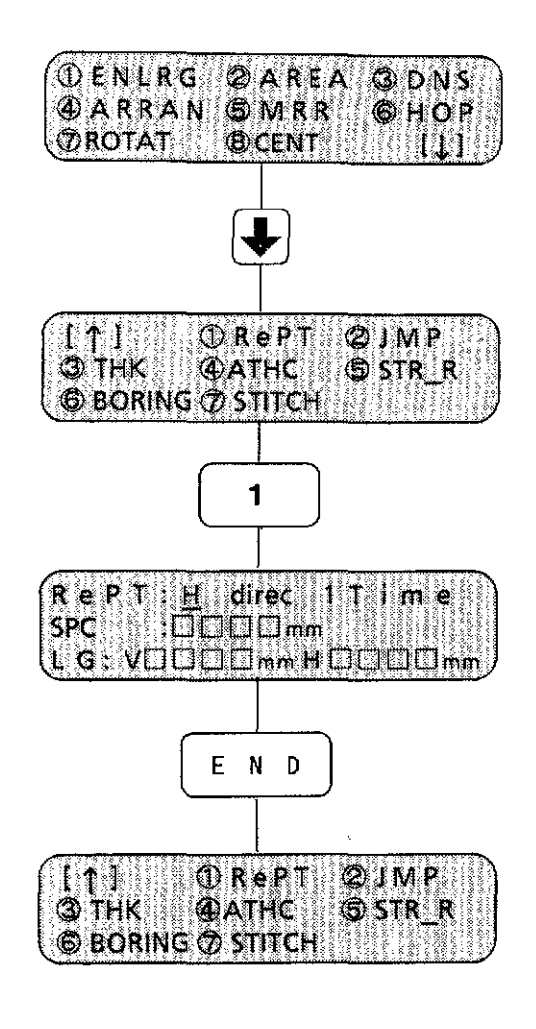

1\_ When the first screen in the editing menu is displayed, press the  $\leq$   $\Box$  > key to display the second screen.

- 2. Press the  $<$  1  $>$  key to select [RePT].
- 3\_ In default, the direction is horizontal and the repeat time is 1.

By pressing the  $\langle \square \rangle$  or  $\langle \square \rangle$  key, vertical and horizontal are selected alternately.

- 4. After setting, press the <ENTER> key to store the direction. The cursor will move to the repeat times. Type repeat times using the number key.
- 5. Press the  $\leq$  ENTER $>$  key to store the times.

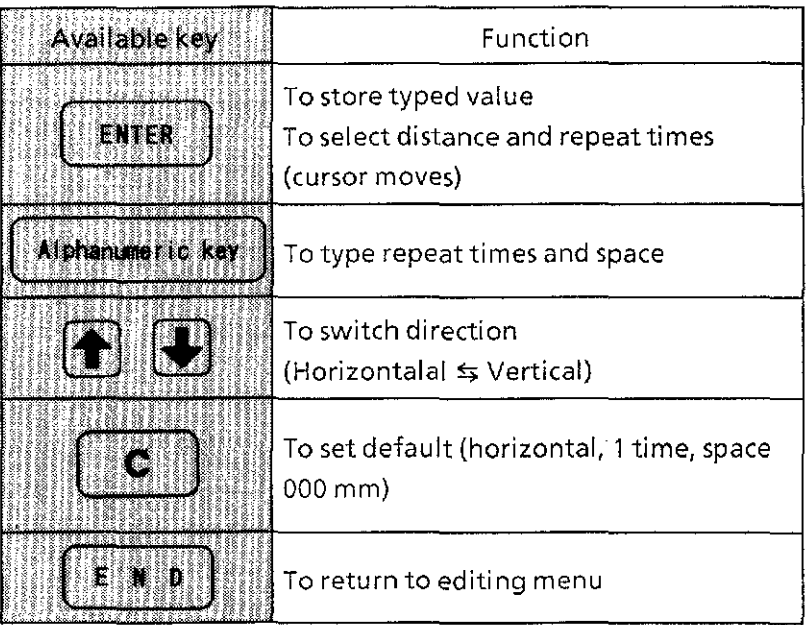

A monogram can be sewn repeatedly, horizontally or vertically.

#### **<Exercise 1** >

Set the vertical repeat sewing to 2 times for the letters ABC and put a 5 mm space between them.

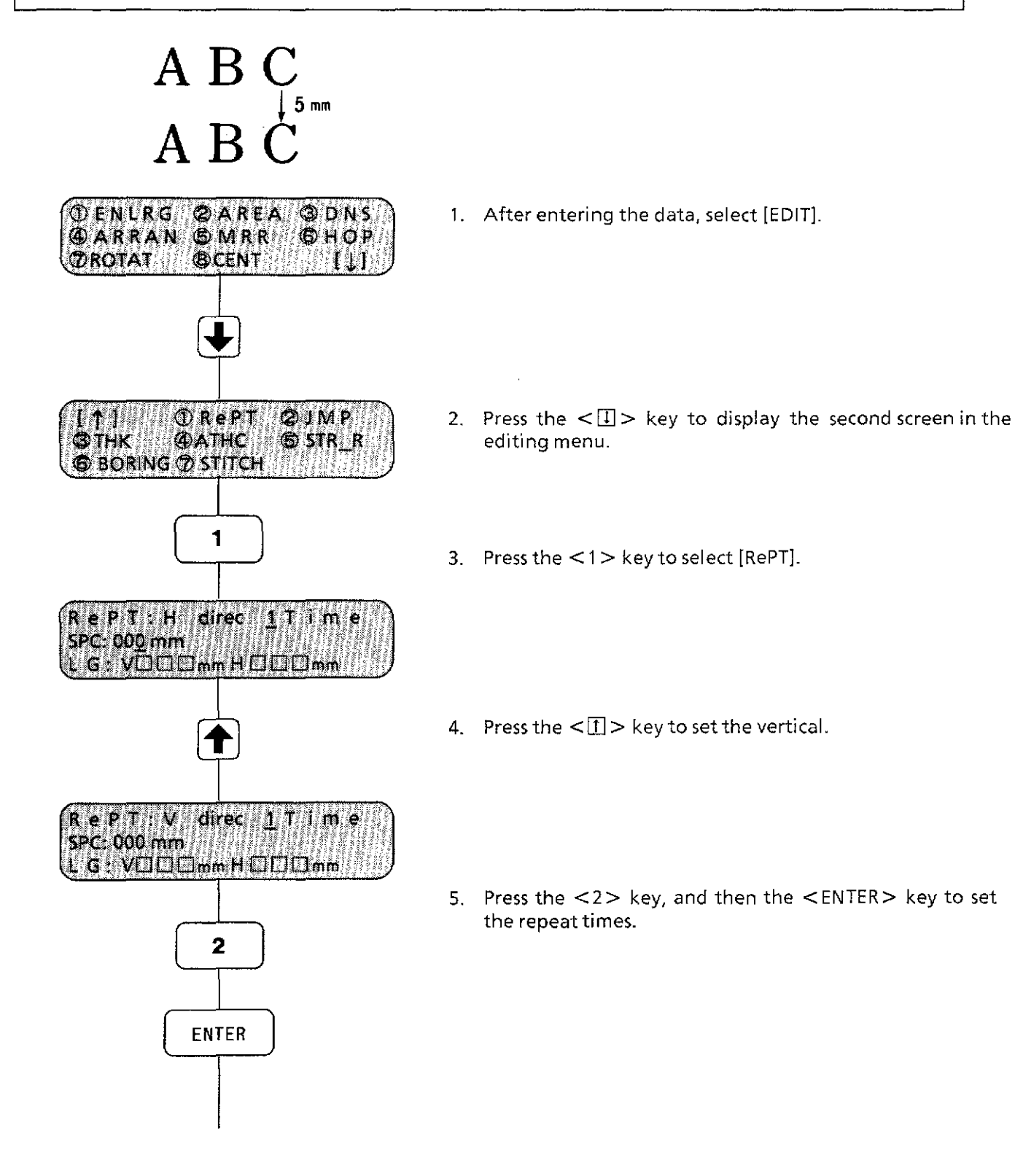

#### 9 **Setting repeat sewing (3)**

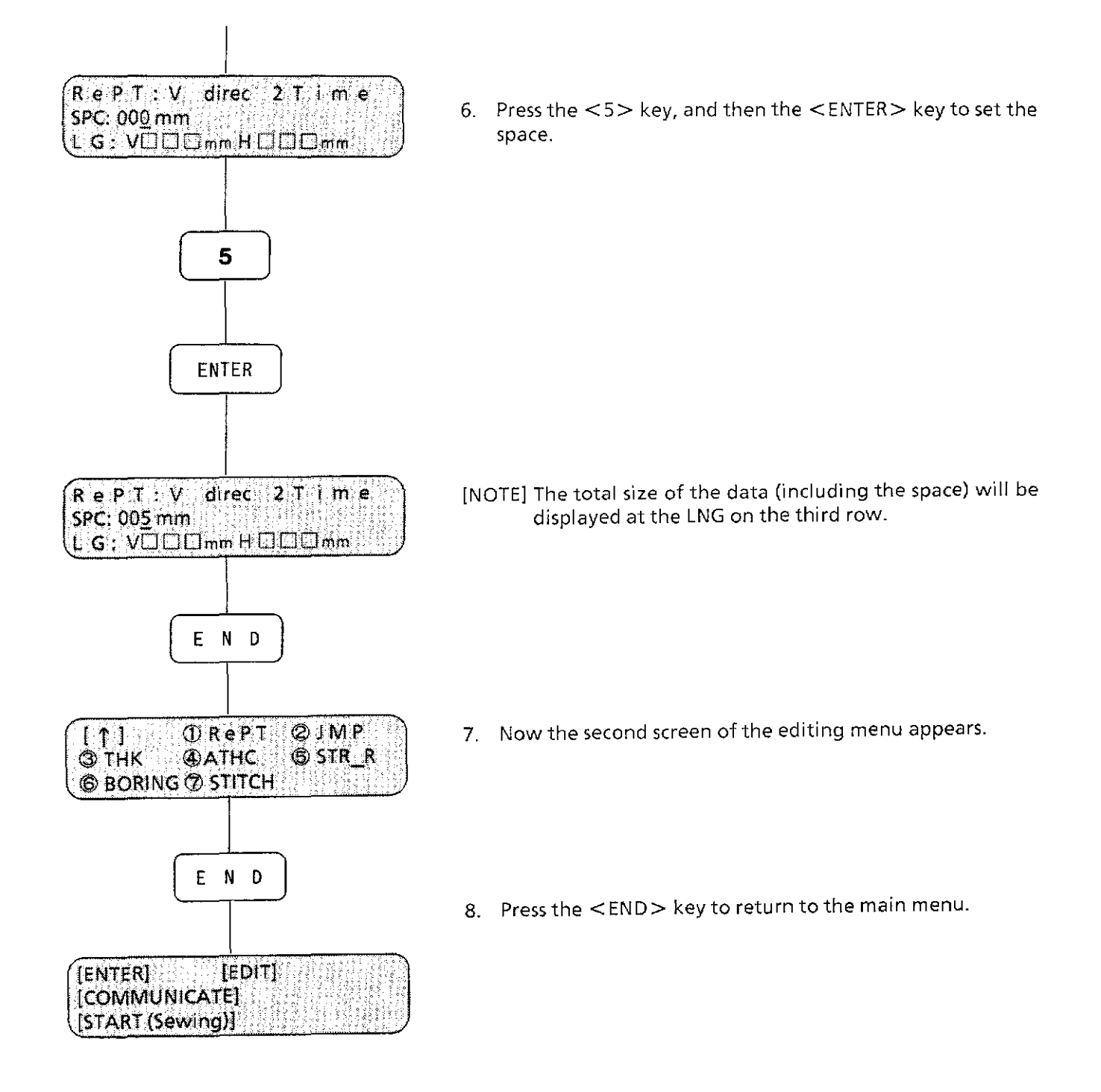

## **<Exercise 2** >

Set the horizontal repeat sewing to 2 times for the letters ABC and put a 5 mm space between them.

# $A B C_{5m} A B C$

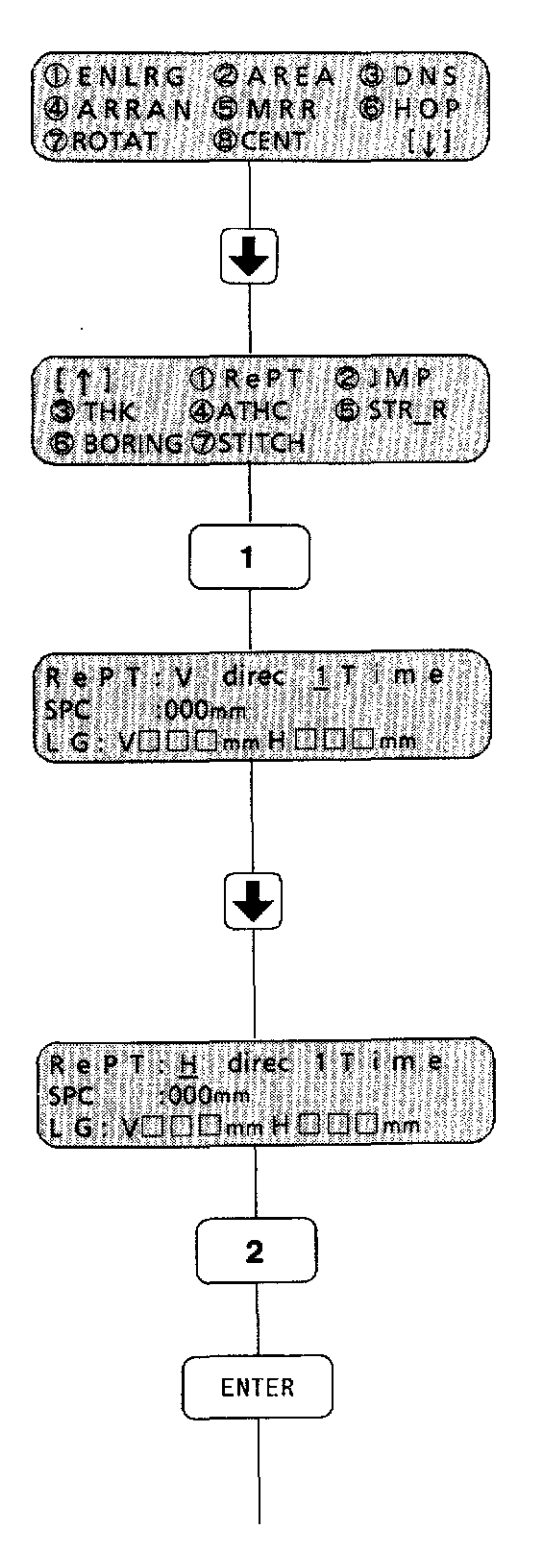

- 1. After entering the data, select [EDIT].
- 2. Press the  $\leq \Box$  key to display the second screen in the editing menu.

- 3. Press the  $\lt 1$  > key to select [RePT].
- 4. When "V" (vertical) is displayed, press the  $\lt \mathbb{E}$  > key to change it to "H" (horizontal).

5. Press the <2> key, and then the< ENTER> key to set the repeat times.

#### 9 Setting repeat sewing (5)

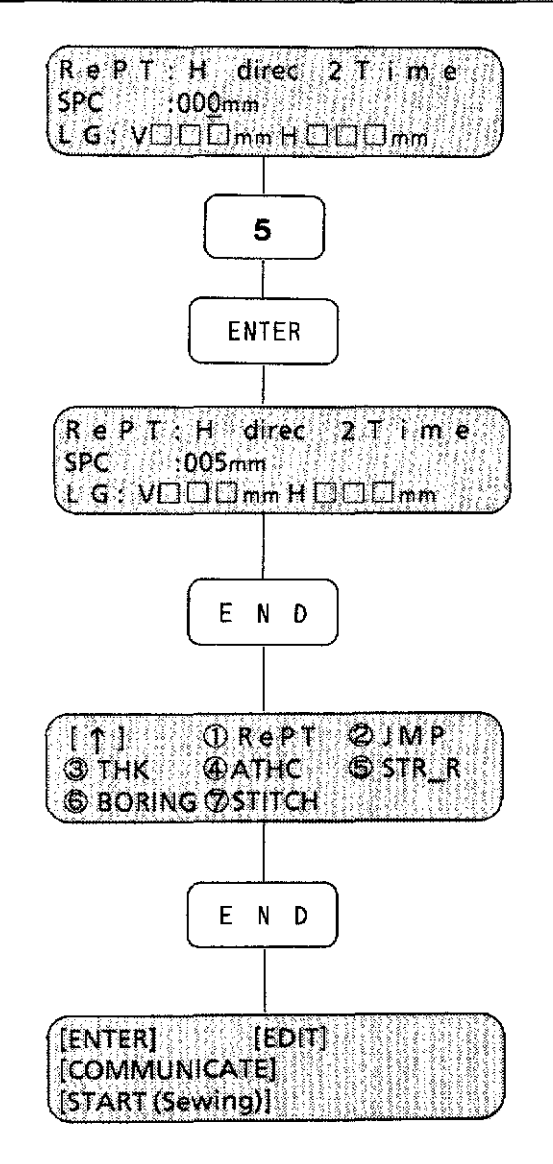

- 6. Press the  $\leq 5$  key, and then the  $\leq$  ENTER  $>$  key to set the space.
	- [NOTE] The total size of the data (including the space) will be displayed on the third row.

7. Press the <END> key to return to the second screen of the editing menu.

8. Press the <END> key to return to the main menu.

[NOTE 1] After setting the repeat sewing, the set repeat times will be displayed during sewing.

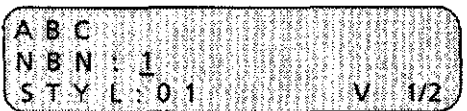

For example, when the vertical repeat is set to twice, "V  $1/2$ " is displayed on the right of the third row during the first sewing.

[NOTE 2] To cancel the repeat sewing in the sewing mode after setting:

Ex. When setting the repeat times to 3:

During the second sewing.

- ·When the <CLEAR> key is pressed, the machine cancels the second sewing and gets ready for the third sewing.
- ·When the <AC> key is pressed, the machine cancels both the second and third sewing, and gets ready for the first sewing.
- [NOTE 3] If character (pattern) data was entered one by one in the entry mode, going back to the previous character (pattern) using the <br/>>back> key is possible. But if it was inputted using repeat function, it is not possible. (For example, once you started sewing the same characters (patterns) for the second time, going back to the characters sewn for the first time to fix them is not possible.)

9

Sewing start point with the repeat sewing

**Communication** 

### $<$ Ex. 1 $>$

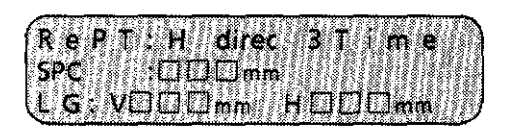

1. Horizontal (Centering:  $\Box$ )

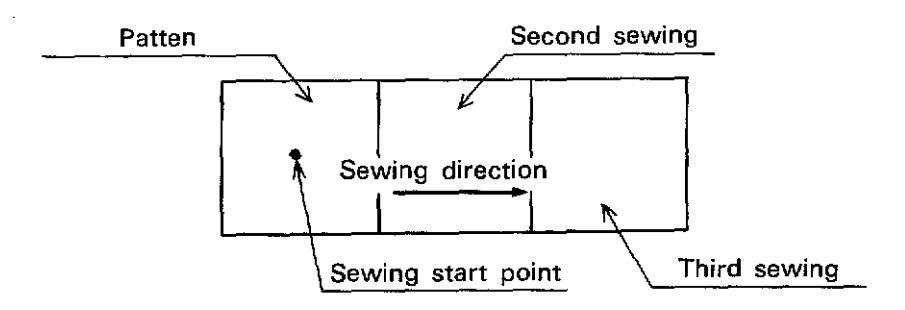

2. Horizontal (Centering:  $\Box$ )

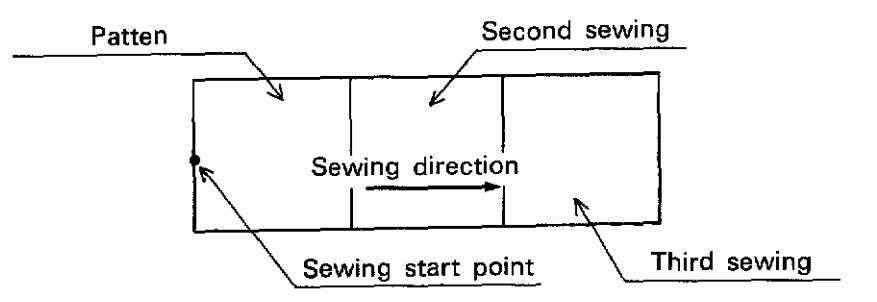

 $<$ Ex. 2 $>$ 

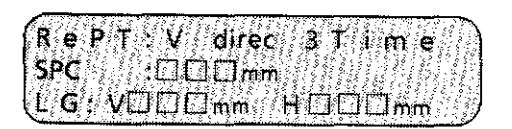

1. Vertical (Centering:  $\Box$ )

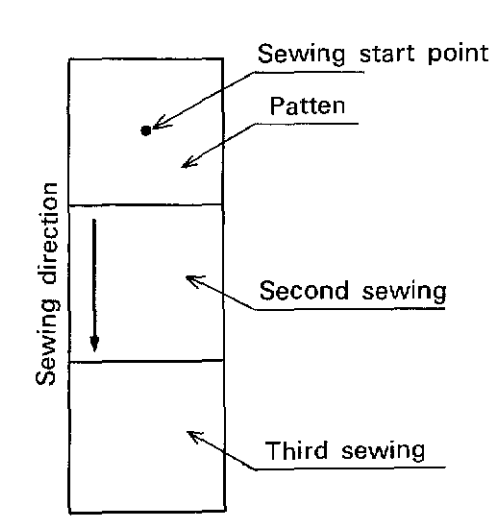

2. Vertical (Centering:  $\square$ )

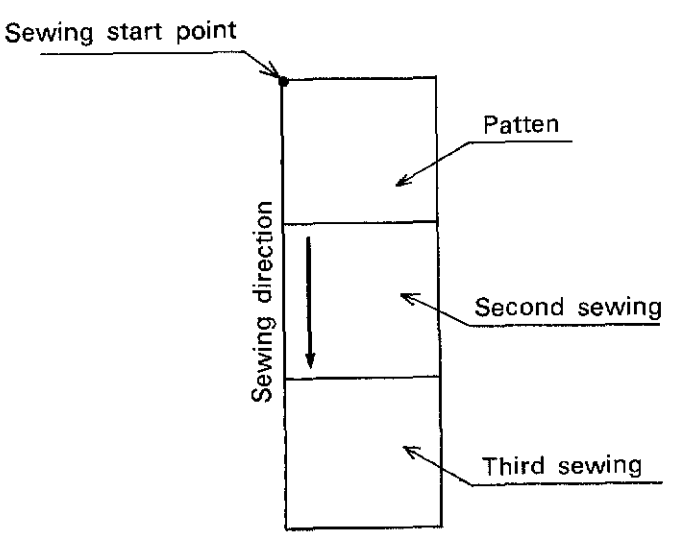

[NOTE] Pressing the <CLEAR> key then the <END> key returns data to the default value "RePT: H DR 1Time" (non-repeat sewing).

#### Senig Louisia and  $10$

The automatic jump functions when the data includes stitches longer than the set stitch length. By this function, the machine continues to sew at the set speed.

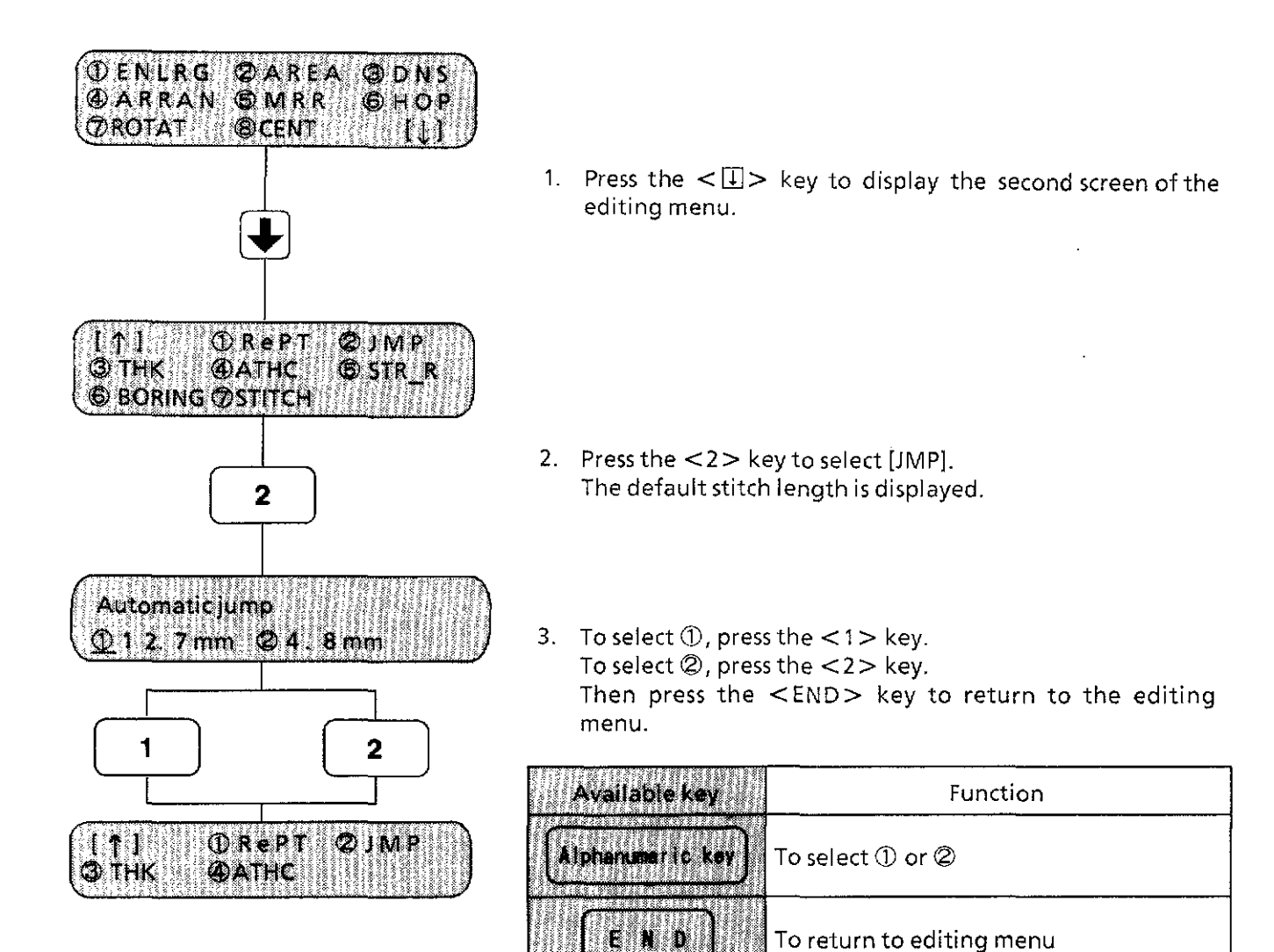

In the selected range, the sewing speed is regulated according to the stitch length as shown below.

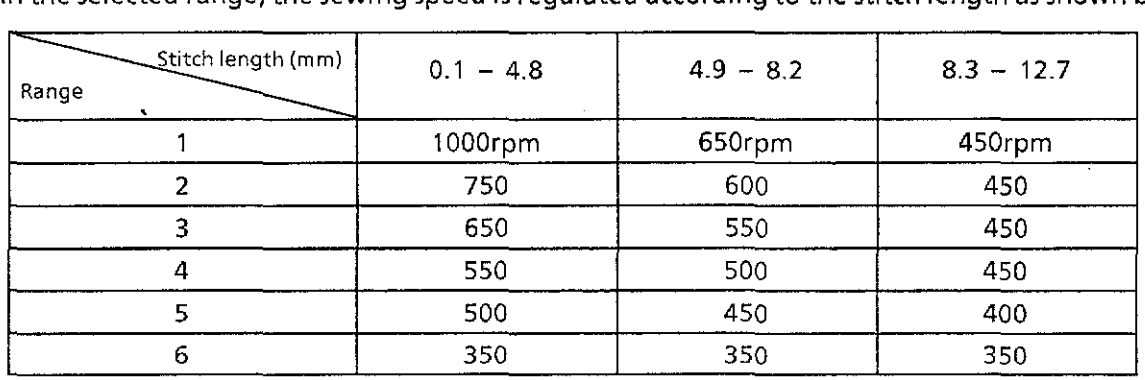

Indicating the material thickness improves the sewing quality of any weight of material\_

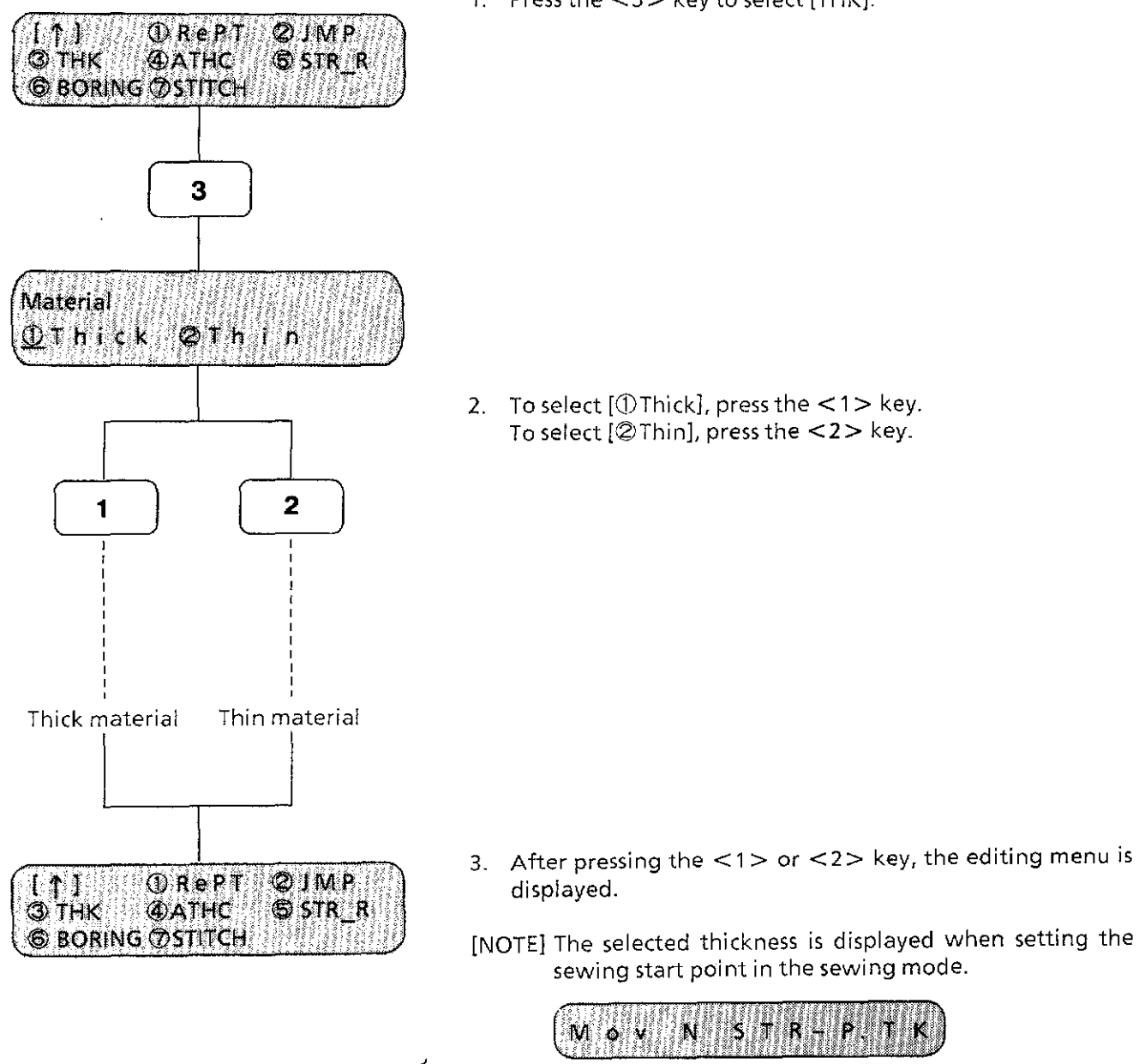

#### 1. Press the  $<$ 3 $>$  key to select [THK].

Reference:

1. Thick material  $\ldots \ldots \ldots \ldots \ldots$ Thin material (maximum 1 mm) ... .

fabric for coats, corduroy, denim, leather

- georgette, broadcloth, tricot fabric, cuprammonium rayon (cupro), gingham
- 2\_ When sewing thin material, a piece of non-woven fabric or paper attached to the back for support will improve embroidery quality.

#### 12 <u> Michelshi Marti Mundi</u>

The automatic thread trimmer operates according to the successive number of jump stitches in the pattern data. (This function is not available for the prepared letter data supplied by Brother.)

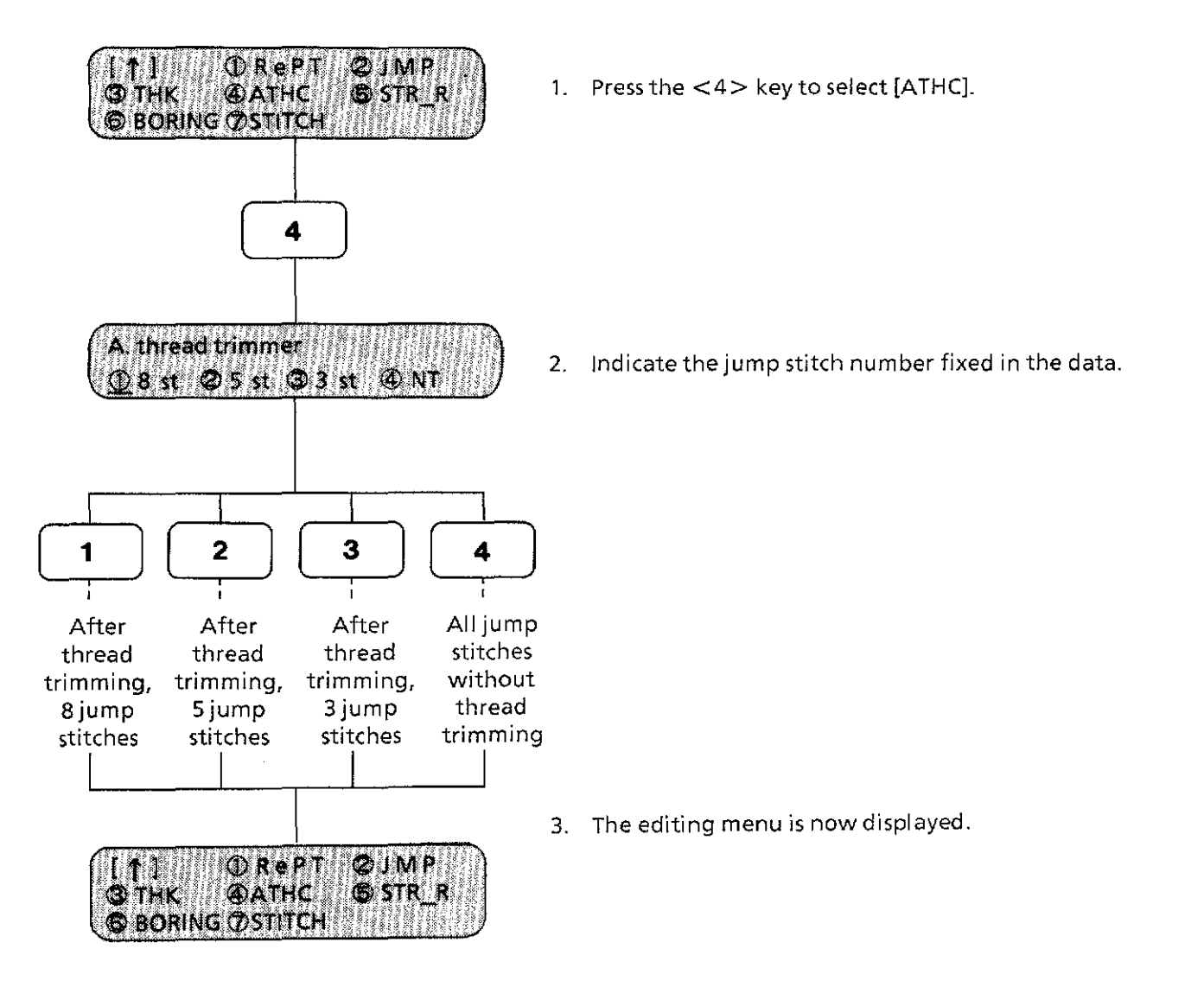

[NOTE] This automatic thread trimmer function is available only when the data to be sewn includes a 3, 5 or 8-jump stitch.

From the library of: Superior<sub>1</sub>Sewing Machine & Supply LLC

#### 13 Setting needle return to sewing start point

In data reading and sewing mode (with TFD format data only), and when DIP switch 3 is ON (sewing start point is the position of the first stitch) in the editing mode, needle return to the sewing start point can be set.

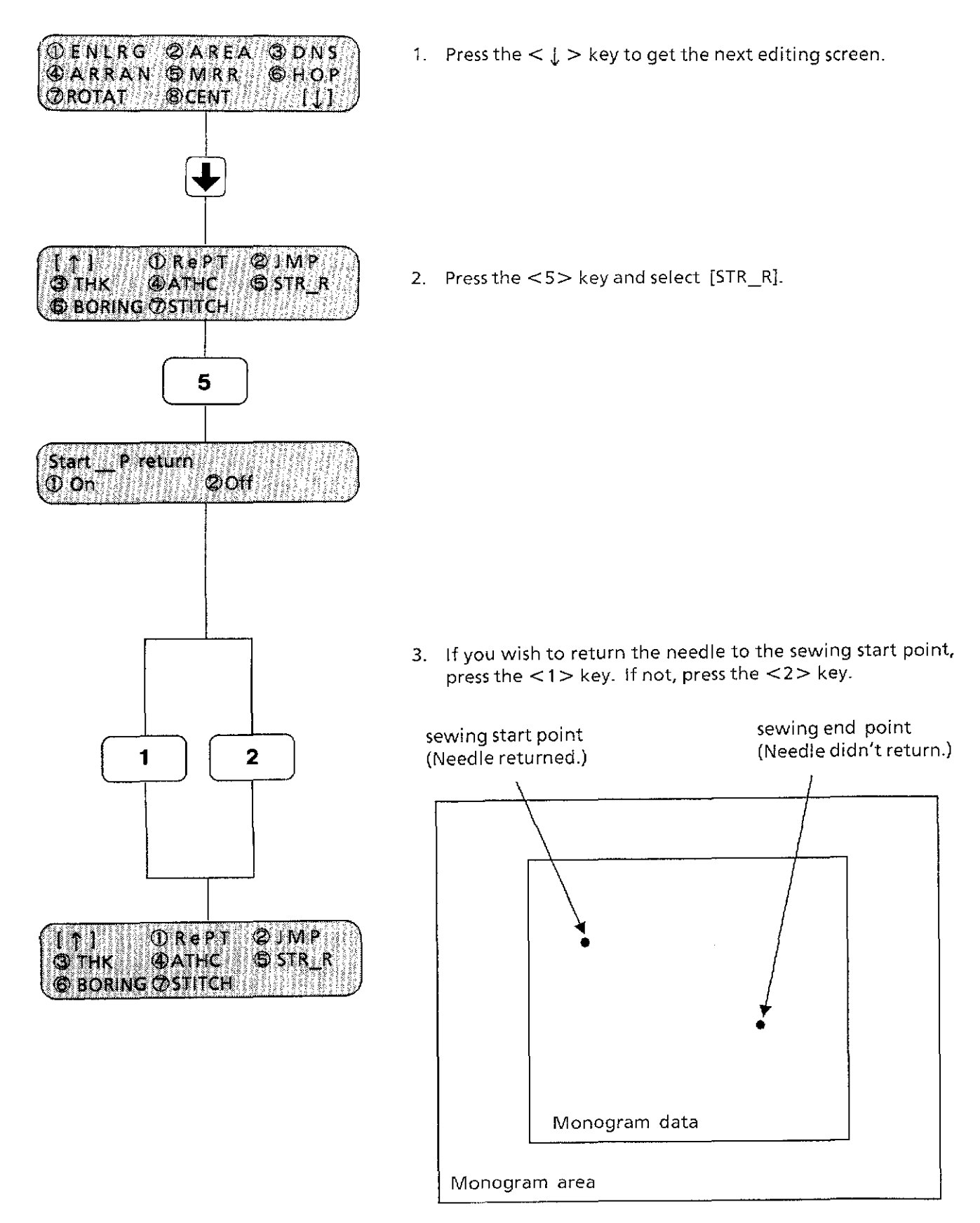

#### 14

Boring setting is possible only with the sewing data made for boring. Since the sewing machine does not recognize ifthe data is for boring or not, please double-check before sewing. Before sewing, attach the boring knife and the needle plate for boring (Both are optional).

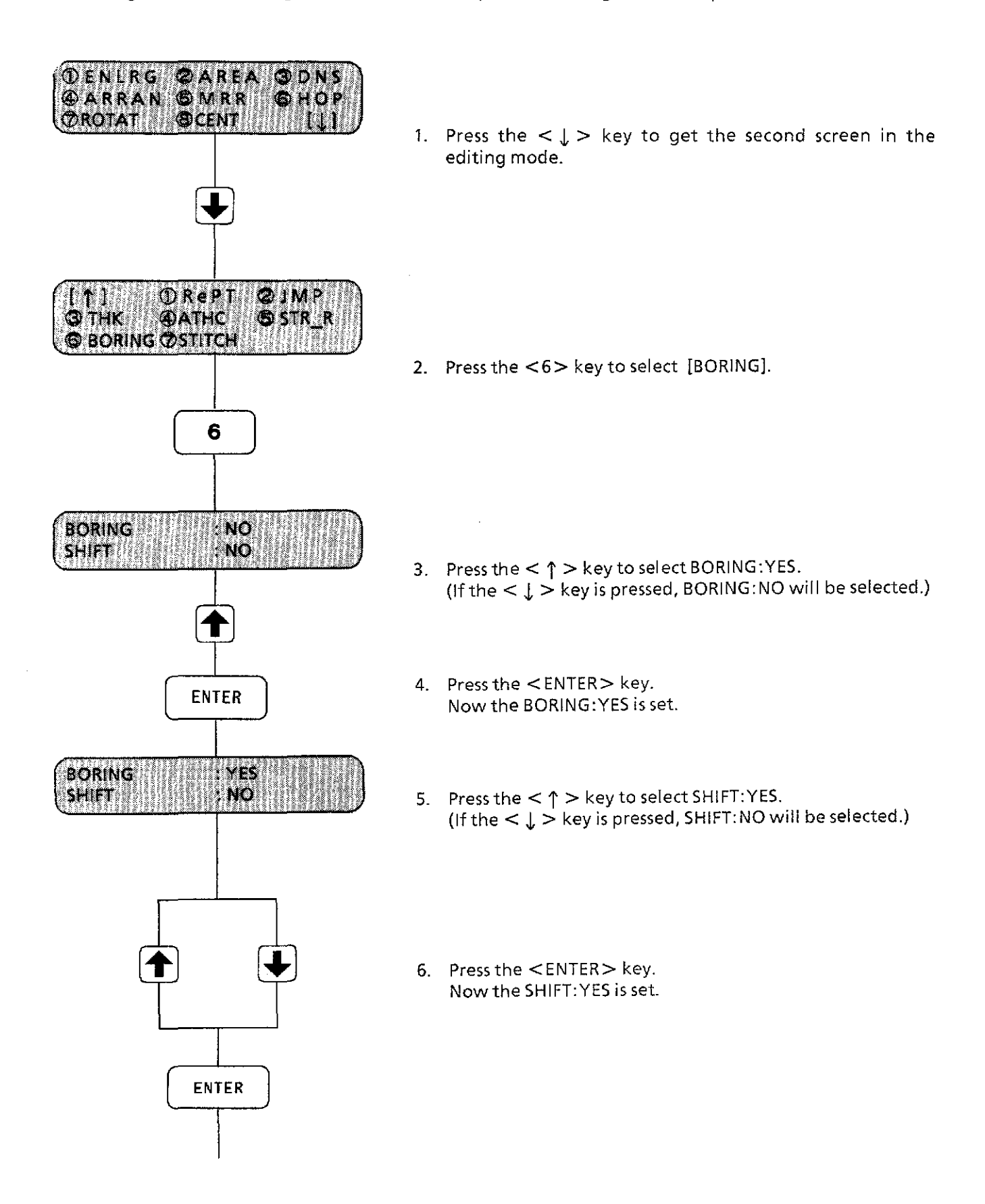

#### Setting boring (2) 14

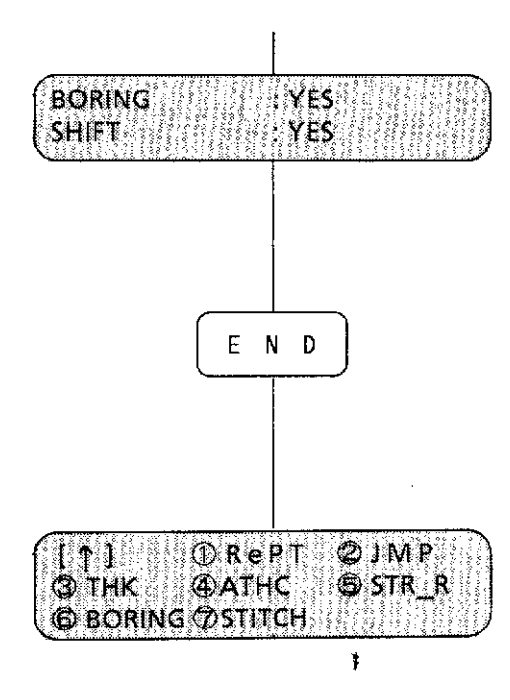

7. Press the <END> key to return to the editing menu.

- [NOTE 1] If boring data has shift data in it, set the machine to "SHIFT: NO." If boring data does not have shift data in it, set the machine to "SHIFT: YES." In both cases, shifting amount is 15 mm.
- [NOTE 2] Boring or shifting is only possible with the needle no.1.
- [NOTE 3] With the boring set to YES, the following editing cannot be done.
	- ·Enlarging /Reducing
	- ·Mirror image
	- · Returning the needle to the start point
	- To get the fine boring result, arranging on the curved line is not recommended.

#### 15 da a tirka terkena

Only with the brother type letter data, stitches can be set either to Satin or to Tatami. The range of the Tatami sewing pitch is from 2.0 mm to 9.9 mm.

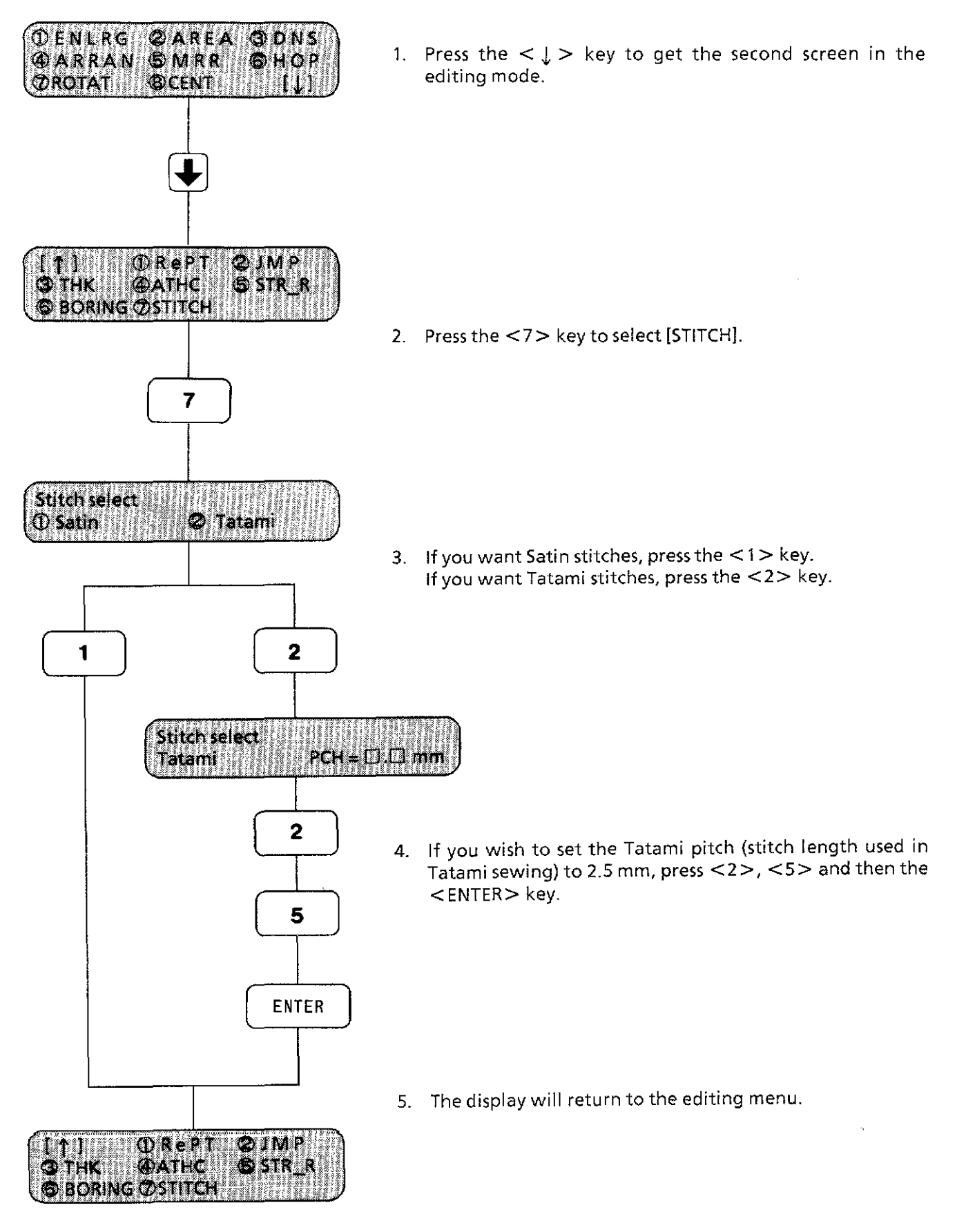

# **N SEWING**

**A Ligheton of Jowing function** 

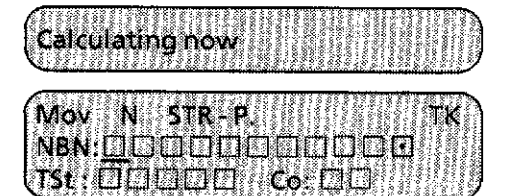

**Sewing {function selection} mode**  Select one of the sewing functions in this menu.

 $\sqrt{1}$ coocalianos mrnet **NBN:LTOOOOC** 

**Sewing**  In this mode, sewing may be begun.

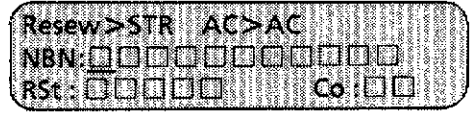

**Suspension**  An emergency stop results suspension.

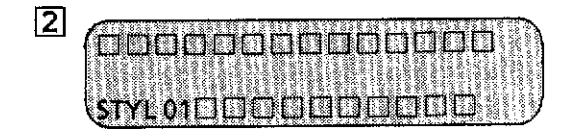

**Test sewing mode**  Test sewing is done in this mode.

同 CCN ោពា TCCN: CIEI **NBN:LIOOOO** namoon

**Needle bar setting mode**  Needle bar order (color order) may be set.

 $\vert \blacktriangleleft \vert$ NBN

**Needle bar selecting mode**  To select needle bars.

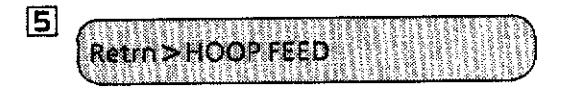

**Hoop feed mode**  To set hoop feed point.

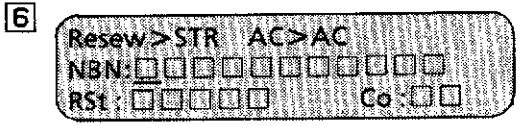

**Stitch by stitch sewing mode**  To sew stitch by stitch during suspension.

Sowing (Unsilop (1)

Press the <START> key to enter the sewing mode.

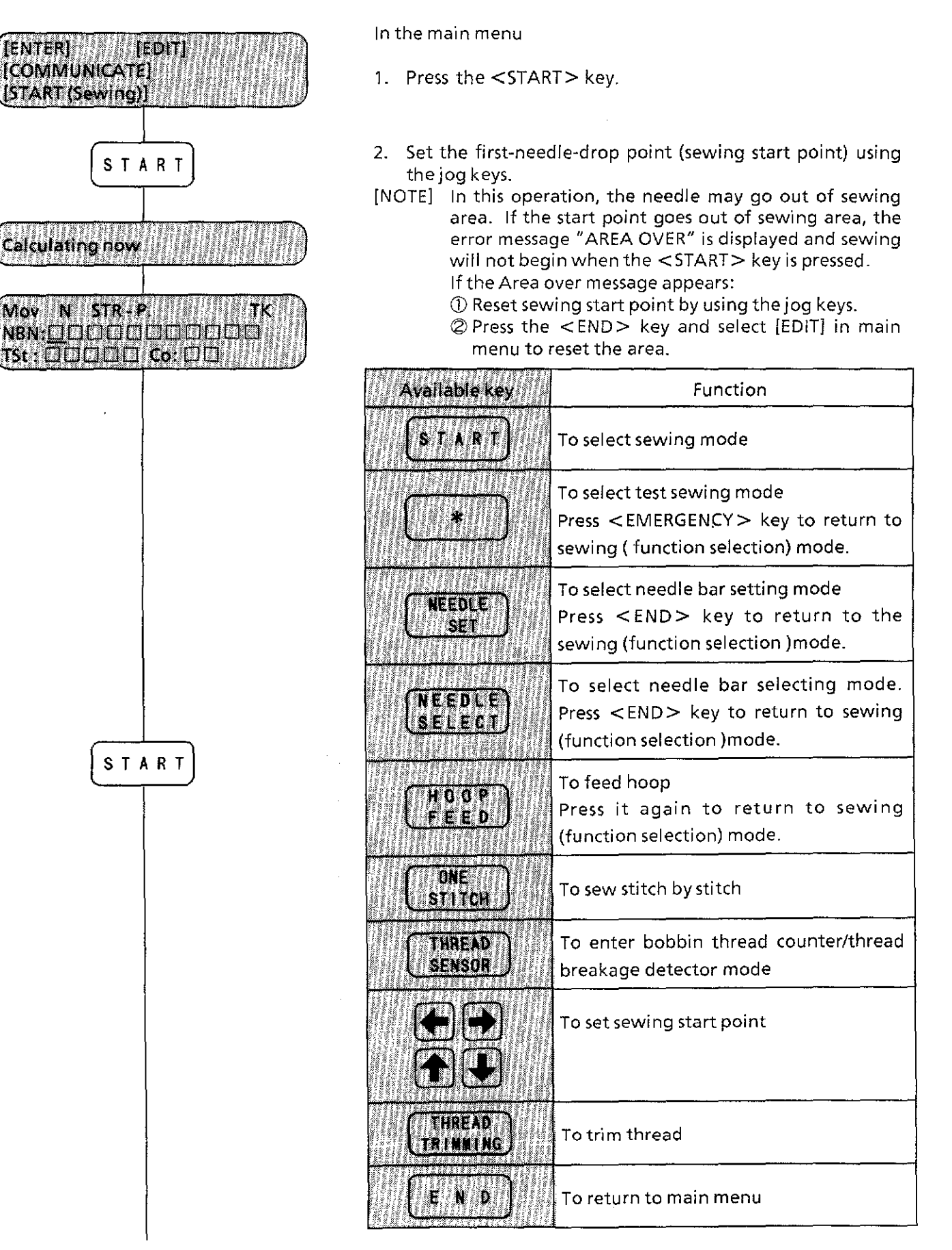

#### Sauto die lei d 2

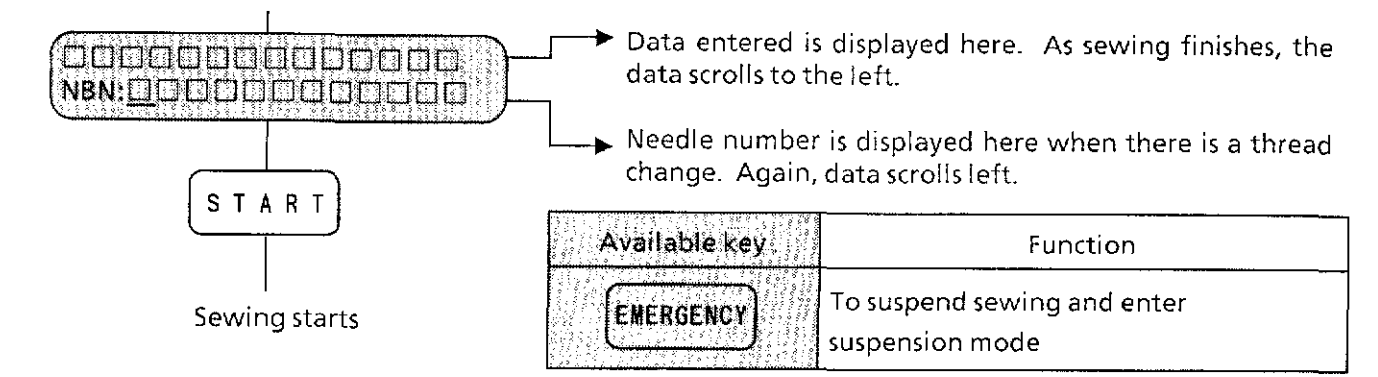

### **<Suspension mode>**

Press the <EMERGENCY> key during sewing to enter the suspension mode.

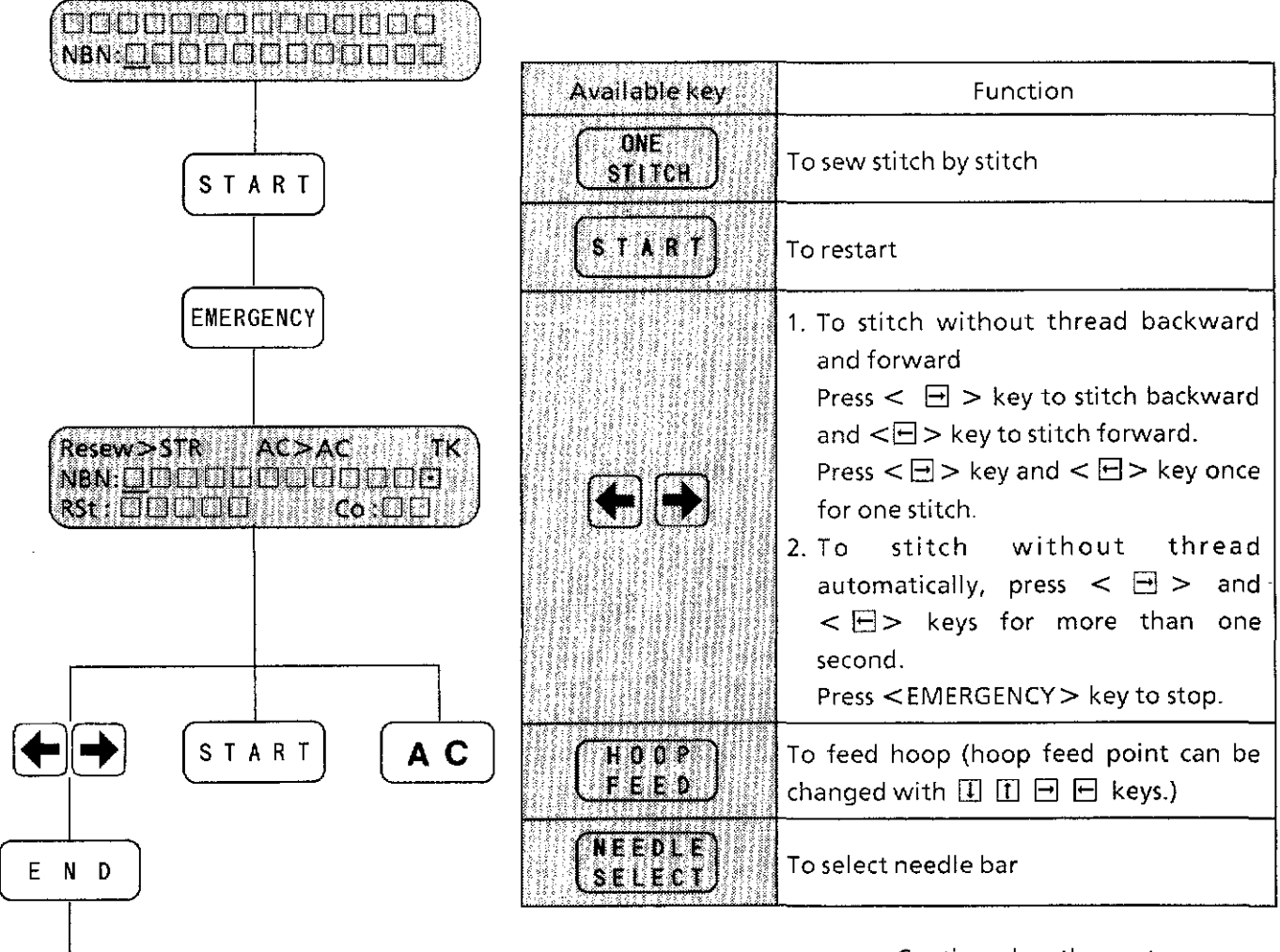

Continued on the next page\_

a di secolular

 $\overline{2}$ 

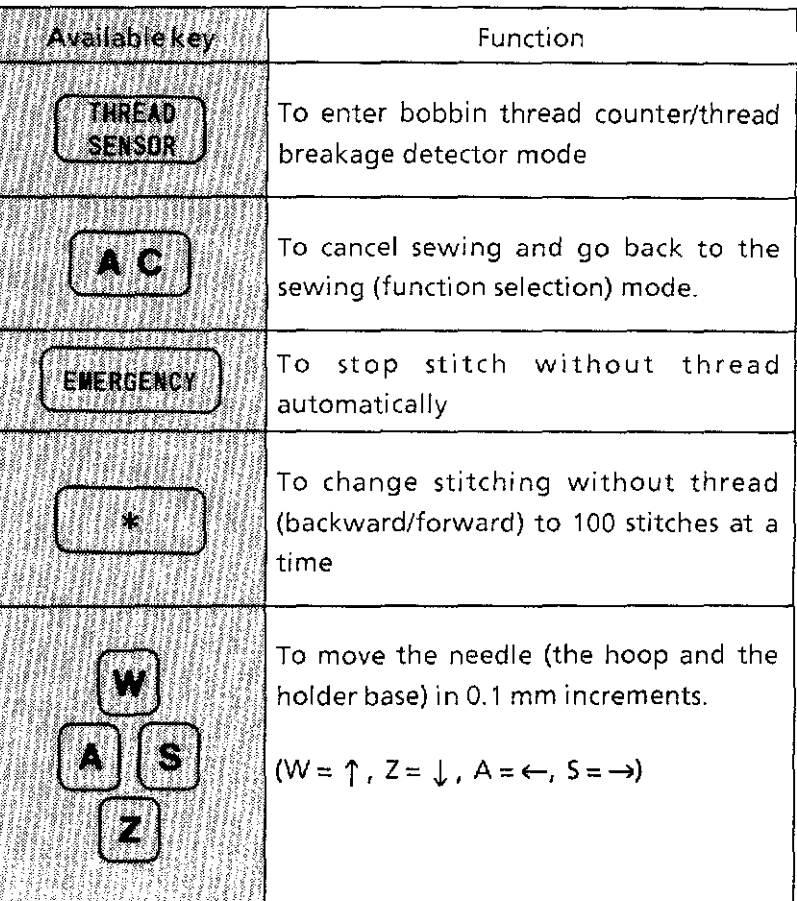

i<br>I

#### Sewing function (4)  $\overline{2}$

**<Test sewing mode>** 

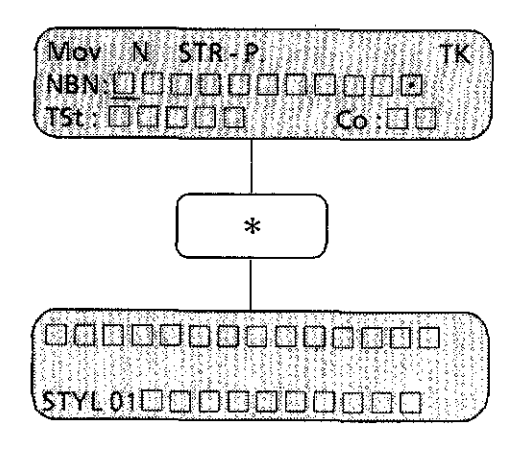

1. Press the  $\lt \n \frac{1}{2}$  key to start test sewing entered data.

2. During test sewing, the entered data scrolls to the left. After test sewing, the machine returns to the sewing (function selection) mode.

### **<Needle bar setting mode>**

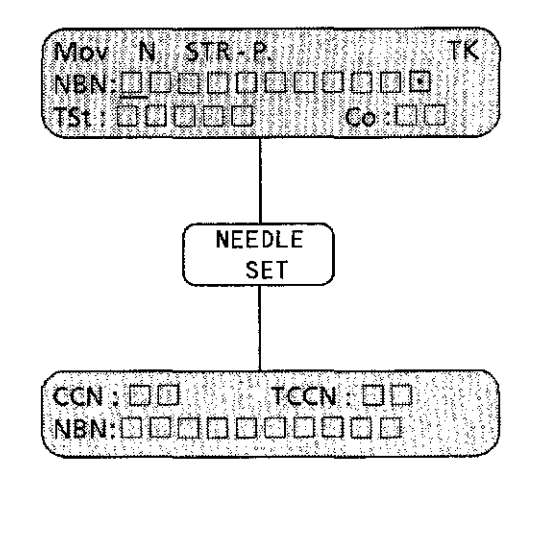

1. Press the <NEEDLE SET> key and set the order of needle bars.

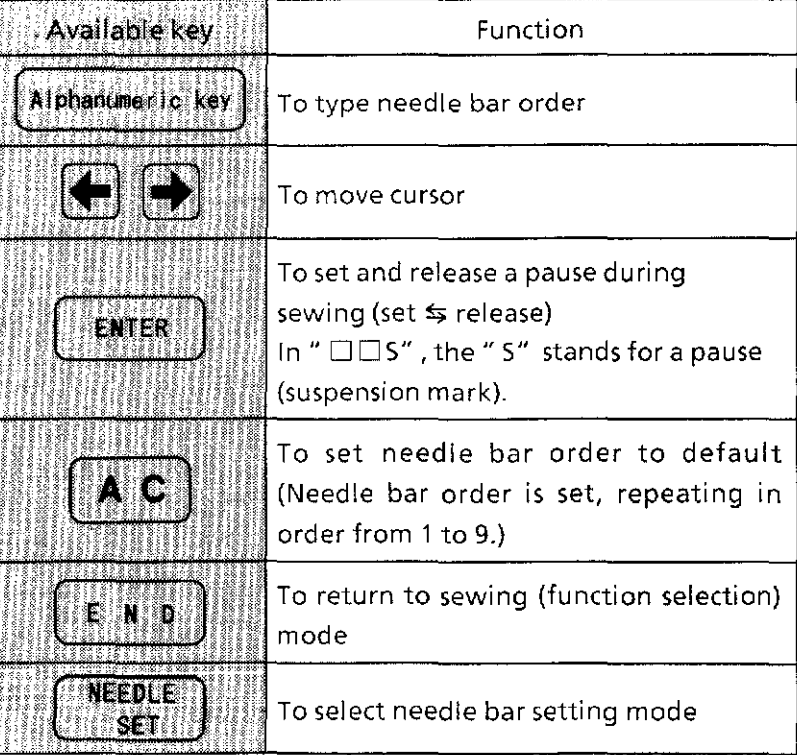

#### <u>Liberati</u> 2

## **<Needle bar selecting mode>**

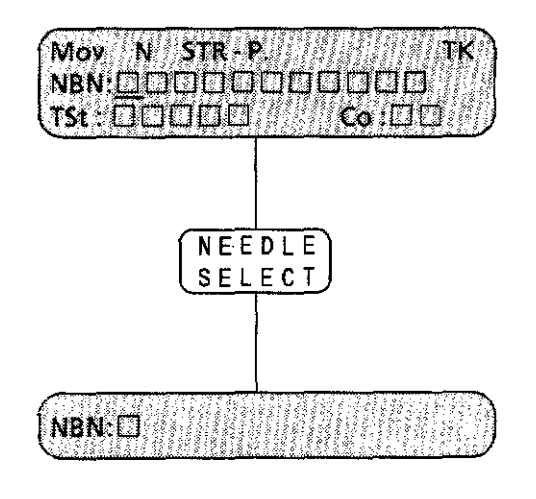

To select any needle bar for sewing and move it to the needle hole on the needle plate.

In the sewing [function selection) mode;

1. Press the <NEEDLE SELECT> key and select the needle bar using the numeric key.

 $\hat{\boldsymbol{\theta}}$ 

 $\frac{1}{2}$ 

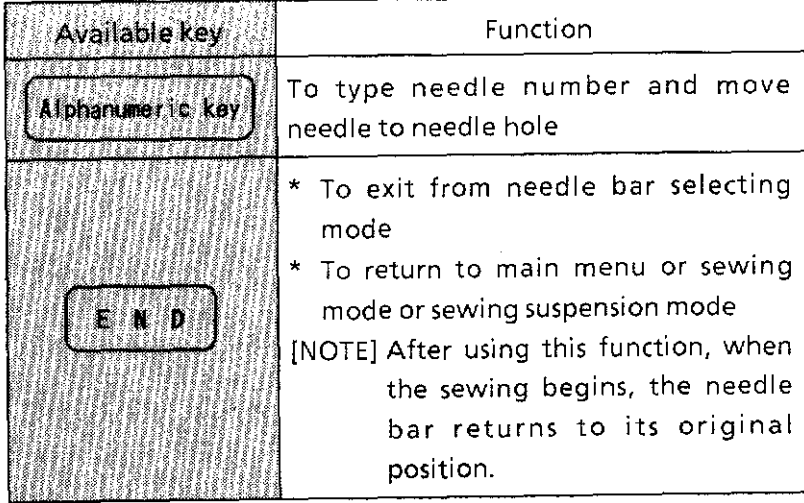

# **Sewing function (6)**

#### **<Hoop feed mode>**

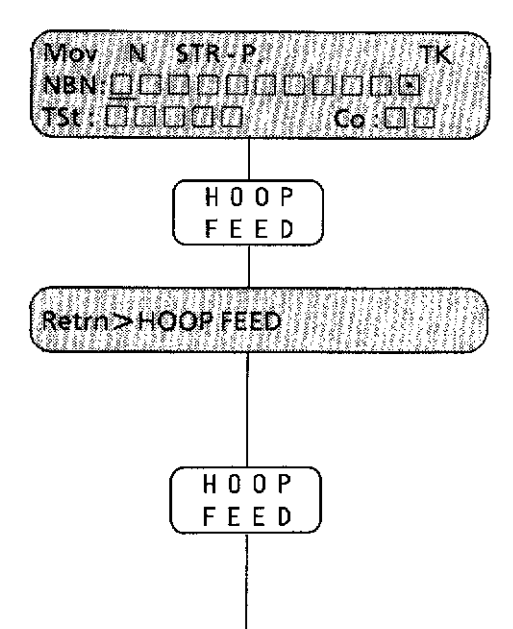

In the sewing (function selection) mode

1. Press the <HOOP FEED> key to feed hoop.

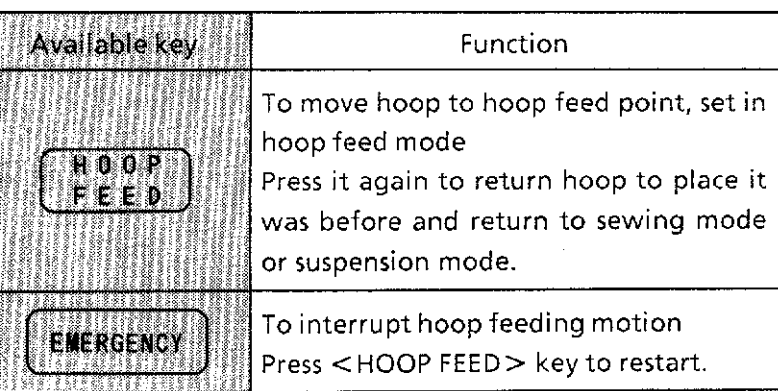

## **<Stitch by stitch mode>**

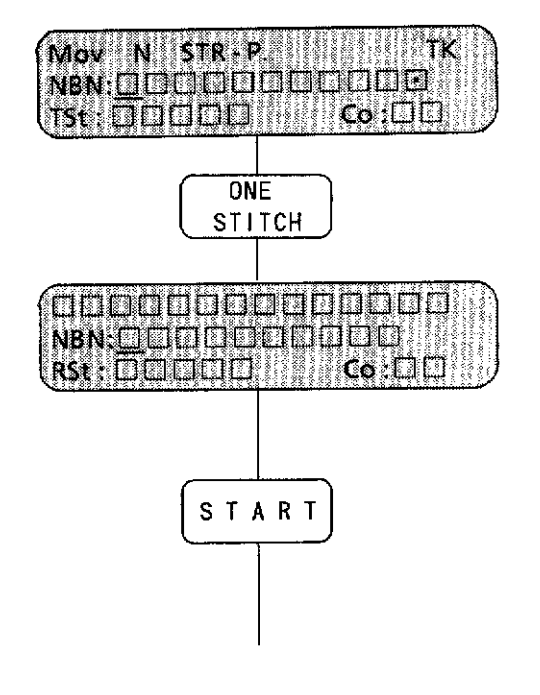

Stitch by stitch sewing is done during suspension.

- 1. Press the <EMERGENCY> key to suspend during sewing.
- 2. Press the <ONE STITCH> key to sew stitch by stitch.
- 3. After stitch by stitch sewing, press the <START>key to restart the sewing.

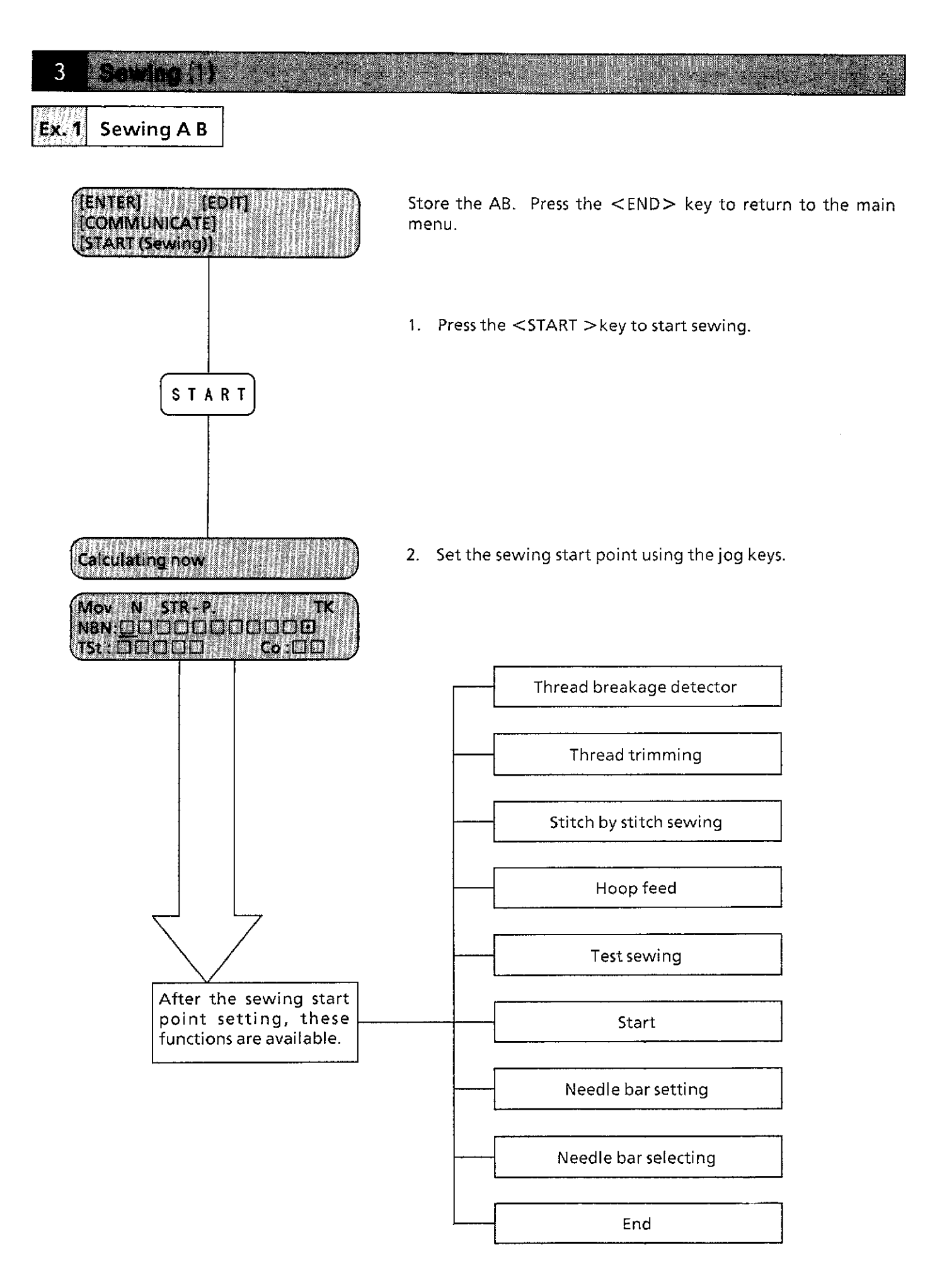
#### Sewing (2) 3

### **<Test sewing>**

To confirm the size and position of embroidery before sewing.

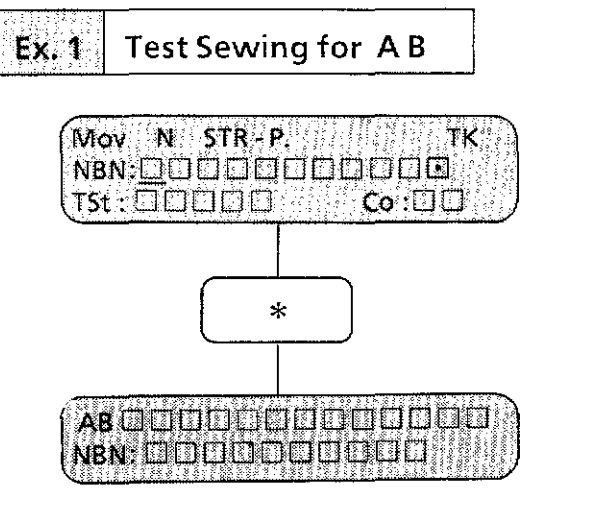

1. Press the  $\lt \n \ast$   $>$  key to select test sewing.

"AB" is displayed and test sewing begins. The carriage moves along the mask line of A.

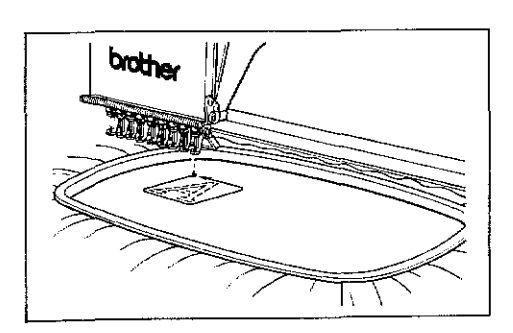

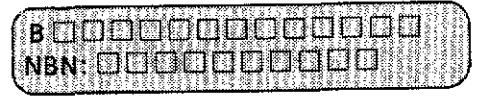

When the test sewing of A finishes, "A" will disappear from display. Then the carriage moves along the mask line of B.

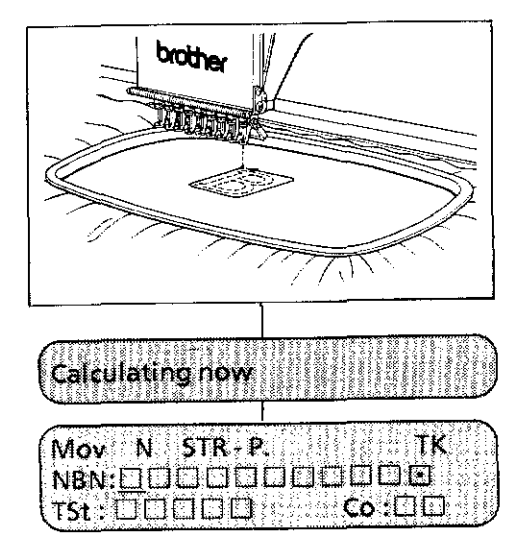

After test sewing, the needle returns to the sewing start point.

The display goes back to the sewing mode.

# 3

Press the <START> key to sew the stored letters.

Press the <END> key to return to the main menu.

*Select* [EDIT] to edit the stored letters.

- [NOTEl] In *test* sewing, only carriage moves, not needles.
- [NOTE2] Press the <EMERGENCY> key to stop test sewing.

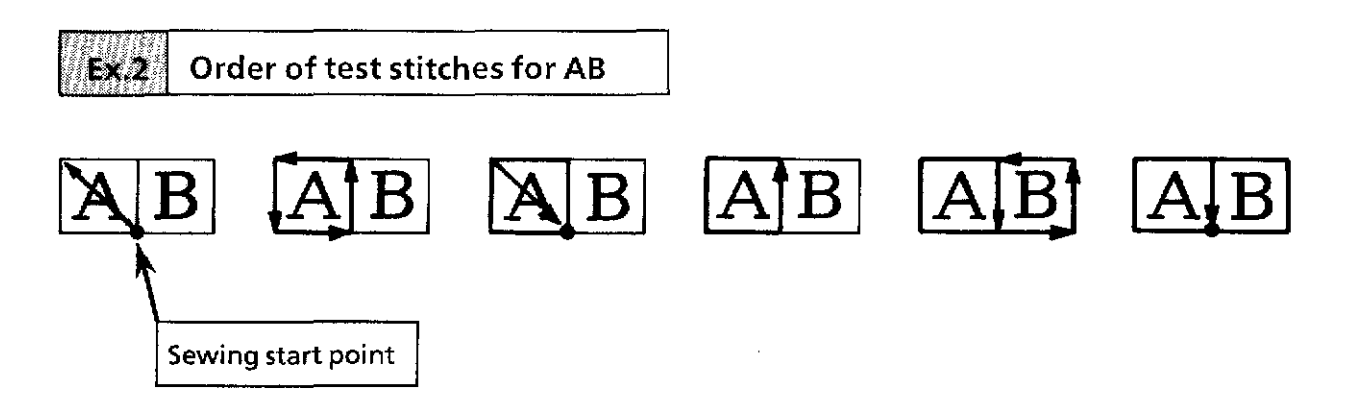

### **<Changing sewing start point after test sewing>**

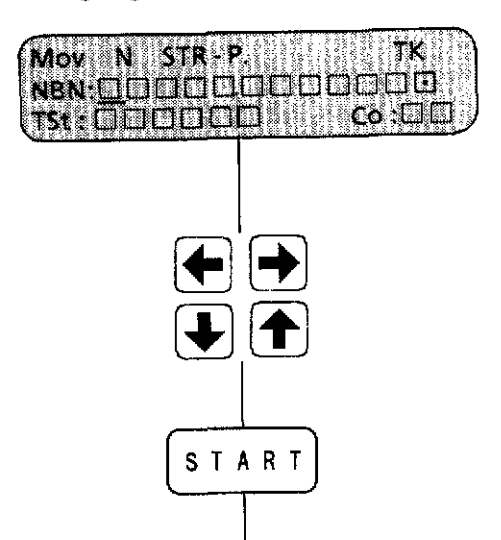

- 1. Re-set the sewing start point using the jog keys.
- 2. Do the test sewing again. If the position is correct, press the <START> key to begin sewing.

# Sewing (4)

### **<Needle bar setting>**

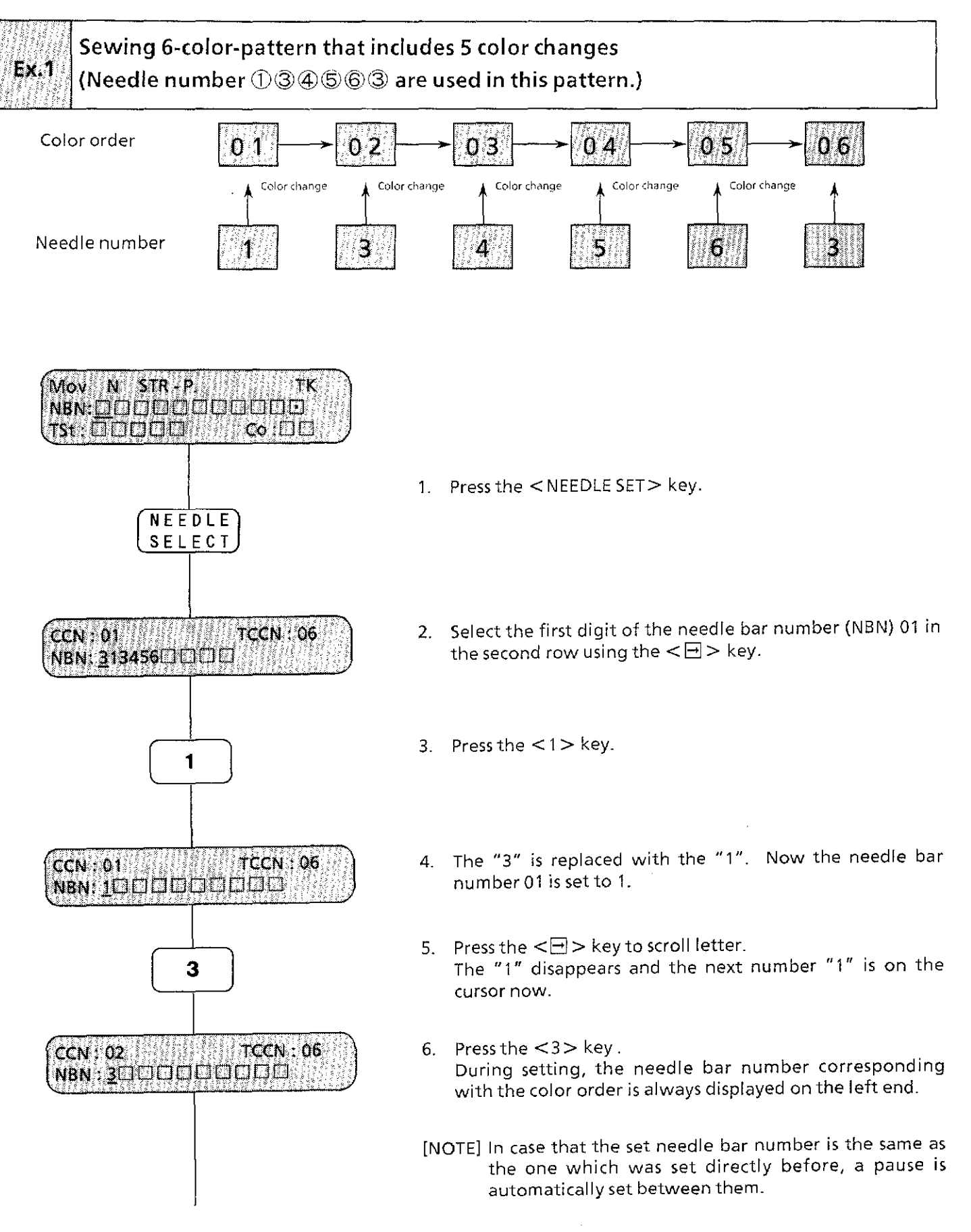

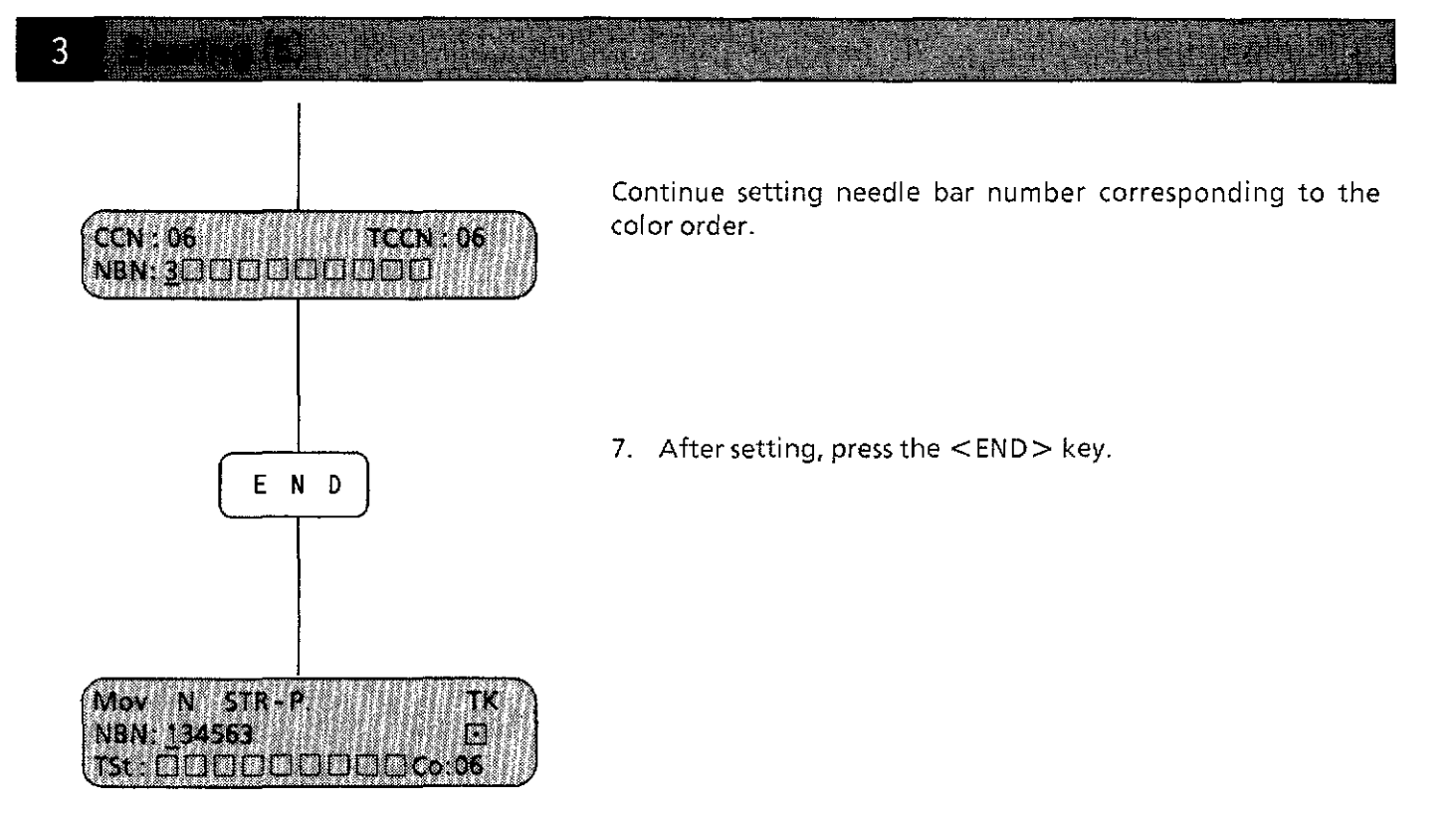

- [NOTE1] Color change is also set in the entry mode using the color change mark"\*"· In this case, changes can only be made by each letter, symbol or pattern and color cannot be changed during sewing one letter, symbol or pattern.
- [NOTE2] Enter color change mark " $*$ " using  $<\!*\!>$  key in the alphabet mode. Enter color change using  $\lt$ 2·A $>$  in the code entry mode. In both cases a"\*" stands for a color change.

#### Sewing (6) 3

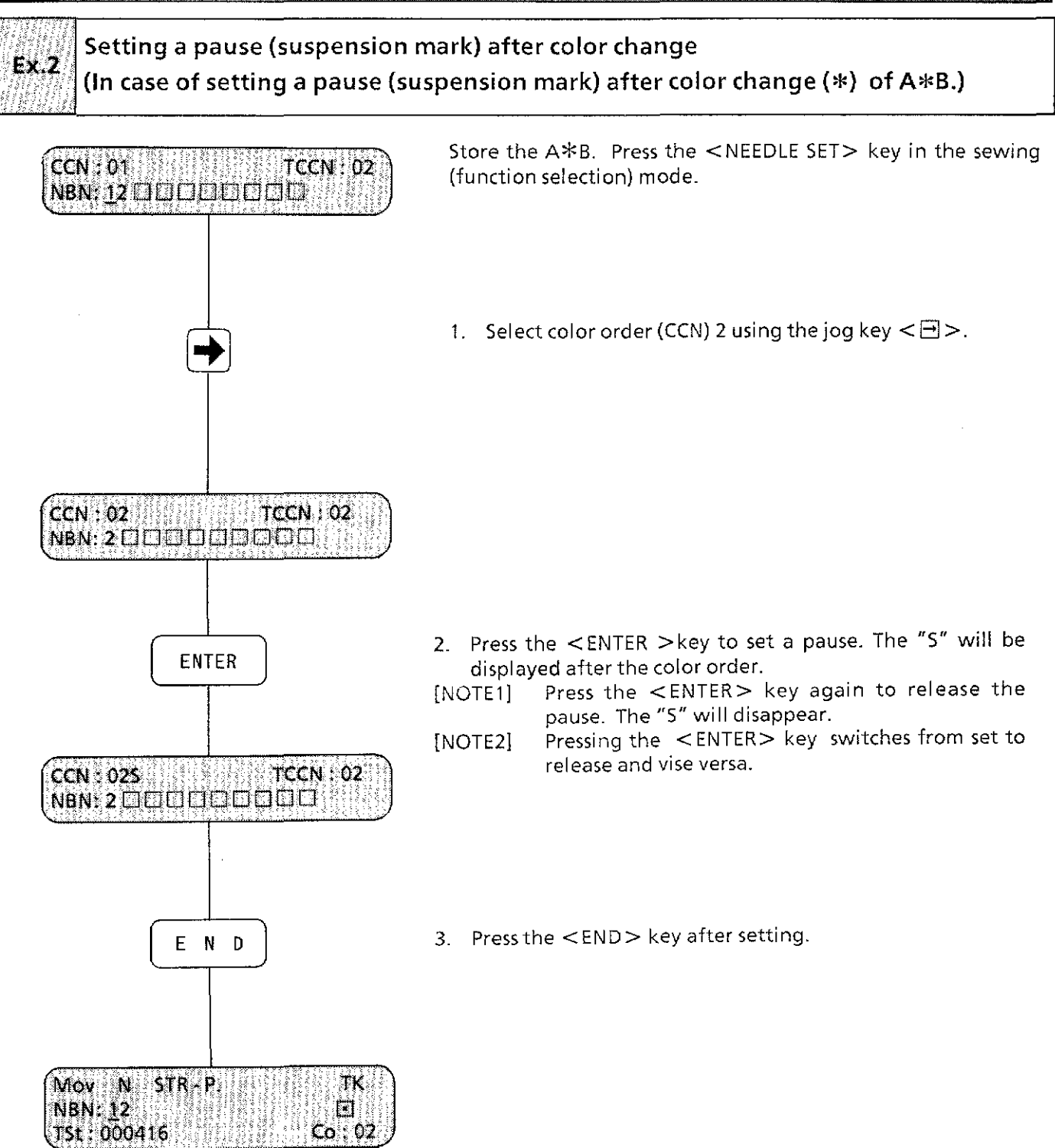

After the pause setting above, when the sewing is restarted, the machine sews the A then the needle bar changes automatically (color change), then suspends before sewing the B.

### **<Needle bar selecting>**

After data entry, any needle bar can be selected in sewing (function selection) mode. During suspension, any needle bar can be selected. This function simply moves the needle bar case.

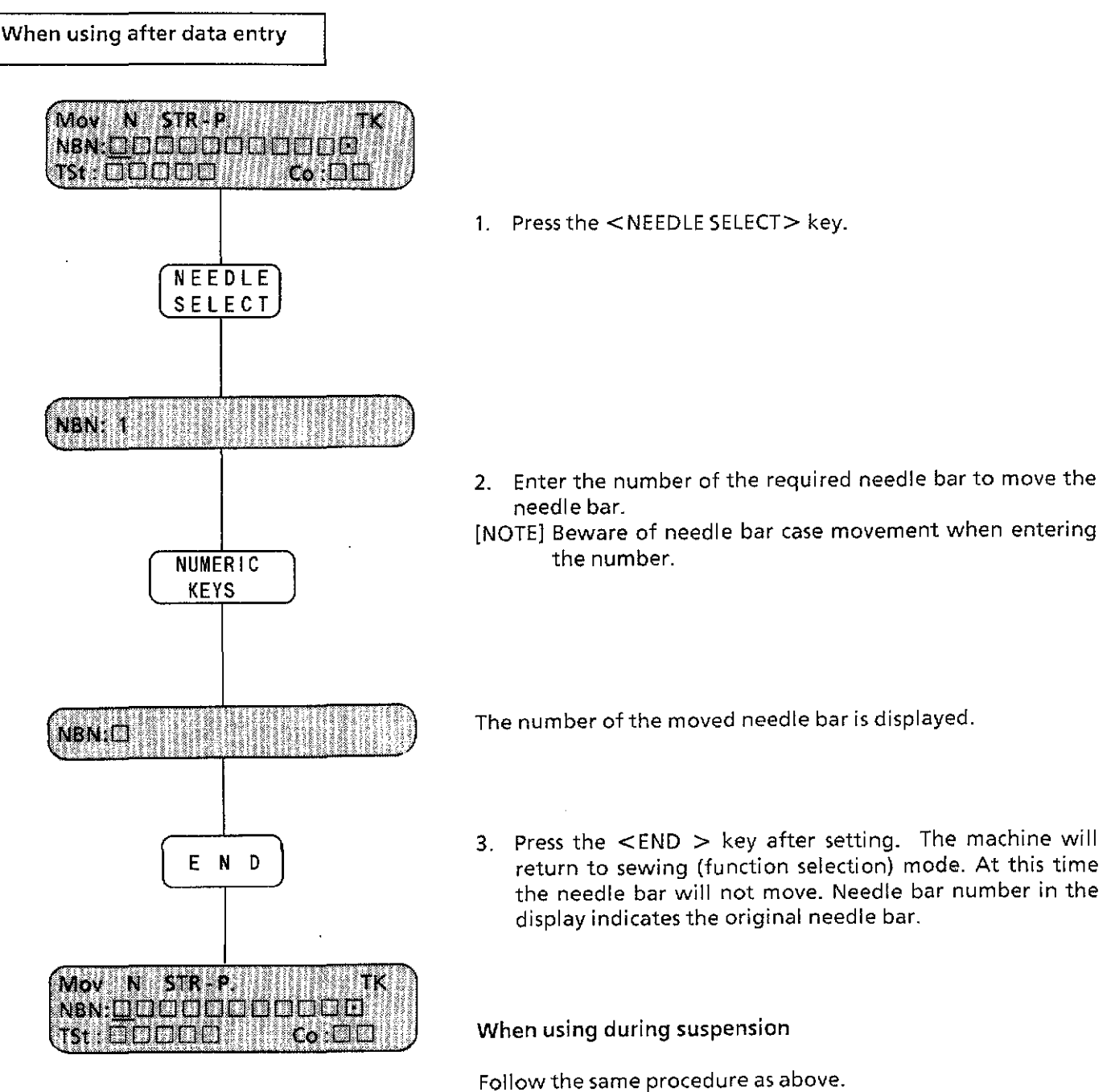

After pressing the <END> key, press the <START> key to start sewing. The original needle bar returns to its position and sewing begins.

Press the <AC> key to cancel the sewing.

#### Sewing (8) 3

### $\leq$  Bobbin thread counter and thread breakage detector $\geq$

Bobbin thread counter: After each completion or cancellation of sewing, the counter number is subtracted. The machine can be set so that a notice will be given if sewing is started after the counter number became 0. The counter number can be set from 0 to 99. The counter can be set to OFF if you wish. Thread breakage detector: This detector can be set to either ON/OFF.

The stitch counter: This counter is useful in keeping track of sewing machine operation frequency, etc.

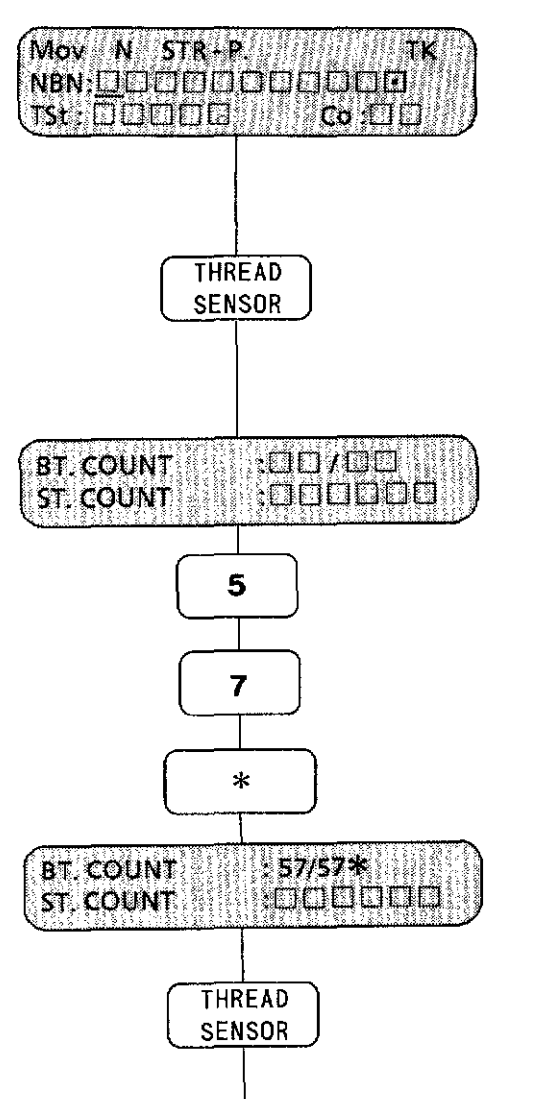

1. Press the<THREAD SENSOR> key.

2. Using numeric keys, set the bobbin thread counter to 57. Press the  $<*>$  key to confirm it.

- 3. An"\*" will be displayed next to "57" when the setting is valid.
- 4. Press the <THREAD SENSOR> key to switch on and off of the detector. The display does not change, but the thread breakage detector indicator lights when it is ON.

3

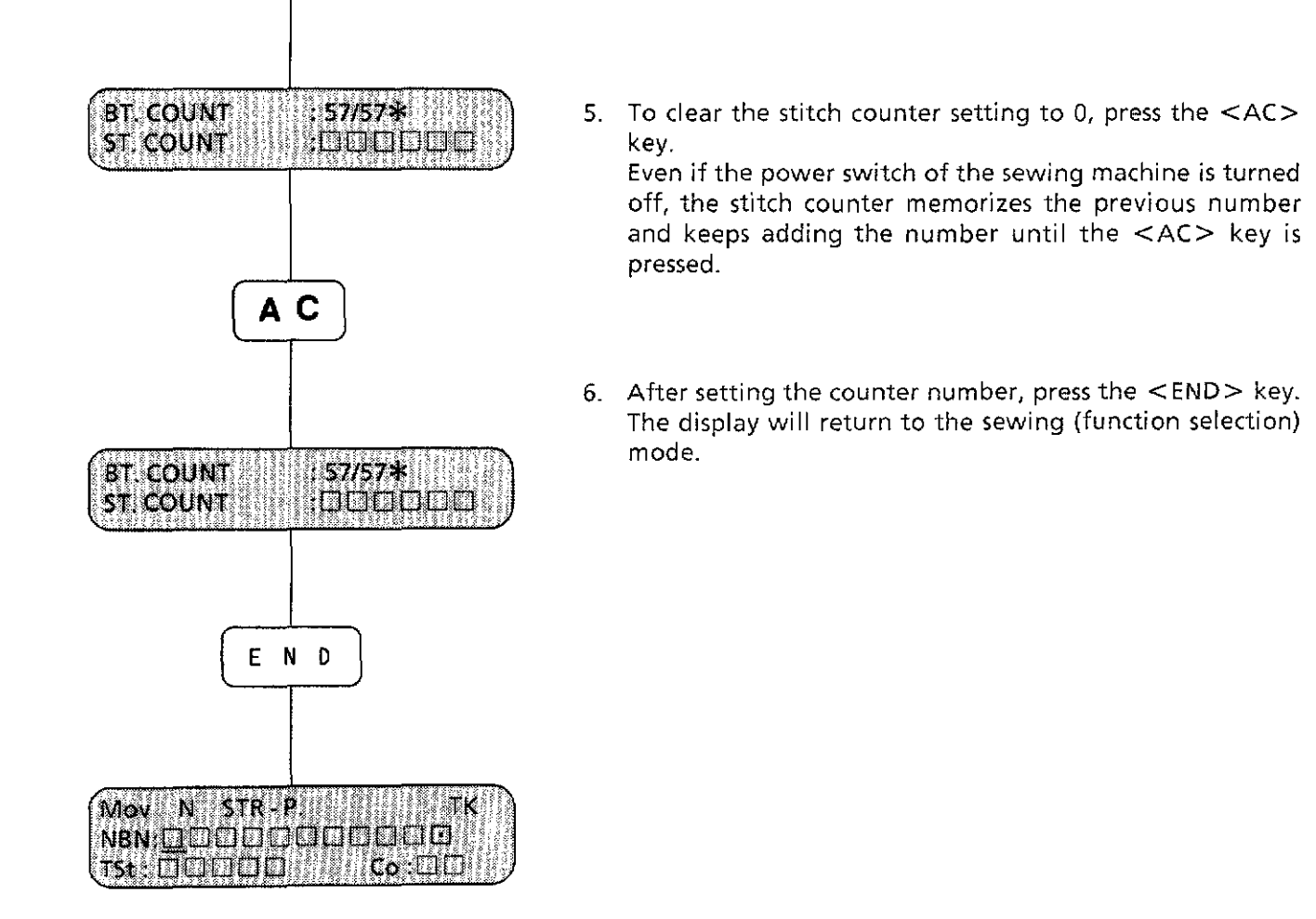

# **COMMUNICATION**

### Setting communication mode (1)

The machine can receive the embroidery data from a paper tape reader or editing system through a communication line.

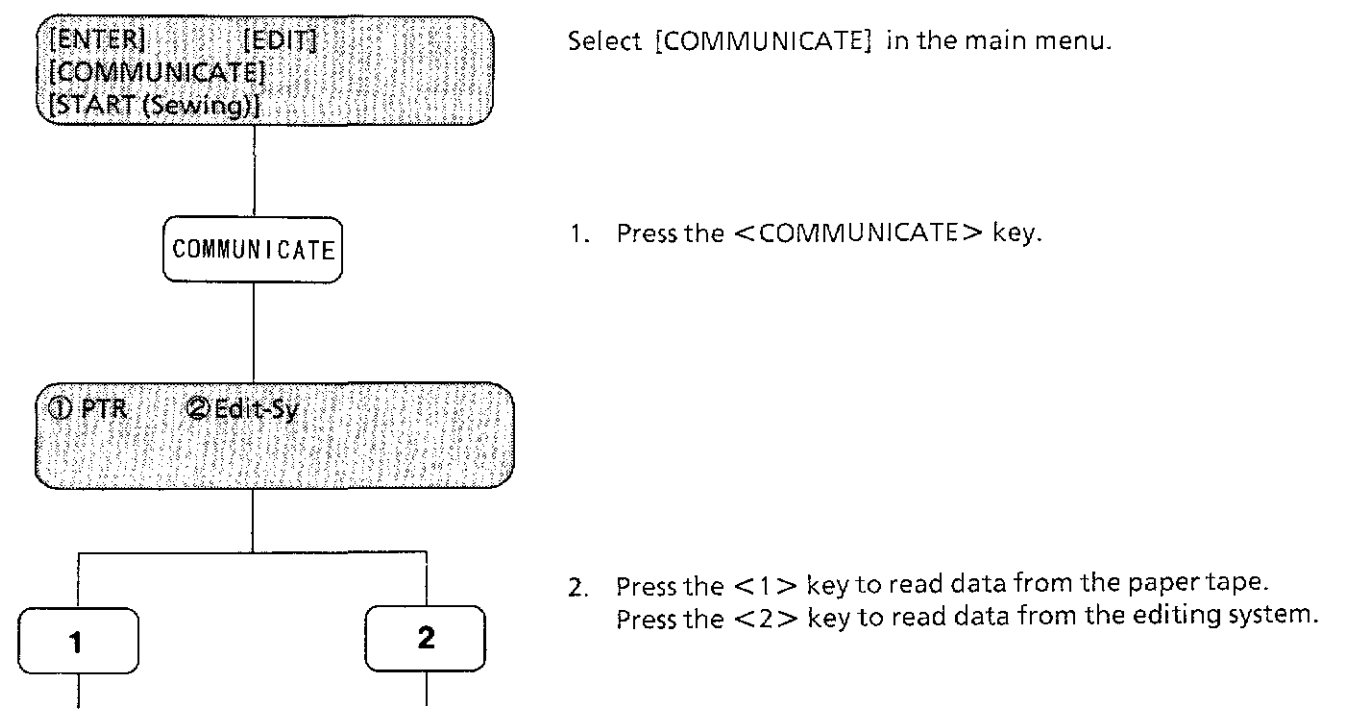

[NOTE1] [NOTE2] Only one pattern's data can be received through a communication line. In case some data is already stored, the message shown below is displayed.

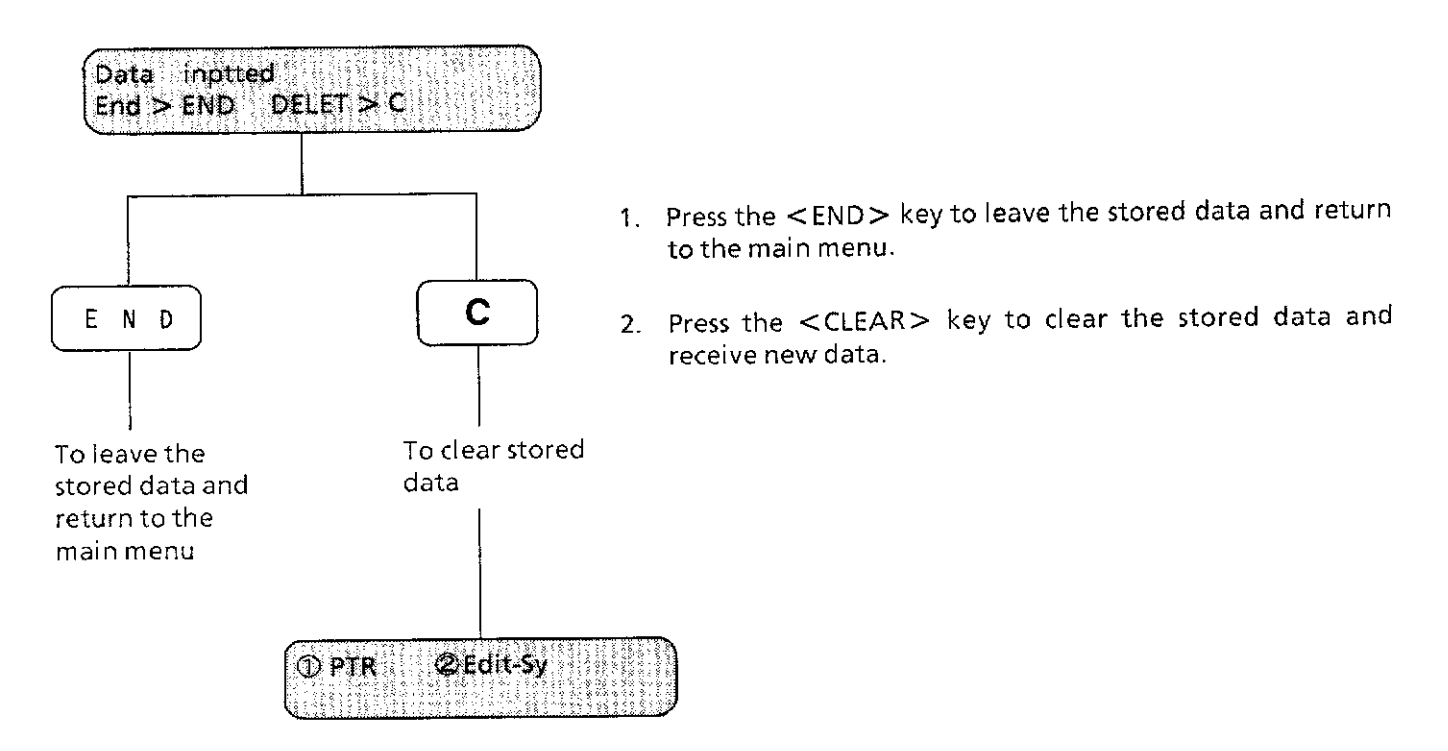

### 

### **<Receiving data from paper tape reader>**

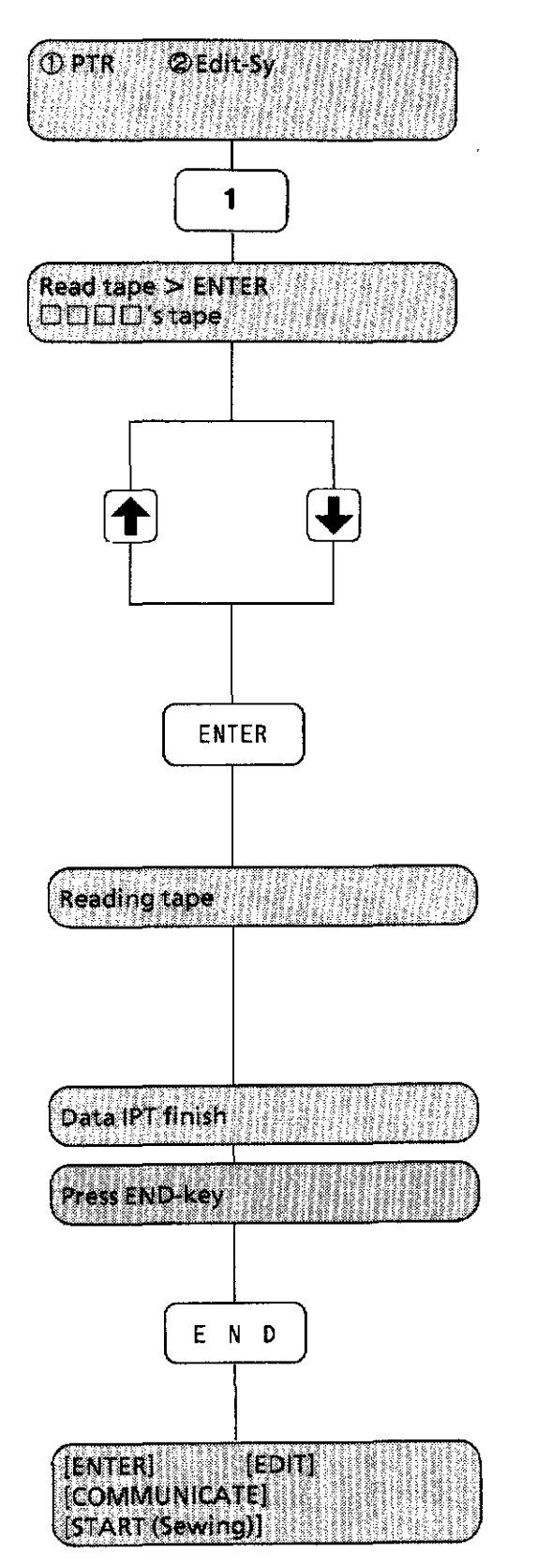

- 1. Press the  $\lt 1$  > key to select  $\oplus$  PTR (paper tape reader).
- 2. Tape type is displayed on the screen.

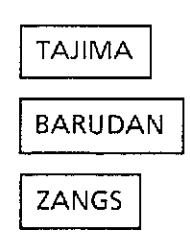

Select one of them using the  $\leq$  T  $>$  and  $\leq$  T  $>$  keys.

- \* Prepare the paper tape and the paper tape reader referring to page 156.
- 3. Press the <ENTER> key to begin.

- 4. After this message is displayed, press the <END> key.
- 5. The machine returns to the main menu.

[NOTE] This machine cannot manage a multi-volume file (one pattern's data that separates into more than one volume). lfthat is the case, use the editing system.

# From the library of: Superior<sub>i</sub>Sewing Machine & Supply LLC

### **<ERROR MESSAGES when receiving data from paper tape reader>**

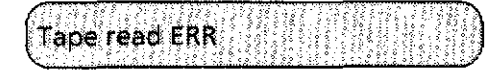

#### (CAUSE)

- CD Communication cable breakage during receiving.
- ~ Paper tape breakage
- @ Paper tape reader is turned off.
- @ Improper baud rate (refer to the [NOTE 4] on page 156).

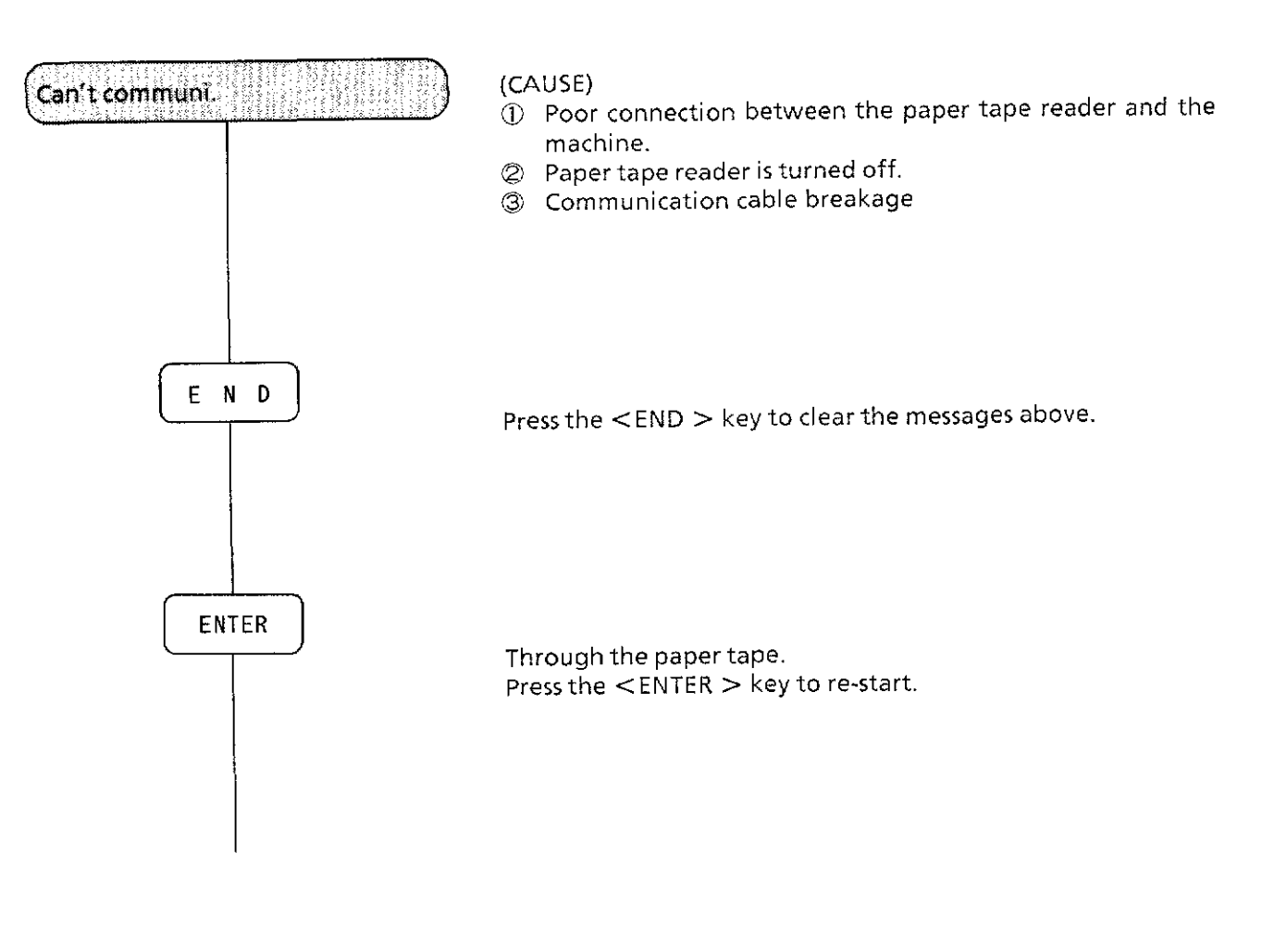

### **<Receiving data from Editing system>**

THURSET I

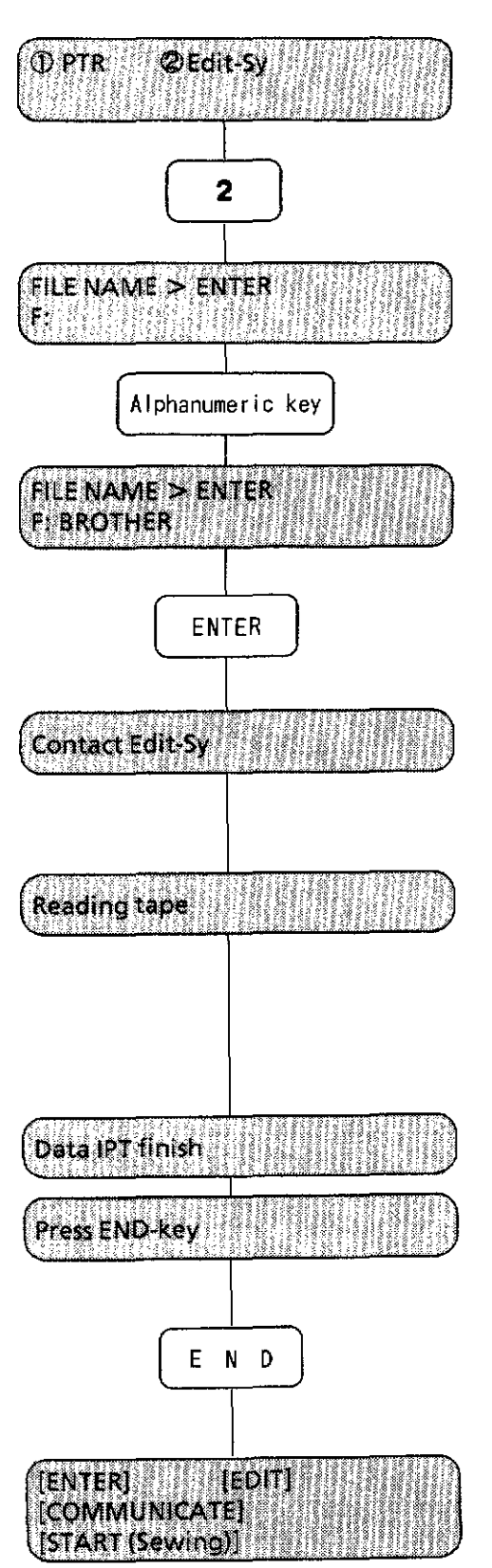

- **1.** Press the <2> key to select ®Edit-Sy (editing system).
- 2. Type the file name (within 8 characters) for reading with the numeric keys.

3. Press the <ENTER> key to begin.

- 4. After reading is completed, press the **<END>** key.
- 5. The machine returns to the main menu.

# From the library of: Superior<sub>5</sub>Sewing Machine & Supply LLC

### **<ERROR MESSAGES when receiving data from Editing system>**

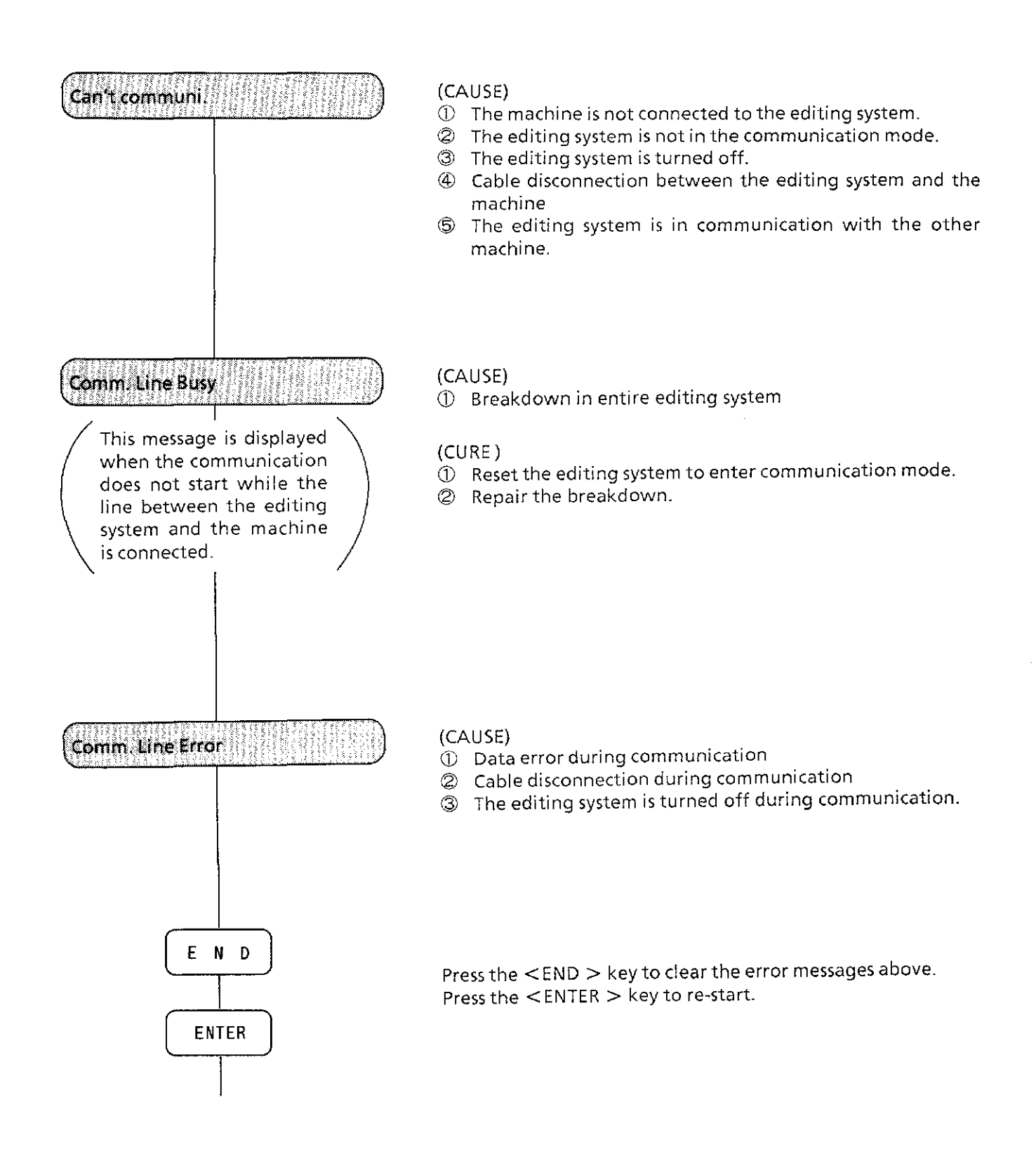

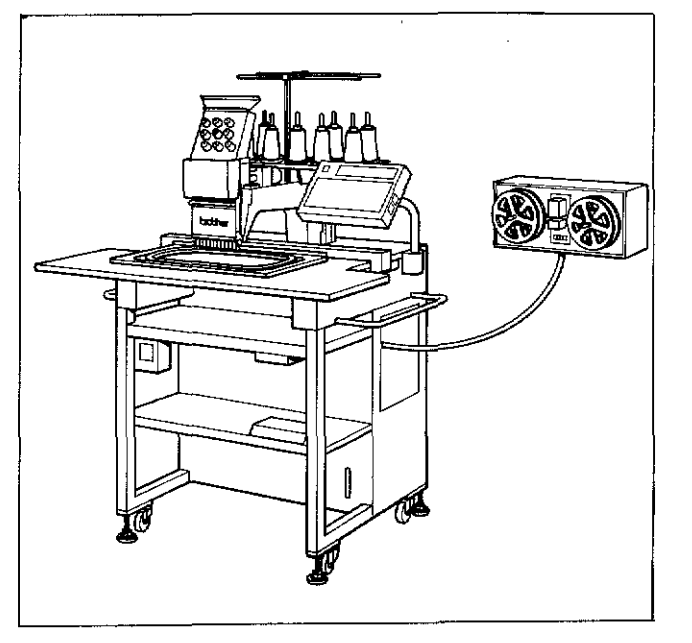

Connect them using RS cable assembly (optional).

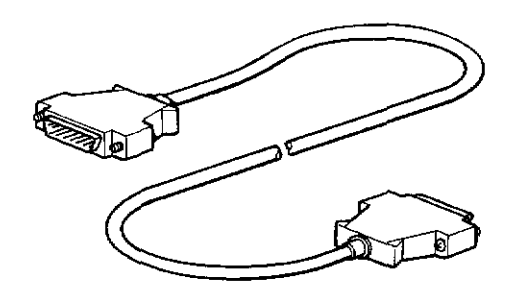

### **<Connecting cable with machine>**

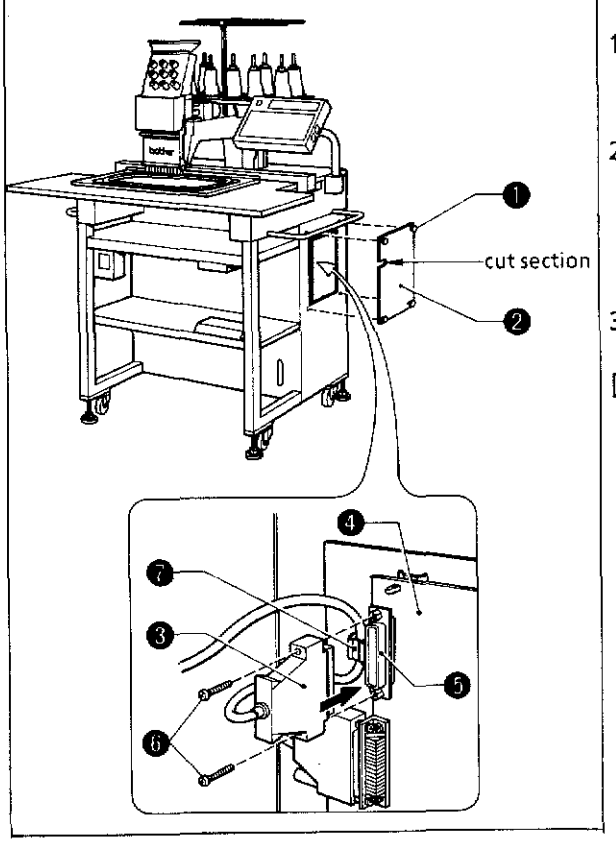

- 1. Remove the four nylatches **0** and the main PCB cover @.
- 2. Connect the connector (either of the two may be used) of the RS cable assembly <sup>€</sup>) (optional) with the connector @ of the RS plug circuit board **Q\_** Secure with the two screws @.
- 3. Put the cord of the RS cable assembly  $\bigcirc$  to the cord clamp **6.** Attach the main PCB cover@ with four nylatches **0.**  [NOTE] Make sure that the cord comes out through the recess of the cover@.

**<Connecting the cable with the paper tape reader>** 

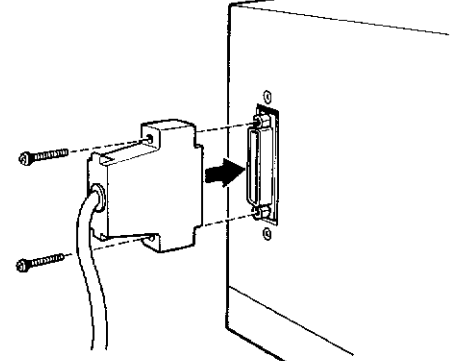

1. Connect the connector of the R5 cable assembly (optional) with the R5 232C connector of the paper tape reader.

[NOTE1] Use only the paper tape readers in the table below for BAS-411. Do not use other paper tape readers. Others may not interface with BA5-411 or cause trouble.

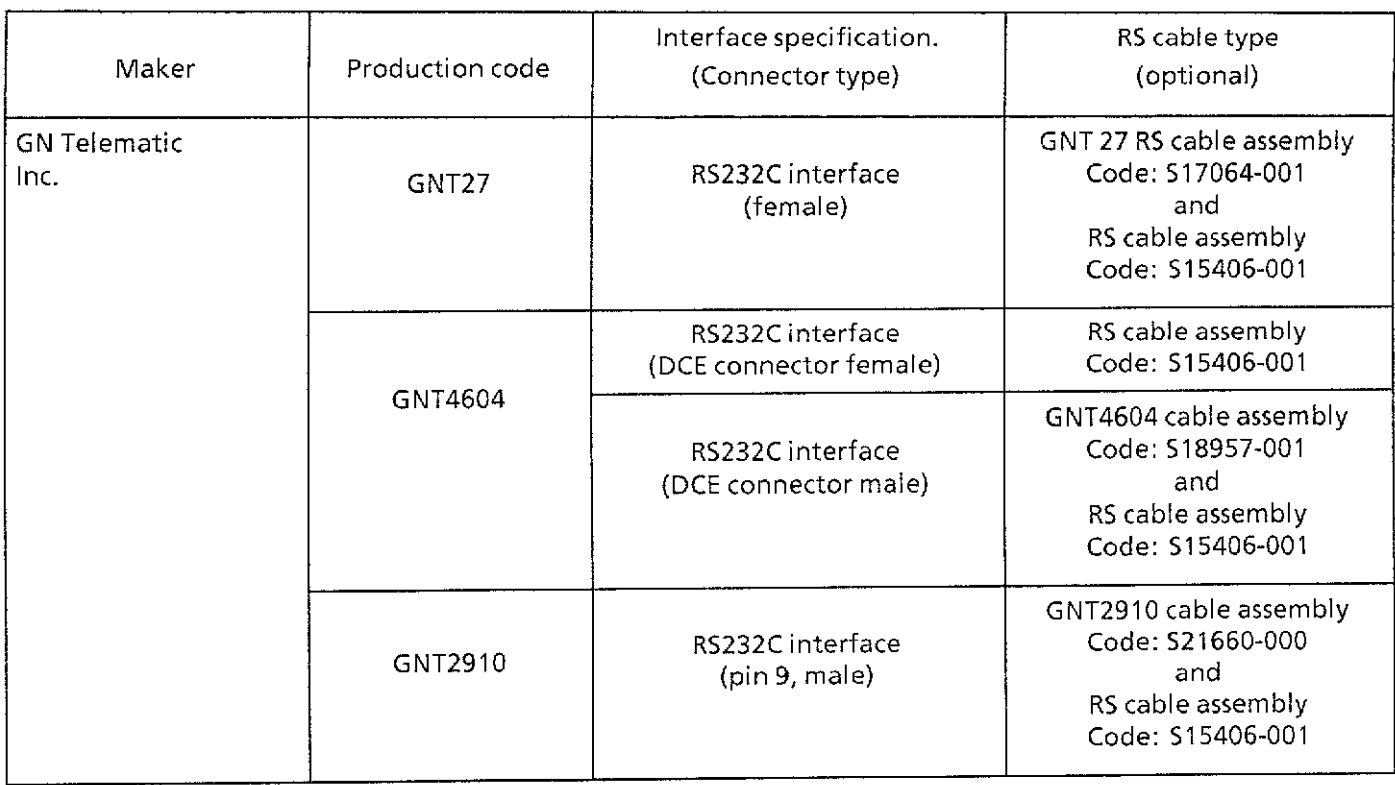

Set the paper tape reader switches as follows for BAS-411.

- $\circledcirc$  Character length  $\ldots$  8 bit
- ¢ Stop bit length . . . . . . **1** bit
- 
- ¢ Baud rate . . . . . . . . . . 9,600 baud (for 4,800 baud-paper tape reader, change the baud rate of the machine following NOTE 4).
- 
- Among paper tape readers that can be connected with the BAS-411, BROTHER deals in the following paper tape reader as an option. (Contact Brother's shop for details.)

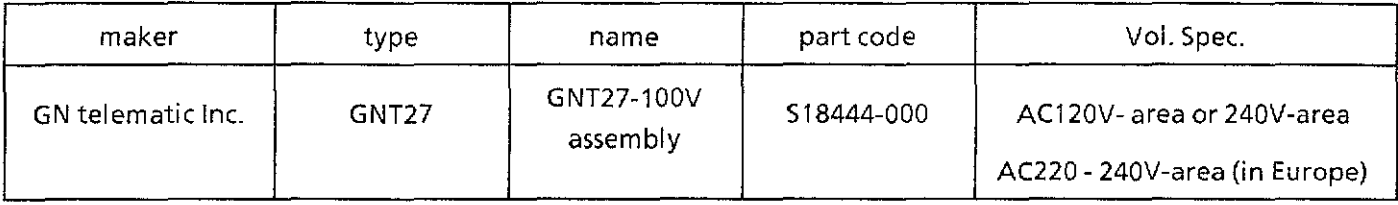

- [NOTE2] When you purchase above paper tape reader GNT27; GNT27RS cable assembly (517064-001) comes with it.
- [NOTE3] The above three switches (Brother options) on the paper tape reader  $\Diamond \Diamond \Diamond$  are already set at shipping.
- [NOTE4] Of the set points  $\Diamond$ ,  $\Diamond$  and  $\Diamond$ , only  $\Diamond$  (baud rate) can be changed on the machine using the  $\lt$  \*  $>$  key in the tape reading mode.

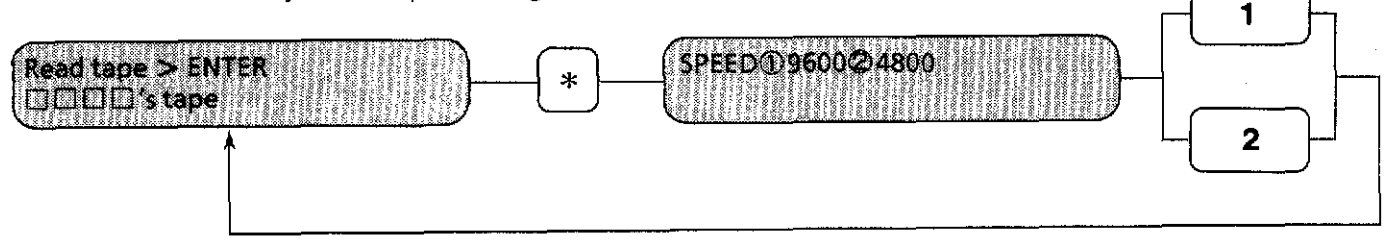

Press the <1 > key to set 9,600 baud. Press the <2 > key to set 4,800 baud.

This set point will be retained until the machine is turned off. Once the machine is turned off, the set point returns to 9,600 baud.

### **<Operating and preparing paper tape reader>**

• Prepare the machine. (Turn on the power and select" paper tape" in communication mode.)

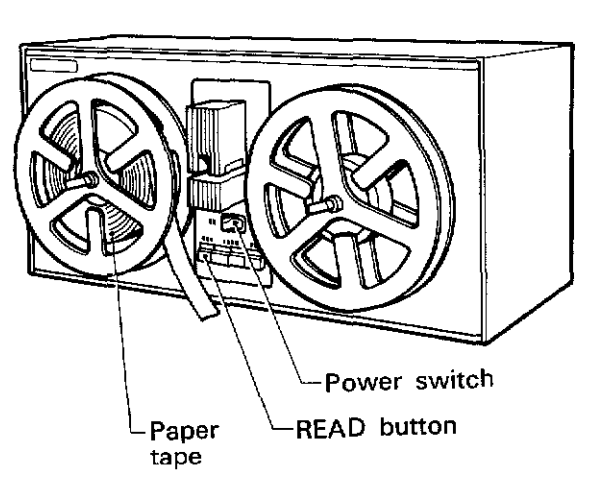

- **[GNT27)** 1) Turn on the power.
	- 2) Thread the paper tape to the paper tape reader. (1) For GNT27:
		- Turn the "READ" button ON (indicator lights). (2) For GNT4604:
		- Turn the "READER" button ON and set the mode switch on the operation panel to "LINE".
		- (3) For NPR-5200: Turn the "LINE" button ON (indicator lights).
		- (4) ForGNT2910: Turn the power switch ON.
- Paper **Paper** Paper **D Paper D Paper D Paper D D EXEL B D EXECUP D EXECUP D EXECUP D EXECUP D EXECUP D EXECUP D EXECUP D EXECUP D EXECUP D EXECUP D EXECUP D** Press the  $\leq$  ENTER $>$  key of the machine to begin.

### Maalahaa ah

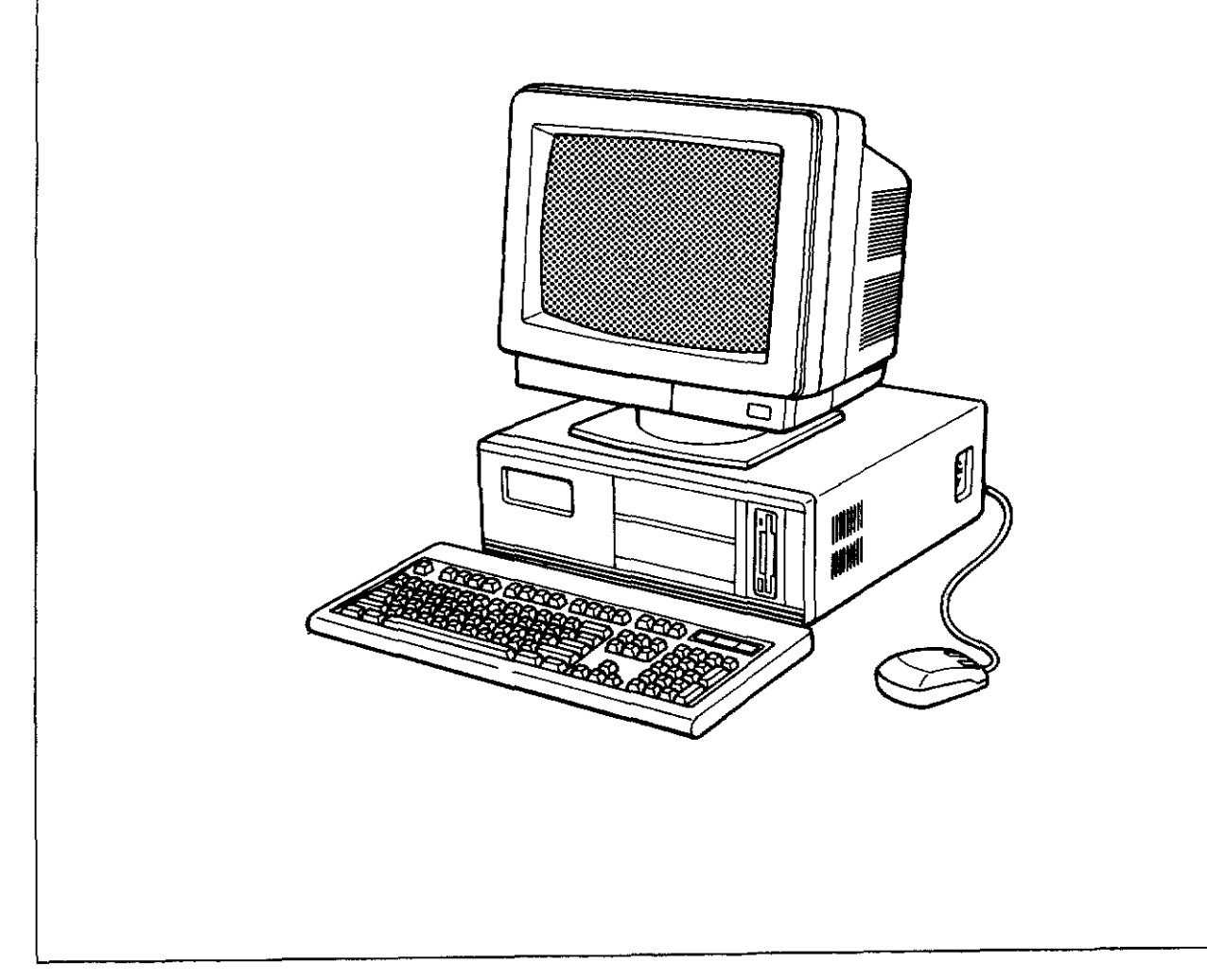

The Editing System is basically a software program. To use it, the following hardware is required.

#### **Hardware**

- (j) IBM Personal Computer AT or PC-AT compatible with:
	-
	-
	- **one or two 3.5-inch floppy disk drive(s)** and the following interface units:
	- •VGA or EGA video adapter
	- printer interface (14-pin connecter)
- ® MicroSoft mouse or equivalent
- 640KB of available memory hard disk (capacity 20MB or larger)
- appropriate keyboard VGA or EGA display or equivalent
	- mouse interface (compatible with®, below)
	- RS-232C interface (9-pin connecter)
- Use of a math coprocessor will increase the processing speed.
- For operation of the editing system, refer to the" Instruction manual for the editing system".

# **OTHER**

# teammendations on embroidering

The following will occur when enlarging characters and patterns on the BAS-411.

Example: If the letter "0" is enlarged 9.99 times in font No. 1, under picking will continue from the first stitch (stitch length approx. 18 mm), but because the stitch length is too long, stitches will not be properly formed and thread cast-offs may occur. If this happens, sew with the following procedure.

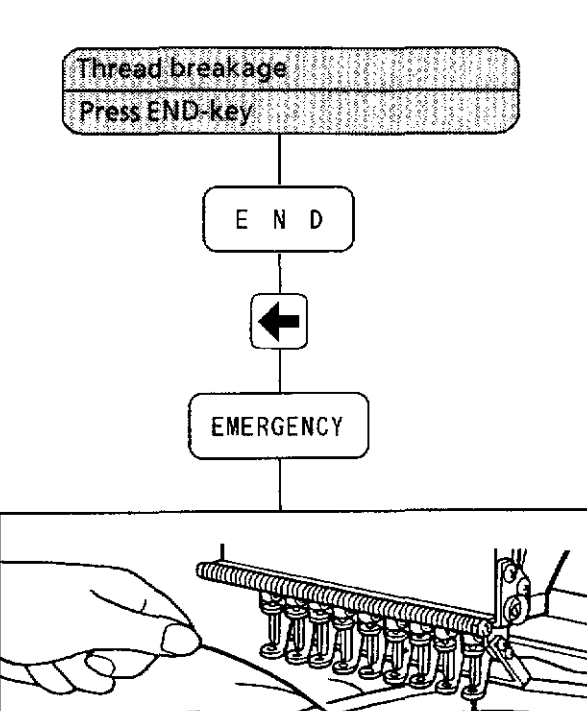

- 1. "Thread breakage", "Press END-key" will be displayed alternately.
- 2. Press the <END> key.
- 3. Return to the stitch before the position at which the thread cast-off occurred with the step-back key, and then press the <EMERGENCY> key and stop the step back operation.
- 4. Hold the needle thread by hand and press the <ONE STITCH> key.

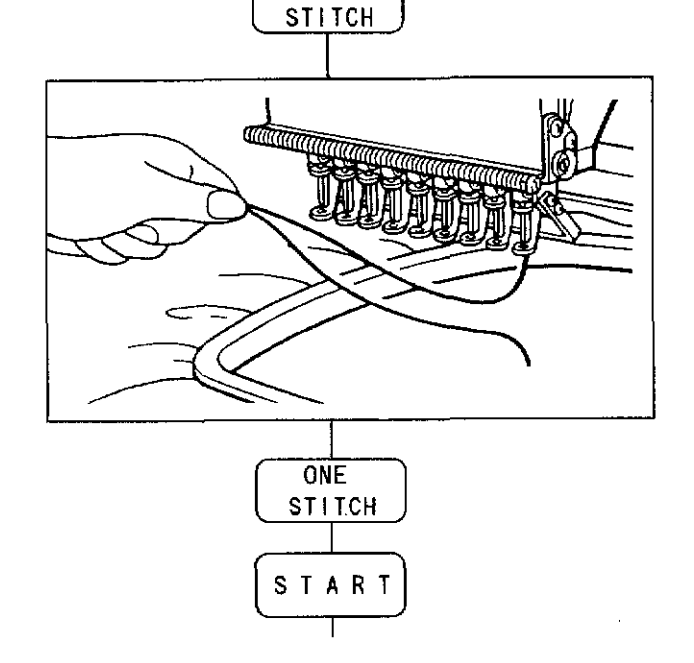

ONE

5. Pull the needle thread out and bring the bobbin thread to the top of the material.

- 6. Hold the needle and bobbin threads, and then press the <ONE STITCH> key 5-6 times. Cut the needle and bobbin threads held in hand with **scissors.**
- 7. Press the <START> key. Continue sewing.

#### Error messages (1)  $\overline{2}$

Refer to the table below if an error message is displayed. By pressing the <END> key, the message will disappear and the display will return to the previous menu.

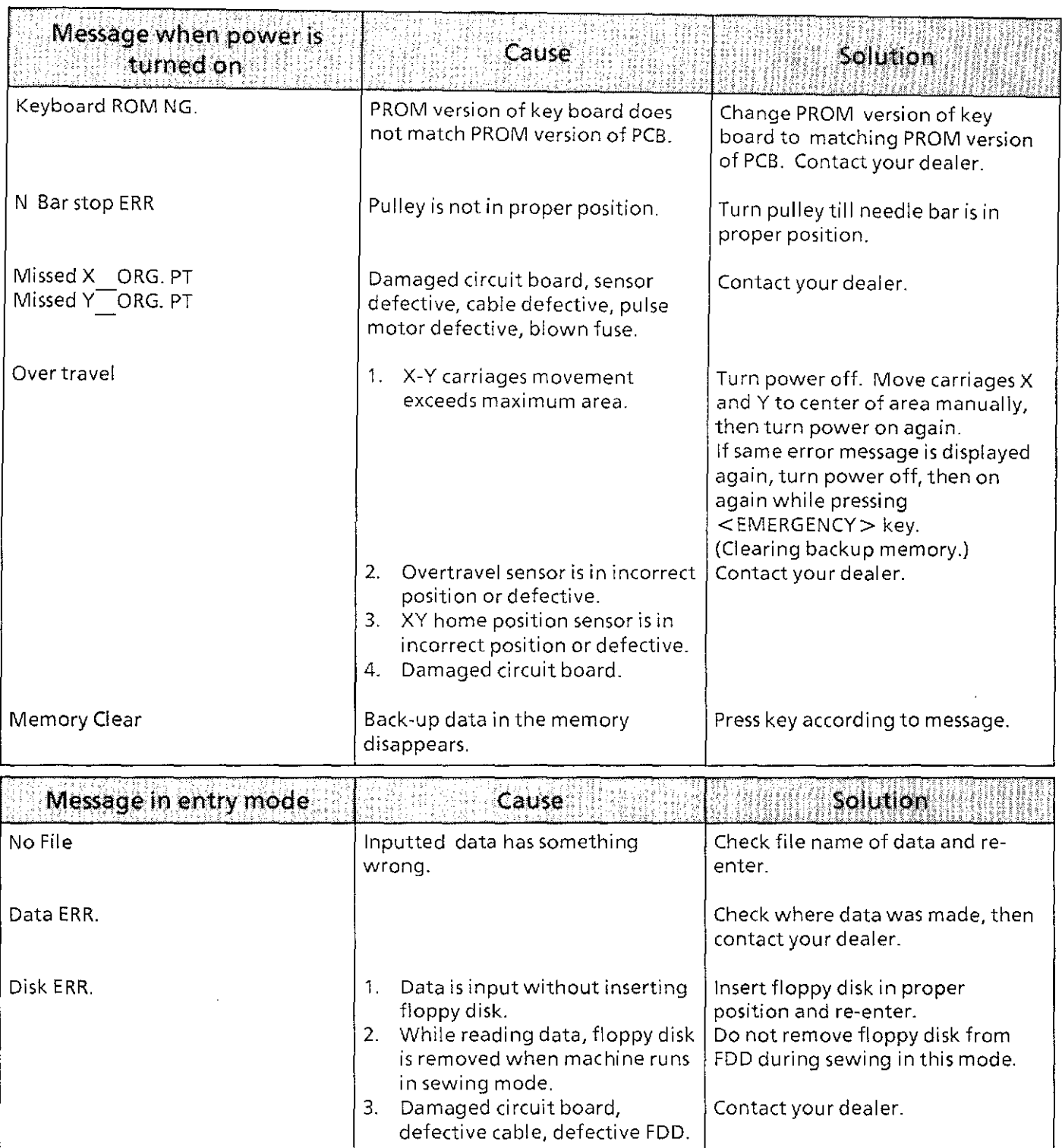

 $\overline{2}$ 

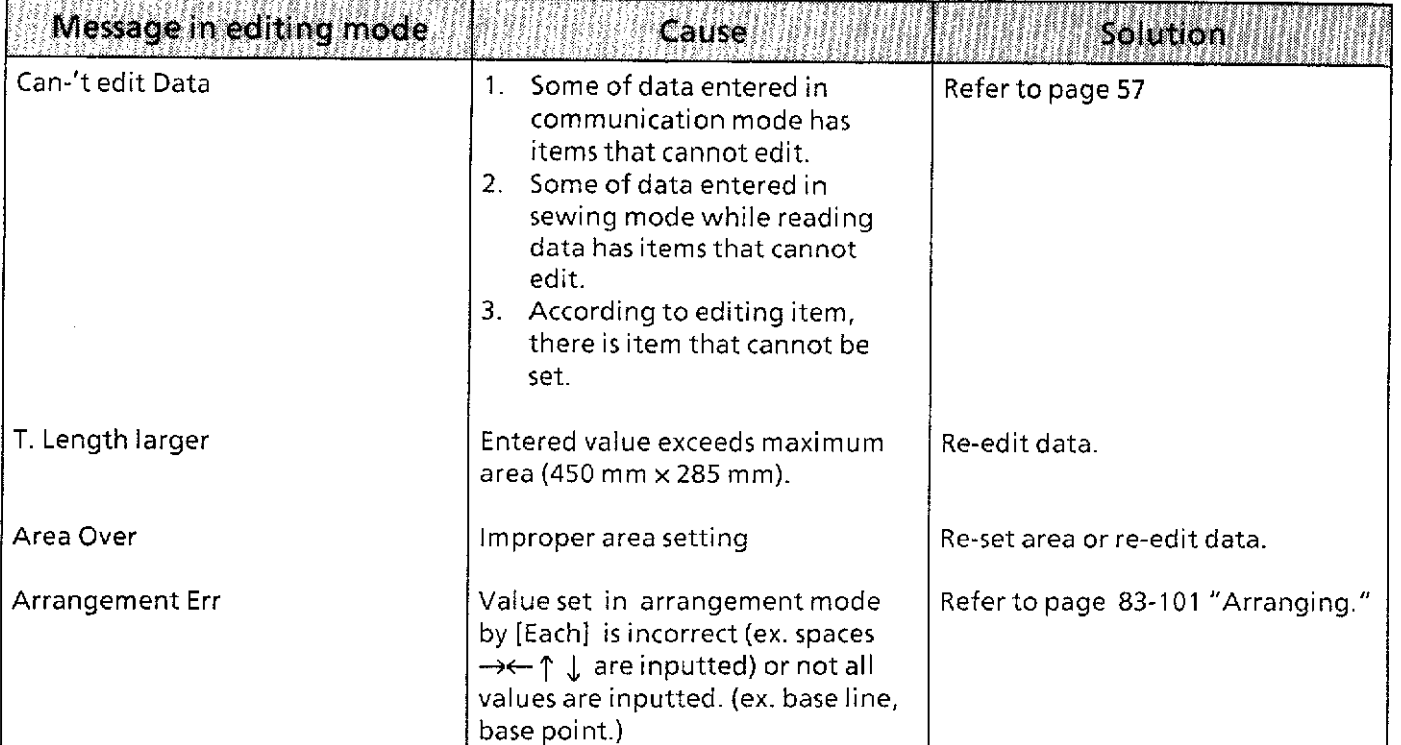

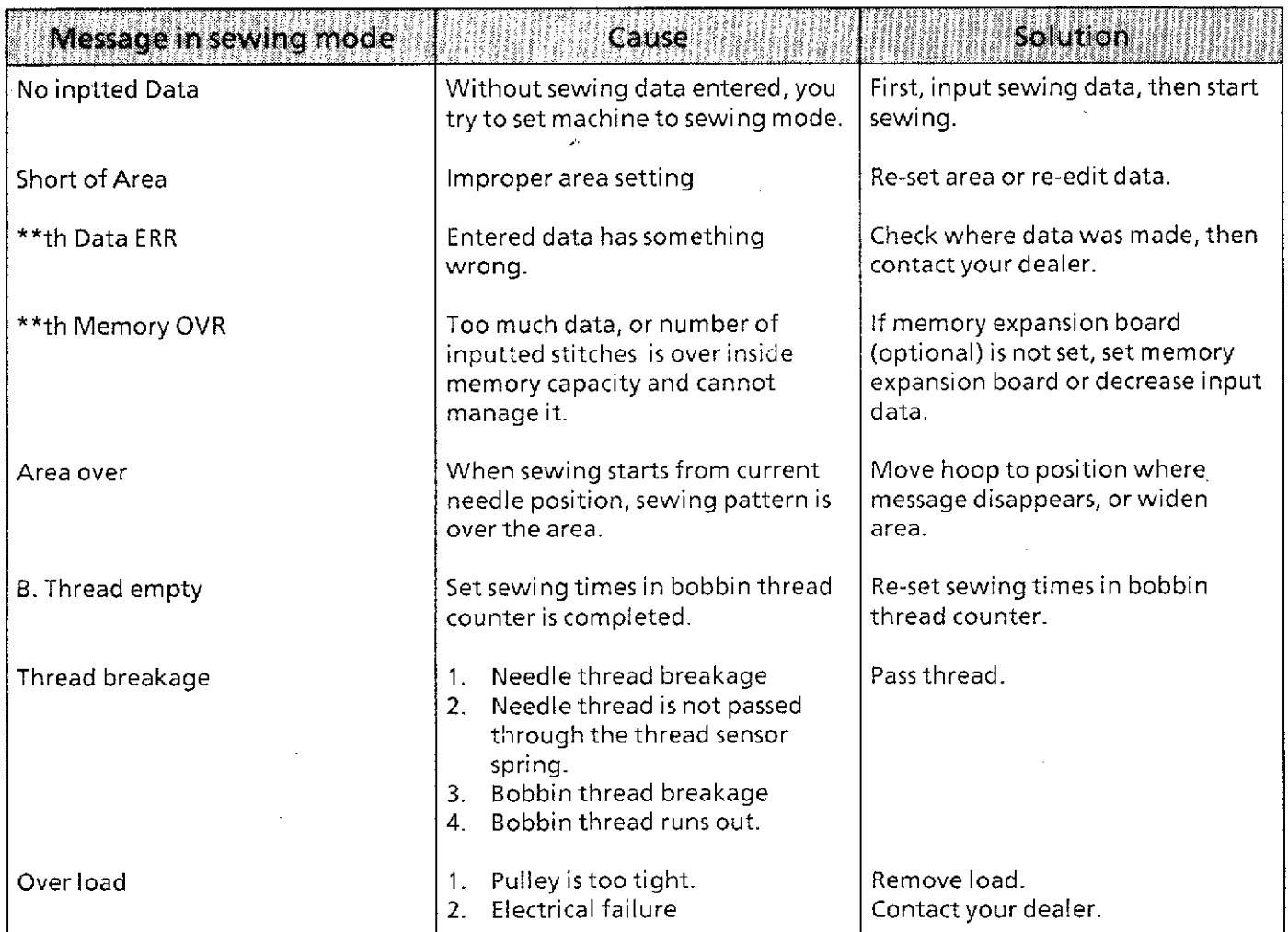

From the library of: Superio<sub>f 6</sub>Sewing Machine & Supply LLC

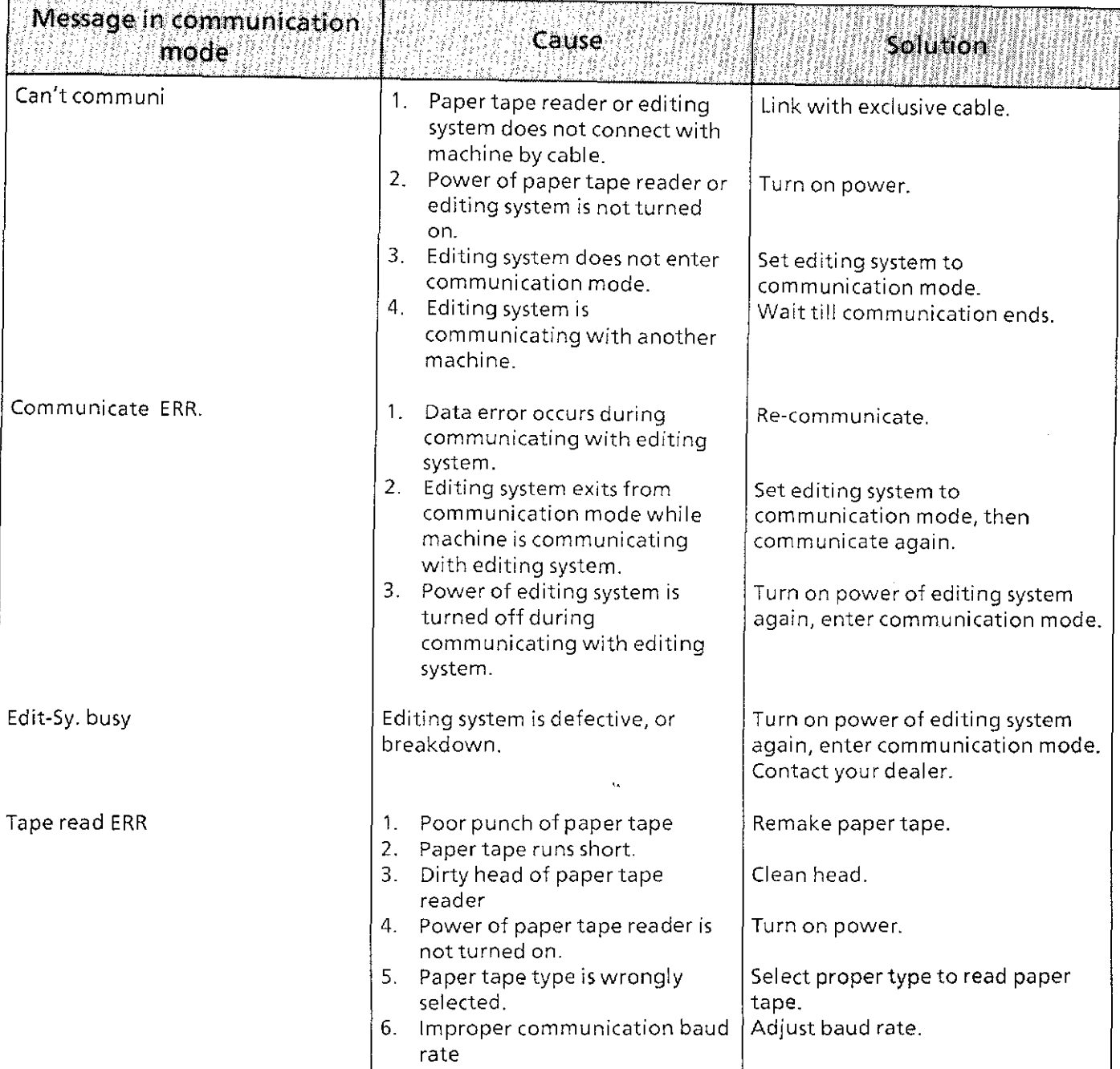

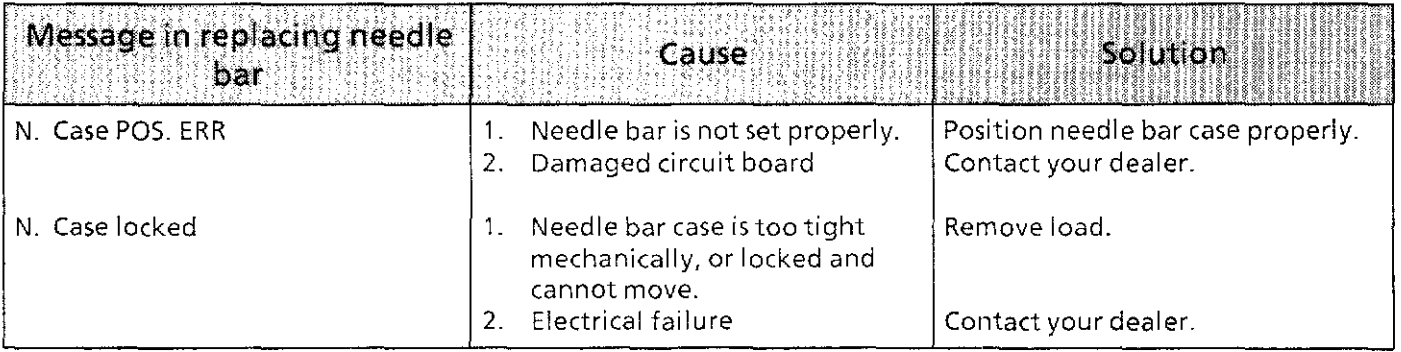

#### **Albanyan** 3

In case of a malfunction, diagnose the problem referring to the table below. If the problem persists, turn off the power and contact your dealer.

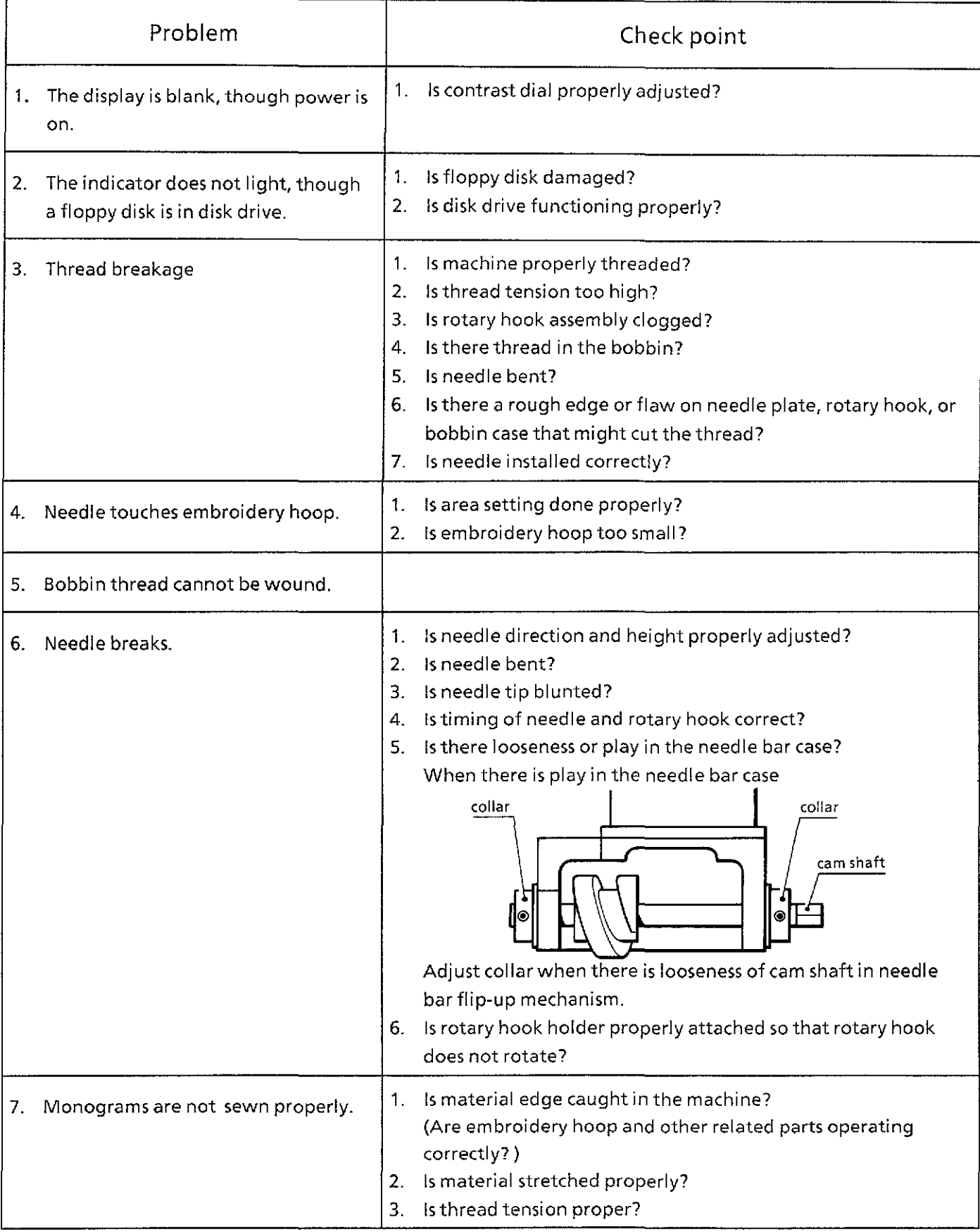

# From the library of: Superio<sub>62</sub>Sewing Machine & Supply LLC

#### Troubleshoothy (2)  $\overline{3}$

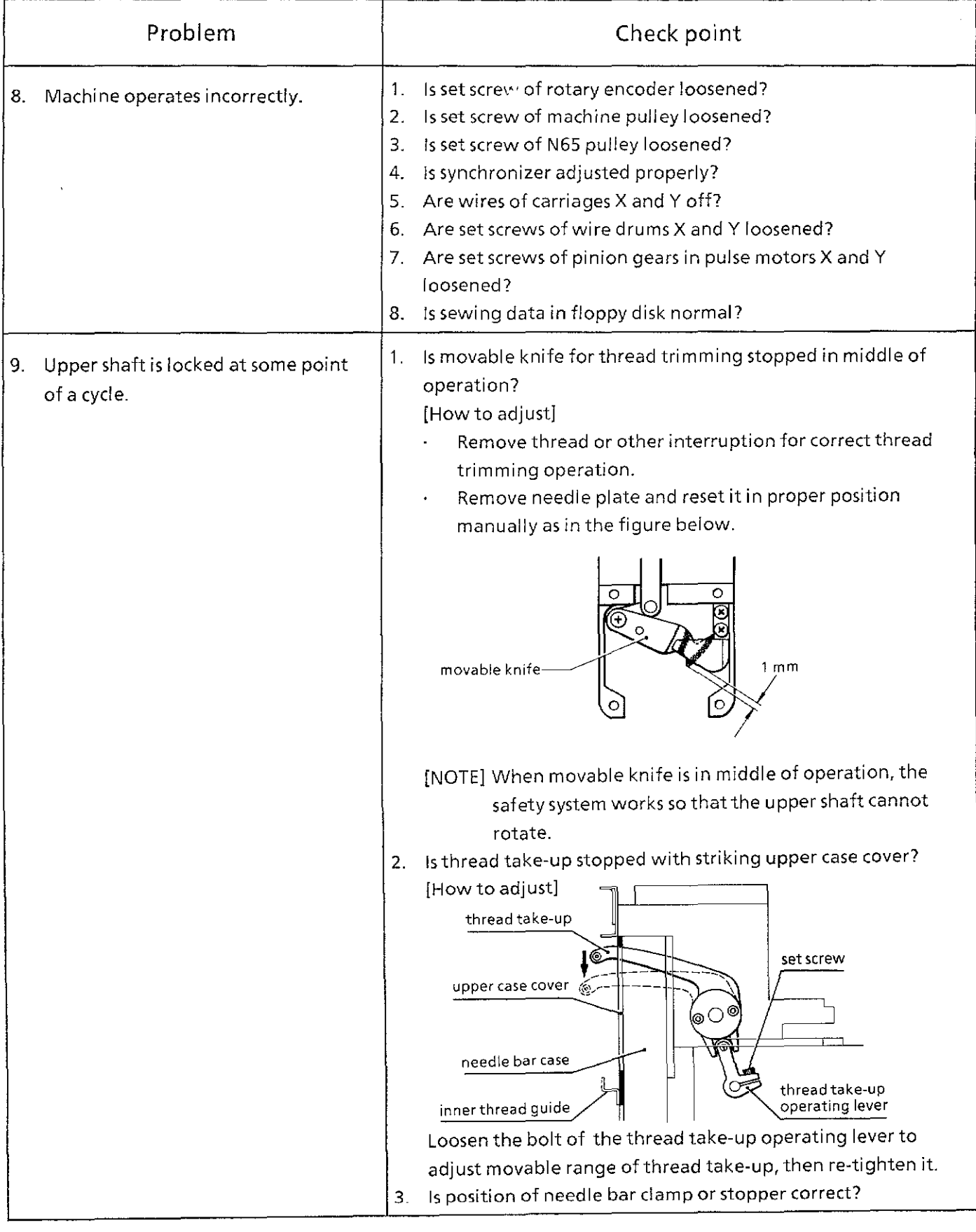

3

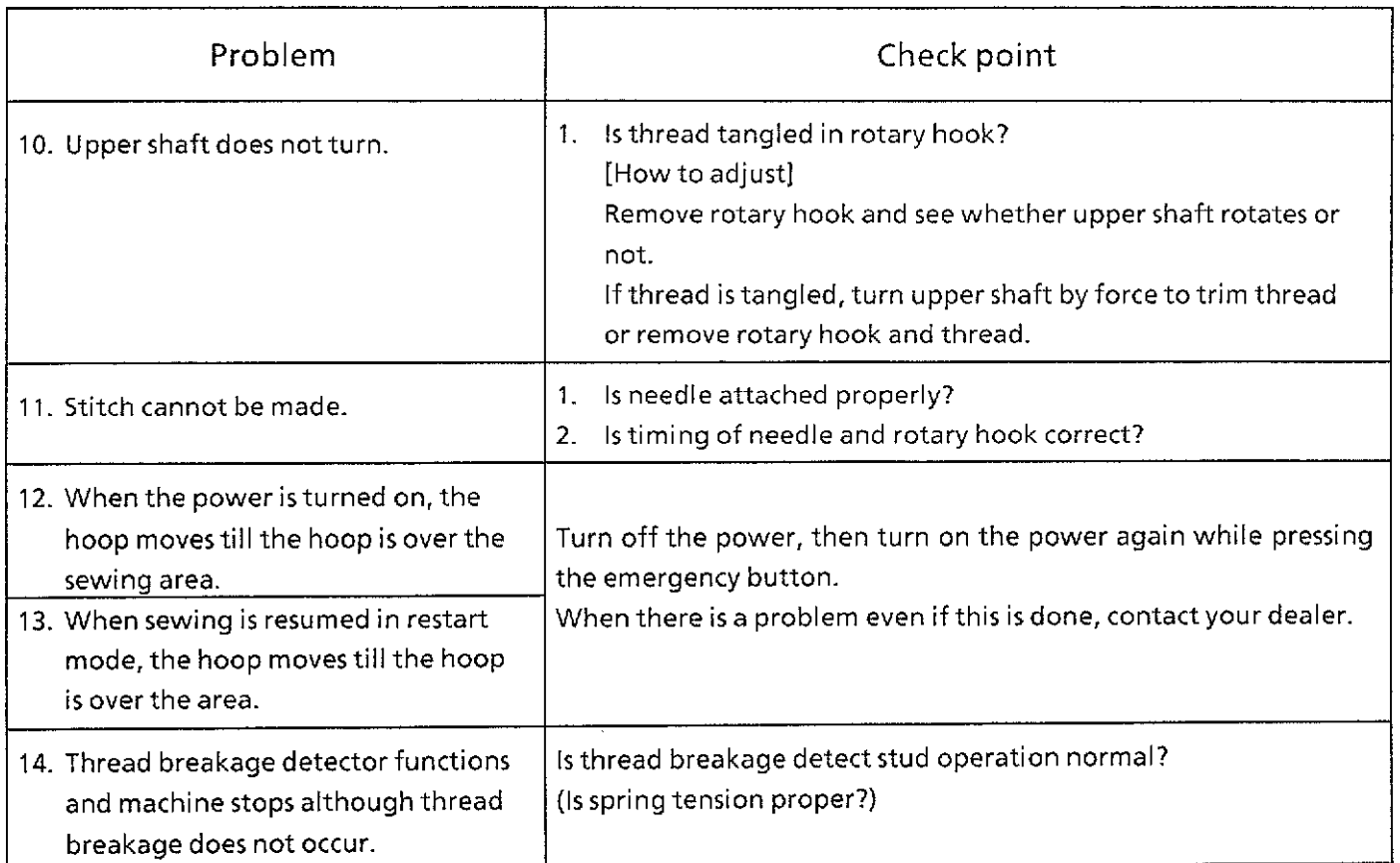

#### 3 **Thurshall of**

Following is displayed when trying to read sewing data from a floppy disk while the floppy disk is inserted into the floppy disk drive.

- (j) "Disk ERR." is displayed.
- ® "Data ERR." is displayed.
- @ "Reading" is displayed and remains.

When another floppy disk is inserted, reading and sewing can be performed normally. The floppy disk drive may not be defective, but it is not clear what is wrong.

#### [Cause and solution]

- (1) Floppy disk has not been previously defective. If it occurs on the floppy disk which was able to use normally before, the floppy disk may be defective. (Repairing is impossible.) Carefully deal with floppy disk. And for security, back up data on other storage medium, like personal computer, punching machine and so on.
- (2) The floppy disk was originally defective. If it occurs at a first-time use, the floppy disk may be originally defective. Consult with shop you bought it or its maker.
- (3) Following floppy disk cannot be used in BAS-411 even though it can be used in other embroidery machine.

When 3.5" 2HD floppy disk was made in 2DD format. When 3.5" 2DD floppy disk was made in 2HD format.

If your problem does not come under case (1), (2) or (3), please consult with Brother's shop.

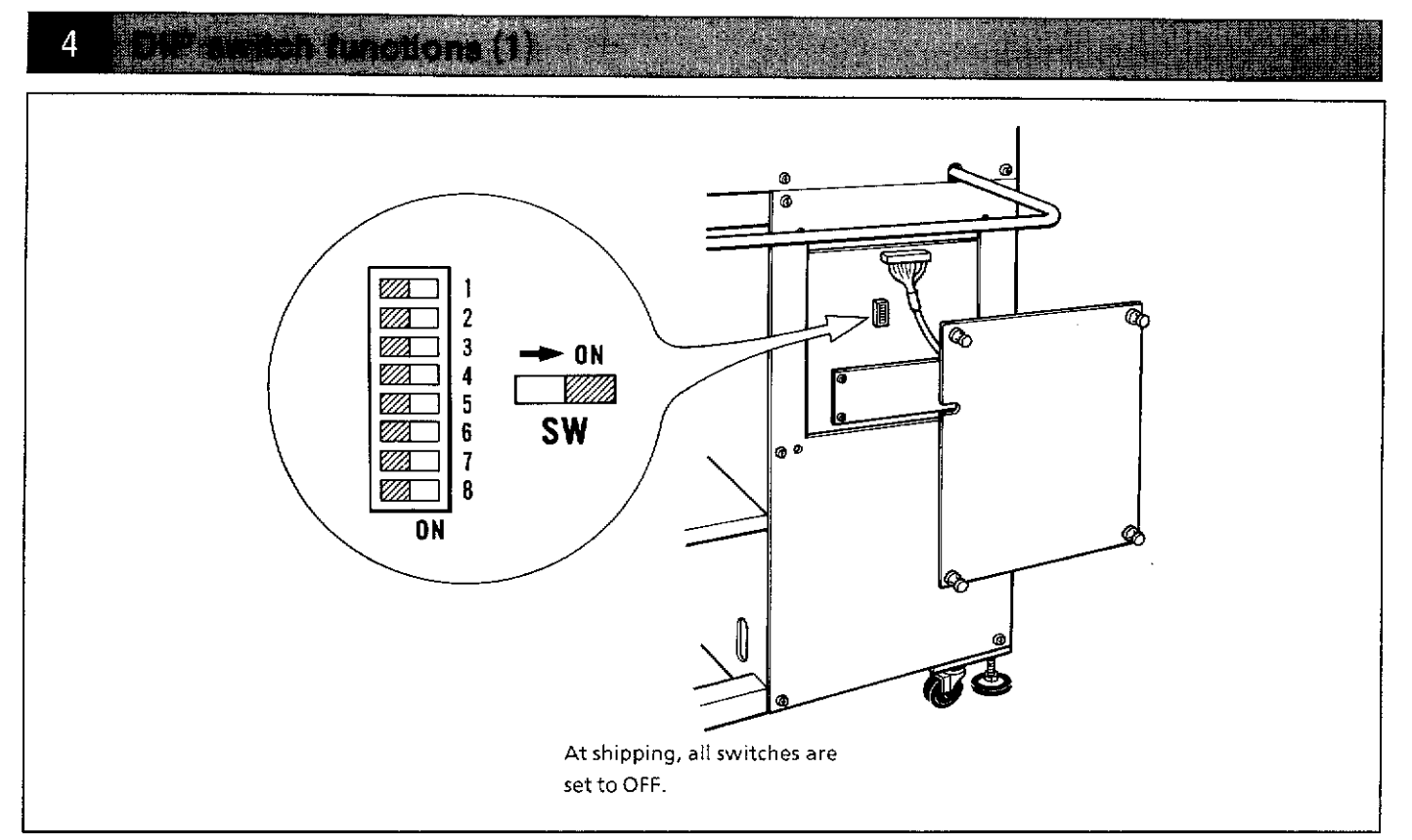

### 1. SW1: Use this key to choose between mm and includit system.

By switching the DIP switch on, the total length of a pattern or the set sewing area can be specified in inches.

### Display in inches

Example 1 Area

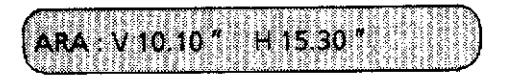

This indicates that the vertical length is 10.10 inches ( $= 257$ mm) and the horizontal length is 15.30 inches ( = 389mm).

Example 2 Total length

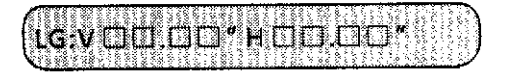

When setting the total length: the data is in 4 digits, the minimum unit being 0.01 inches.

Example 3 To set and confirm hoop feed point

HOP: X 10.00 \*\* Y15.00 \*\*

# OIP eviten functions (2)

#### Example entry

4

When setting the vertical length for 3.5 inches and the horizontal length for 10 inches:

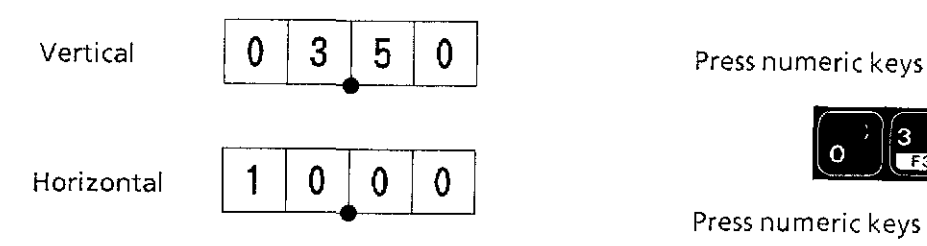

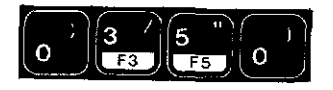

Press numeric keys

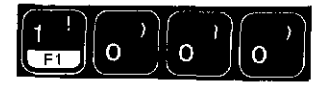

Enter degits in order from left to right.

[NOTE] In using inches, errors within 0.254mm should be tolerated, for the minimum unit is 0.01 inches. In using millimeters, errors within 1 mm should be tolerated, for the minimum unit is 1 mm.

2. SW2: The mode display order in the entry mode can be set differently with DIP switch 2.

> (When actually in the entry mode, switching to the next mode is done by pressing the PATTERN key.)

0  $SW2 = ON$ 

Pattern mode is displayed first.

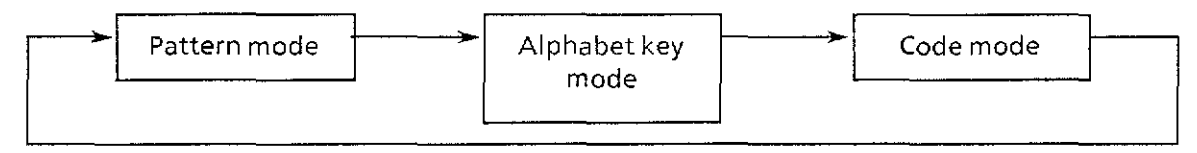

0  $SW2 = OFF$ 

Alphabet key mode is displayed first.

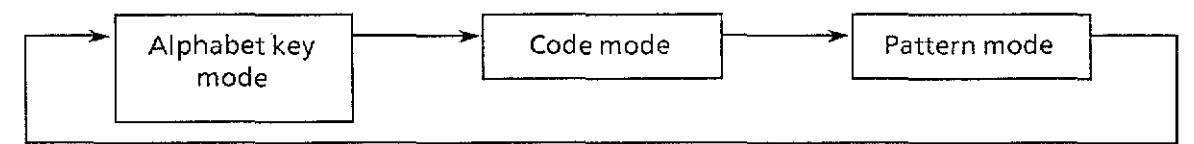

### 3. SW3/ guilling the sewing start point of the embroidery can be changed by switching DIP switch 3

 $\overline{a}$  $SW3 = ON$ 

> When the entered data is one pattern, the needle location will be the sewing start point (the first stitch).

In this case, the area check and the test feed function are not available.

In entry mode or when the entered data is two patterns or more, the sewing start point will be the same as when the SW3 is OFF.

 $\ddot{\circ}$  $SW3 = OFF$ 

The sewing start point is selected by the centering function.

### format) to ON/OFF

0  $SW4 = ON$ 

Thread trimming will not be done between characters. (Cross-over stitch is possible.)

 $^{\circ}$  $SW4 = OFF$ Thread trimming will be automatically done between characters. (Cross-over stitch is not possible.)

### 5. SWS in many students reading or sewing can be completed even if another floppy disk. is inserted half way.

'  $SW5 = ON$ 

Even if another floppy disk is inserted during data reading or sewing of a character (pattern), machine will continue reading or sewing until it is done.

'  $SW5 = OFF$ If another floppy disk is inserted during data reading or sewing of a pattern (character), machine will stop operation at that point.

### 6. SW6-SW8 dilling Not available (Should be set to OFF)

[NOTE] Do not take out the floppy disk from the disk drive during data reading or sewing. It may cause errors or hinder correct sewing.

# **Embroldery hoop types (1)**

[NOTE] The parts indicated by the  $\mathbb X$  symbol in the parts code column are standard parts.

### IIJ **Holder base**

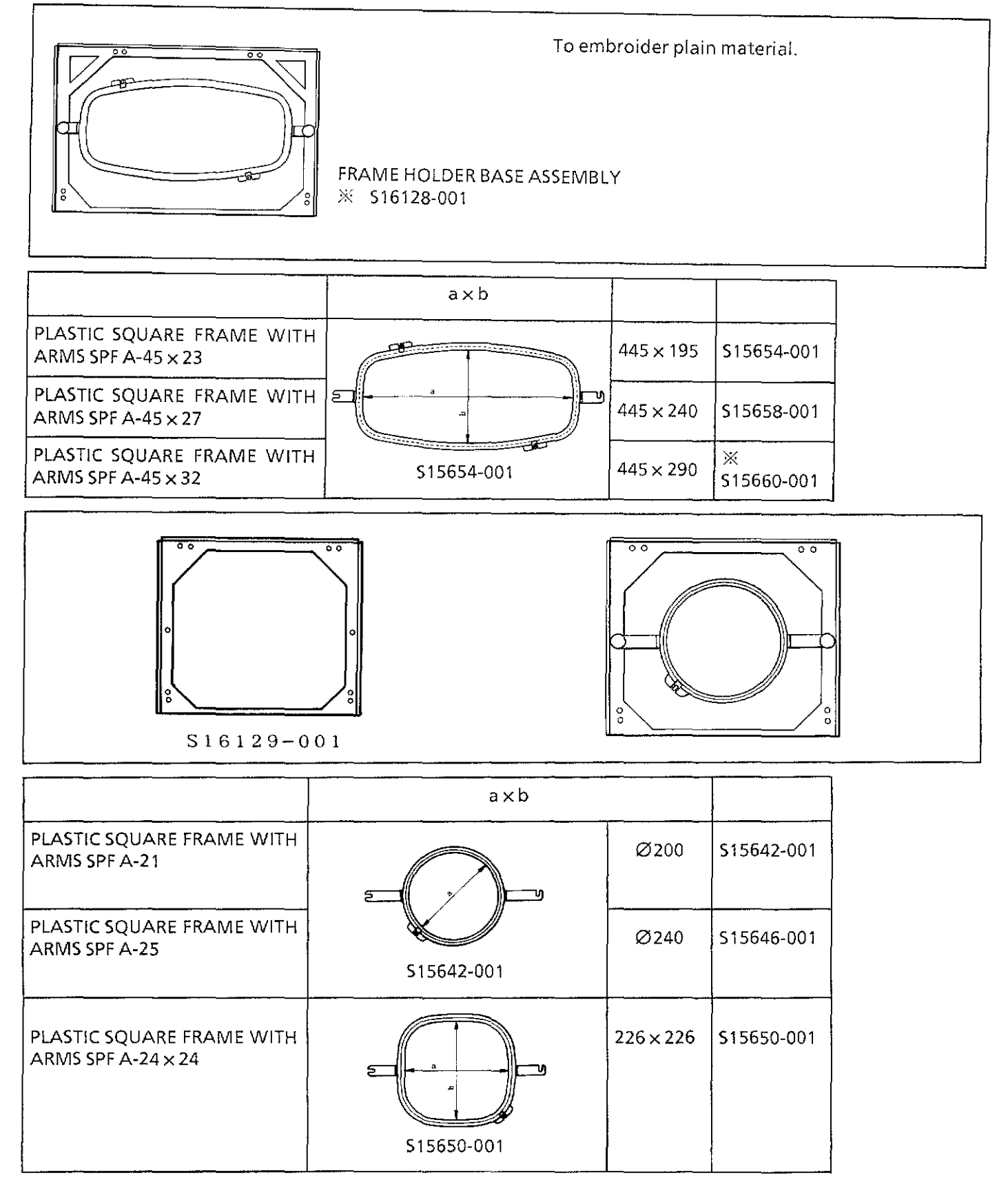

### From the library of: Superior-Sewing Machine & Supply LLC

-.

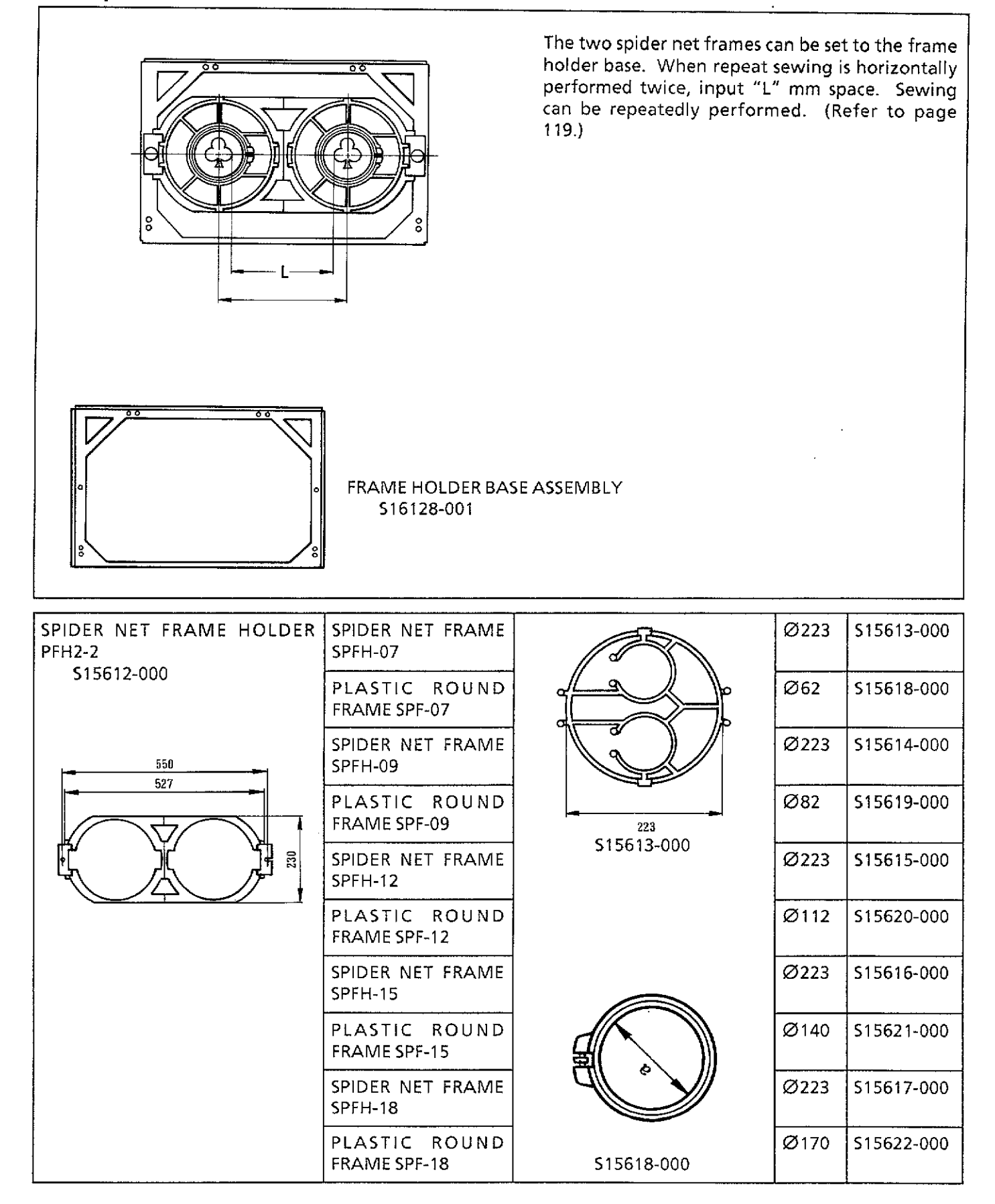

### @] **Tubular frame**

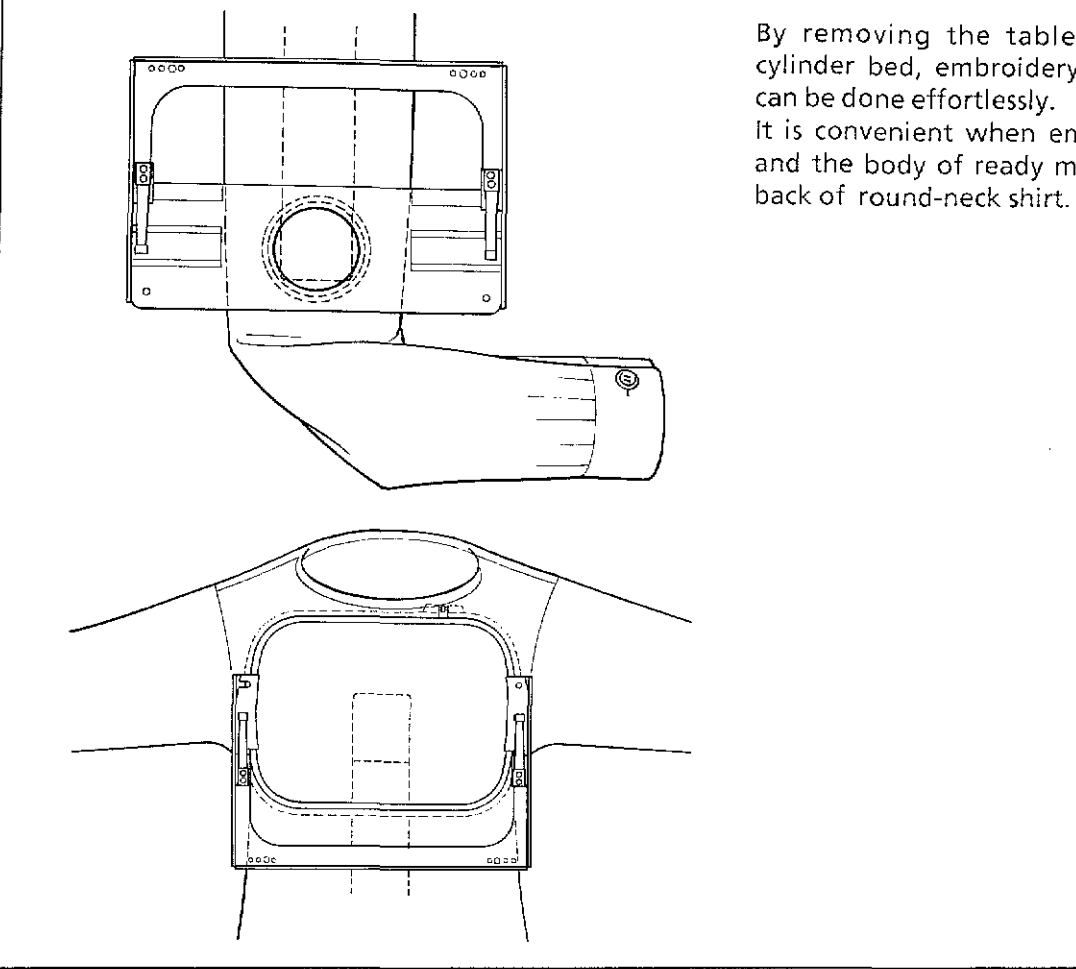

I By removing the table plate and using the ' ' ' ' By removing the table plate and using the ' can be done effortlessly.

 $\begin{array}{ccc} \vert & \vert & \vert \ \vert & \end{array}$  It is convenient when embroidering on sleeves  $\frac{1}{\frac{1}{2}}$  and the body of ready made clothing or on the  $\frac{1}{2}$ 

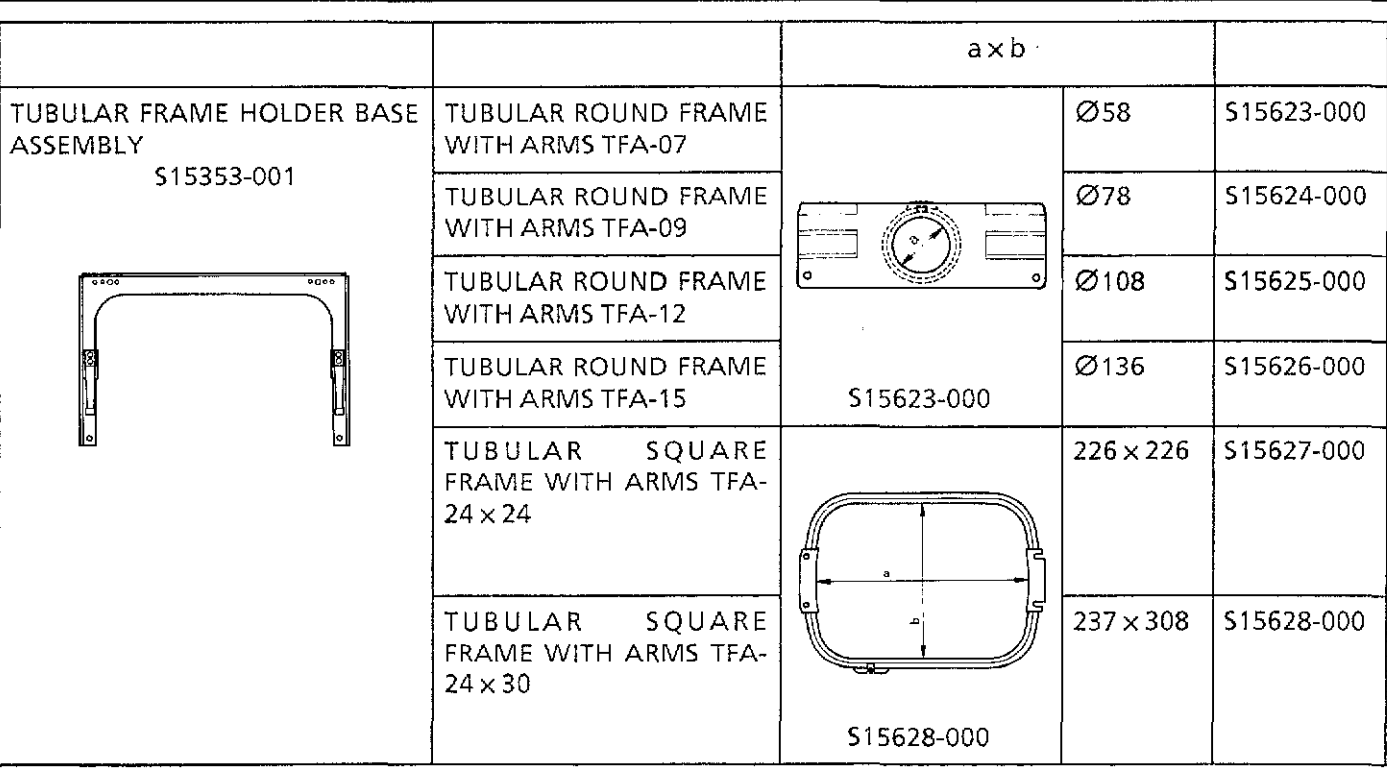

# [!] **Cap frame device**

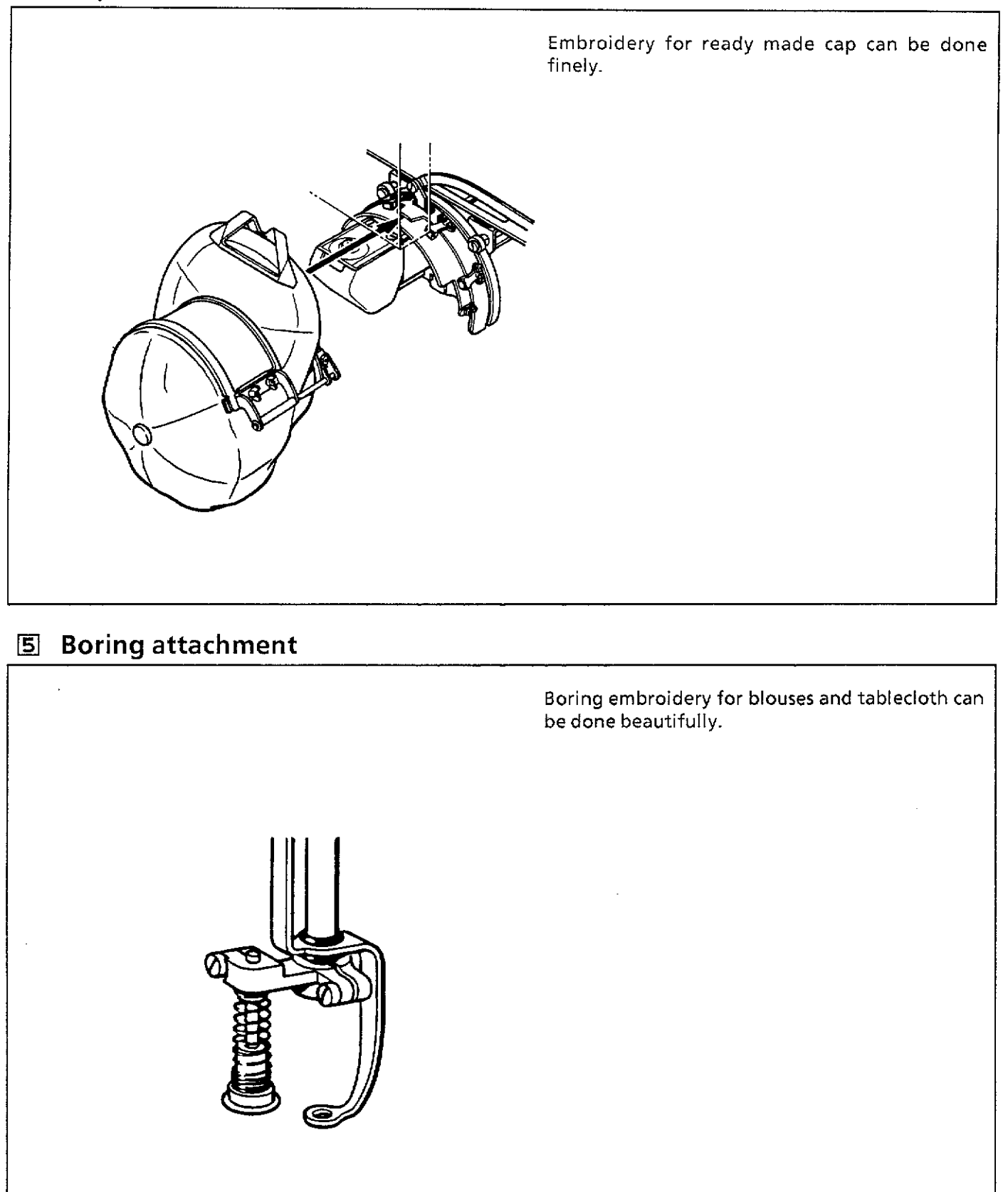

# Embeding hosp types (5) with the

# [§] **Name frame**

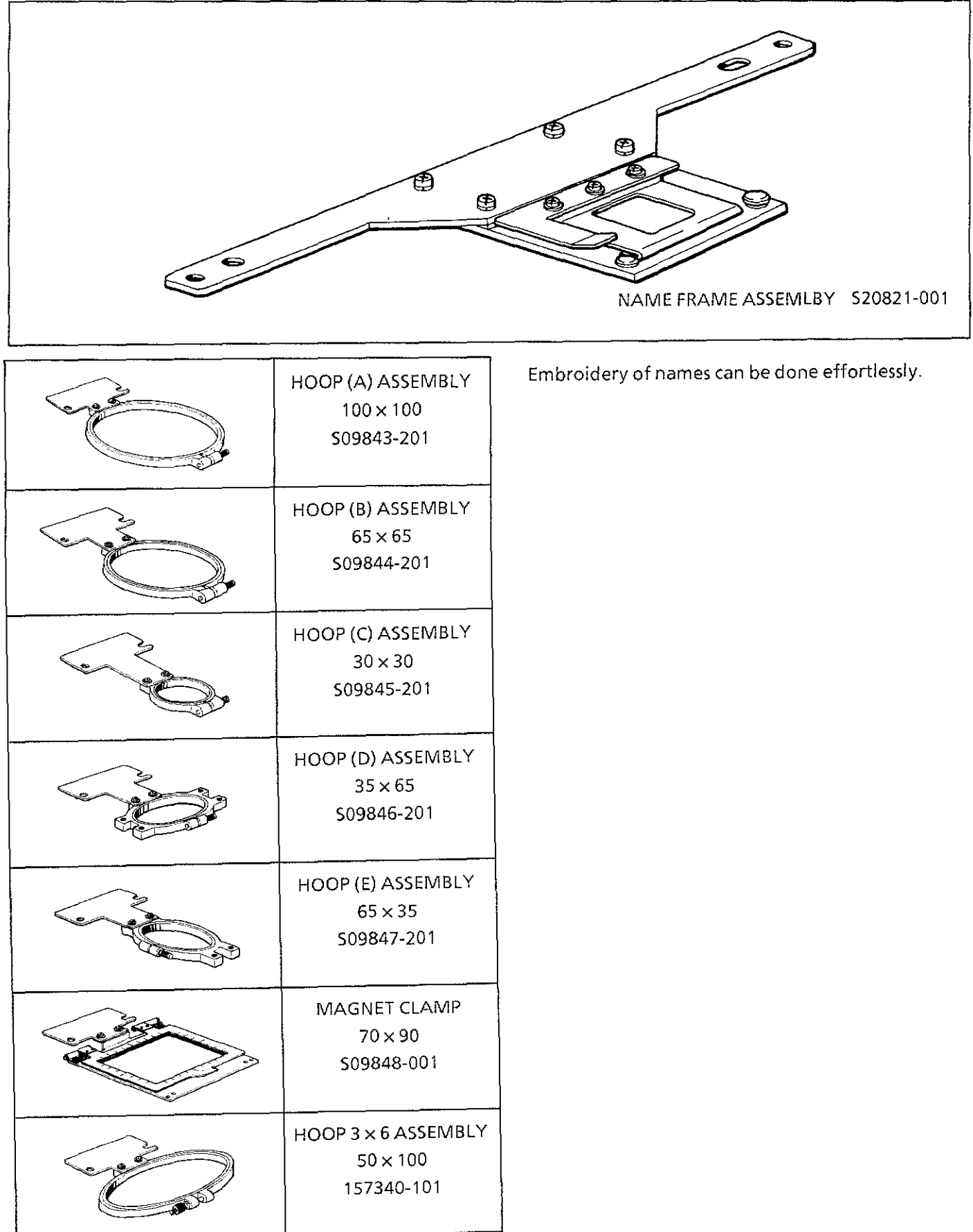

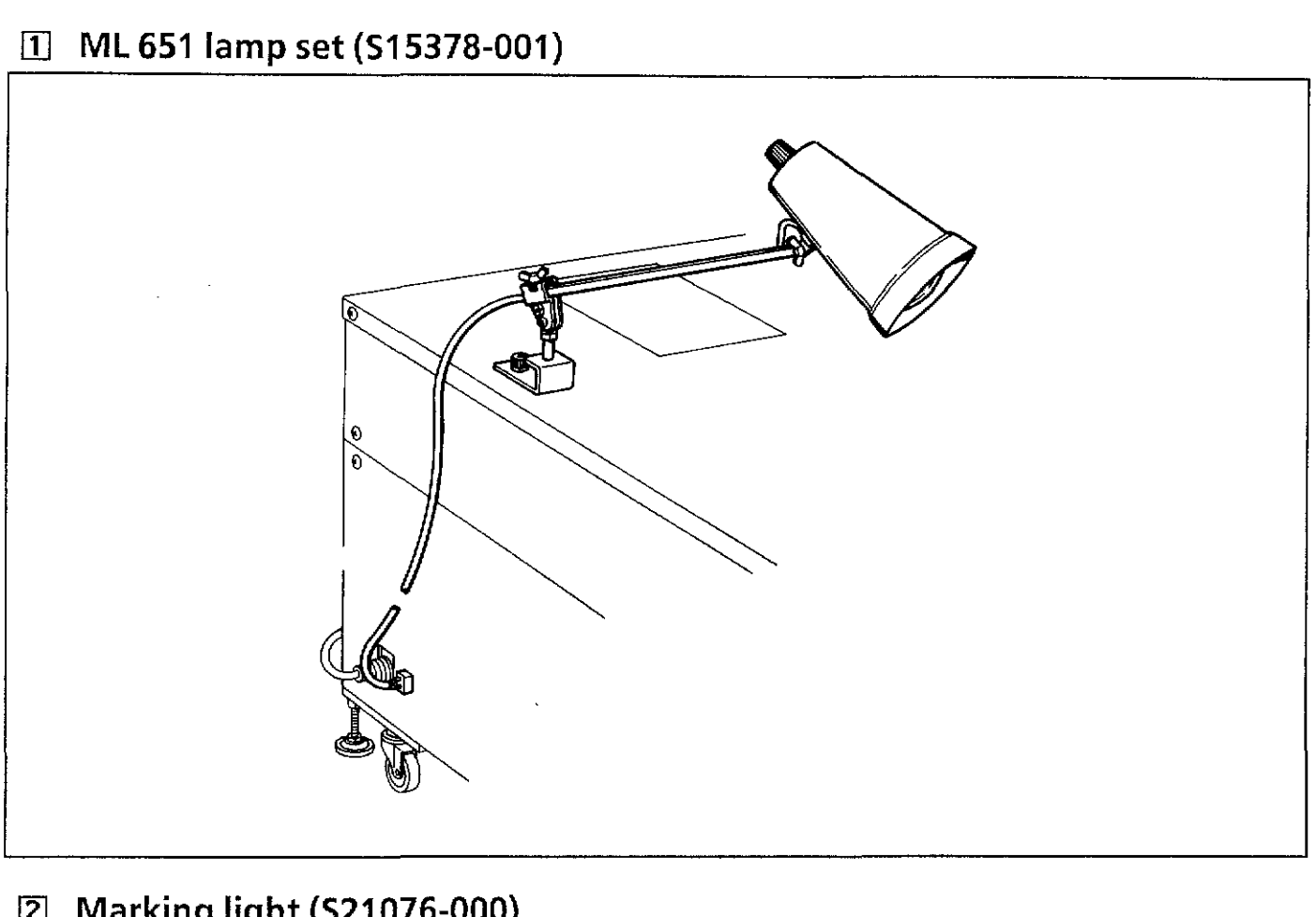

IZl Marking light (521 076-000)

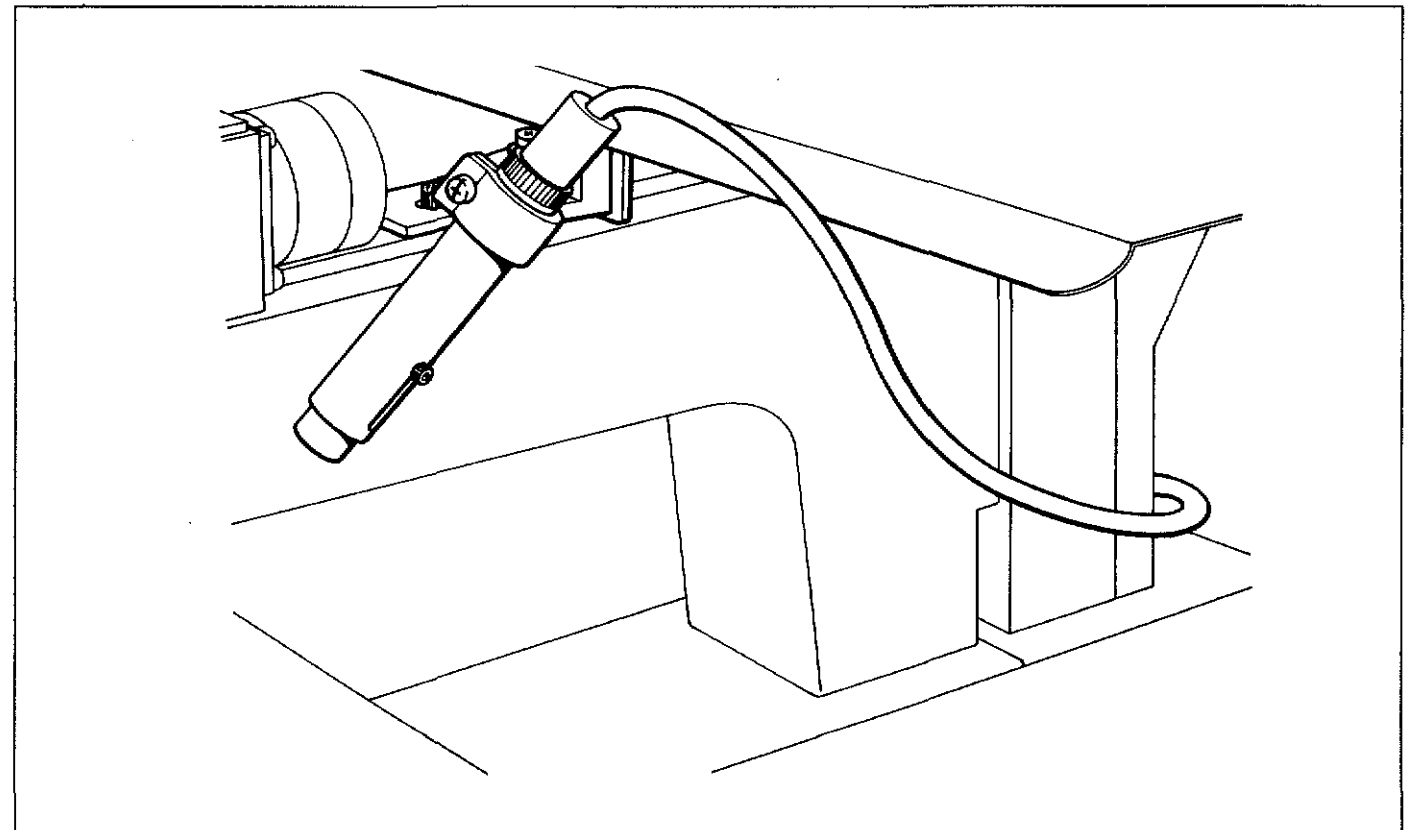

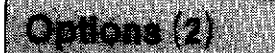

# @] Memory expansion board (518788-001/ circuit board 8439064 assembly)

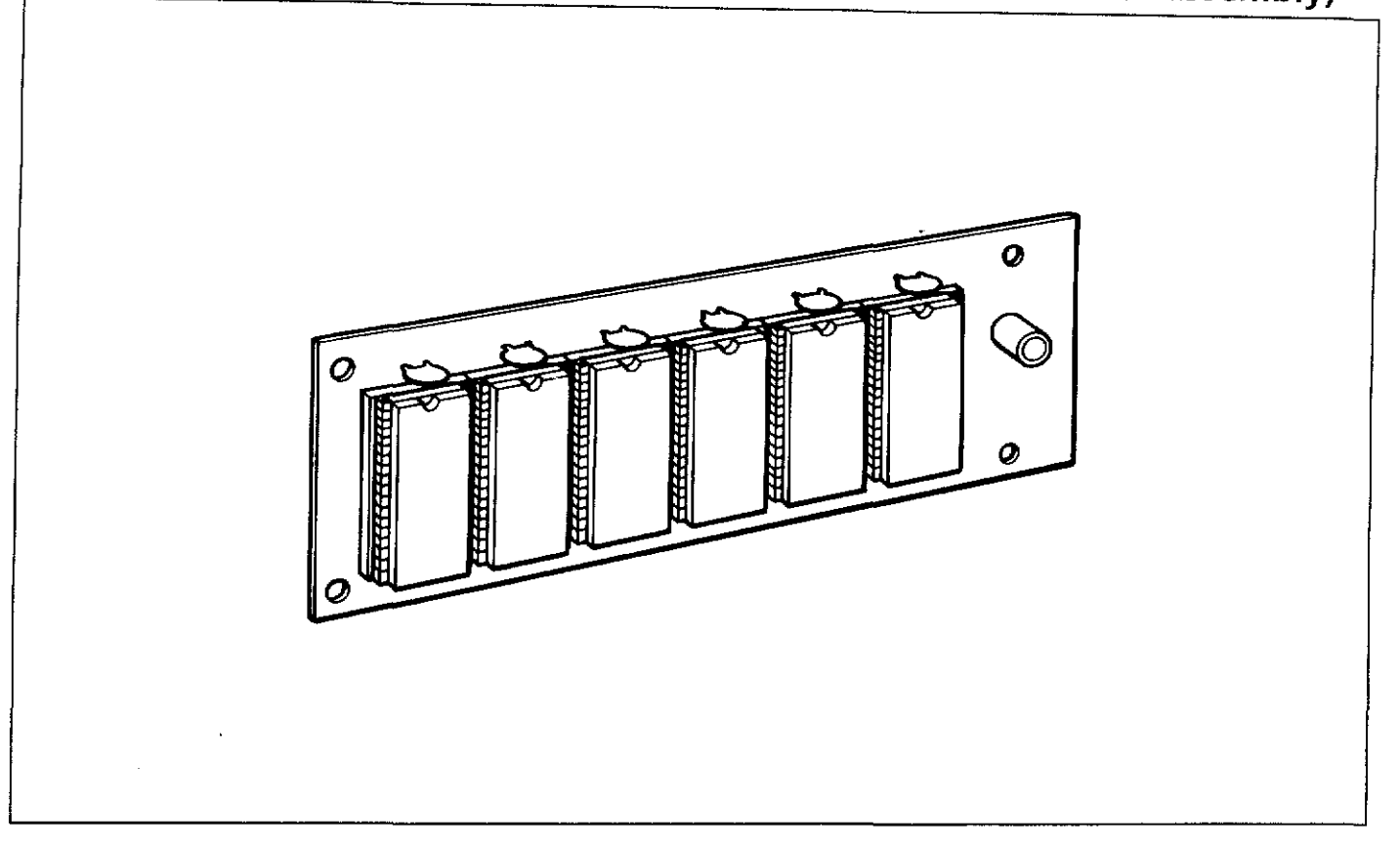

# ~ Cap frame device (521 069-001)

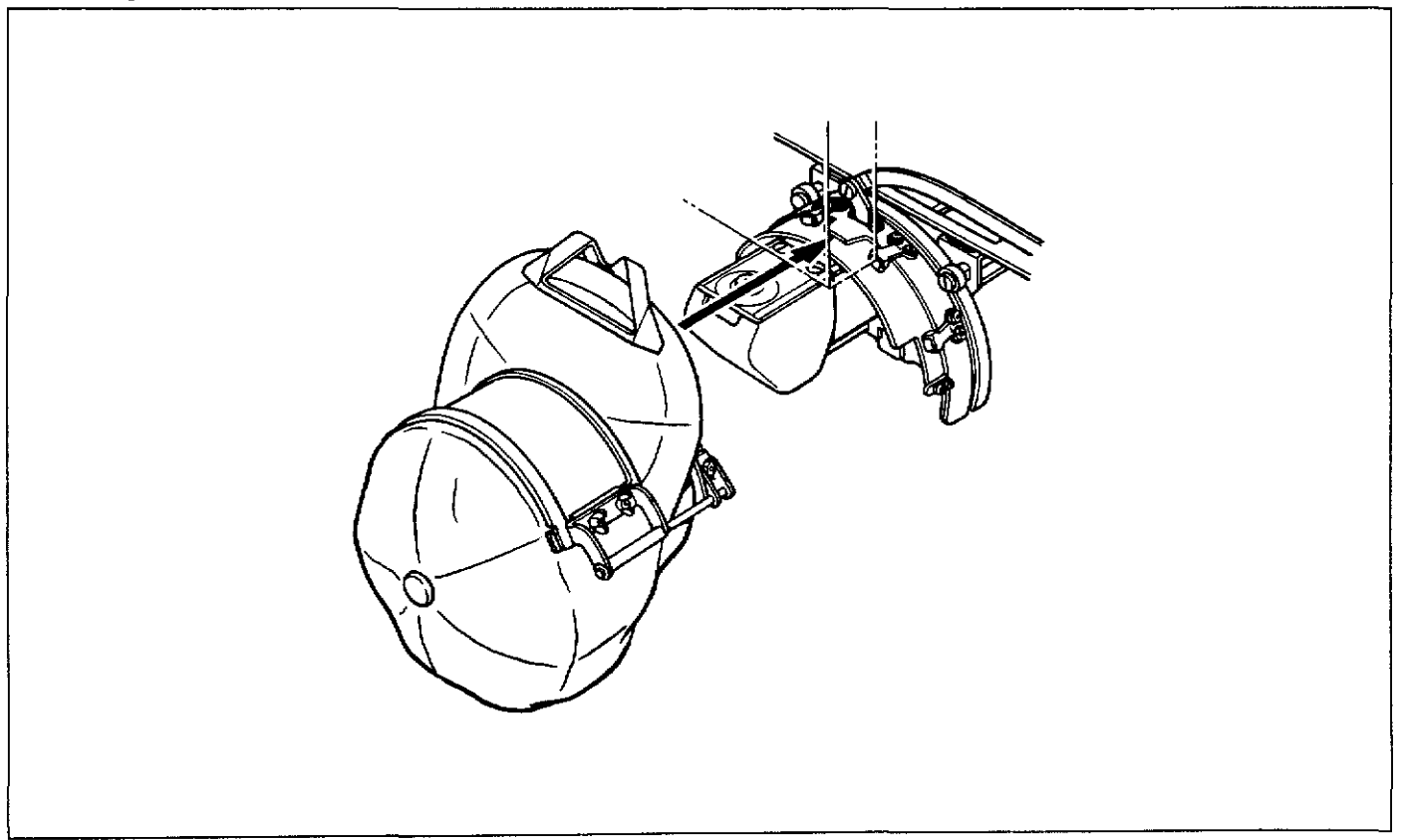

# ~ **Paper tape reader (518444-000)**

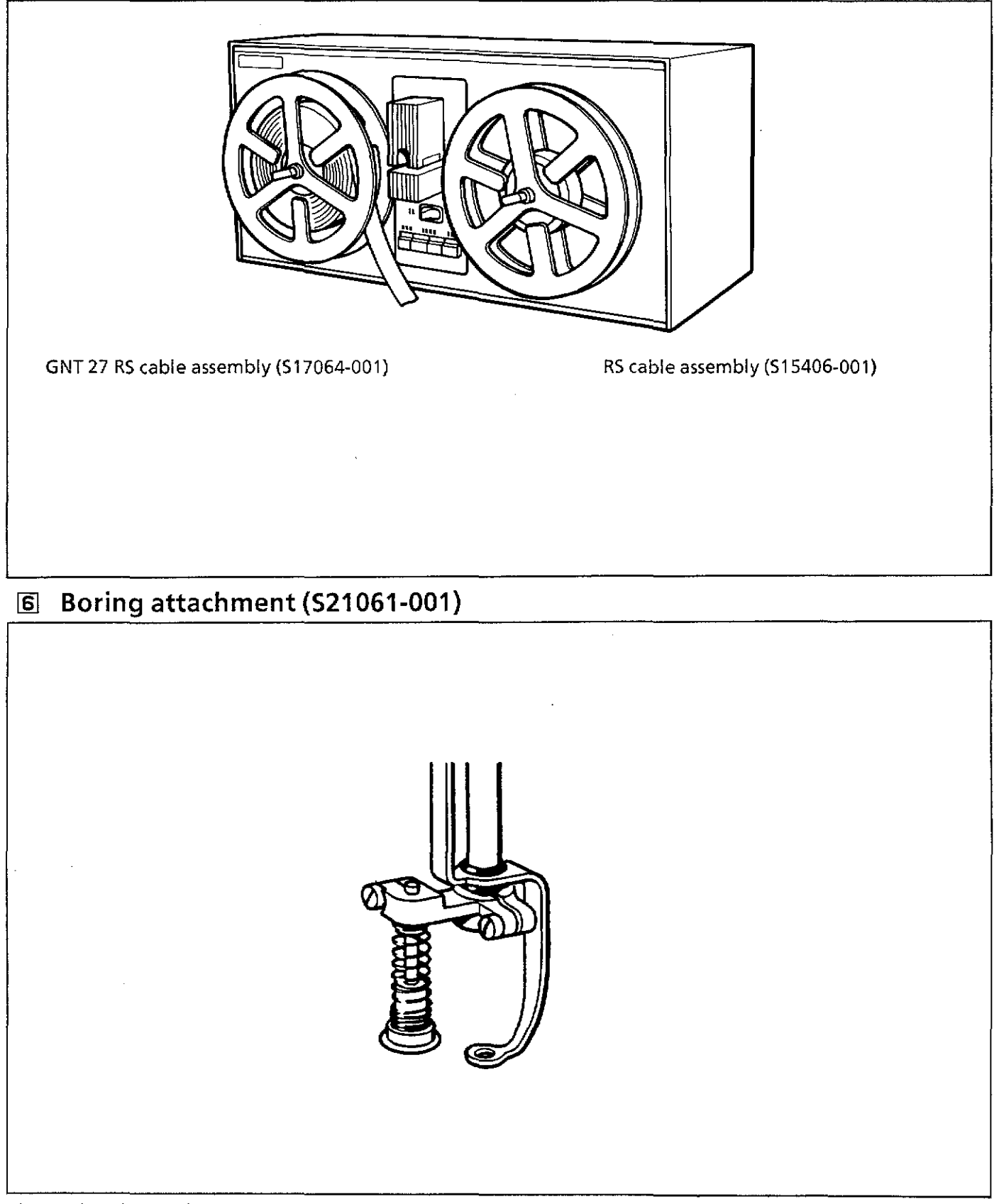

Various kinds of optional parts are available besides the ones listed here. Contact your dealer for more information.
÷,

i~ <sup>I</sup>-411 192411-00: 1991 06. I

## BROTHER UNDUSTELLING OF SUPPLICE Sewing Machine & Supply LLC And the Printed in L